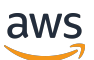

使用者指南

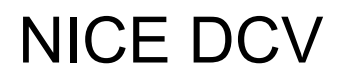

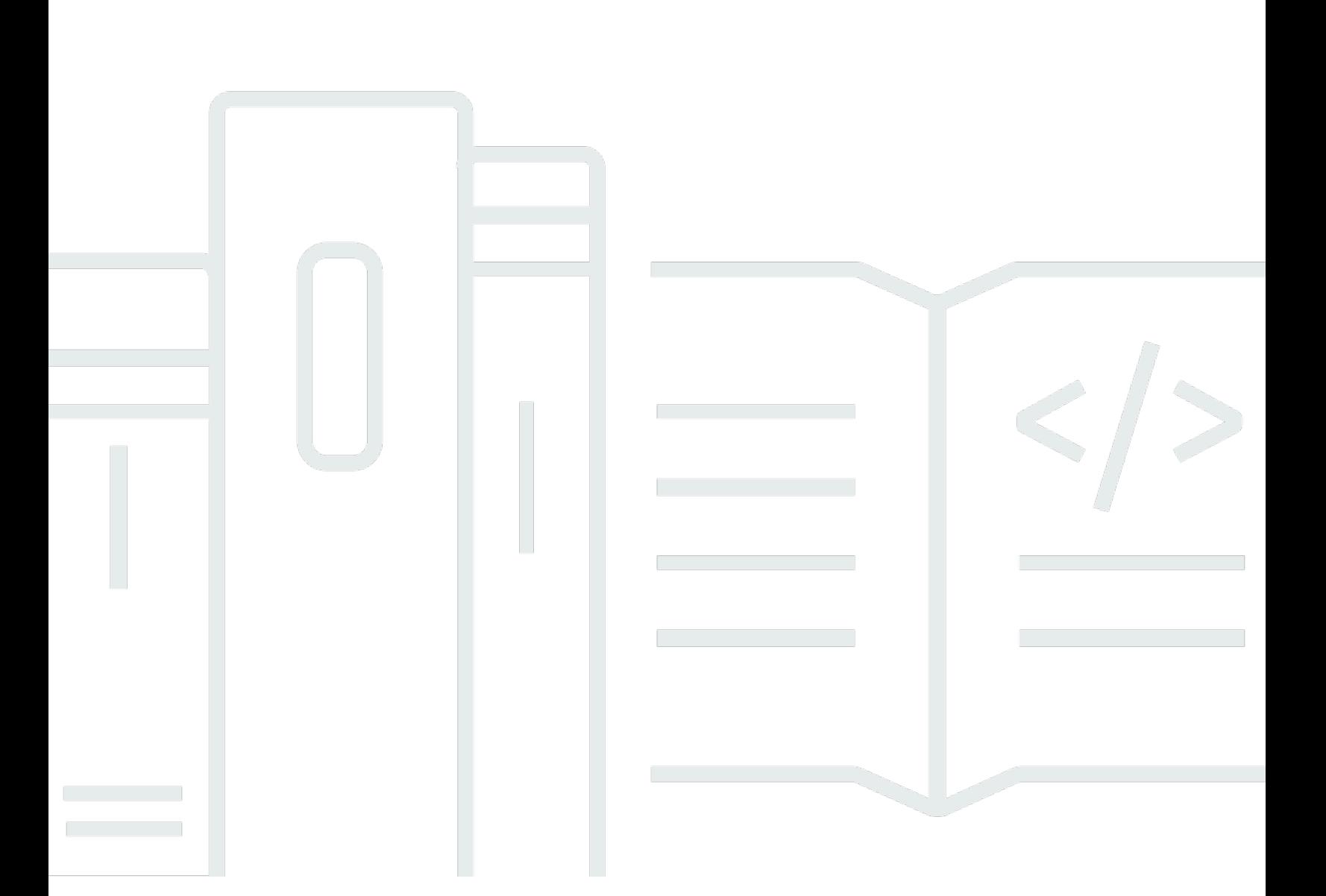

Copyright © 2024 Amazon Web Services, Inc. and/or its affiliates. All rights reserved.

## NICE DCV: 使用者指南

Copyright © 2024 Amazon Web Services, Inc. and/or its affiliates. All rights reserved.

Amazon 的商標和商業外觀不得用於任何非 Amazon 的產品或服務,也不能以任何可能造成客戶混 淆、任何貶低或使 Amazon 名譽受損的方式使用 Amazon 的商標和商業外觀。所有其他非 Amazon 擁 有的商標均為其各自擁有者的財產,這些擁有者可能隸屬於 Amazon,或與 Amazon 有合作關係,或 由 Amazon 贊助。

# **Table of Contents**

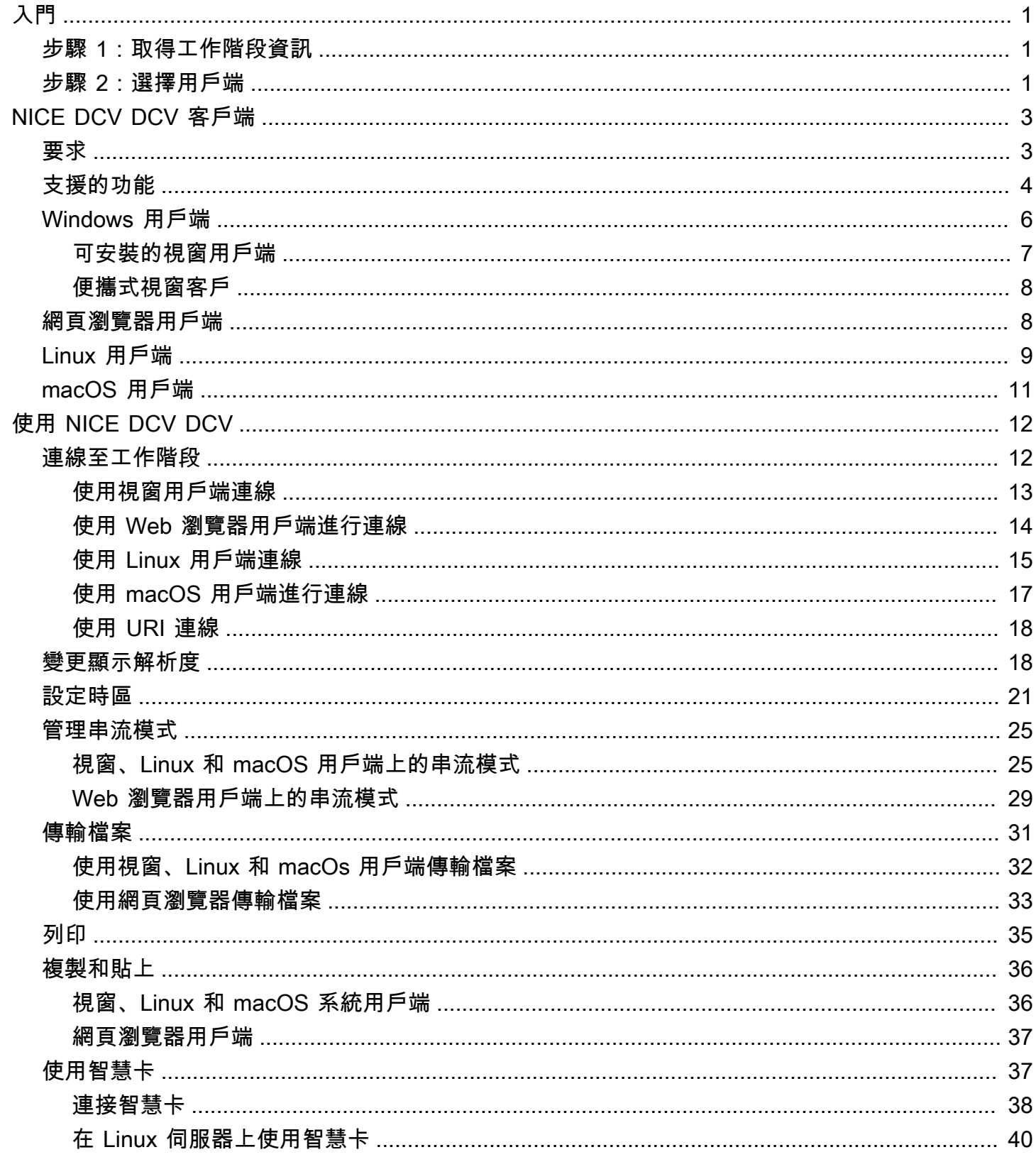

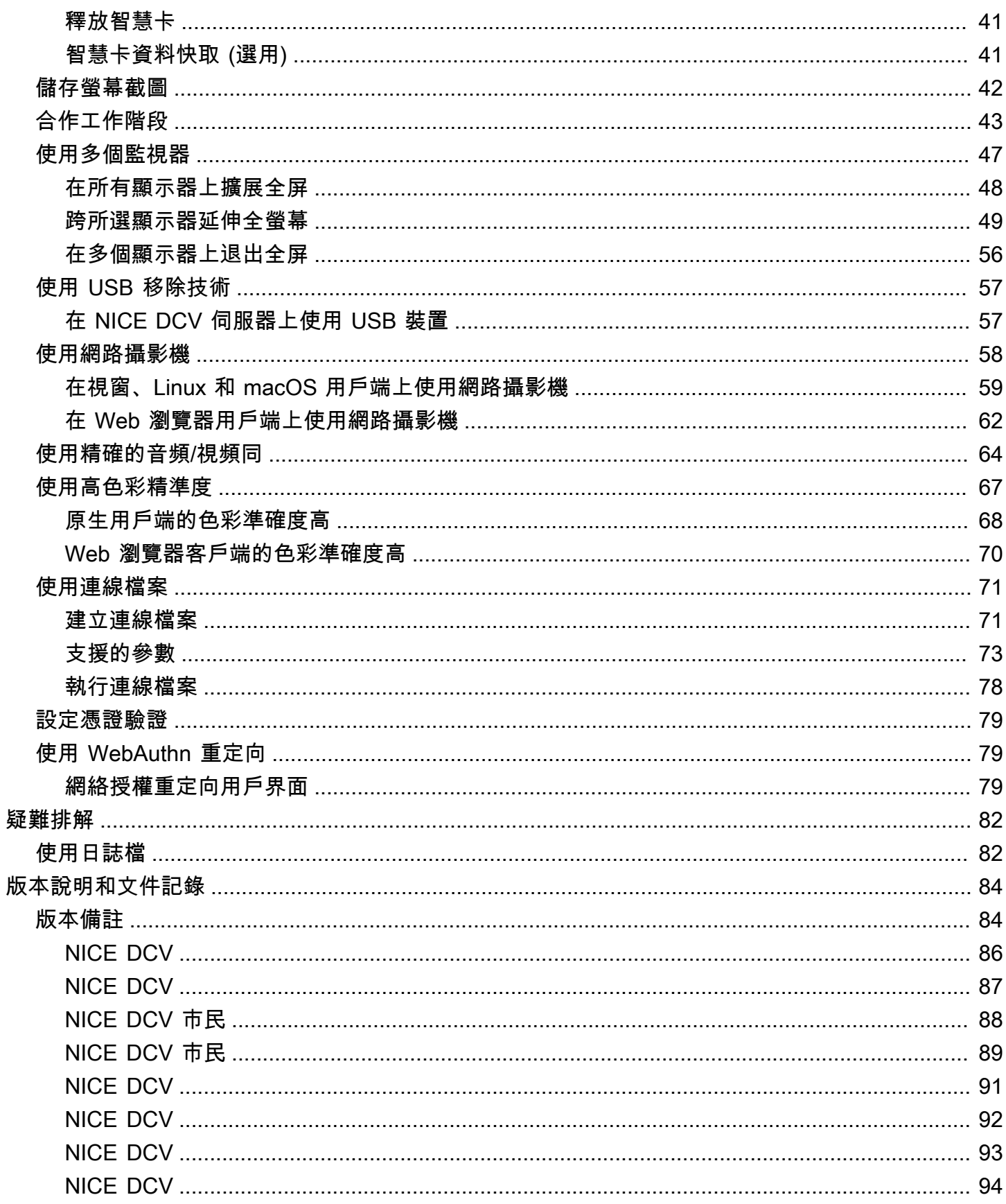

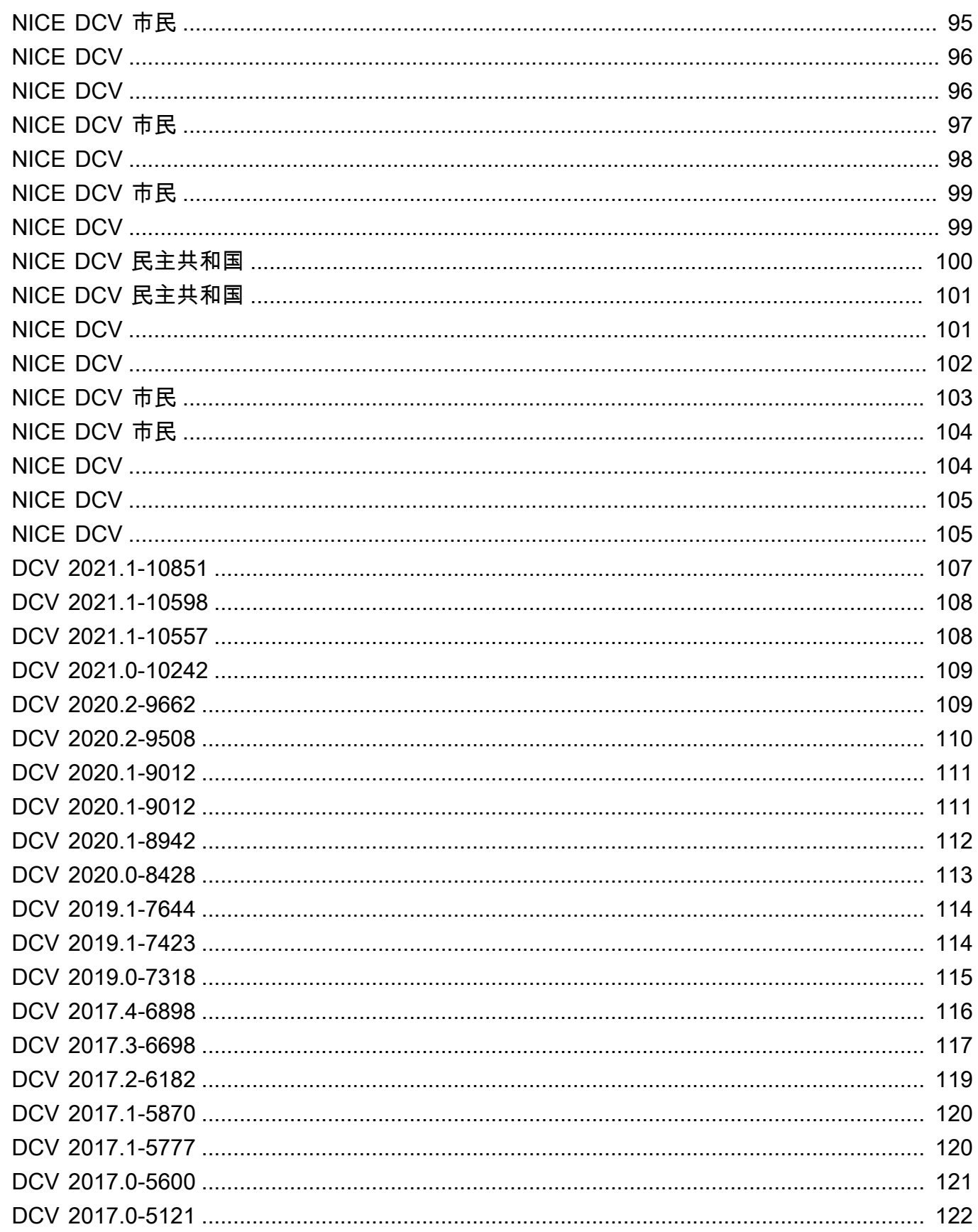

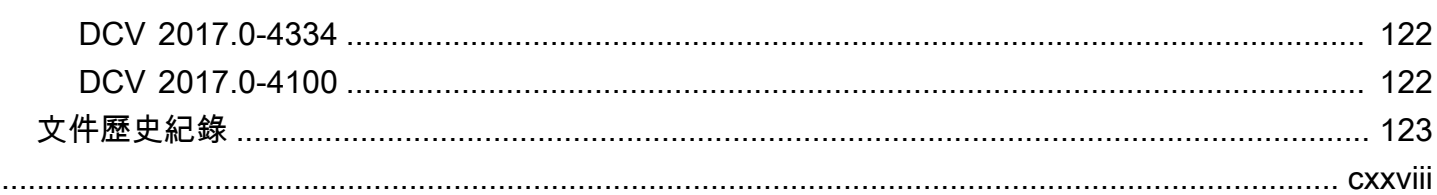

# <span id="page-6-0"></span>NICE DCV DCV 入門

NICE DCV 是一種高性能的遠程顯示協議。它可讓您透過不同的網路條件,將遠端桌面和應用程式串 流從任何雲端或資料中心安全地傳遞至任何裝置。透過將 NICE DCV 與 Amazon EC2 搭配使用,您可 以在 Amazon EC2 執行個體上遠端執行圖形密集型應用程式。然後,您可以將結果串流至較普通的用 戶端電腦,因此無需使用昂貴的專用工作站。

若要使用 NICE DCV,請在伺服器上安裝 NICE DCV 伺服器軟體。NICE DCV 服務器軟件用於創建安 全[會話](https://docs.aws.amazon.com/dcv/latest/adminguide/managing-sessions.html)。您可以在伺服器上安裝並執行應用程式。伺服器會使用其硬體來執行已安裝應用程式所需的高 效能處理。您的使用者透過使用 NICE DCV 用戶端應用程式遠端連線至工作階段來存取應用程式。建 立連線後,NICE DCV 伺服器軟體會壓縮應用程式的視覺輸出,並以加密的像素串流將其串流回用戶 端應用程式。用戶端應用程式收到壓縮的像素串流,會先解密,再輸出至本機顯示器。

內容

- [步驟 1:取得 NICE DCV 入門](#page-6-1)
- [步驟 2:選擇一個 NICE DCV 用戶端](#page-6-2)

# <span id="page-6-1"></span>步驟 1:取得 NICE DCV 入門

NICE DCV 工作階段在 NICE DCV 伺服器上執行之後,您必須具有特定資訊才能連線至該伺服器。如 果您沒有下列資訊,請聯絡您的 NICE DCV 管理員:

- NICE DCV 伺服器的 IP 位址或主機名稱
- NICE DCV 伺服器設定用來進行通訊的連接埠。根據預設,NICE DCV DCV 伺服器會使用連接埠 8443。
- 工作階段 ID
- 登入認證以連線至 NICE DCV 主機伺服器

## <span id="page-6-2"></span>步驟 2:選擇一個 NICE DCV 用戶端

接下來,選擇最符合您需求的 NICE DCV 用戶端。NICE DCV DCV 提供以下客戶:

- 視窗用戶端
- 網頁瀏覽器用戶端
- Linux 用戶端

• macOS 用戶端

如需有關可用用戶端的詳細資訊,請參閱[NICE DCV DCV 客戶端](#page-8-0)。

選擇 NICE DCV 用戶端之後,您可以使用它來連線到 NICE DCV 工作階段並與之互動。如需有關使用 NICE DCV 用戶端與工作階段進行互動的詳細資訊,請參閱[使用 NICE DCV DCV。](#page-17-0)

# <span id="page-8-0"></span>NICE DCV DCV 客戶端

NICE DCV DCV 提供了一個視窗客戶端,Linux 客戶端,網絡瀏覽器客戶端和 macOS 客戶端。用戶端 提供類似的功能集,但有一些差異。選擇符合您特定需求的 NICE DCV 用戶端。

### 主題

- [要求](#page-8-1)
- [支援的功能](#page-9-0)
- [Windows 用戶端](#page-11-0)
- [網頁瀏覽器用戶端](#page-13-1)
- [Linux 用戶端](#page-14-0)
- [macOS 用戶端](#page-16-0)

# <span id="page-8-1"></span>要求

若要使用 NICE DCV,請確定用戶端電腦符合下列最低需求。請記住,您的體驗取決於從 NICE DCV 伺服器串流到 NICE DCV 用戶端的像素數量。

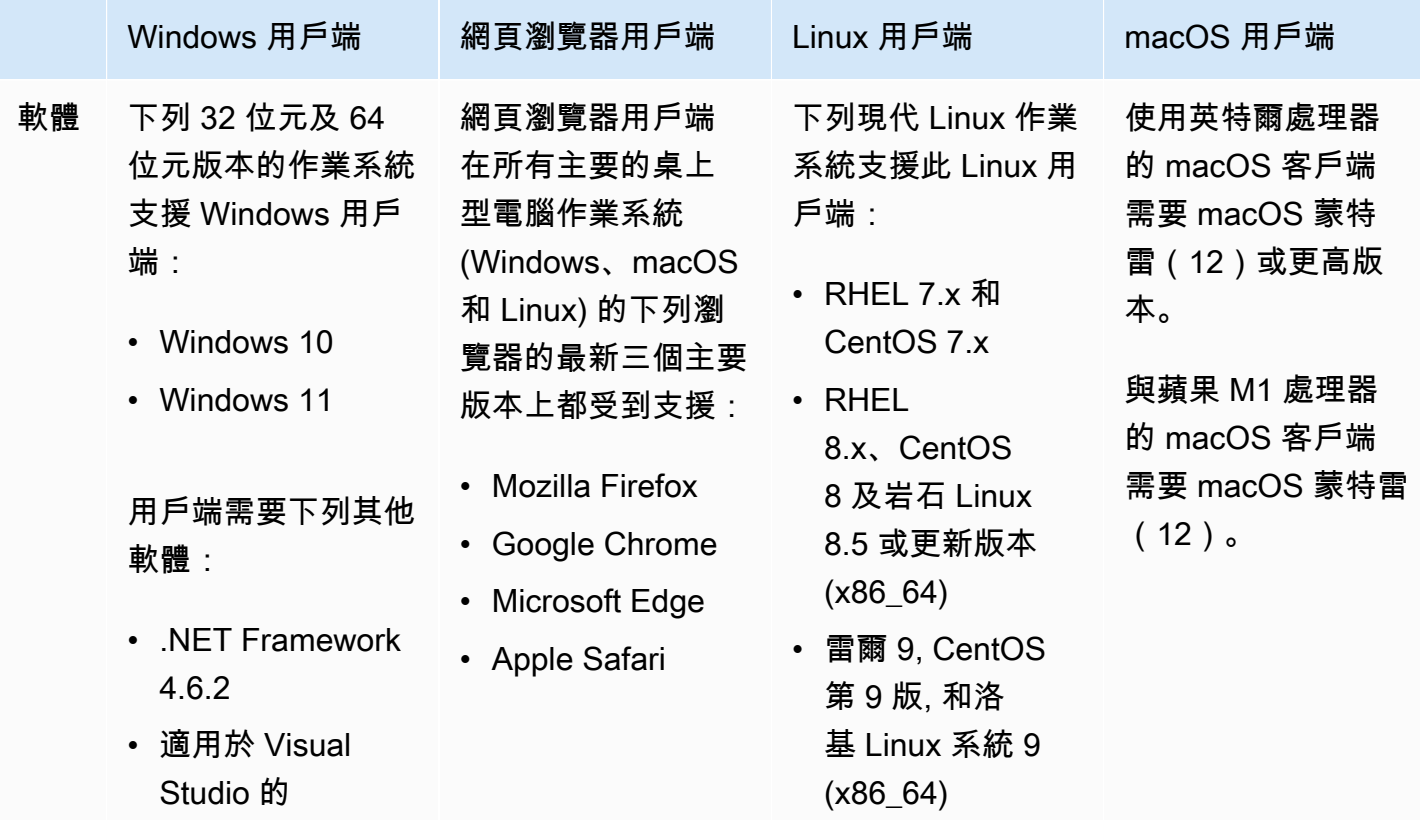

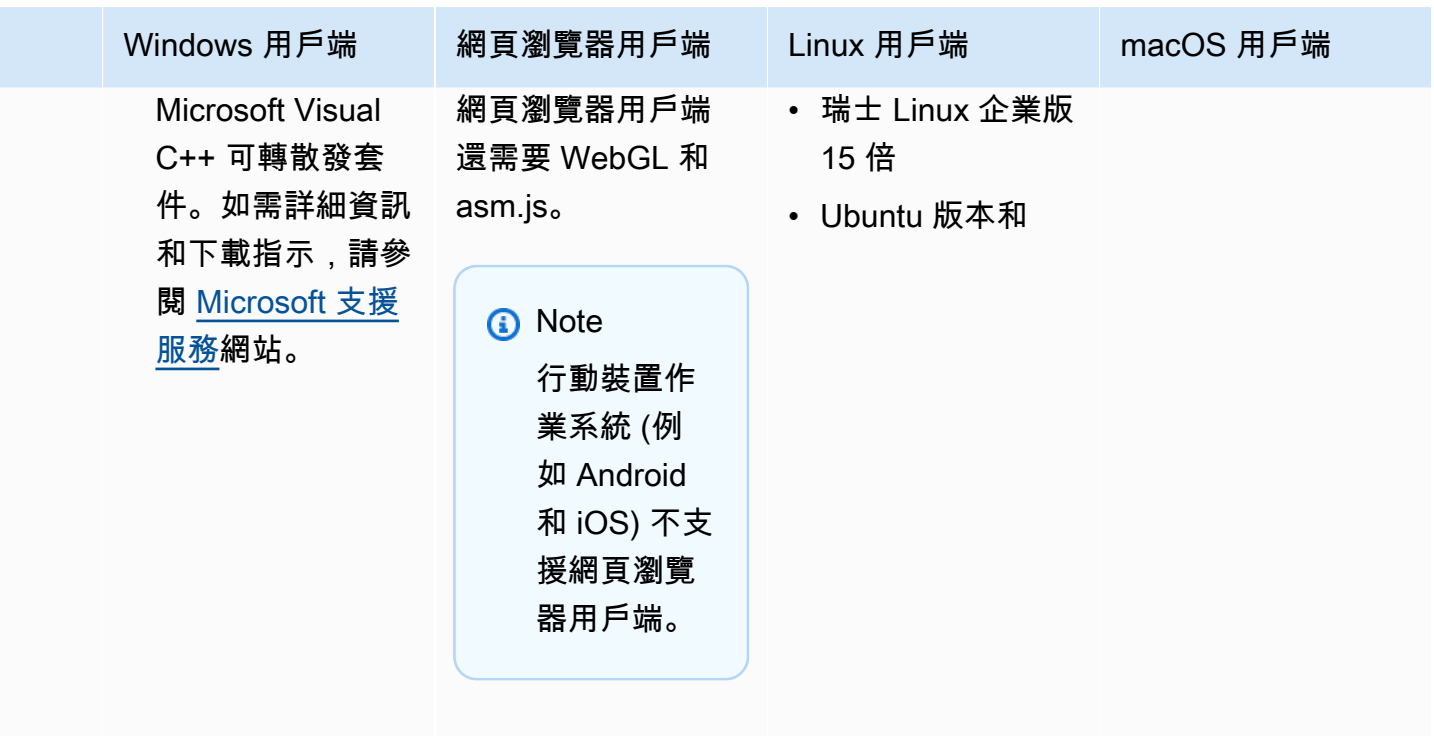

網路 用戶端必須連線至 NICE DCV 伺服器,而且必須透過所需的連接埠進行通訊。依預設,這 是連接埠 8443。

### **a** Note

NICE DCV 不支援已經達到使用壽命終結的作業系統。請洽詢您的廠商以瞭解您的作業系統。

如需有關 NICE DCV 伺服器需求的詳細資訊,請參閱《[NICE DCV 管理員指南》中的 NICE DCV 伺服](https://docs.aws.amazon.com/dcv/latest/adminguide/servers.html#requirements) [器需求](https://docs.aws.amazon.com/dcv/latest/adminguide/servers.html#requirements)。

# <span id="page-9-0"></span>支援的功能

下表比較 NICE DCV 用戶端所支援的功能。

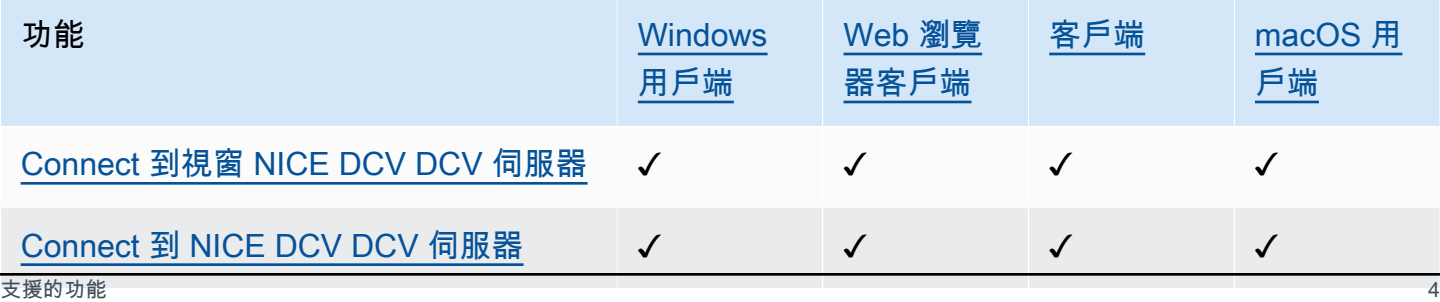

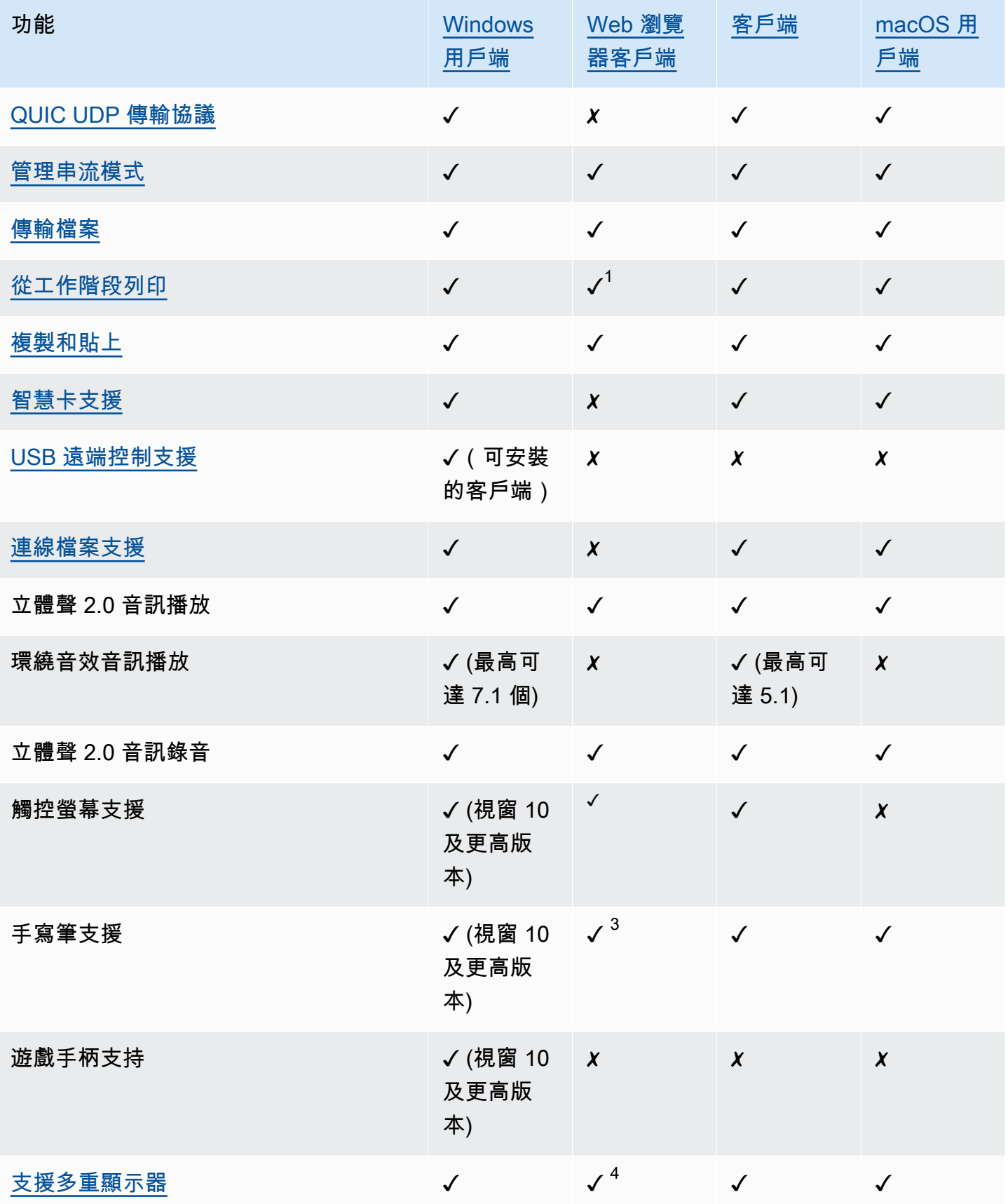

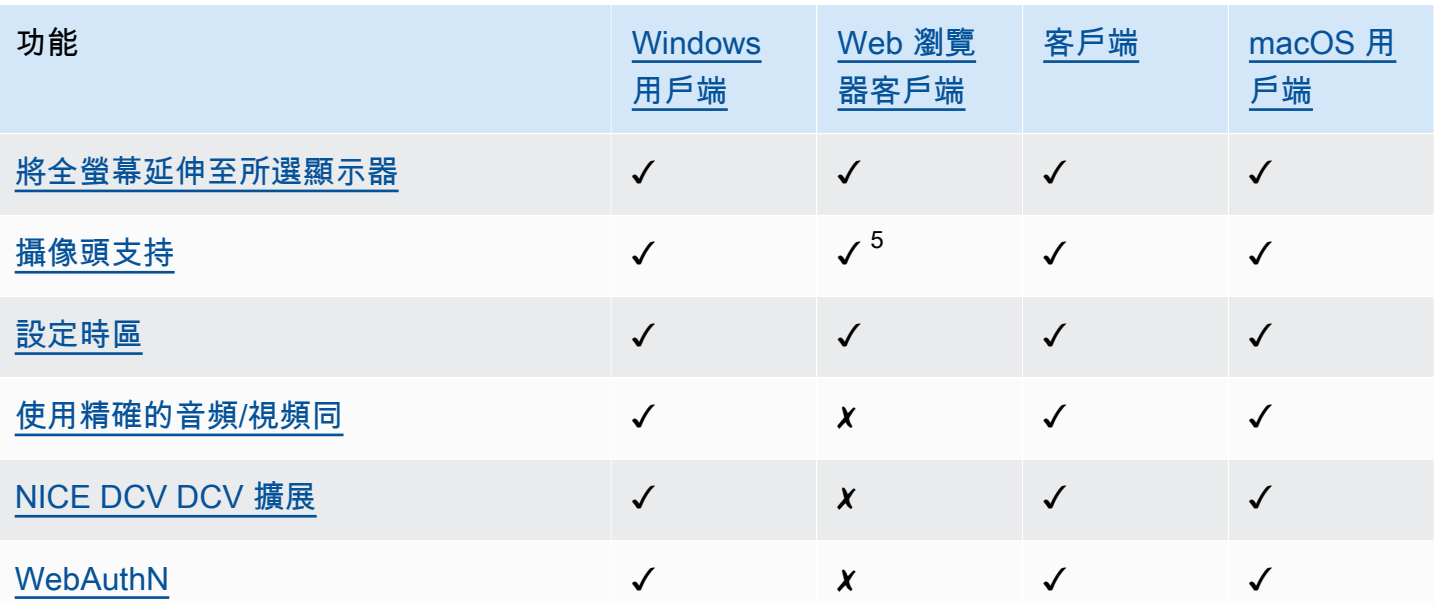

 $^1$ 這些用戶端僅支援列印至檔案。它們不支持打印到本地打印機。

<sup>2</sup> 由火狐,邊緣和谷歌瀏覽器支持。

 $^{3 \, \rm \dot{\! E}}$ 在以鉻為基礎的瀏覽器中支援。這包括谷歌瀏覽器和 Microsoft 邊緣版本 79 及更高版本。其他瀏覽 器不支援傾斜和壓力事件。

 $^4$  最多 Support 兩台顯示器。

 $^{\rm 5~\#}$ 在以鉻為基礎的瀏覽器中支援。這包括谷歌瀏覽器和 Microsoft 邊緣版本 79 及更高版本。這不包括 火狐和野生動物園。

如需有關 NICE DCV 伺服器功能的詳細資訊,請參閱《[NICE DCV 管理員指南》中的 NICE DCV 伺服](https://docs.aws.amazon.com/dcv/latest/adminguide/servers.html#features) [器功能](https://docs.aws.amazon.com/dcv/latest/adminguide/servers.html#features)。

# <span id="page-11-0"></span>Windows 用戶端

NICE DCV DCV 視窗用戶端僅在視窗電腦上受支援。Windows 用戶端是在 Windows 作業系統上執行 的獨立應用程式。

如需如何使用 Windows 用戶端連線至 NICE DCV 工作階段的指示,請參[閱使用視窗用戶端連線到漂亮](#page-18-0) [的 DCV 工作階段。](#page-18-0)

Windows 用戶端有兩種版本:可安裝版本和可攜式版本。兩個版本具有相同的最低系統需求,並具有 相同的功能。

#### 內容

- [可安裝的視窗用戶端](#page-12-0)
- [便攜式視窗客戶](#page-13-0)

### <span id="page-12-0"></span>可安裝的視窗用戶端

您可以使用安裝精靈來安裝用戶端。精靈會引導您完成一系列步驟,讓您可以在其中自訂用戶端安裝。 或者,您可以使用命令列執行自動安裝。第二種方法使用預設設定來自動執行安裝程序。

使用精靈或指令列安裝用戶端之前,請確定您的電腦具有所需的軟體。如需所需軟體的完整清單,請參 閱[要求](#page-8-1)。

若要使用安裝精靈來安裝 Windows 用戶端

1. 下載 [Windows 用戶端安裝程式](https://d1uj6qtbmh3dt5.cloudfront.net/2023.1/Clients/nice-dcv-client-Release-2023.1-8993.msi)。

G Tip

下載網站的[最新軟件包](http://download.nice-dcv.com/latest.html)頁面包含始終指向最新版本的鏈接。您可以使用這些連結來自動擷 取最新的 NICE DCV 套件。

#### 2. 執行安裝程式。

- 3. 在 Welcome (歡迎) 畫面上,選擇 Next (下一步)。
- 4. 在「使用者授權合約」畫面上,閱讀授權合約。如果您接受這些條款,請選取 [我接受授權合約中 的條款] 核取方塊。選擇下一步。
- 5. 在 Destination Folder (目的地資料夾) 畫面上,選擇 Next (下一步) 以保留預設安裝資料夾。若要 在不同的資料夾安裝用戶端,請變更目的地路徑,然後選擇 Next (下一步)。
- 6. (選擇性) 在 [驅動程式選擇] 畫面上,選取 [USB 裝置移除]。然後,選擇將安裝在本地硬盤驅動器 上,下一步。這會安裝支援某些專用 USB 裝置所需的驅動程式。這些裝置包括 3D 指向裝置和圖 形數位板。

**a** Note

使用特製化的 USB 裝置需要額外的用戶端和伺服器組態。如需說明,請參[閱使用 USB 移](#page-62-0) [除技術](#page-62-0)。

7. 在 Ready to install (準備安裝) 畫面上,選擇 Install (安裝)。

#### 若要使用自動安裝來安裝 Windows 用戶端

- 1. 下載 [Windows 用戶端安裝程式](https://d1uj6qtbmh3dt5.cloudfront.net/2023.1/Clients/nice-dcv-client-Release-2023.1-8993.msi)。
- 2. 開啟命令提示字元視窗,並導覽至您下載安裝程式所在的資料夾。
- 3. 執行自動安裝程式。

C:\> msiexec.exe /i nice-dcv-client-Release-2023.1-8993.msi /quiet /norestart /l\*v dcv client install msi.log

若要安裝所有選用元件 (包括 USB 驅動程式),請在指令中加入ADDLOCAL=ALL選項。

C:\> msiexec.exe /i nice-dcv-client-Release-2023.1-8993.msi ADDLOCAL=ALL /quiet / norestart /l\*v dcv\_client\_install\_msi.log

### <span id="page-13-0"></span>便攜式視窗客戶

Windows 用戶端也有可攜式版本。您無需在計算機上安裝便攜式版本。您可以將其複製到 USB 磁碟 機,並直接從任何符合最低需求的 Windows 電腦上的 USB 磁碟機執行它。

若要使用可攜式 Windows 用戶端

1. 下載可攜式 [Windows 用戶端 zip 檔案](https://d1uj6qtbmh3dt5.cloudfront.net/2023.1/Clients/nice-dcv-client-Release-portable-2023.1-8993.zip)。

下載網站的[最新軟件包](http://download.nice-dcv.com/latest.html)頁面包含始終指向最新版本的鏈接。您可以使用這些連結來自動擷 取最新的 NICE DCV 套件。

- 2. 解壓縮 zip 檔案的內容。
- 3. 若要啟動用戶端,請開啟解壓縮的資料夾、導覽至 /bin/,然後按兩下 dcvviewer.exe。

## <span id="page-13-1"></span>網頁瀏覽器用戶端

NICE DCV 網頁瀏覽器用戶端在網頁瀏覽器中執行。您不需要安裝 Web 客戶端。網頁瀏覽器用戶端在 所有主要的桌上型電腦作業系統 (包括視窗、macOS 和 Linux) 的下列瀏覽器都受到支援:

**G** Tip

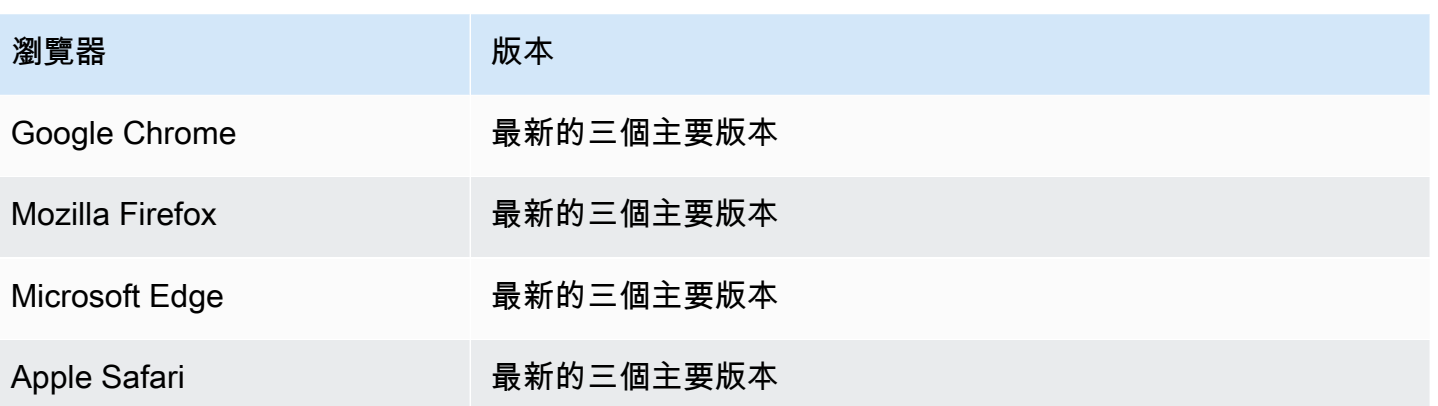

如需如何使用網頁瀏覽器用戶端連線至 NICE DCV 工作階段的指示,請參閱[使用網頁瀏覽器用戶端連](#page-19-0) [線至 NICE DCV 工作階段。](#page-19-0)

**WebCodecs** 

Web 瀏覽器客戶端可 WebCodecs 以使用瀏覽器中已經存在的視頻解碼器。這可以提高幀速率,因為 數據包可以通過瀏覽器的組件進行解碼。如果瀏覽器支持,NICE DCV Web 瀏覽器客戶端將自動使用 它。

可在以下瀏覽器上使用: WebCodecs

- 谷歌瀏覽器版本 94 及更高版本
- Microsoft 邊緣版本 94 及更高版本

支持所有主要操作系統。這包括視窗、macOS 系統和 Linux。

限制

網頁瀏覽器用戶端有下列限制:

- 最多支援兩個螢幕,最高解析度為 1920x1080。伺服器端可以覆寫最高解析度。如需詳細資訊,請 參閱[《NICE DCV 管理員指南》中的〈管理 NICE DCV 工作階段顯示配置〉](https://docs.aws.amazon.com/dcv/latest/adminguide/managing-session-display.html)。
- 使用網頁瀏覽器的 Proxy 組態。

## <span id="page-14-0"></span>Linux 用戶端

Linux 用戶端在作業系統上以原生方式執行。您可以使用它來連接到裝載在視窗和 Linux NICE DCV 伺 服器上的 NICE DCV 工作階段。

您可以使用軟體套件在 Linux 用戶端電腦上安裝 Linux 用戶端。此軟體套件會安裝所有需要的套件及其 相依項,並執行必要的用戶端組態。

如需如何使用 Linux 用戶端連線至 NICE DCV 工作階段的指示,請參[閱使用 Linux 用戶端連線至 NICE](#page-20-0)  [DCV 工作階段。](#page-20-0)

安裝 Linux 用戶端

- 1. 軟體套件是使用安全 GPG 簽章來進行數位簽署。若要允許套件管理員驗證套件簽章,請匯入 NICE GPG 金鑰。為此,請打開終端窗口並導入 NICE GPG 密鑰。
	- RHEL、CentOS、岩石 Linux 和瑞士企業版 15

\$ sudo rpm --import https://d1uj6qtbmh3dt5.cloudfront.net/NICE-GPG-KEY

• Ubuntu

下載 GPG 金鑰。

\$ wget https://d1uj6qtbmh3dt5.cloudfront.net/NICE-GPG-KEY

### 安裝 GPC 金鑰。

\$ sudo apt-key add NICE-GPG-KEY

2. 從 [NICE DCV](http://download.nice-dcv.com) 網站下載適用於您目標作業系統的適當用戶端軟體套件。

#### **G** Tip

下載網站的[最新軟件包](http://download.nice-dcv.com/latest.html)頁面包含始終指向最新版本的鏈接。您可以使用這些連結來自動擷 取最新的 NICE DCV 套件。

- 3. 安裝 Linux 用戶端。輸入下載檔案的檔案名稱,以完成下列指令。
	- RHEL、CentOS 和岩石 Linux

\$ sudo yum install *the downloaded .rpm file*

• Ubuntu

- \$ sudo dpkg --install *the downloaded .deb file*
- SUSE Linux Enterprise
	- \$ sudo zypper install *the downloaded .rpm file*

# <span id="page-16-0"></span>macOS 用戶端

NICE DCV DCV macOS 客戶端僅在蘋果 Mac 計算機上支持。macOS 用戶端是在 macOS 作業系統上 執行的獨立應用程式。

macOS 用戶端是透過 .dmg 軟體套件來安裝。

如需如何使用 macOS 用戶端連線至 NICE DCV 工作階段的指示,請參閱[使用 macOS 用戶端連線至](#page-22-0) [NICE DCV 工作階段。](#page-22-0)

安裝 macOS 用戶端

- 1. 根據您的用戶端電腦,下載正確的 macOS 用戶端安裝程式。
	- [適用於英特爾處理器的 macOS](https://d1uj6qtbmh3dt5.cloudfront.net/2023.1/Clients/nice-dcv-viewer-2023.1.6203.x86_64.dmg)
	- [蘋果 M1 處理器的 macOS 客戶端](https://d1uj6qtbmh3dt5.cloudfront.net/2023.1/Clients/nice-dcv-viewer-2023.1.6203.arm64.dmg)

G Tip

下載網站的[最新軟件包](http://download.nice-dcv.com/latest.html)頁面包含始終指向最新版本的鏈接。您可以使用這些連結來自動擷 取最新的 NICE DCV 套件。

2. 執行下載的.dmg檔案。

如果出現錯誤訊息,指出應用程式無法安裝,因為它來自身分不明的開發人員,請參閱 [Mac 上的](https://support.apple.com/en-ie/HT202491) [「安全開啟 App」](https://support.apple.com/en-ie/HT202491)網頁。

- 3. 按一下 DCV.app 檔案並拖曳至應用程式資料夾。
- 4. (選擇性) 為了輕鬆存取,請建立桌面捷徑,或將應用程式新增至 Dock。

# <span id="page-17-0"></span>使用 NICE DCV DCV

選擇 NICE DCV 用戶端之後,您可以使用它來連線到 NICE DCV 工作階段並與之互動。

主題

- [連接到一個 NICE DCV DCV 會話](#page-17-1)
- [變更顯示解析度](#page-23-1)
- [設定時區](#page-26-0)
- [管理串流模式](#page-30-0)
- [傳輸檔案](#page-36-0)
- [列印](#page-40-0)
- [複製和貼上](#page-41-0)
- [使用智慧卡](#page-42-1)
- [儲存螢幕截圖](#page-47-0)
- [在一個 NICE DCV DCV 會議上合作](#page-48-0)
- [使用多個監視器](#page-52-0)
- [使用 USB 移除技術](#page-62-0)
- [使用網路攝影機](#page-63-0)
- [使用精確的音頻/視頻同](#page-69-0)
- [使用高色彩精準度](#page-72-0)
- [使用連線檔案](#page-76-0)
- [設定憑證驗證原則](#page-84-0)
- [使用 WebAuthn 重定向](#page-84-1)

# <span id="page-17-1"></span>連接到一個 NICE DCV DCV 會話

NICE DCV 工作階段在 NICE DCV 伺服器上開始執行之後,您可以使用偏好的用戶端連線至該工作階 段。連線至 NICE DCV 工作階段時,請確定您具有必要的資訊。如需詳細資訊,請參閱 [步驟 1:取得](#page-6-1) [NICE DCV 入門。](#page-6-1)

如果您要連線到主控台工作階段,請聯絡 NICE DCV 伺服器管理員。使用它們,確保會話啟動並確認 服務器和會話詳細信息。如果您要連線到 Linux NICE DCV 伺服器上的虛擬工作階段,您可能需要啟

動自己的工作階段。如需詳細資訊,請參閱《[NICE DCV 管理員指南》中的〈啟動 NICE DCV 工作階](https://docs.aws.amazon.com/dcv/latest/adminguide/managing-sessions-start.html) [段](https://docs.aws.amazon.com/dcv/latest/adminguide/managing-sessions-start.html)〉。

### 主題

- [使用視窗用戶端連線到漂亮的 DCV 工作階段](#page-18-0)
- [使用網頁瀏覽器用戶端連線至 NICE DCV 工作階段](#page-19-0)
- [使用 Linux 用戶端連線至 NICE DCV 工作階段](#page-20-0)
- [使用 macOS 用戶端連線至 NICE DCV 工作階段](#page-22-0)
- [使用 URI 連接到一個 NICE DCV 會話](#page-23-0)

## <span id="page-18-0"></span>使用視窗用戶端連線到漂亮的 DCV 工作階段

連接到 NICE DCV 工作階段的步驟對於 Windows 用戶端的可安裝版本和可攜式版本相同。

若要使用 Windows 用戶端連接至工作階段

- 1. 啟動 Windows 用戶端。
- 2. 選擇 Connections Settings (連線設定)、設定您的 Proxy 設定 (如下所示),然後選擇 OK (確定)。
	- 若要避免透過 Proxy 連接,請選擇 Connect Directly (直接連線)。
	- 若要使用預先設定的作業系統代理伺服器設定來連線至 NICE DCV 伺服器,請選擇「使用系 統代理」。
	- 若要透過特定 HTTP 代理伺服器連線至 NICE DCV 伺服器,請選擇「透過網頁代理伺服器取 得」。指定代理伺服器的 IP 位址和通訊埠或主機名稱。如果 HTTP Proxy 伺服器需要驗證,請 選取 [需要密碼的 Proxy 伺服器] 核取方塊, 然後輸入您的登入認證。
	- 若要透過特定的 SOCKS5 代理伺服器連線到 NICE DCV 伺服器,請選擇透過 SockSV5 代理伺 服器取得。指定代理伺服器的 IP 位址和通訊埠或主機名稱。如果 SockSV5 代理服務器需要身 份驗證,請選擇需要密碼的代理服務器核取方塊,然後輸入您的登錄憑據。
	- 若要選取用於資料傳輸的傳輸通訊協定,請選擇 [通訊協定] 索引標籤。根據預設,用戶端會使 用 QUIC 通訊協定 (以 UDP 為基礎) 進行資料傳輸 (如果有的話)。如果無法使用,用戶端會使用 WebSocket 通訊協定 (基於 TCP)。此選項始終可用。

只有滿足以下兩個條件時,QUIC 才能使用。首先,NICE DCV 伺服器設定為支援它。其次,您 的網路組態支援 NICE DCV 用戶端與 NICE DCV 伺服器之間的 UDP 通訊。此外,只有在沒有 中繼 Proxy、閘道或負載平衡器的情況下,才支援直接用戶端與伺服器通訊。

您可以透過明確選取來強制用戶端使用資料傳輸通訊協定。若要確認使用中的通訊協定,請檢查 「串流模式」對話方塊。此外,如果 QUIC 通訊協定正在使用中,標題列中會出現「QUIC」。

如需詳細資訊和指示,請參閱[《NICE DCV 管理員指南》中的「啟用 QUIC UDP 傳輸通訊協](https://docs.aws.amazon.com/dcv/latest/adminguide/enable-quic.html) [定](https://docs.aws.amazon.com/dcv/latest/adminguide/enable-quic.html)」。

3. 依下列格式指定工作階段詳細資訊:

*server\_hostname\_or\_IP*:*port*#*session\_id*

在下列範例中,命令會連線至名為的工作階段my-session。此會話託管在具有主機名稱mydcv-server.com的 NICE DCV 服務器上。它是透過連接埠連線8443。

my-dcv-server.com:8443#my-session

- 4. 選擇連線。
- 5. 輸入登錄憑據,然後選擇登錄。

**a** Note

連線預設會在登入嘗試失敗三次後終止。若要重試,請重新啟動連線。

6. 如果系統提示您驗證伺服器的憑證,請向 NICE DCV 管理員確認憑證的指紋。如果指紋有效,請 選擇「信任並 Connect 線」。

### <span id="page-19-0"></span>使用網頁瀏覽器用戶端連線至 NICE DCV 工作階段

連接到 NICE DCV 工作階段的步驟在所有支援的網頁瀏覽器中都是相同的。用戶端會使用網頁瀏覽器 的代理伺服器設定連線至 NICE DCV 伺服器。若要使用不同的 Proxy 伺服器設定進行連線,請參閱特 定網頁瀏覽器的文件。

**a** Note

網頁瀏覽器用戶端不支援 QUIC (UDP) 傳輸通訊協定。

#### 若要使用網頁瀏覽器用戶端連線到 NICE DCV 工作階段

1. 開啟網頁瀏覽器,並以下列格式輸入 NICE DCV 伺服器網址:

https://*server\_hostname\_or\_IP*:*port*/#*session\_id*

在下列範例中,URL 會連線至名為的工作階段my-session。此會話託管在具有主機名稱mydcv-server.com的 NICE DCV 服務器上。它是透過連接埠連線8443。

https://my-dcv-server.com:8443/#my-session

2. 輸入您的登錄憑據,然後選擇登錄。

**a** Note

連線預設會在登入嘗試失敗三次後終止。若要重試,請重新啟動連線。

3. 您的網頁瀏覽器可能會警告您伺服器的憑證不受信任。如果您不確定憑證的真實性,請向 NICE DCV 管理員確認。如果這樣做是安全的,請繼續。

**a** Note

此步驟會根據您使用的網頁瀏覽器而有所不同。

<span id="page-20-0"></span>使用 Linux 用戶端連線至 NICE DCV 工作階段

連線到 NICE DCV 工作階段的步驟在所有 Linux 用戶端上都是相同的。

使用 Linux 用戶端連接至工作階段

- 1. 啟動 Linux 用戶端。
- 2. 選擇 Connections Settings (連線設定)、設定您的 Proxy 設定 (如下所示),然後選擇 Apply (套 用)。
	- 若要避免透過 Proxy 連接,請選擇 Connect directly (直接連線)。
	- 若要使用預先設定的作業系統代理伺服器設定來連線至 NICE DCV 伺服器,請選擇「使用系 統代理」。
- 若要透過特定的 HTTP 代理伺服器連線至 NICE DCV 伺服器,請選擇「透過網頁代理伺服器取 得 (HTTP)」。指定 Proxy 伺服器的 IP 位址或主機名稱,以及通訊埠。如果 HTTP Proxy 伺服 器需要驗證,請選取需要密碼的 Proxy 伺服器核取方塊,然後輸入您的登入認證。
- 若要透過特定的 HTTPS 代理伺服器連線至 NICE DCV 伺服器,請選擇 [透過網頁代理伺服器取 得 (HTTPS)]。指定 Proxy 伺服器的 IP 位址或主機名稱,以及通訊埠。如果 Web Proxy 伺服器 需要驗證,請選取 [需要密碼的 Proxy 伺服器] 核取方塊,然後輸入您的登入認證。
- 若要選取用於資料傳輸的傳輸通訊協定,請選擇 [通訊協定] 索引標籤。根據預設,用戶端會使 用 QUIC 通訊協定 (以 UDP 為基礎) 進行資料傳輸 (如果有的話)。如果無法使用,用戶端會使用 WebSocket 通訊協定 (基於 TCP)。此選項始終可用。

只有滿足以下兩個條件時,QUIC 才能使用。首先,NICE DCV 伺服器設定為支援它。其次,您 的網路組態支援 NICE DCV 用戶端與 NICE DCV 伺服器之間的 UDP 通訊。此外,只有在沒有 中繼 Proxy、閘道或負載平衡器的情況下,才支援直接用戶端與伺服器通訊。

您可以透過明確選取來強制用戶端使用資料傳輸通訊協定。若要確認使用中的通訊協定,請檢查 「串流模式」對話方塊。此外,如果 QUIC 通訊協定正在使用中,標題列中會出現「QUIC」。

如需詳細資訊和指示,請參閱[《NICE DCV 管理員指南》中的「啟用 QUIC UDP 傳輸通訊協](https://docs.aws.amazon.com/dcv/latest/adminguide/enable-quic.html) [定](https://docs.aws.amazon.com/dcv/latest/adminguide/enable-quic.html)」。

3. 依下列格式指定工作階段詳細資訊:

*server\_hostname\_or\_IP*:*port*#*session\_id*

在下列範例中,命令會連線至名為的工作階段my-session。此會話託管在具有主機名稱mydcv-server.com的 NICE DCV 服務器上。它是透過連接埠連線8443。

my-dcv-server.com:8443#my-session

- 4. 選擇連線。
- 5. 輸入您的登錄憑據,然後選擇登錄。

**a** Note

連線預設會在登入嘗試失敗三次後終止。若要重試,請重新啟動連線。

6. 如果系統提示您驗證伺服器上的憑證,請向 NICE DCV 管理員確認憑證的指紋。如果指紋有效, 請選擇「信任並 Connect 線」。

## <span id="page-22-0"></span>使用 macOS 用戶端連線至 NICE DCV 工作階段

使用 macOS 用戶端連接至工作階段

1. 啟動 macOS 用戶端。

如果出現錯誤訊息,指出應用程式因為來自身分不明的開發人員而無法開啟,請參閱 [Mac 上的](https://support.apple.com/en-ie/HT202491) [「安全開啟 App」](https://support.apple.com/en-ie/HT202491)網頁。

- 2. 選擇 Connections Settings (連線設定)、設定您的 Proxy 設定 (如下所示),然後選擇 Apply (套 用)。
	- 若要避免透過 Proxy 連接,請選擇 Connect directly (直接連線)。
	- 若要使用預先設定的作業系統代理伺服器設定來連線至 NICE DCV 伺服器,請選擇「使用系 統代理」。
	- 若要透過特定的 HTTP 代理伺服器連線至 NICE DCV 伺服器,請選擇「透過網頁代理伺服器取 得 (HTTP)」。指定 Proxy 伺服器的 IP 位址或主機名稱以及通訊埠。如果 HTTP Proxy 伺服器 需要驗證,請選取 [需要密碼的 Proxy 伺服器] 核取方塊,然後輸入您的登入認證。
	- 若要透過特定的 HTTPS 代理伺服器連線至 NICE DCV 伺服器,請選擇 [透過網頁代理伺服器取 得 (HTTPS)]。指定 Proxy 伺服器的 IP 位址或主機名稱以及通訊埠。如果 Web Proxy 伺服器需 要驗證,請選取 [需要密碼的 Proxy 伺服器] 核取方塊,然後輸入您的登入認證。
	- 若要選取用於資料傳輸的傳輸通訊協定 , 請選擇 [通訊協定] 索引標籤。根據預設,用戶端會使 用 QUIC 通訊協定 (以 UDP 為基礎) 進行資料傳輸 (如果有的話)。如果無法使用,用戶端會使用 WebSocket 通訊協定 (基於 TCP)。此選項始終可用。

QUIC 僅在滿足以下條件時才可使用。首先,NICE DCV 伺服器設定為支援它。其次,您的網 路組態支援 NICE DCV 用戶端與 NICE DCV 伺服器之間的 UDP 通訊。此外,只有在沒有中繼 Proxy、閘道或負載平衡器的情況下,才支援直接用戶端與伺服器通訊。

您可以透過明確選取來強制用戶端使用資料傳輸通訊協定。若要確認使用中的通訊協定,請檢查 「串流模式」對話方塊。此外,如果 QUIC 通訊協定正在使用中,標題列中會出現「QUIC」。

如需詳細資訊,請參閱[《NICE DCV 管理員指南》中的「啟用 QUIC UDP 傳輸通訊協定」](https://docs.aws.amazon.com/dcv/latest/adminguide/enable-quic.html)。 3. 依下列格式指定工作階段詳細資訊:

*server\_hostname\_or\_IP*:*port*#*session\_id*

在下列範例中,命令會連線至名為的工作階段my-session。此會話託管在具有主機名稱mydcv-server.com的 NICE DCV 服務器上。它是透過連接埠連線8443。

my-dcv-server.com:8443#my-session

#### 4. 選擇連線。

5. 輸入您的登錄憑據,然後選擇登錄。

**a** Note

連線預設會在登入嘗試失敗三次後終止。若要重試,請重新啟動連線。

6. 如果系統提示您驗證伺服器的憑證,請向 NICE DCV 管理員確認憑證的指紋。如果指紋有效,請 選擇「信任並 Connect 線」。

## <span id="page-23-0"></span>使用 URI 連接到一個 NICE DCV 會話

使用 URI 會自動開啟本機安裝的 NICE DCV 用戶端,其中包含從 URI 傳入的資訊。

在網際網路瀏覽器的 URL 欄位中,以下列格式輸入 URI:dcv://hostname[:port]/[? authToken][#sessionId]

Example

例如:dcv://203.0.113.1:8443/? authToken=e3b0c44298fc1c149afbf4c8996fb92427ae41e4649b934ca495991b7852b855#12345

您本機安裝的用戶端將會開啟,並顯示預先填入的資訊。

<span id="page-23-1"></span>有關更多信息,請參閱 [NICE DCV 會話管理器開發人員指](https://docs.aws.amazon.com/dcv/latest/sm-dev)南[GetSessionConnectionData中](https://docs.aws.amazon.com/dcv/latest/sm-dev/GetSessionConnectionData.html)的

### 變更顯示解析度

默認情況下,NICE DCV 會自動調整遠程計算機的顯示分辨率以匹配客戶端的當前大小。調整用戶端 視窗大小時,DCV 會要求伺服器將其顯示解析度變更為符合用戶端視窗的大小。

NICE DCV 可以根據設置和服務器系統配置配置分辨率。

- 默認情況下,Web 客戶端的分辨率限制為 1920x1080(從 web-client-max-head分辨率服務器設 置)。
- 原生用戶端預設會限制為 4096x2160 (來源)。 max-head-resolution

請注意,可用的解析度和監視器數量取決於伺服器的組態,請務必遵循先決[條件指南](https://docs.aws.amazon.com/dcv/latest/adminguide/setting-up-installing.html),以正確設定系統 環境和驅動程式,以獲得最佳效能。

**a** Note

每個監視器的最大支援解析度為 4096x4096,最多可支援 4 台顯示器。任何配置均不支援更高 解析度或 4 台以上的顯示器。

如果您偏好伺服器上的固定解析度 (即使重新調整用戶端視窗大小也不會變更),請選取 [顯示解析度] 功能表並指定所需的解析度。如果您決定重新啟用自動調整大小,您可以選取「自動調整大小」。

在 Windows 用戶端、網頁瀏覽器用戶端、Linux 用戶端和 macOS 用戶端可使用此功能。

變更視窗用戶端的顯示解析度

- 1. 點擊頂部菜單中的「設置」圖標。
- 2. 從功能表中選取 [顯示解析度]。
- 3. 從下拉式選單中選取您偏好的解析度。

在 macOS 用戶端上變更顯示解析度

- 1. 按一下頂端功能表中的 DCV 檢視器圖示。
- 2. 從下拉菜單中選擇「首選項」。
- 3. 移至「顯示」標籤。
- 4. 從「顯示解析度」選單中選取您偏好的解析度。

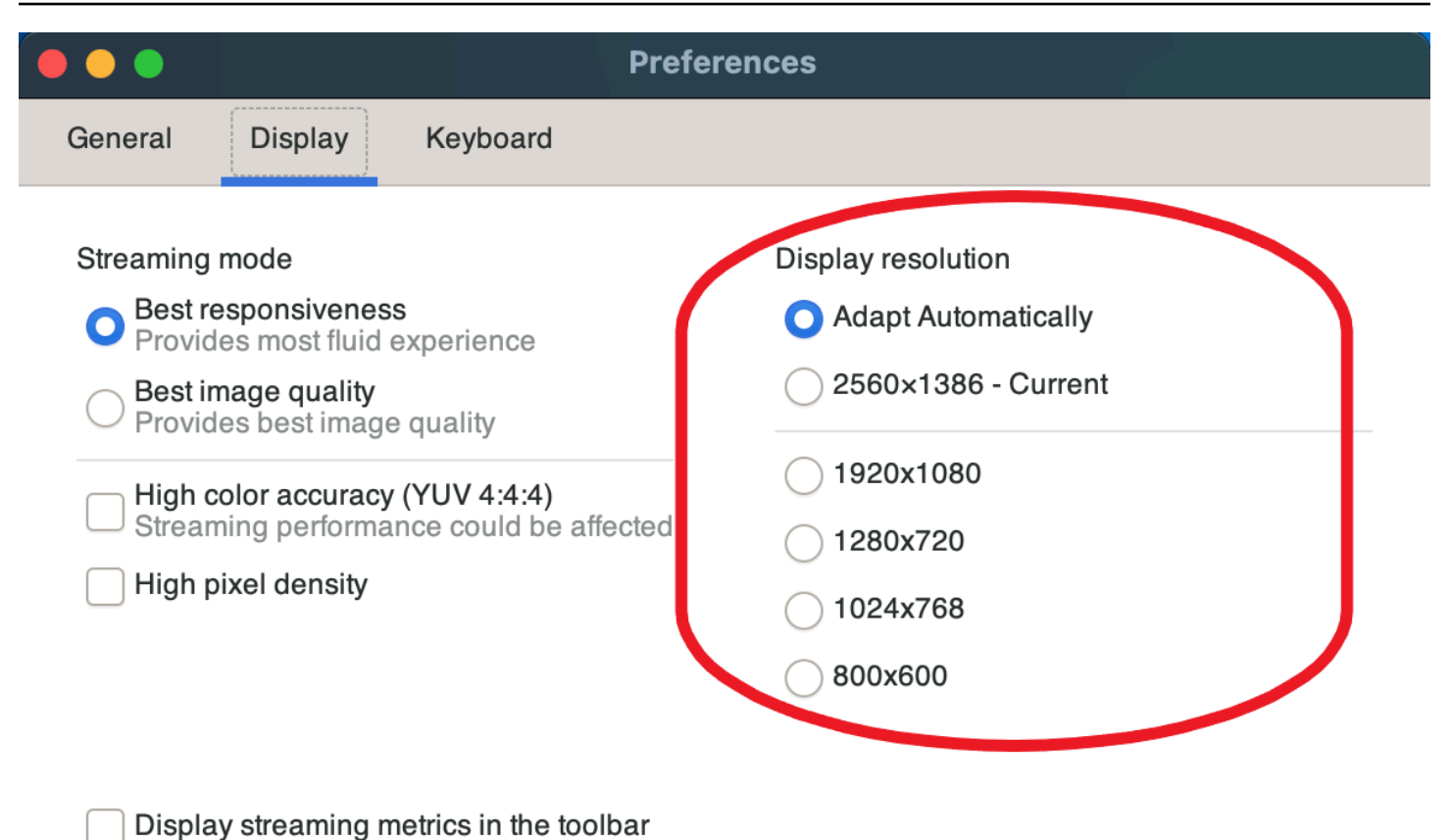

Close

在 Linux 用戶端上變更顯示解析度

- 1. 點擊頂部菜單中的「設置」圖標。
- 2. 從選單中選取「偏好設定」。
- 3. 移至「顯示」標籤。
- 4. 從「顯示解析度」選單中選取您偏好的解析度。

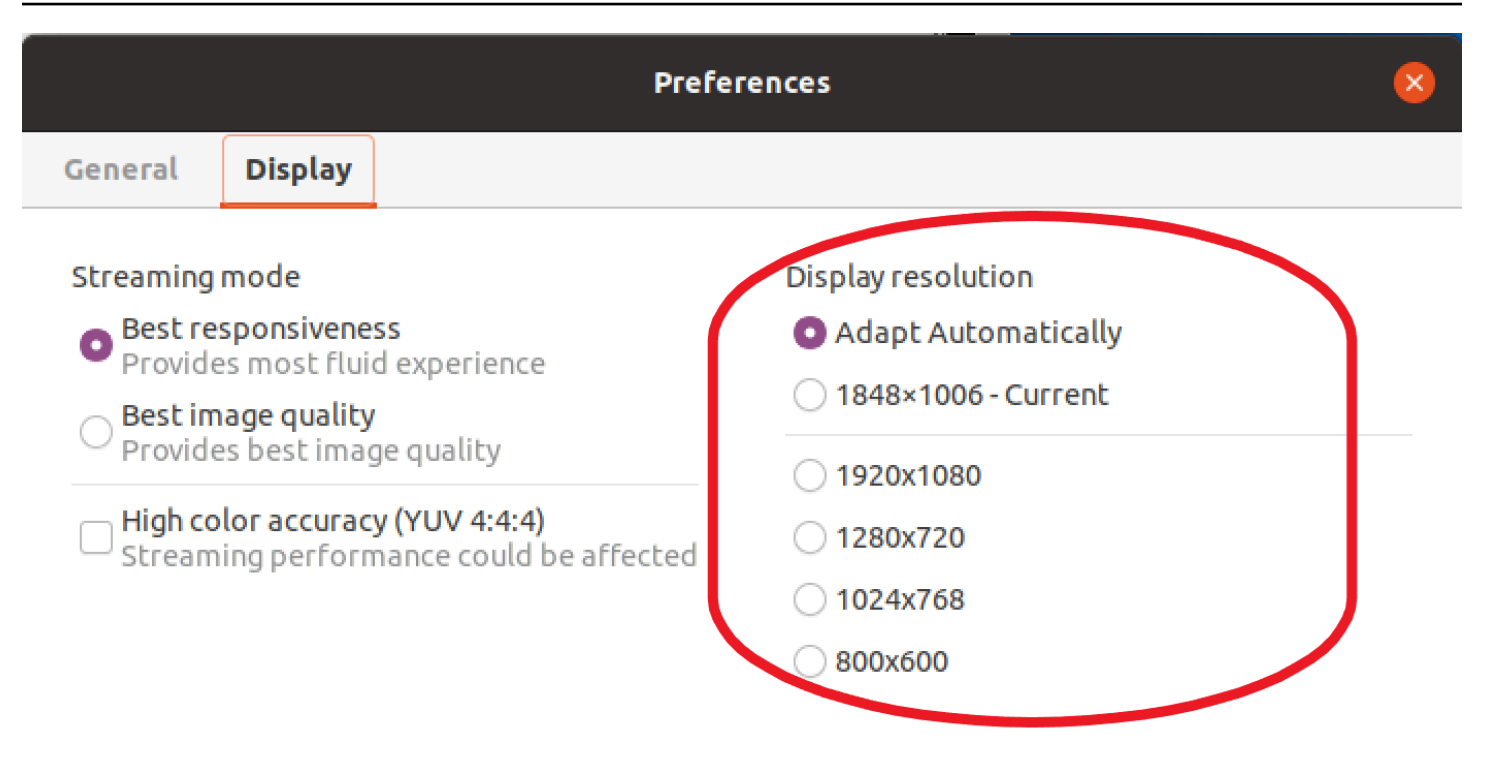

Display streaming metrics in the toolbar

## <span id="page-26-0"></span>設定時區

DCV 可讓您設定工作階段的時區,以顯示您目前所在的時區或您使用的遠端桌面平台所在的時區。

這稱為時區重新導向。

啟用或停用此功能後,DCV 用戶端會在使用者每次登入用戶端時儲存此設定。

在協同合作工作階段時,第一個連線到工作階段的用戶端 (稱為主要連線) 會設定工作階段的時區,即 使主要連線離開工作階段也是如此。如需詳細資訊,請參閱 [在一個 NICE DCV DCV 會議上合作。](#page-48-0)

若要使用此功能,您的系統管理員必須啟用它。如果您沒有變更顯示時區的選項,而且想要變更時區, 請聯絡您的管理員。如需詳細資訊,請[參閱《NICE DCV 管理員指南》中的〈修改組態參數〉](https://docs.aws.amazon.com/dcv/latest/adminguide/config-param-ref-modify.html)。

要設置您的時區,請根據您的客戶執行以下操作之一:

- 適用於 Windows
	- 1. 轉到 「設置」 圖標。

2. 從下拉式功能表中選取時區重新導向。

# **a** Note 它將指示該功能是否已啟用或禁用菜單項下。

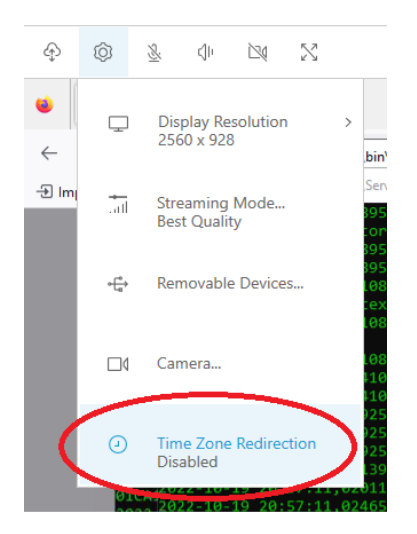

- 適用於 macOS
	- 1. 從頂部的工具欄轉到 DCV 查看器圖標。
	- 2. 從下拉菜單中選擇「首選項」。
	- 3. 選取「一般」頁籤。
	- 4. 核取「啟用時區重新導向」方塊。

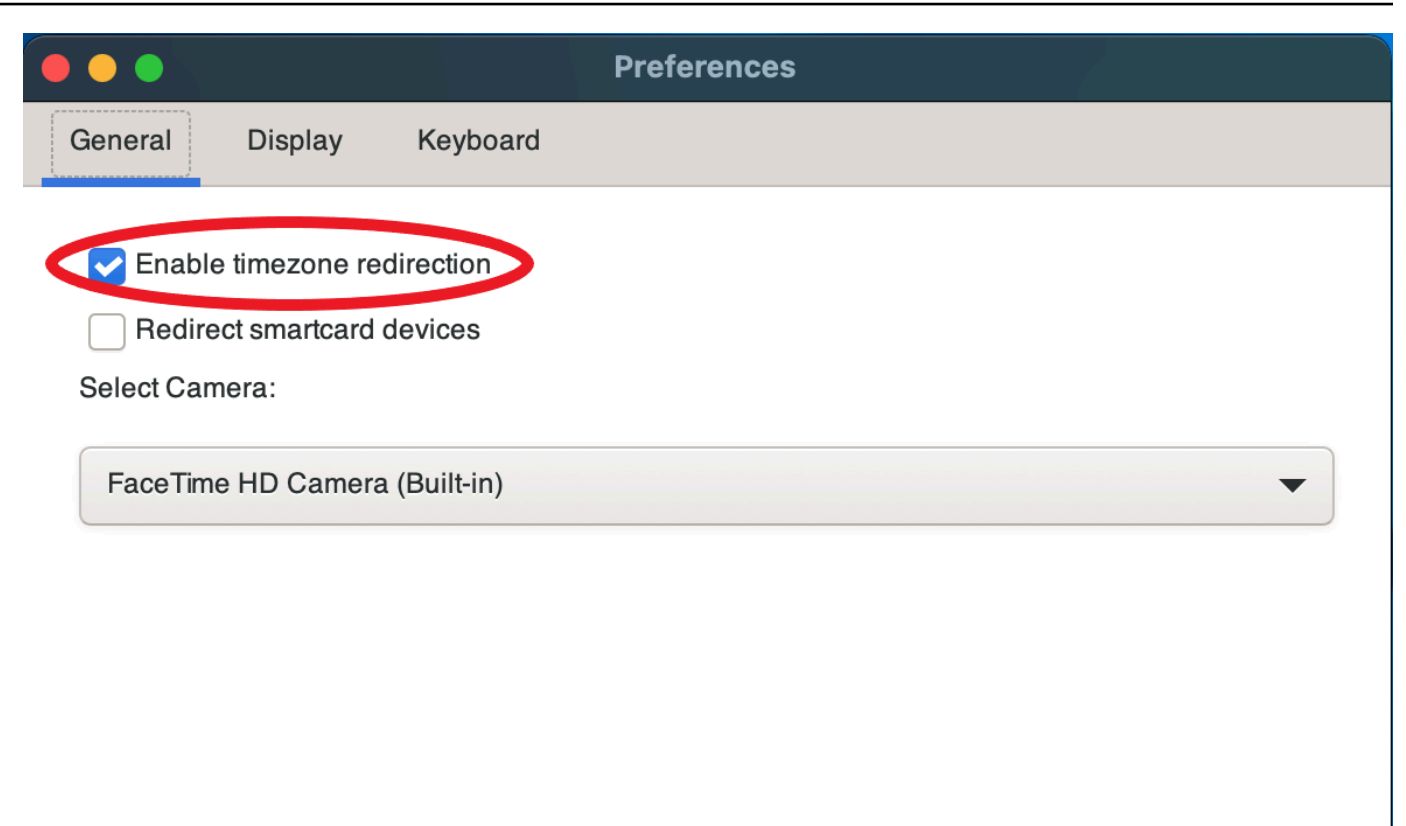

Close

- 對於 Linux
	- 1. 轉到 「設置」 圖標。
	- 2. 從下拉菜單中選擇「首選項」。
	- 3. 在「偏好設定」視窗中選取「一般」標籤。
	- 4. 勾選「時區重新導向」方塊。

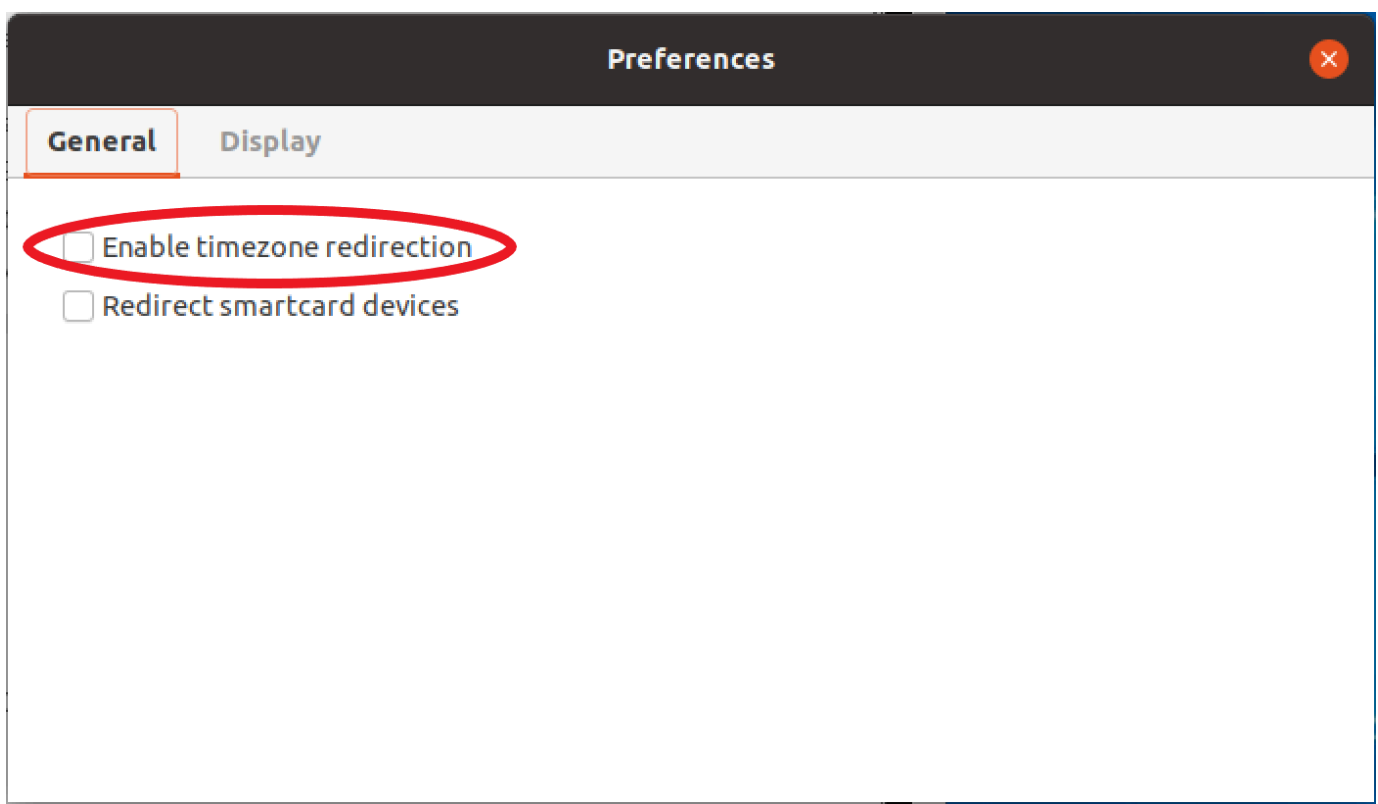

- 對於基於 Web 的客戶端
	- 1. 前往 「偏好設定」。
	- 2. 按一下時區重新導向的交換器。

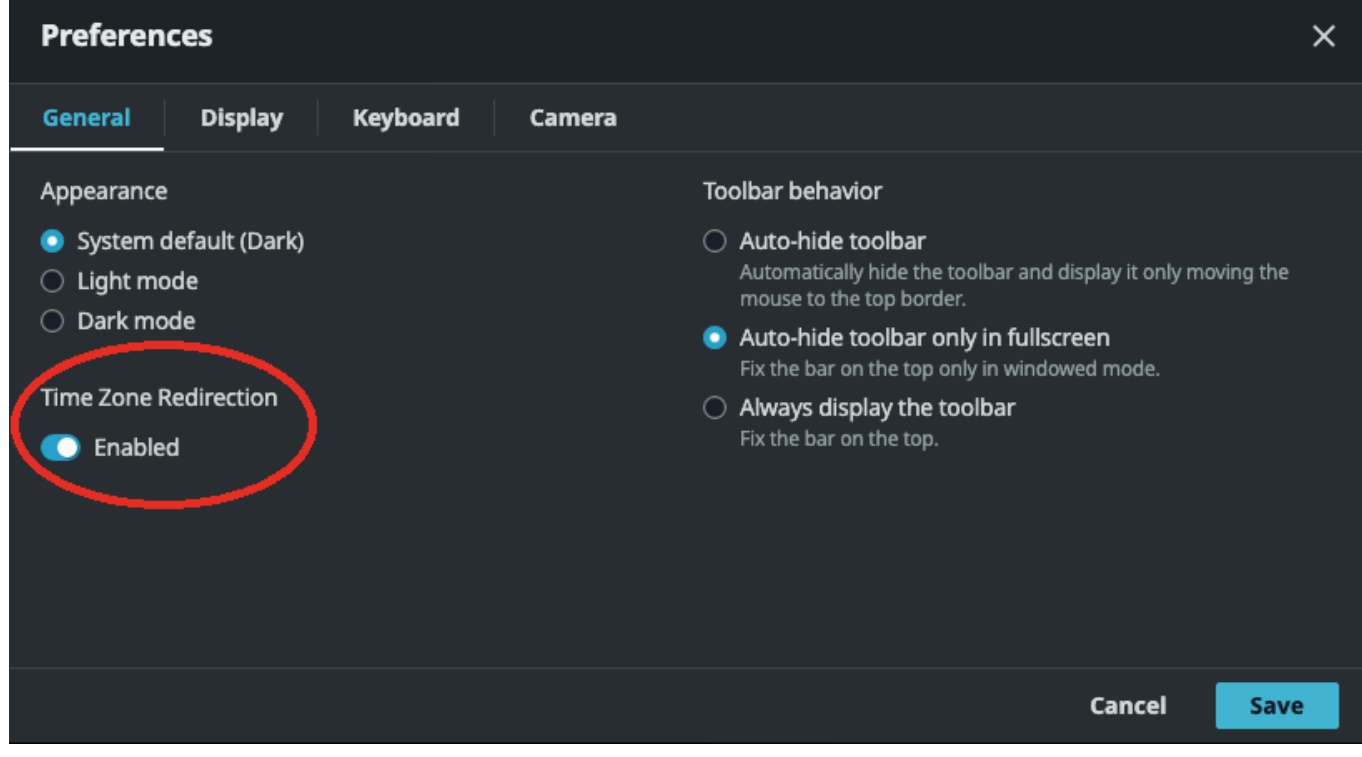

# <span id="page-30-0"></span>管理串流模式

NICE DCV 使用自適應協議,該協議會根據網絡功能自動優化流模式。不過,您可以指定您要優先考 慮的是回應能力還是影像品質。

- 優先回應速度 (最佳回應速度) 會降低影像品質,以改善影格速率。此選項會優先處理較快的回應時 間,但這可能會導致影像品質較低。
- 優先影像品質 (最佳品質) 會降低反應速度,以提供更好的影像品質。此選項會優先考慮較高的影像 品質。這可能會導致更長的響應時間。

在 Windows 用戶端、網頁瀏覽器用戶端、Linux 用戶端和 macOS 用戶端可使用此功能。設定串流模 式的步驟取決於所使用的用戶端。

### 主題

- [視窗、Linux 和 macOS 用戶端上的串流模式](#page-30-1)
- [Web 瀏覽器用戶端上的串流模式](#page-34-0)

### <span id="page-30-1"></span>視窗、Linux 和 macOS 用戶端上的串流模式

### 視窗用戶端上的串流模式

- 1. 選擇 Settings (設定) 圖示。
- 2. 從下拉式清單中選取「串流模式」。
- 3. 在 Streaming Mode (串流模式) 視窗中,選擇下列其中一個選項:
	- 最佳回應
	- 最好的質量
- 4. (選用) 如需有關網路效能的詳細資訊,請選擇 Display Streaming Metrics (顯示串流指標)。如需詳 細資訊,請參閱 [串流指標](#page-33-0)。

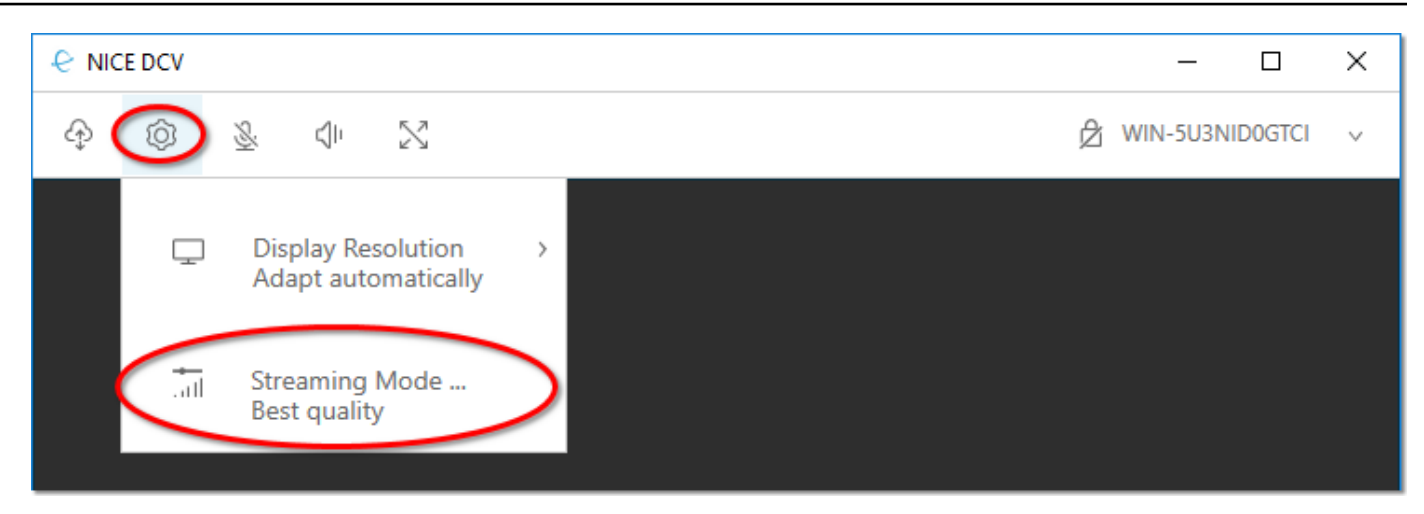

5. 關閉 Streaming Mode (串流模式) 視窗。

macOS 用戶端上的串流模式

- 1. 選擇視窗頂端的「DCV 檢視器」圖示。
- 2. 從下拉菜單中選擇「首選項」。
- 3. 在「偏好設定」視窗中選取「顯示」標籤。
- 4. 請選擇下列其中一個選項:
	- 最佳回應
	- 最佳影像品質
- 5. (選用) 如需有關網路效能的詳細資訊,請選擇 Display Streaming Metrics (顯示串流指標)。如需詳 細資訊,請參閱 [串流指標](#page-33-0)。

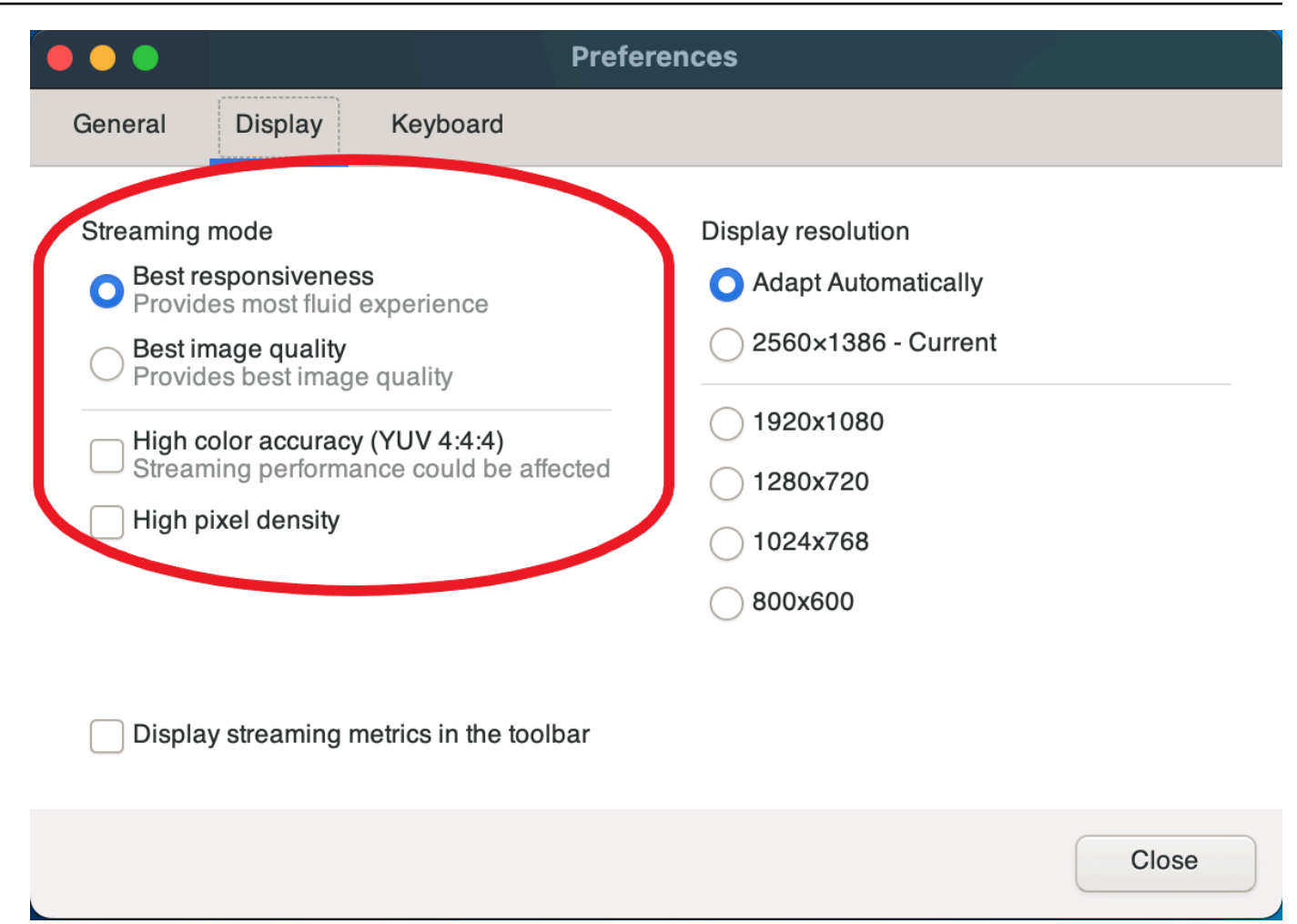

6. 關閉「偏好設定」視窗。

Linux 用戶端上的串流模式

- 1. 選擇窗口頂部的「設置」圖標。流媒體模式。
- 2. 在「偏好設定」視窗中選取「顯示」標籤。
- 3. 請選擇下列其中一個選項:
	- 最佳回應
	- 最佳影像品質
- 4. (選用) 如需有關網路效能的詳細資訊,請選擇 Display Streaming Metrics (顯示串流指標)。如需詳 細資訊,請參閱 [串流指標](#page-33-0)。

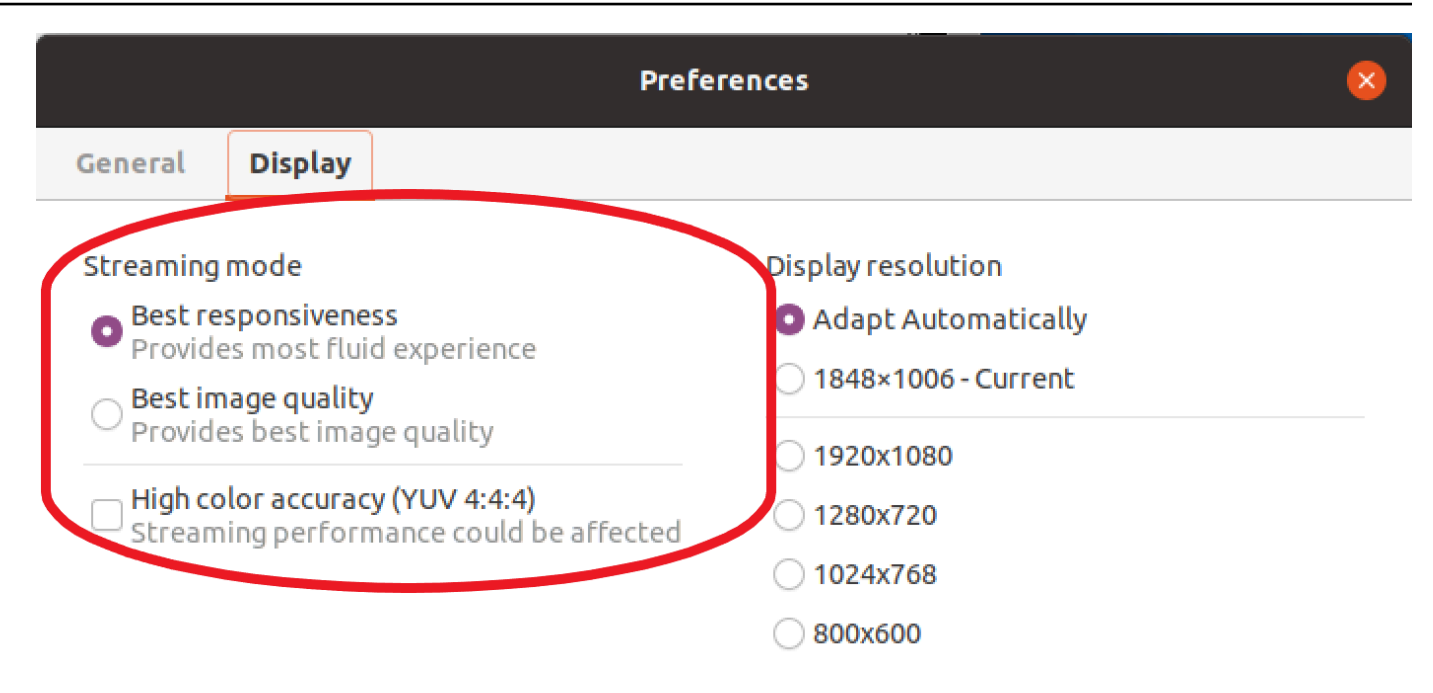

Display streaming metrics in the toolbar

5. 關閉「偏好設定」視窗。

### <span id="page-33-0"></span>串流指標

串流指標可用於評估您的網路效能,並判斷哪種串流模式適合您的網路狀況。若要檢視串流指標,請依 序選擇 Settings (設定)、Streaming Mode (串流模式)、Display Streaming Metrics (顯示串流指標)。

串流指標提供下列即時資訊:

**a** Note 顯示目前 NICE DCV 工作階段連線的度量。

- 畫面播放速率 指示每秒從 NICE DCV 伺服器接收的畫面數目。
- 網路延遲 指出將資料封包傳送至 NICE DCV 伺服器並傳回用戶端所需的時間量 (毫秒)。
- 頻寬使用量 指出透過網路連線傳送和接收的資料量。紅線顯示尖峰網路輸送量。黃線顯示平均輸 送量。藍線顯示目前的 (即時) 輸送量。

下圖顯示範例串流指標資料。

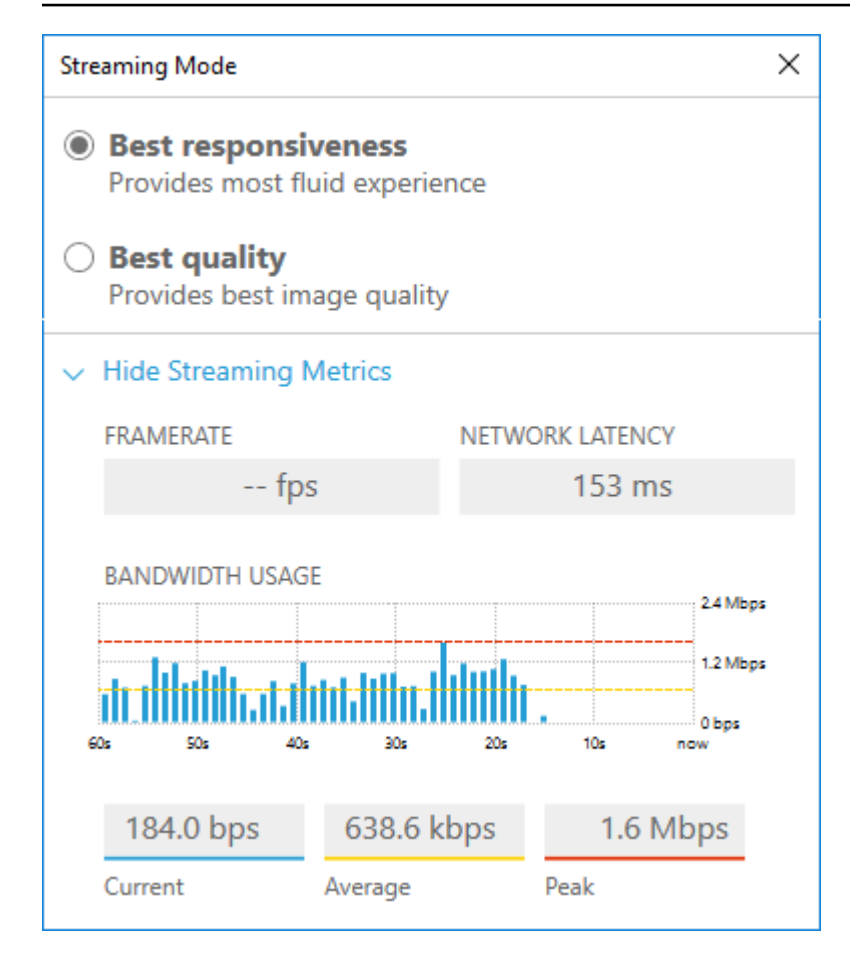

# <span id="page-34-0"></span>Web 瀏覽器用戶端上的串流模式

在所有支援的 Web 瀏覽器中,管理串流模式的步驟都相同。

1. 在用戶端中,選擇工作階段,喜好設定。

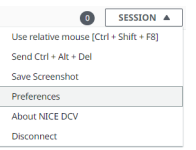

- 2. 在「顯示」標籤下,從「串流選項」區段中選擇下列其中一個選項:
	- 最佳回應
	- 最好的質量

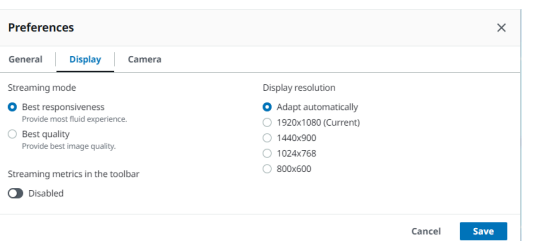

- 3. (選用) 如需有關網路效能的詳細資訊,請選擇 Display Streaming Metrics (顯示串流指標)。如需詳 細資訊,請參閱 [串流指標](#page-35-0)。
- 4. 儲存並關閉 「偏好設定」 模式。

### <span id="page-35-0"></span>串流指標

串流指標可用於評估您的網路效能,並判斷哪種串流模式適合您的網路狀況。

串流指標提供下列即時資訊:

**a** Note

顯示目前 NICE DCV 工作階段連線的度量。

- 畫面播放速率 指示每秒從 NICE DCV 伺服器接收的畫面數目。
- 網路延遲 指出將資料封包傳送至 NICE DCV 伺服器並傳回用戶端所需的時間量 (毫秒)。
- 頻寬使用量 指出透過網路連線傳送和接收的資料量。紅線顯示尖峰網路輸送量。黃線顯示平均輸 送量。藍線顯示目前的 (即時) 輸送量。

若要檢視串流量度:

1. 在用戶端中,選擇工作階段,喜好設定。

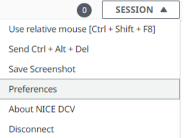

- 2. 在「顯示」標籤下,啟用切換以在工具列中顯示「串流」量度。
- 3. 關閉偏好設定機型。
4. 然後,串流量度會顯示在用戶端工具列的中央。

28 fps **48 ms** 

5. 按一下串流指標,即可查看更詳細的串流資料,如下列範例所示。

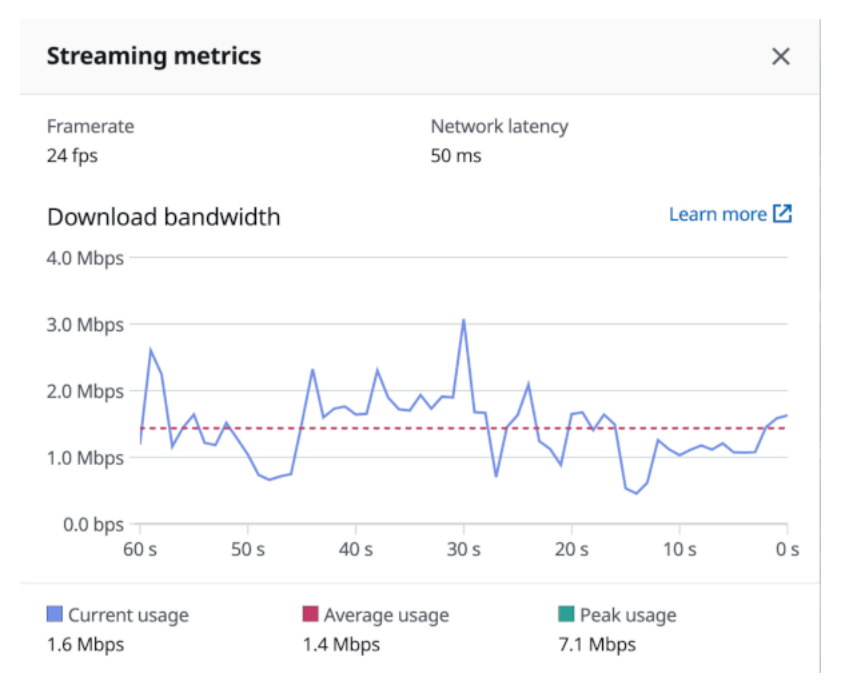

6. (選擇性) 關閉「量度」強制回應。

# 傳輸檔案

您可以使用 NICE DCV 將文件上傳到 NICE DCV 會話存儲中並從中下載文件。如需有關如何啟用和設 定工作階段儲存的指示,請參閱《NICE DCV 管理員指南》中的[啟用工作階段儲存。](https://docs.aws.amazon.com/dcv/latest/adminguide/manage-storage.html)

您必須取得授權才能使用這個功能。若您沒有取得授權,則用戶端無法使用這項功能。如需詳細資訊, 請參[閱《NICE DCV 管理員指南》中的 < 設定 NICE DCV 授權](https://docs.aws.amazon.com/dcv/latest/adminguide/security-authorization.html) >。

此功能可在視窗、網頁瀏覽器、Linux 和 macOS 用戶端上使用。

主題

- [使用視窗、Linux 和 macOs 用戶端傳輸檔案](#page-37-0)
- [使用網頁瀏覽器傳輸檔案](#page-38-0)

# <span id="page-37-0"></span>使用視窗、Linux 和 macOs 用戶端傳輸檔案

Windows、Linux 和 macOS 用戶端上傳、下載和重新命名檔案的步驟類似。

### 正在下載檔案

如果您使用的是 Windows 用戶端,檔案會下載到您的桌面。如果您使用的是 Linux 或 macOS 用戶 端,檔案會下載到預設的「下載」資料夾。

#### 若要將檔案從工作階段儲存區下載到您的電腦

1. 在用戶端中,選擇 Storage (儲存)。

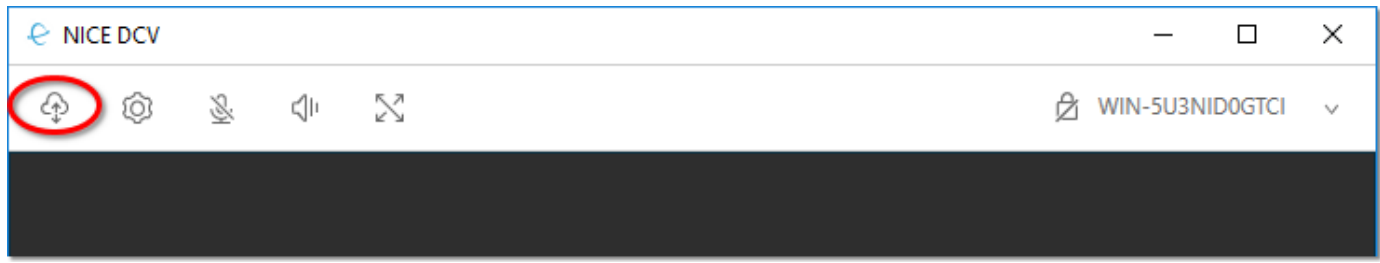

2. 在 File Storage (檔案儲存) 視窗中,選取要下載的檔案,或選擇檔案旁的向下箭頭,然後選擇 Download (下載)。

### 上傳檔案

您上傳至工作階段的檔案會儲存至 NICE DCV 伺服器管理員指定的路徑。

將檔案從您的電腦上傳至 NICE DCV 工作階段儲存

- 1. 選擇用戶端中的儲存空間。
- 2. 執行以下任意一項:
	- 若要將檔案上載至現有的資料夾:

導覽至「檔案儲存」視窗中的資料夾。

- 將檔案上載至新資料夾
	- 1. 選擇 Create Folder (建立資料夾)。
	- 2. 輸入資料夾名稱。
	- 3. 開啟新資料夾。
- 3. 在「文件存儲」窗口中選擇「上傳文件」。
- 4. 選取要上傳的檔案。
- 5. 選擇 Open (開啟)。

將檔案從電腦拖放至 NICE DCV 工作階段儲存空間

- 1. 瀏覽至檔案儲存空間、資料夾或您要上傳檔案的子資料夾並將其開啟。
- 2. 在您的本機電腦上,選取一或多個您要上傳的檔案或資料夾。
- 3. 將選取的檔案或資料夾拖曳至 NICE DCV 工作階段視窗。

### **a** Note

如果「文件存儲」窗口關閉,它將自動打開。

4. 在 [檔案儲存空間]、[選取的資料夾] 或 [選取的子資料夾] 視窗中,將檔案放置在所需位置的放置區 域內。

### 重新命名檔案

您可以工作階段儲存區中變更檔案的名稱。

若要變更工作階段儲存區中檔案的名稱

- 1. 在用戶端中,選擇 Storage (儲存)。
- 2. 選擇要重新命名之檔案旁邊的向下箭頭,然後選擇「重新命名」。
- 3. 輸入新的檔案名稱,然後按 Enter。

### <span id="page-38-0"></span>使用網頁瀏覽器傳輸檔案

所有支援的網頁瀏覽器上傳、下載和重新命名檔案的步驟都相同。

### 正在下載檔案

在網頁瀏覽器用戶端中,檔案會下載到預設的「下載」資料夾。

#### 若要將檔案從工作階段儲存區下載到您的電腦

1. 在用戶端中,選擇 Storage (儲存)。

2. 在「檔案儲存」視窗中,選取要下載的檔案,或選取與要下載之檔案相對應的表格列,然後按一下 「動作」按鈕和「下載」(Download) 選項。您也可以只需單擊文件的名稱即可下載。

### 上傳檔案

您上傳至工作階段的檔案會儲存至 NICE DCV 伺服器管理員指定的路徑。

將檔案從您的電腦上傳至 DCV 工作階段的步驟

- 1. 選擇用戶端中的儲存空間。
- 2. 執行以下任意一項:
	- 將檔案上傳至現有的資料夾:

導覽至「檔案儲存」視窗中的資料夾。

- 將檔案上傳至新資料夾
	- 1. 選擇 Create Folder (建立資料夾)。
	- 2. 輸入資料夾名稱。
	- 3. 開啟新資料夾。
- 3. 在「文件存儲」窗口中選擇「上傳文件」。
- 4. 選取要上傳的檔案。
- 5. 選擇 Open (開啟)。

將檔案從電腦拖放至 NICE DCV 工作階段儲存空間

- 1. 瀏覽至檔案儲存空間、資料夾或您要上傳檔案的子資料夾並將其開啟。
- 2. 在您的本機電腦上,選取一或多個您要上傳的檔案或資料夾。
- 3. 將選取的檔案或資料夾拖曳至 NICE DCV 工作階段視窗。

#### **a** Note

如果「文件存儲」窗口關閉,它將自動打開。

4. 在 [檔案儲存空間]、[選取的資料夾] 或 [選取的子資料夾] 視窗中,將檔案放置在所需位置的放置區 域內。

### 重新命名檔案

您可以工作階段儲存區中變更檔案的名稱。

若要變更工作階段儲存區中檔案的名稱

- 1. 在用戶端中,選擇 Storage (儲存)。
- 2. 選擇與要重命名的項目對應的表格行,然後單擊「操作」按鈕和「重命名」選項。
- 3. 輸入新的檔案名稱,然後按 Enter。

# 列印

您可以使用 NICE DCV 從一個 NICE DCV DCV 會話打印內容。可用的列印裝置取決於您使用的用戶 端。

- Windows 用戶端、Linux 用戶端和 macOS 用戶端 您可以列印至連接到用戶端電腦的實體印表 機。或者,您可以列印至使用 NICE DCV 虛擬印表機的PDF文件。
- Web 瀏覽器用戶端 您可以使用 NICE DCV 虛擬印表機列印至.PDF文件。

當您列印至 NICE DCV 虛擬印表機時,內容會匯出至可列印檔案。您可以使用客戶端將其下載到本地 計算機,然後使用本地打印機進行打印。

您必須取得授權才能使用這個功能。若您沒有取得授權,則用戶端無法使用這項功能。如需詳細資訊, 請參[閱《NICE DCV 管理員指南》中的 < 設定 NICE DCV 授權](https://docs.aws.amazon.com/dcv/latest/adminguide/security-authorization.html) >。

### 若要從工作階段列印內容

- 1. 在用戶端中,開啟 Print (列印) 視窗。
- 2. 在「列印」視窗中,選擇下列其中一個列印裝置,然後選擇「列印」。
- (連接到所有視窗和 Linux 伺服器的用戶端) DCV 印表機 列印至 NICE DCV 虛擬印表機
- (連線至 Windows 和 Linux 伺服器的 Windows 用戶端) *< local-printer-name >*-重新導向 — 列印至本機印表機
- 3. 如果您列印至 NICE DCV 虛擬印表機,則會在檔案準備好下載時顯示通知。在右上角選擇 Notifications (通知)、從清單中找出 Print notification (列印通知),然後選擇 Download (下載)。
	- 如果您使用的是網頁瀏覽器用戶端,請在下載完成後,選擇「在資料夾中顯示」。
	- 如果您使用的是 Windows 用戶端,則下載檔案時會自動開啟印表機對話方塊。
	- 如果您使用的是 Linux 或 macOS 用戶端,下載的檔案會自動以預設的關聯應用程式開啟。

#### **a** Note

檔案會在您下載完畢後從 NICE DCV 伺服器中刪除,而且不再提供下載。

# 複製和貼上

您可以使用 NICE DCV 在本機電腦和 NICE DCV 工作階段之間複製和貼上文字。您必須取得授權才能 使用這個功能。若您沒有取得授權,則用戶端無法使用這項功能。如需詳細資訊,請參[閱《NICE DCV](https://docs.aws.amazon.com/dcv/latest/adminguide/security-authorization.html) [管理員指南》中的 < 設定 NICE DCV 授權](https://docs.aws.amazon.com/dcv/latest/adminguide/security-authorization.html) >。

可複製和貼上的內容類型,以及複製和貼上的方法,在 Windows 用戶端、網頁瀏覽器用戶端、Linux 用戶端及 macOS 用戶端之間都有所不同。

#### 主題

- [視窗、Linux 和 macOS 系統用戶端](#page-41-0)
- [網頁瀏覽器用戶端](#page-42-0)

### <span id="page-41-0"></span>視窗、Linux 和 macOS 系統用戶端

您可以使用 Windows、Linux 和 macOS 用戶端,在本機電腦和 NICE DCV 工作階段之間複製和貼上 文字和影像。您可以使用鍵盤快速鍵和上下文(右鍵單擊)菜單快捷鍵來執行此操作。如果您無法複製 和貼上,請聯絡 NICE DCV 伺服器管理員,以確保權限設定正確。

### <span id="page-42-0"></span>網頁瀏覽器用戶端

您可以使用網頁瀏覽器用戶端在本機電腦和 NICE DCV 工作階段之間複製和貼上文字和影像。使用 鍵盤快速鍵和內容 (滑鼠右鍵) 功能表,在 Google Chrome 和 Microsoft Edge 上複製並貼上文字和影 像。火狐瀏覽器和蘋果 Safari 不支持複製和粘貼圖像,並且需要不同的過程來複製和粘貼文本。

要從火狐瀏覽器或蘋果 Safari 瀏覽器會話複製文本並粘貼到本地計算機上

1. 在網頁瀏覽器中,反白顯示要複製的文字,然後選擇 Clipboard (剪貼簿)、Copy to Local Device (複製到本機裝置)。

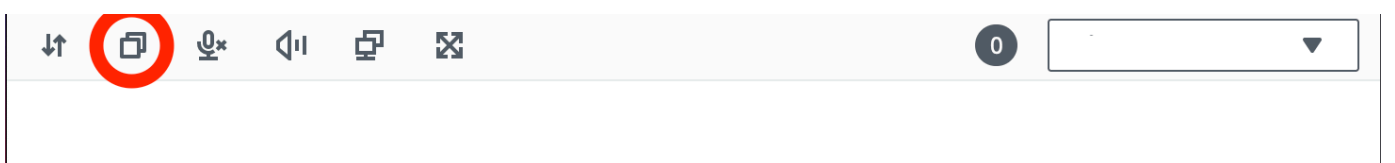

文字現已放在電腦的剪貼簿中。

2. 使用貼上鍵盤快速鍵或快顯功能表快速鍵貼上文字。

要從本地計算機複製文本並粘貼在會話中火狐瀏覽器或蘋果 Safari 瀏覽器

- 1. 在本機電腦上,使用複製鍵盤快速鍵或內容選單來複製文字。
- 2. 在網頁瀏覽器中,選擇 Clipboard (剪貼簿)、Paste to Remote Session (貼上至遠端工作階段)。
- 3. 使用主機作業系統的貼上快速鍵貼上文字。

# 使用智慧卡

您可以使用 NICE DCV 來使用連接到用戶端電腦的一或多張智慧卡。您可以在 NICE DCV 會話中使用 標準的個人計算機/智能卡(PC/SC)界面執行此操作。對於每個工作階段,一次只能有一個已連線的 用戶端可以連線智慧卡。這在多個用戶端連線到相同工作階段的環境中尤為重要。

只有視窗、Linux 和 macOS 用戶端才支援智慧卡存取。Web 瀏覽器用戶端不支援此功能。

一次只能有一個用戶端連線智慧卡。當您的智慧卡已連線時,連線至工作階段的其他用戶端都無法連線 智慧卡。

在 NICE DCV 工作階段中使用智慧卡完成後,將其釋放。發行之後,連線至工作階段的其他用戶端可 以連線智慧卡。當您與工作階段中斷連接時,將會自動釋放智慧卡。

您必須取得授權才能使用這個功能。若您沒有取得授權,則用戶端無法使用這項功能。如需詳細資訊, 請參[閱《NICE DCV 管理員指南》中的 < 設定 NICE DCV 授權](https://docs.aws.amazon.com/dcv/latest/adminguide/security-authorization.html) >。

# 連接智慧卡

連線至視窗用戶端

- 1. 啟動用戶端並連線至 NICE DCV 工作階段。
- 2. 選擇 Settings (設定) 圖示。
- 3. 從下拉式清單中選取 [卸除式裝置]。
- 4. 啟用智慧卡切換。

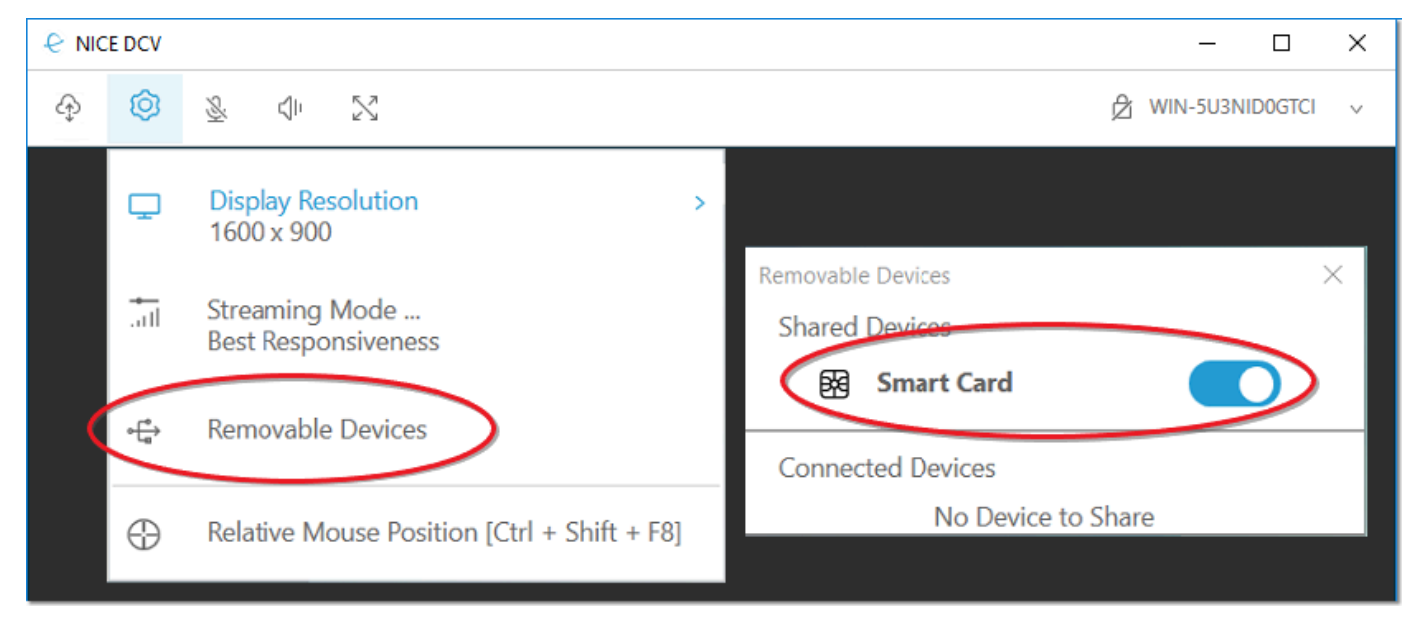

連線至 macOS 用戶端

- 1. 啟動用戶端並連線至 NICE DCV 工作階段。
- 2. 選擇「DCV 檢視器」圖示。
- 3. 在「偏好設定」視窗中選取「一般」標籤。
- 4. 勾選重新導向智慧卡裝置核取方塊。

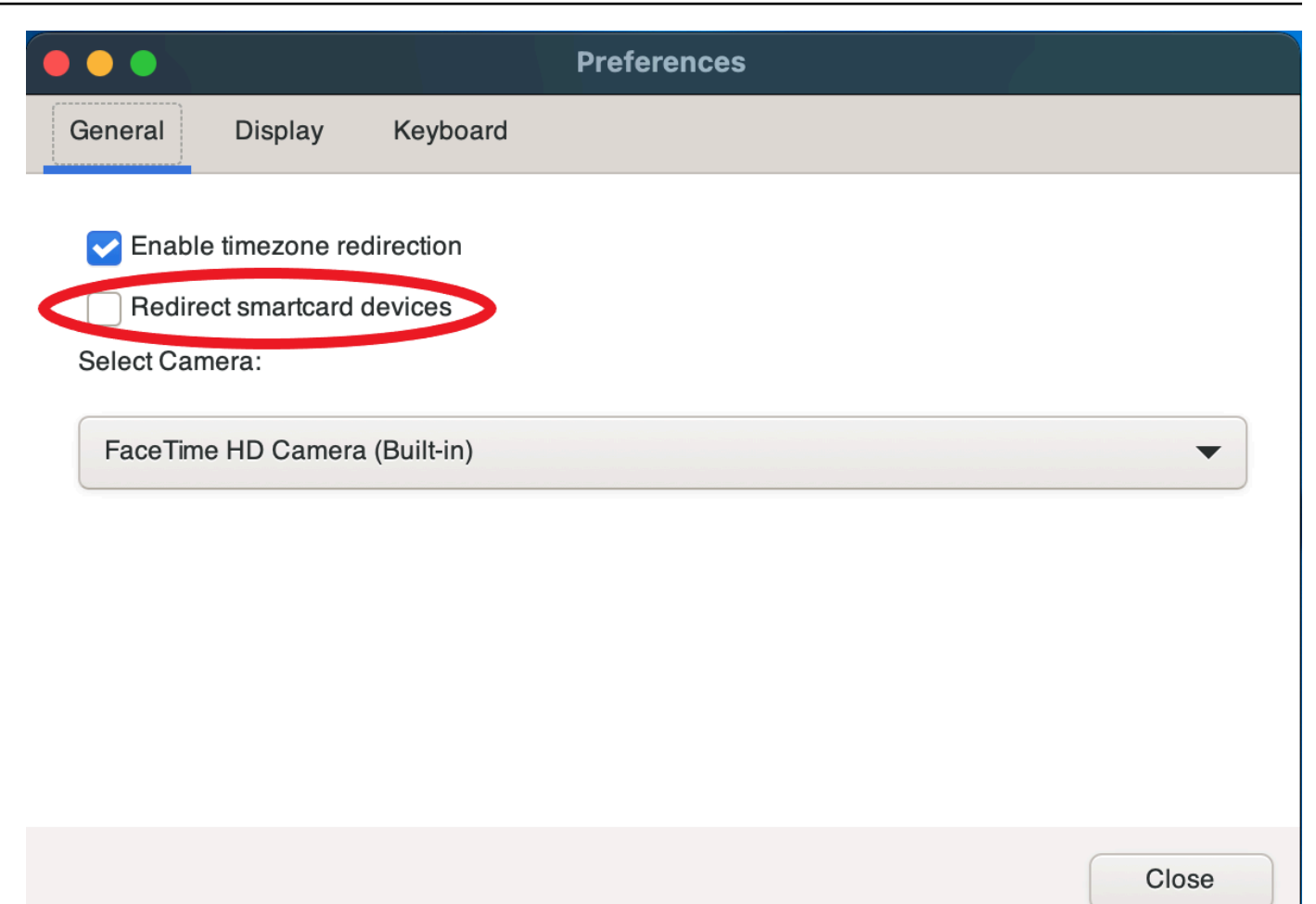

連線至用戶端

- 1. 啟動用戶端並連線至 NICE DCV 工作階段。
- 2. 選擇 Settings (設定) 圖示。
- 3. 在「偏好設定」視窗中選取「一般」標籤。
- 4. 勾選重新導向智慧卡裝置核取方塊。

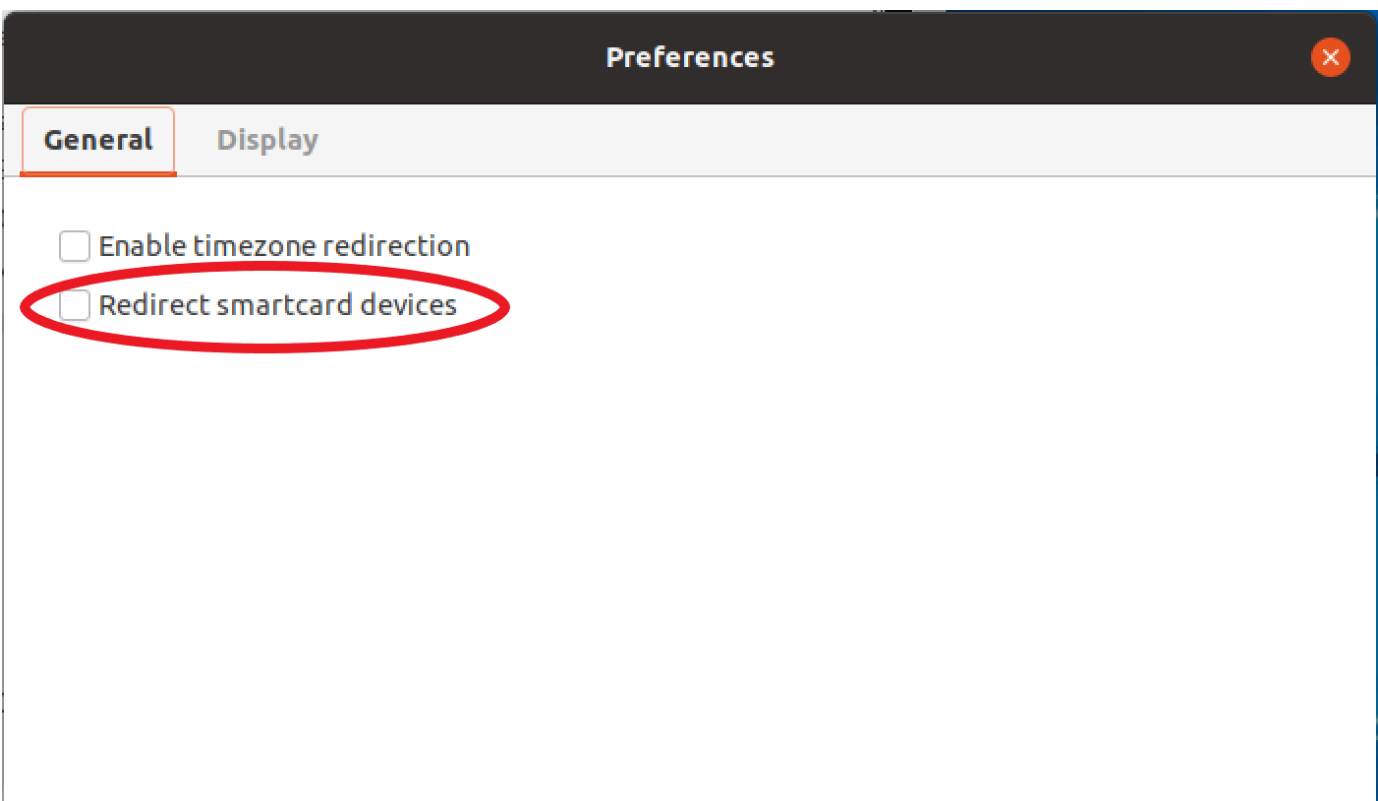

# 在 Linux 伺服器上使用智慧卡

• 開啟終端機,然後使用dcvscrun指令後面接著應用程式名稱和引數來啟動應用程式。

Example

例如,若要使用智慧卡支援啟動 firefox,請使用下列命令:

\$ dcvscrun firefox

**A** Important

如果啟用智慧卡快取,請在設定並匯出DCV\_PCSC\_ENABLE\_CACHE環境變數的同一個終 端機中執行下列命令。

### 釋放智慧卡

### 從視窗用戶端釋放

- 1. 選擇 Settings (設定) 圖示。
- 2. 從下拉式清單中選取 [卸除式裝置]。
- 3. 停用智慧卡切換。

從 macOS 和 Linux 用戶端發行

- 1. 選擇 Settings (設定) 圖示。
- 2. 在「偏好設定」視窗中選取「一般」標籤。
- 3. 取消選中重定向智能卡設備複選框。

# 智慧卡資料快取 (選用)

若要擁有 NICE DCV 伺服器快取智慧卡資料,您需要啟用智慧卡快取功能。依預設,智慧卡快取處於 停用狀態。啟用智慧卡快取功能後,伺服器會將最近的呼叫結果快取至用戶端的智慧卡。這有助於減少 用戶端和伺服器之間傳輸的流量,並改善效能。

如果在伺服器上停用智慧卡快取,則無法啟用智慧卡快取。如需詳細資訊,請參[閱《NICE DCV 管理](https://docs.aws.amazon.com/dcv/latest/adminguide/manage-smart-card.html) [員指南》中的 < 設定智慧卡快取](https://docs.aws.amazon.com/dcv/latest/adminguide/manage-smart-card.html) >

在 Windows 伺服器上啟用智慧卡快取

- 1. 啟動用戶端並連線至 NICE DCV 工作階段。
- 2. 開啟終端機視窗。
- 3. 請執行下列其中一個命令:
	- 若要啟用目前終端機視窗的智慧卡快取:

C:\> set DCV\_PCSC\_ENABLE\_CACHE=1

• 若要為伺服器上的所有應用程式永久啟用智慧卡快取:

C:\> setx DCV\_PCSC\_ENABLE\_CACHE 1

#### 在 Linux 伺服器上啟用智慧卡快取

1. 啟動用戶端並連線至 NICE DCV 工作階段。

### **a** Note

確保在要啟動應用程序的同一終端中運行以下命令。

- 2. 打開一個終端窗口,您可以在其中運行應用程序。dcvscrun
- 3. DCV\_PCSC\_ENABLE\_CACHE使用值匯出1。

#### Example

例如,您可以執行下列命令:

 $$$  DCV PCSC ENABLE CACHE=1 dcvscrun APPLICATION

或

- \$ DCV\_PCSC\_ENABLE\_CACHE=1
- \$ dcvscrun APPLICATION

# 儲存螢幕截圖

您可以使用 NICE DCV 來保存 NICE DCV 會話的屏幕截圖。此功能可在視窗、網頁瀏覽器、Linux 和 macOS 用戶端上使用。儲存螢幕擷取畫面的步驟在所有用戶端上都相似。

您必須取得授權才能使用這個功能。如果您未獲得授權,則用戶端中無法使用此功能。如需詳細資訊, 請參[閱《NICE DCV 管理員指南》中的 < 設定 NICE DCV 授權](https://docs.aws.amazon.com/dcv/latest/adminguide/security-authorization.html) >。如果您沒有保存屏幕截圖的權 限,則客戶端還會避免在客戶端計算機上運行的外部工具來捕獲 NICE DCV 客戶端的屏幕截圖。這些 工具所取得的影像會顯示黑色矩形,而不是 NICE DCV 用戶端視窗,或只顯示背景桌面。此功能僅適 用於視窗和 macOS 用戶端。

### 儲存螢幕擷取畫面

- 1. 啟動用戶端,然後連線至 NICE DCV 工作階段。
- 2. 在用戶端中,選擇工作階段,儲存螢幕擷取畫面。

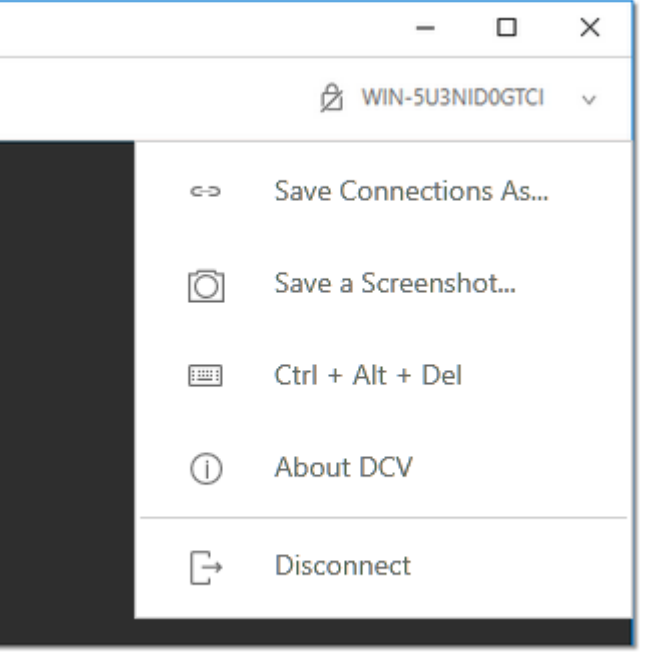

3. 選擇螢幕擷取畫面檔案的位置和名稱。

# 在一個 NICE DCV DCV 會議上合作

NICE DCV 用戶可以在同一個會話上進行協作,從而啟用屏幕和鼠標共享。使用者可以加入授權的工 作階段,而工作階段擁有者可以中斷使用者與任何 若要利用此功能,使用者必須加入由相同工作階段 ID 識別的相同工作階段。

需求

根據預設,唯一可以連線到 NICE DCV 工作階段的使用者是該工作階段的擁有者。

若要讓使用者在相同的工作階段上進行協同作業,則需要更新套用至工作階段的使用中權限以包 含display參數。如需有關編輯權限檔案的詳細資訊,請參[閱設定 NICE DCV 授權](https://docs.aws.amazon.com/dcv/latest/adminguide/security-authorization.html)。

**a** Note

需要管理員權限才能編輯權限檔案。

若要針對以視窗或 Linux 為基礎的伺服器,在 NICE DCV 工作階段上進行

1. 在位於 DCV 工具列的 NICE DCV 用戶端上選擇「協作者」圖示。

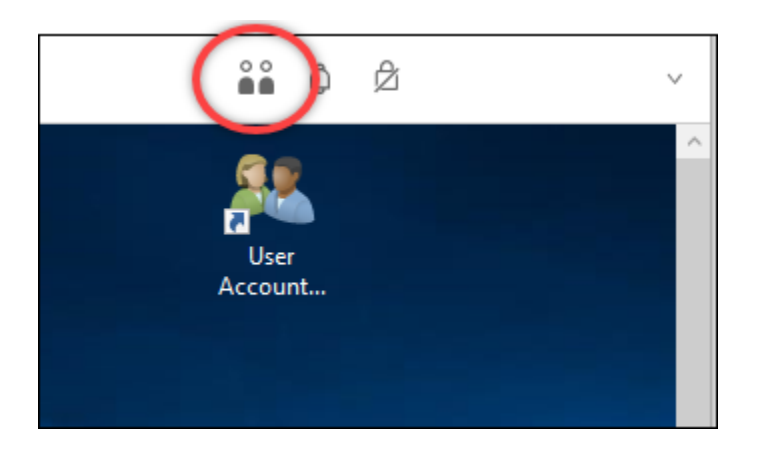

合作者視窗隨即開啟,顯示所有可用的已連線 NICE DCV 工作階段。

- 2. 選取要加入的工作階段。
- 3. 選擇 [中斷連線],從 DCV 工作階段移除一個或所有用戶端連線,但您的用戶端連線除外。

此選項僅適用於工作階段擁有者。

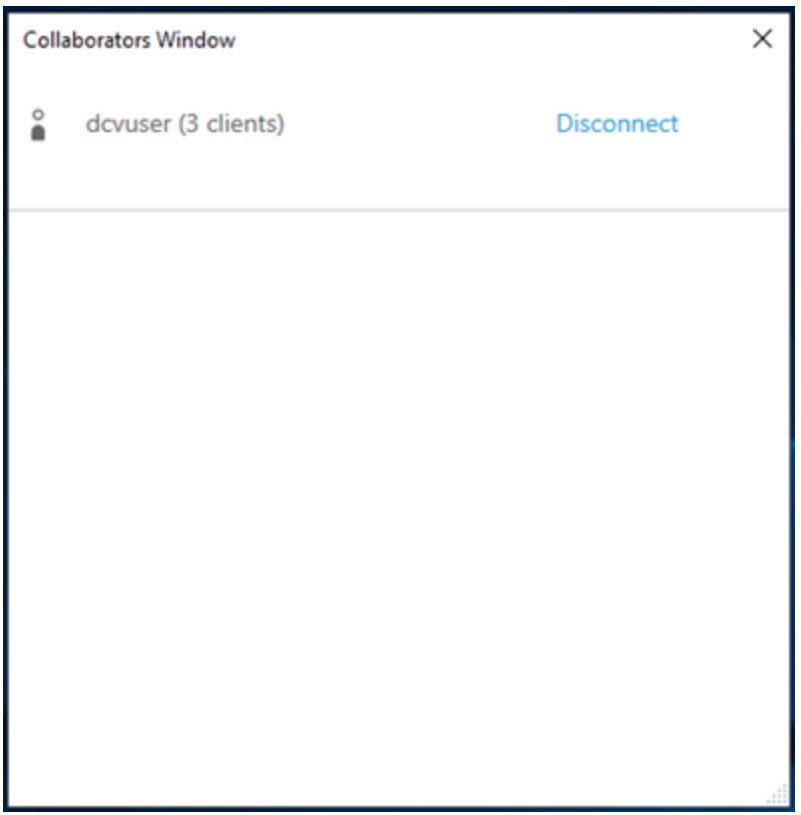

4. 選擇中斷連線,將使用者從作用中的工作階段移除。

### 若要在適用於 macOS 的 NICE DCV DCV 工作階段上進行協作

1. 轉到查看在頂部工具欄上。

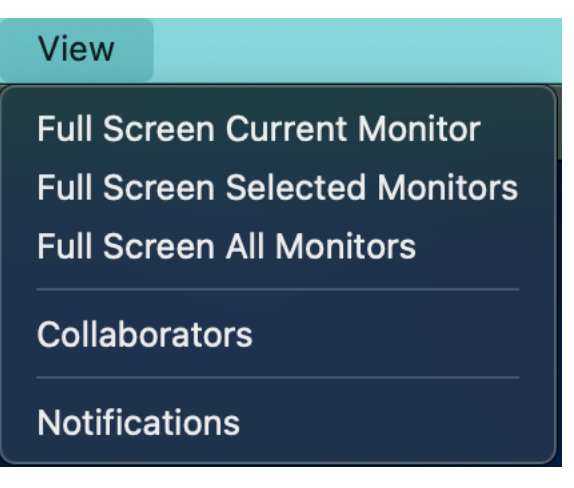

2. 從下拉式選單中選擇「協同合作者」。

合作者視窗隨即開啟,顯示所有可用的已連線 NICE DCV 工作階段。

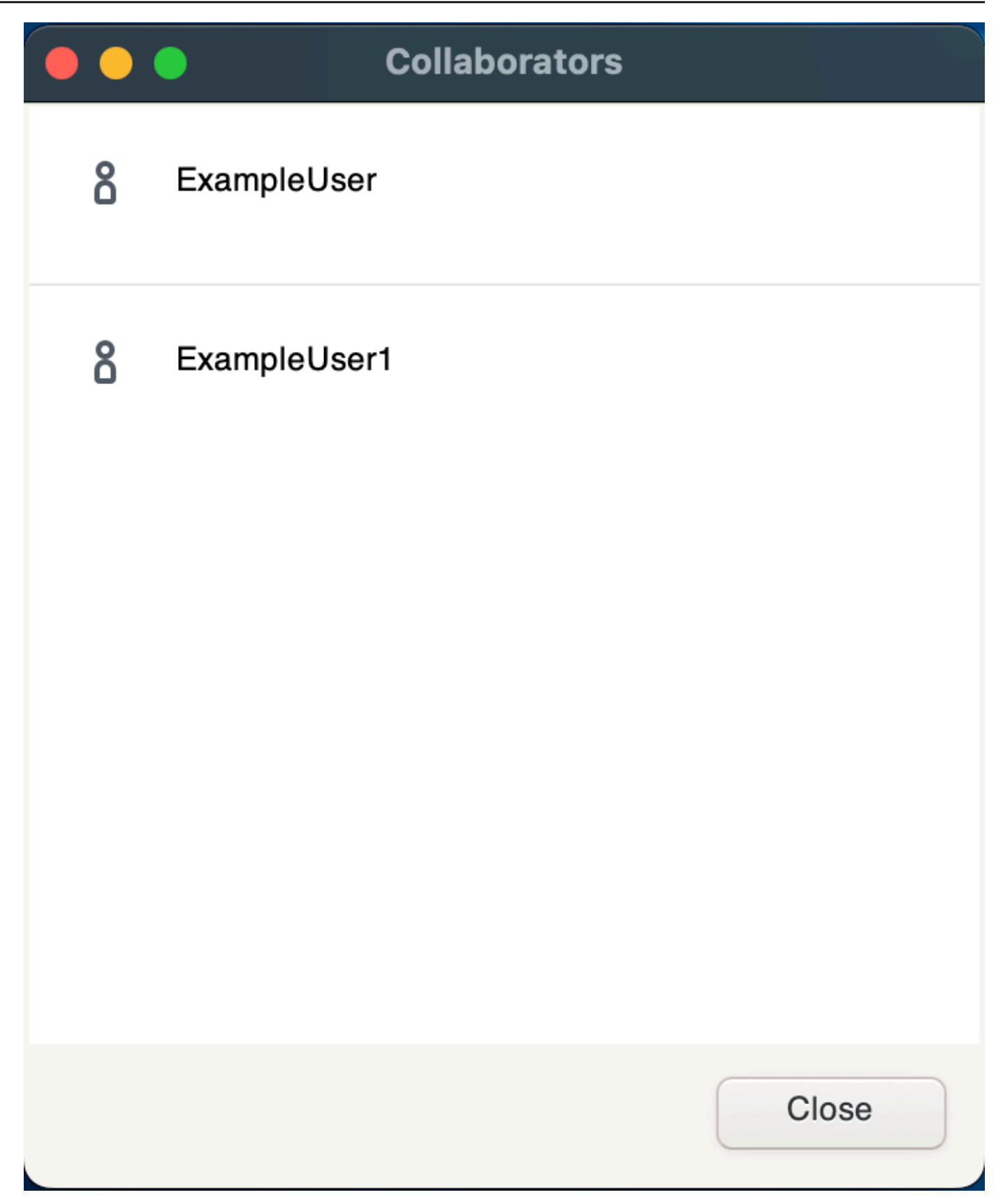

3. 選取要加入的工作階段。

4. 選擇 [中斷連線],從 DCV 工作階段移除一或所有用戶端連線,但您的用戶端連線除外。

此選項僅適用於工作階段擁有者。

### 使用多個監視器

DCV 能夠在單一監視器、一組選定的監視器或所有可用的監視器上擴展全螢幕解析度。

您也可以手動指定自訂顯示配置。如需詳細資訊,請參閱[《NICE DCV 管理員指南》中的〈管理 NICE](https://docs.aws.amazon.com/dcv/latest/adminguide/managing-session-display.html)  [DCV 工作階段顯示配置〉](https://docs.aws.amazon.com/dcv/latest/adminguide/managing-session-display.html)。

### **a** Note

如果服務器不支持請求的佈局,則可能會調整佈局以匹配服務器的顯示限制。如果配置無法調 整,請求會失敗,且不會套用變更。

NICE DCV 可以根據設置和服務器系統配置配置分辨率。

- 默認情況下,Web 客戶端的分辨率限制為 1920x1080(從 web-client-max-head分辨率服務器設 置)。
- 原生用戶端預設會限制為 4096x2160 (來源)。 max-head-resolution

請注意,可用的解析度和監視器數量取決於伺服器的組態,請務必遵循先決[條件指南](https://docs.aws.amazon.com/dcv/latest/adminguide/setting-up-installing.html),以正確設定系統 環境和驅動程式,以獲得最佳效能。

#### **a** Note

每個監視器的最大支援解析度為 4096x4096,最多可支援 4 台顯示器。任何配置均不支援更高 解析度或 4 台以上的顯示器。

主題

- [在所有顯示器上擴展全屏](#page-53-0)
- [跨所選顯示器延伸全螢幕](#page-54-0)
- [在多個顯示器上退出全屏](#page-61-0)

### <span id="page-53-0"></span>在所有顯示器上擴展全屏

您可以使用 NICE DCV 用戶端,以全螢幕解析度將工作階段的顯示延伸至所有工作階段。

在 Windows、Linux 和 macOS 用戶端,延伸顯示器符合實體顯示器配置和螢幕解析度。

透過網頁瀏覽器用戶端,工作階段顯示最多可延伸至 1920x1080 螢幕解析度的兩個螢幕。延伸顯示 時,額外螢幕會在新的瀏覽器視窗中開啟。第二個會將顯示延伸到原始螢幕的右側。請確保將螢幕放在 相應的位置。

Example

例如,三台監視器連接到您的本機電腦。伺服器會將工作階段的顯示延伸至所有三個監視器,並符合顯 示器的特定螢幕解析度。

若要啟用此功能,請根據您的用戶端執行下列其中一項作業。

- Windows 用戶端
	- 1. 轉到窗口頂部的工具欄。
	- 2. 選擇「全屏」圖標。
	- 3. 從下拉式功能表中選取 [跨所有監視器]。

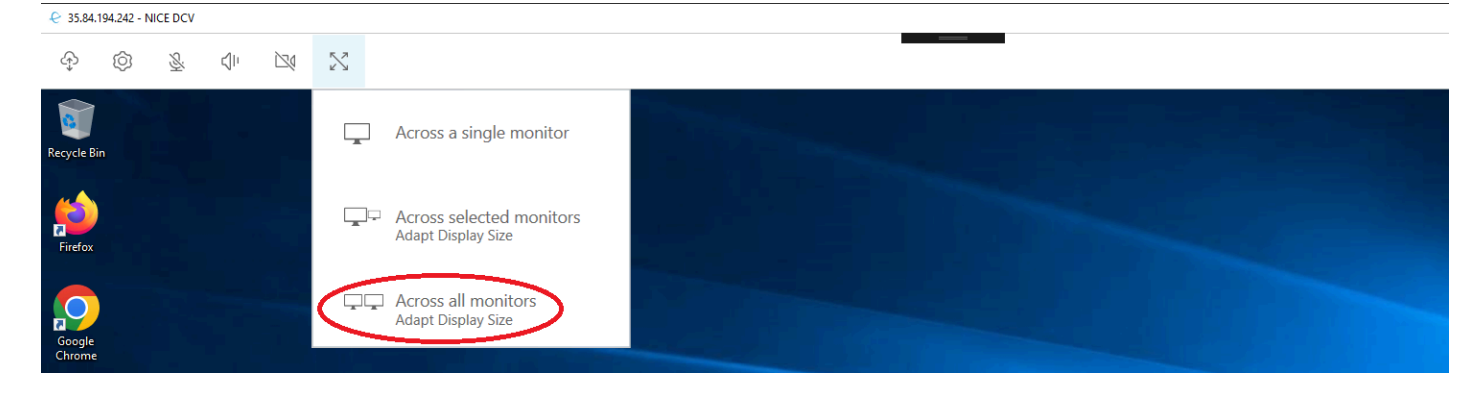

- macOS 用戶端
	- 1. 轉到窗口頂部的工具欄。
	- 2. 從視窗頂端的工具列中選擇「檢視」。
	- 3. 從下拉式功能表中選取「全螢幕所有監視器」。

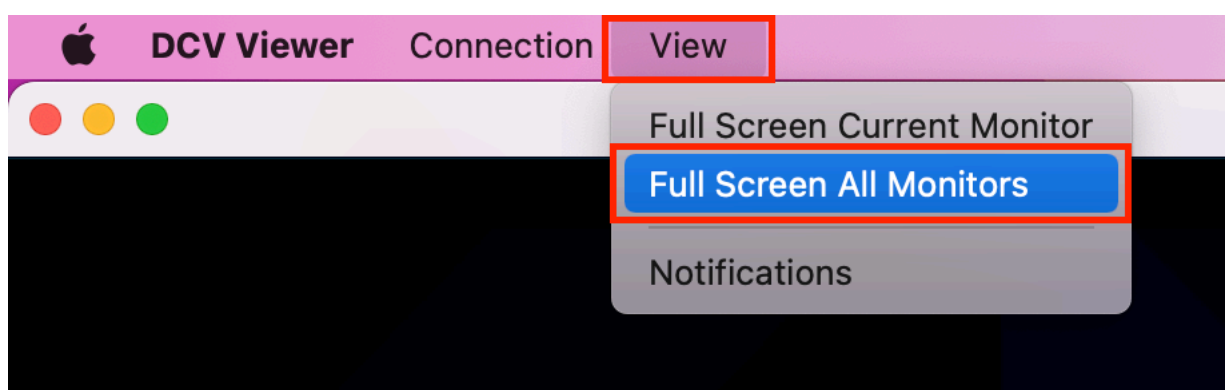

- 客戶端
	- 1. 轉到窗口頂部的工具欄。
	- 2. 選擇「全屏」圖標。

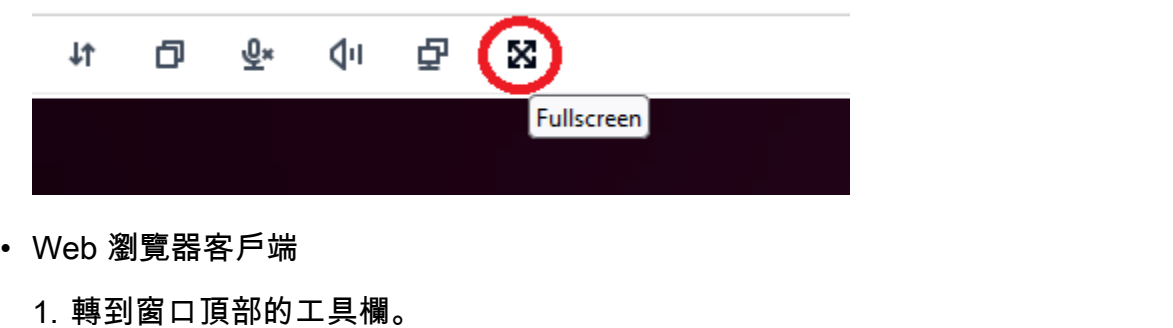

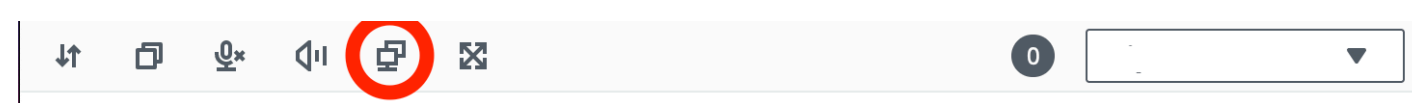

### <span id="page-54-0"></span>跨所選顯示器延伸全螢幕

2. 選擇「多螢幕」圖示。

如果連接了三個以上的監視器,DCV 也可以在所選的可用監視器之間延伸全螢幕。如果您選擇的監視 器無法全屏顯示,則會出現錯誤消息,您將需要再次執行該過程。

選取的顯示器必須在顯示器設定中設定為相鄰的顯示器,或是彼此共用一側。

鄰近顯示器放置的範例。

**a** Note

藍色方塊是啟用 DCV 的監視器。

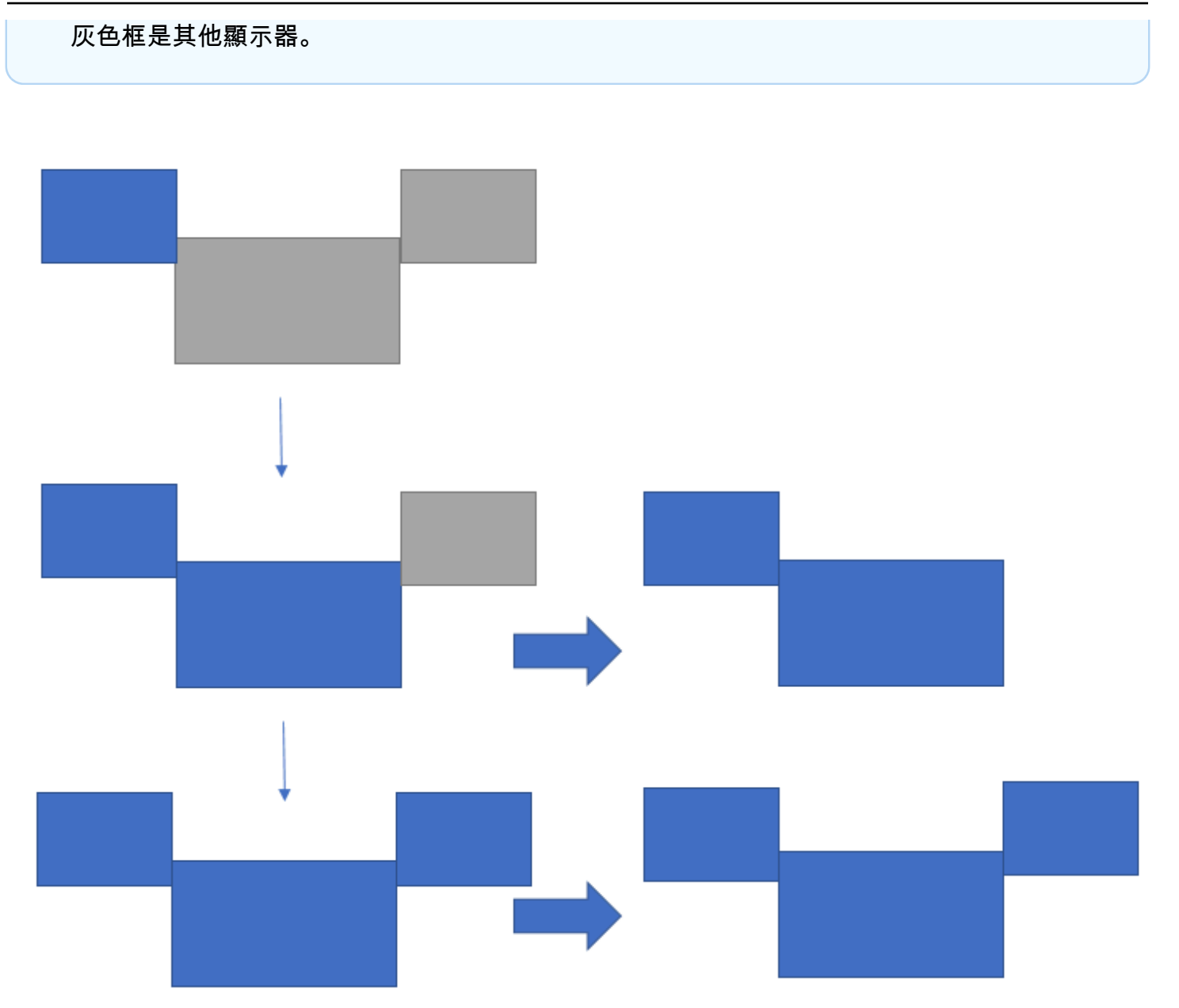

不相鄰顯示器放置的範例。

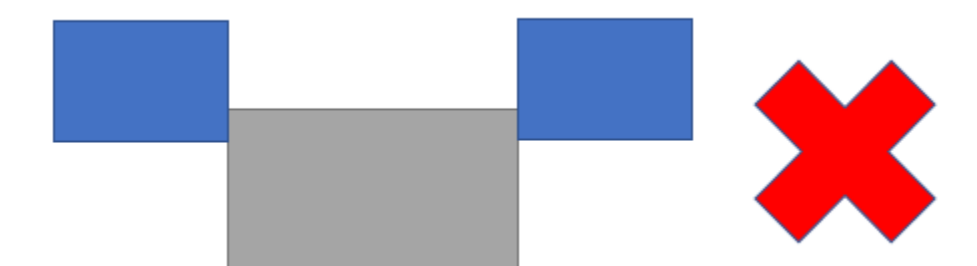

如果您的監視器未在 Windows 顯示設定中設定相鄰,您將需要結束 DCV 並變更本機電腦上的 [顯示 器] 設定。

- Windows 用戶端
	- 1. 轉到頂部菜單。
	- 2. 選取「全螢幕」圖示。

**a** Note

將會出現「全螢幕」下拉式功能表。

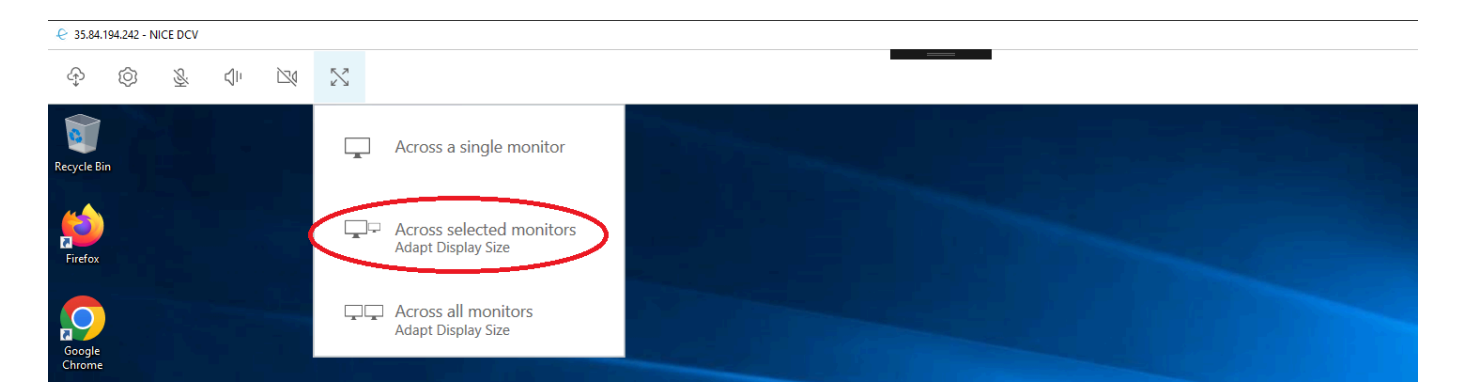

3. 從下拉式功能表中選取「跨所選監視器」。

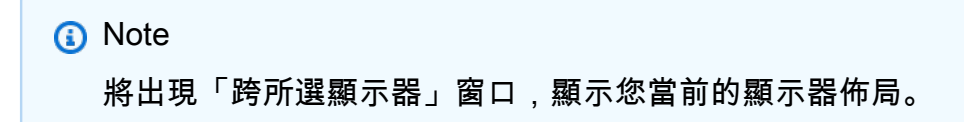

### **Full Screen Across Selected Monitors**

### Select the monitors you wish to make full screen.

Please note, selected monitors must be configured adjacent to each other. For example, an unused monitor cannot be configured between two selected monitors.

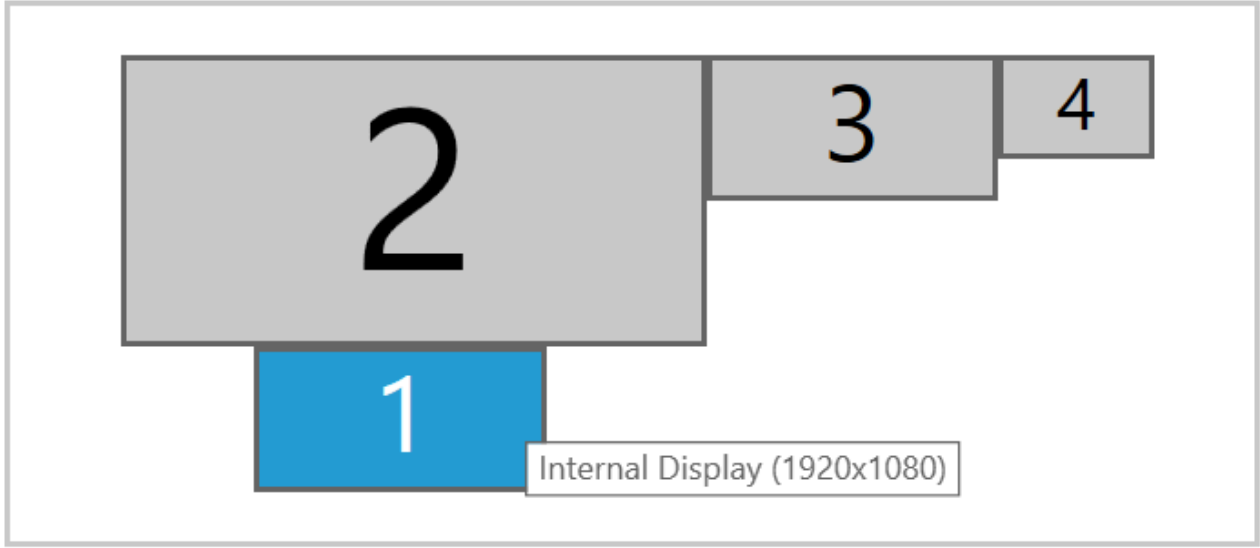

Apply

- 4. 選擇您希望 DCV 以全螢幕顯示的監視器。
- 5. 按一下 Apply (套用)。
- macOS 用戶端
	- 1. 轉到頂部菜單。
	- 2. 選取「檢視」。

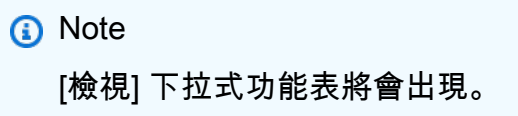

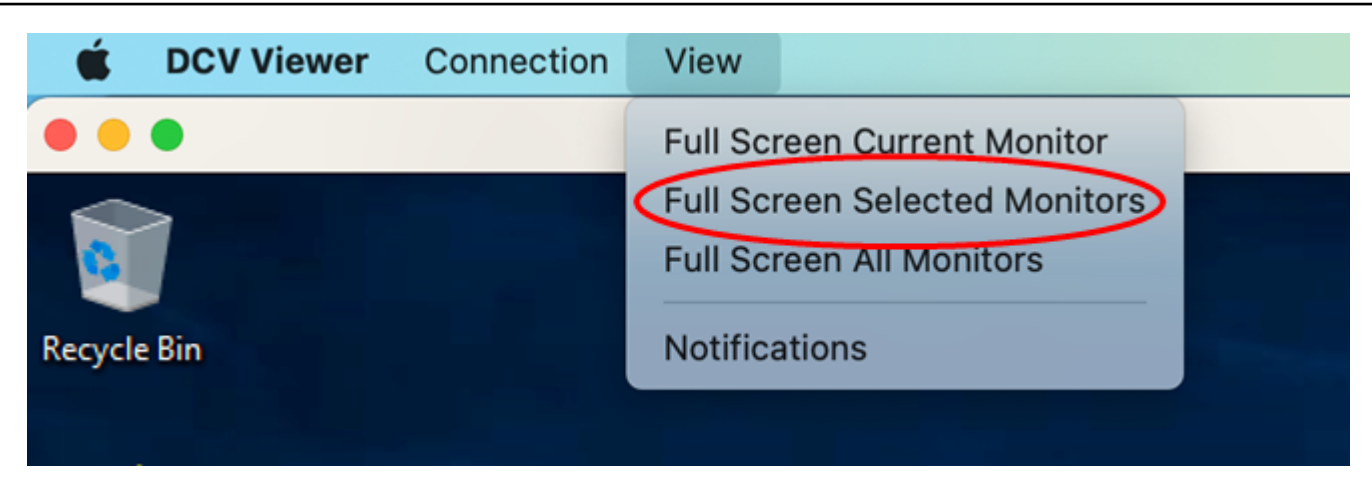

3. 從下拉式功能表中選取「全螢幕選取的監視器」。

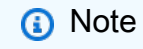

「全螢幕選取的顯示器」視窗會出現,顯示您目前的監視器配置。

# **Full Screen Across Selected Monitors**  $\bigodot$ Select the monitors you wish to make full screen. Please note, selected monitors must be configured adjacent to each other. For example, an unused monitor cannot be configured between two selected monitors.  $\mathbf{1}$  $\overline{2}$ 3 4 Apply

- 4. 選擇您希望 DCV 以全螢幕顯示的監視器。
- 5. 按一下 Apply (套用)。
- 客戶端
	- 1. 轉到頂部菜單。
	- 2. 選取「全螢幕」圖示。
		- **a** Note

將會出現「全螢幕」下拉式功能表。

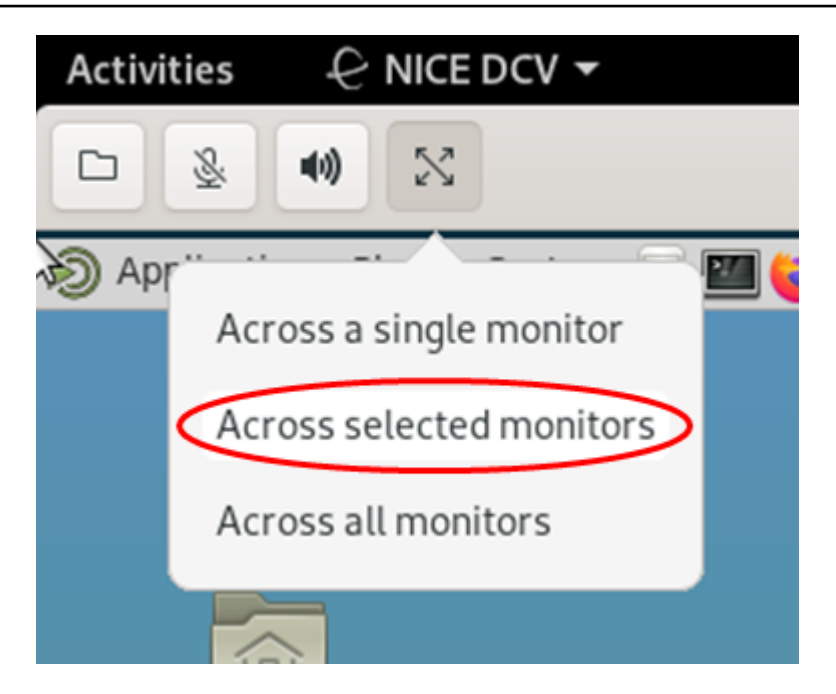

3. 從下拉式功能表中選取「跨所選監視器」。

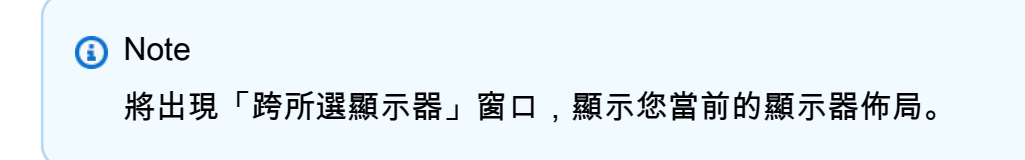

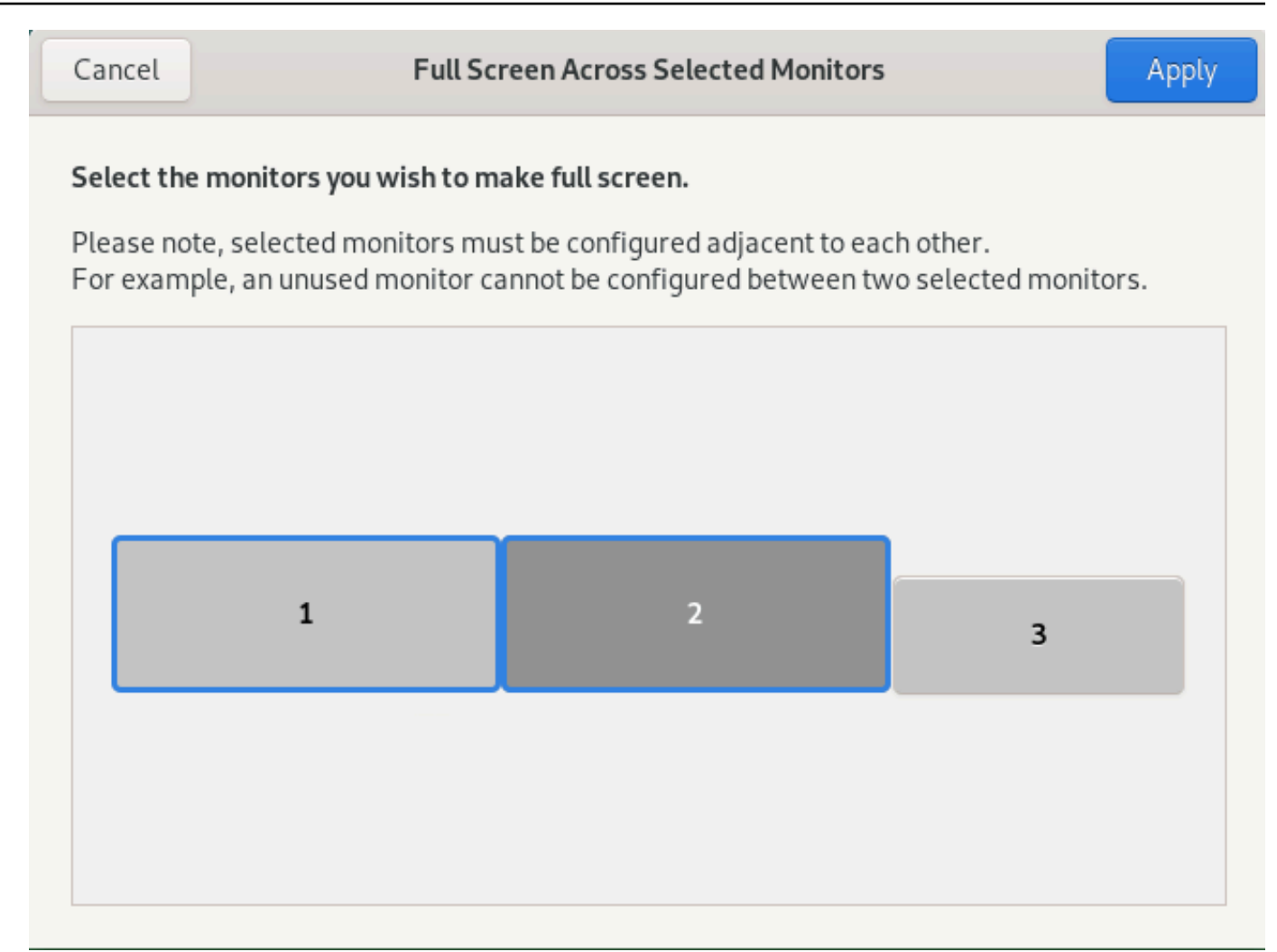

4. 選擇您希望 DCV 以全螢幕顯示的監視器。

5. 按一下 Apply (套用)。

# <span id="page-61-0"></span>在多個顯示器上退出全屏

延伸顯示器或進入全螢幕模式後,螢幕上方中央邊緣會出現一個索引標籤。若要結束全螢幕模式,請選 擇索引標籤,然後選取 [結束全螢幕]。

**a** Note

根據預設,DCV 會儲存您的顯示設定。如果 DCV 偵測到不同的監視器組態,則會重設顯示設 定。

# 使用 USB 移除技術

### **a** Note

此功能僅適用於可安裝的 Windows 用戶端。

使用 NICE DCV,您可以使用專門的 USB 設備,例如 3D 指向設備和雙因素身份驗證 USB 加密狗。 這些裝置必須連接至您的電腦,才能與 NICE DCV 伺服器上執行的應用程式互動。

**a** Note

NICE DCV 會自動支援圖形平板電腦、遊戲手把和智慧卡讀卡機,不需要使用 USB 移除功 能。

您必須取得授權才能使用這個功能。若您沒有取得授權,則用戶端無法使用這項功能。如需詳細資訊, 請參[閱《NICE DCV 管理員指南》中的 < 設定 NICE DCV 授權](https://docs.aws.amazon.com/dcv/latest/adminguide/security-authorization.html) >。

啟用此功能後,將支援最常用的 USB 裝置。您可以將它們連接到計算機並在服務器上使用它們,而無 需其他配置。

不過,預設組態中不支援某些特殊的 USB 裝置。不支援的裝置不會在連線後出現在「設定」選單中。 這些裝置必須先新增至 NICE DCV 伺服器上的 USB 裝置允許清單,才能使用這些裝置。將它們新增到 此清單後,它們將出現在用戶端的 「設定」功能表中。

如需 NICE DCV 伺服器上可能需要的此項設定或任何其他設定的相關資訊,請參閱[啟用 USB 移除和](https://docs.aws.amazon.com/dcv/latest/adminguide/manage-usb-remote.html) [NICE DCV 管理員](https://docs.aws.amazon.com/dcv/latest/adminguide/manage-usb-remote.html)指南。

在 NICE DCV 伺服器上使用 USB 裝置

1. 將 USB 設備 Connect 到計算機上任何打開的 USB 插槽中。

- 2. 移至您的 DCV 用戶端工作階段。
- 3. 選擇位於窗口左上角的「設置」圖標。

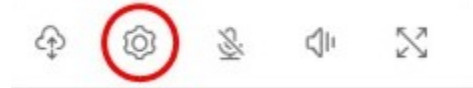

4. 選擇卸除式裝置... 從下拉菜單中。

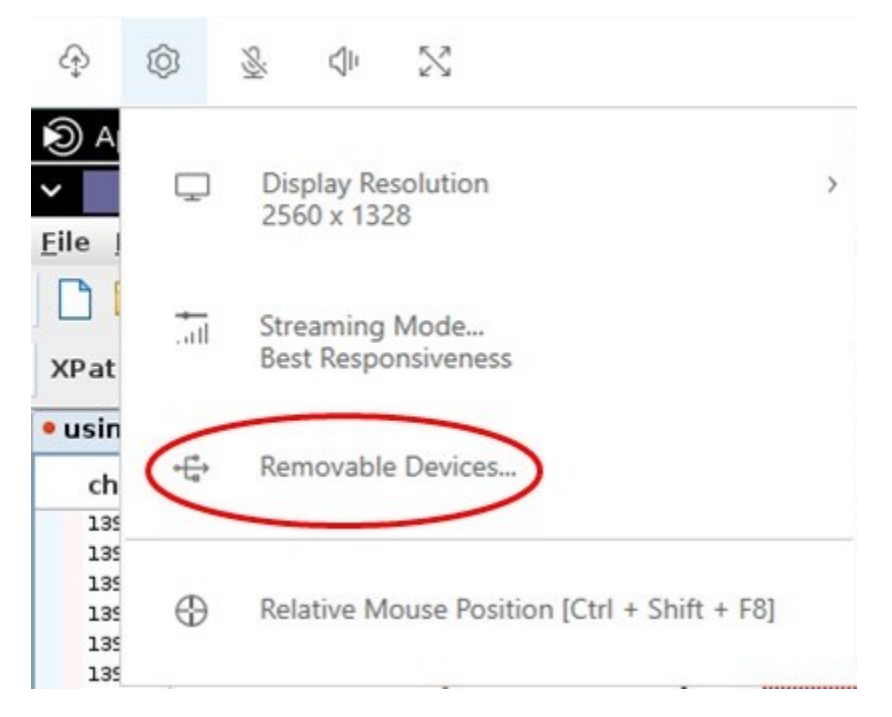

5. 移動清單中 USB 裝置旁邊的滑桿。

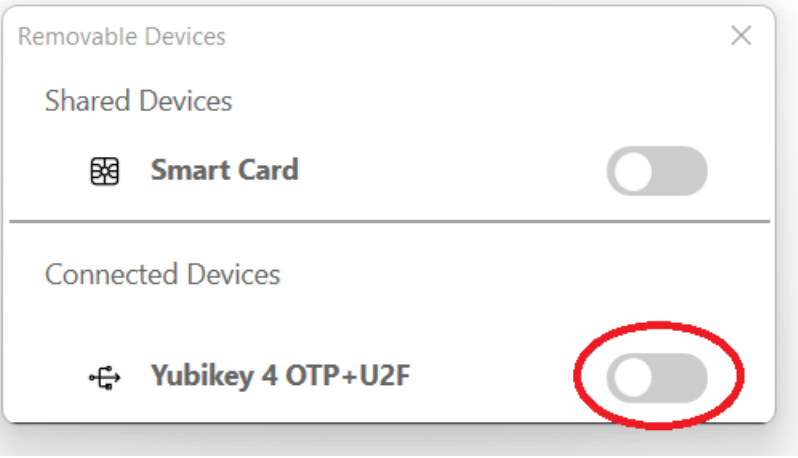

您的 USB 裝置已準備就緒,可立即使用。

# 使用網路攝影機

使用 NICE DCV,您可以在 NICE DCV 工作階段中執行的遠端應用程式中使用連接到本機用戶端電腦 的網路攝影機。對於每個工作階段,一次只能有一個連線的用戶端使用網路攝影機。這在多個用戶端連 線到相同工作階段的環境中尤為重要。

所有 NICE DCV 用戶端都支援網路攝影機功能。但是,使用 Web 瀏覽器客戶端,網絡攝像頭功能僅支 持基於鉻的瀏覽器,例如谷歌瀏覽器或 Microsoft 邊緣。它不支持火狐瀏覽器或蘋果野生動物園。

網路攝影機功能僅在視窗 NICE DCV 伺服器上支援。它不支持在 Linux NICE DCV DCV 服務器上。

您必須取得授權才能使用這個功能。若您沒有取得授權,則用戶端無法使用這項功能。如需詳細資訊, 請參[閱《NICE DCV 管理員指南》中的 < 設定 NICE DCV 授權](https://docs.aws.amazon.com/dcv/latest/adminguide/security-authorization.html) >。

如果您有多個網路攝影機連線到本機用戶端電腦,您可以選取要使用的網路攝影機。使用網路攝影機工 具列圖示啟用網路攝影機時,會自動使用所選攝影機。

#### 主題

- [在視窗、Linux 和 macOS 用戶端上使用網路攝影機](#page-64-0)
- [在 Web 瀏覽器用戶端上使用網路攝影機](#page-67-0)

### <span id="page-64-0"></span>在視窗、Linux 和 macOS 用戶端上使用網路攝影機

在視窗、Linux 和 macOS 用戶端上,選擇要使用的攝影機的步驟相似。

### 選取要使用的網路攝影機

- 1. 啟動用戶端並連線至 NICE DCV 工作階段。
- 2. 根據您的客戶執行以下操作之一。
	- 視窗和 Linux 用戶端
		- 1. 選擇 Settings (設定) 圖示。
		- 2. 選取 [相機]。
		- 3. 從下拉式清單中選擇攝影機

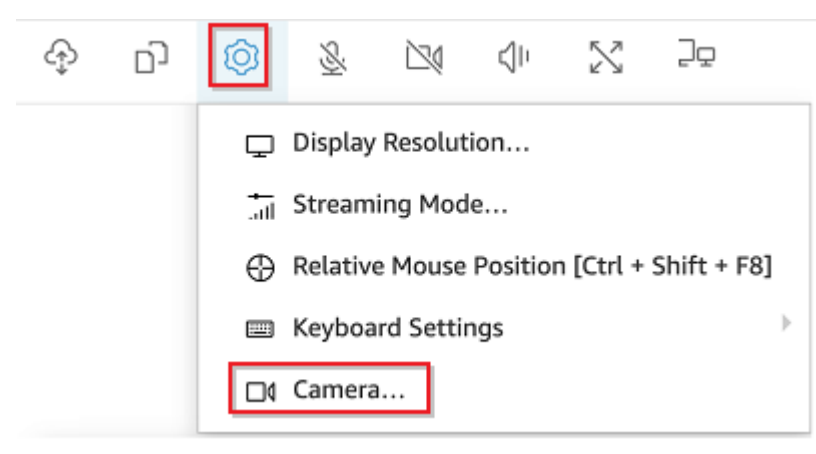

- macOS 用戶端
	- 1. 選擇「DCV 檢視器」圖示。

2. 選取「一般」頁籤。

3. 在「選取攝影機:」欄位中選取向下箭頭,以開啟相機的下拉式清單。

4. 從下拉式清單中選擇攝影機

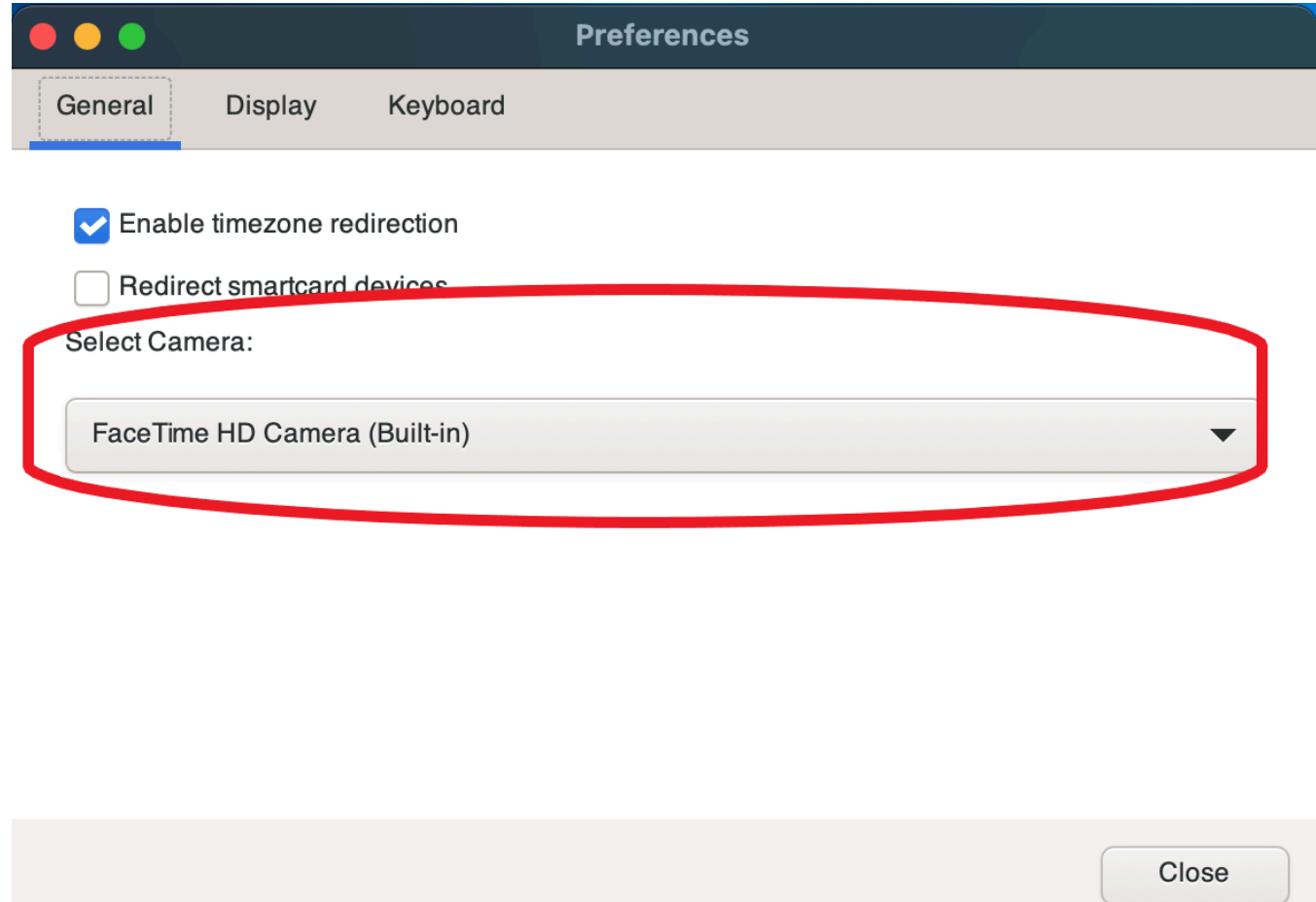

**a** Note

- 只有當您獲得授權在工作階段中使用網路攝影機時,攝影機功能表項目才會出現。如果您沒 有看到相機功能表項目,表示您可能沒有使用網路攝影機的授權。
- 當網路攝影機正在使用時,或其他用戶端在工作階段中啟用網路攝影機時,您無法變更網路 攝影機選取。

在工作階段中開始使用網路攝影機

您必須先啟用它。使用工具列上的網路攝影機圖示來啟用或停用網路攝影機,以便在工作階段中使用。 您也可以使用圖示來決定其目前狀態。只有在下列情況下,網路攝影機圖示才會出現在工具列上:

- 您已獲授權使用網路攝影機。
- 您至少有一個網路攝影機連線到您的本機電腦。
- 沒有其他使用者在工作階段中啟用網路攝影機。

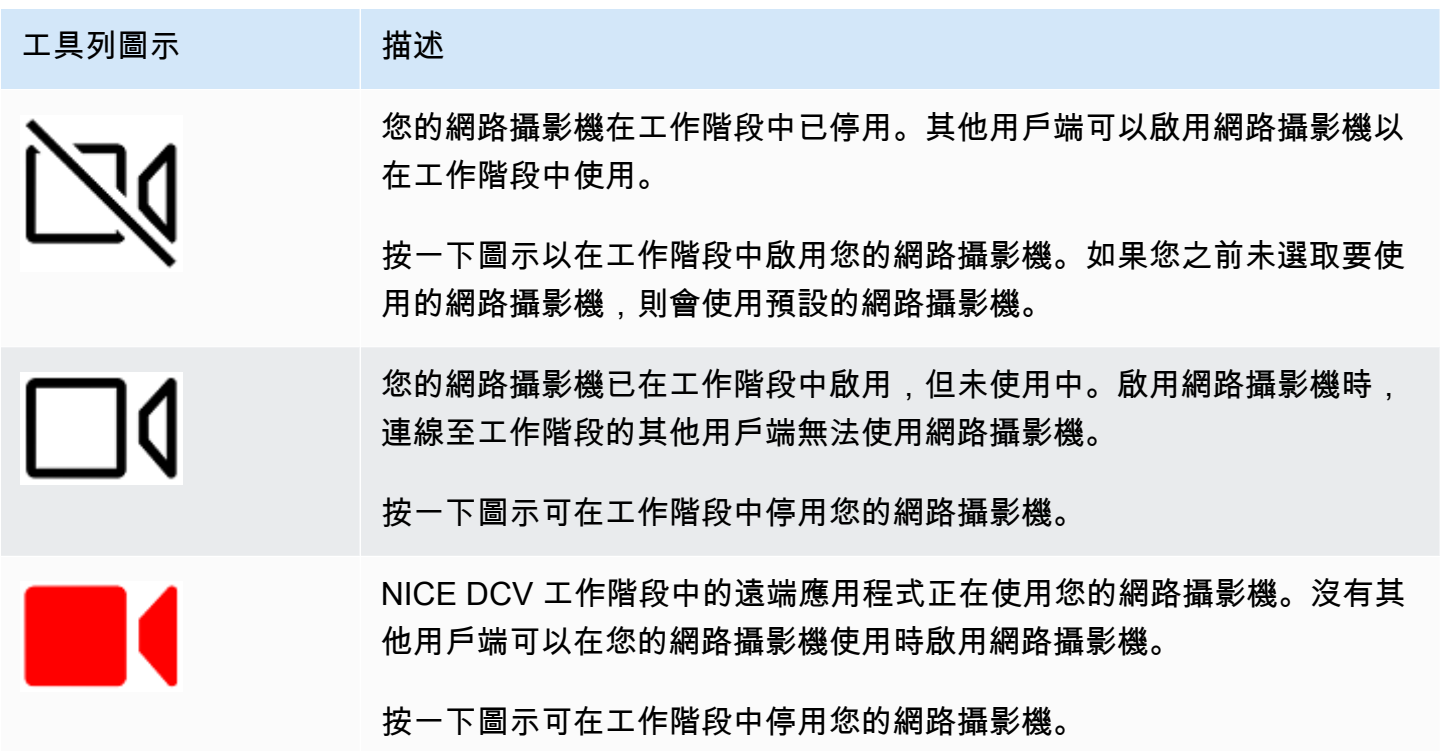

### 故障診斷

主題

- [網絡攝像頭不適用於視窗 10](#page-66-0)
- [用戶端應用程式說網路攝影機正在使用中](#page-67-1)

### <span id="page-66-0"></span>網絡攝像頭不適用於視窗 10

Windows 10 提供內建的隱私權設定,可管理裝置攝影機的存取權限。如果您在用戶端電腦上執行 Windows 10,這些隱私權設定可能會阻止使用網路攝影機。

### **a** Note

如果您要連線到 Windows 2019 NICE DCV 伺服器,您可能也需要在 NICE DCV 伺服器上執行 這些步驟。

若要修改電腦上的隱私權設定,請執行下列動作:

- 1. 選擇工具列上的搜尋圖示。
- 2. 輸入Settings並按下輸入。
- 3. 在左側面板中,選擇「相機」。
- 4. 對於「允許應用程式存取您的攝影機」,請將開關切換至「開啟」位置。
- 5. 您可能需要重新啟動電腦,變更才會生效。

<span id="page-67-1"></span>用戶端應用程式說網路攝影機正在使用中

一次只有一個應用程式可以使用網路攝影機。如果您在多個應用程式中使用網路攝影機,請先關閉不再 需要的應用程式。

### <span id="page-67-0"></span>在 Web 瀏覽器用戶端上使用網路攝影機

網絡攝像頭功能僅支持基於鉻的瀏覽器,如谷歌瀏覽器或 Microsoft 邊緣。它不支持火狐瀏覽器或蘋果 野生動物園。

在所有支援的網頁瀏覽器中,選擇要使用的攝影機的步驟都相同。

選取要使用的網路攝影機

- 1. 啟動用戶端並連線至 NICE DCV 工作階段。
- 2. 在用戶端中,選擇工作階段,喜好設定。

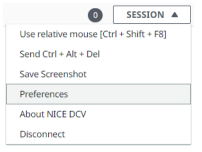

3. 在相機標籤下,選擇要使用的相機。

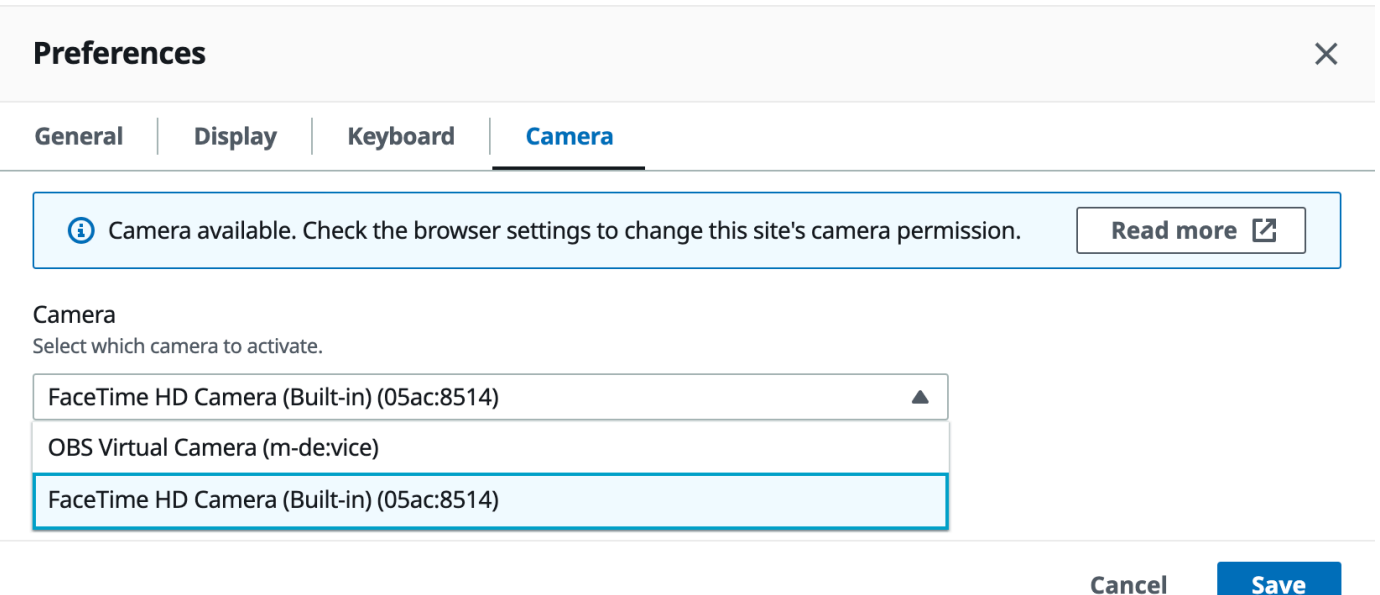

#### 4. 關閉偏好設定機型。

### **a** Note

- 只有當您獲得授權在工作階段中使用網路攝影機時,攝影機功能表項目才會出現。如果您沒 有看到相機功能表項目,表示您可能沒有使用網路攝影機的授權。
- 當網路攝影機正在使用時,或其他用戶端在工作階段中啟用網路攝影機時,您無法變更網路 攝影機選取。
- 如果使用者未明確授予或拒絕相機權限設定,系統會提示您允許相機偵測,然後才能選擇要 使用的相機。
- 如果用戶明確授予或拒絕了相機權限設置,則可以按照以下步驟更改此類設置:
	- 1. 在瀏覽器視窗左上方,按一下 URL 左側網址列上的區域。
	- 2. 在打開的彈出窗口中,選擇要應用的所需攝像機權限設置。

在工作階段中開始使用網路攝影機

您必須先啟用它。使用工具列上的網路攝影機圖示來啟用或停用網路攝影機,以便在工作階段中使用。 您也可以使用圖示來決定其目前狀態。只有在下列情況下,網路攝影機圖示才會出現在工具列上:

• 您已獲授權使用網路攝影機。

- 您至少有一個網路攝影機連線到您的本機電腦。
- 沒有其他使用者在工作階段中啟用網路攝影機。

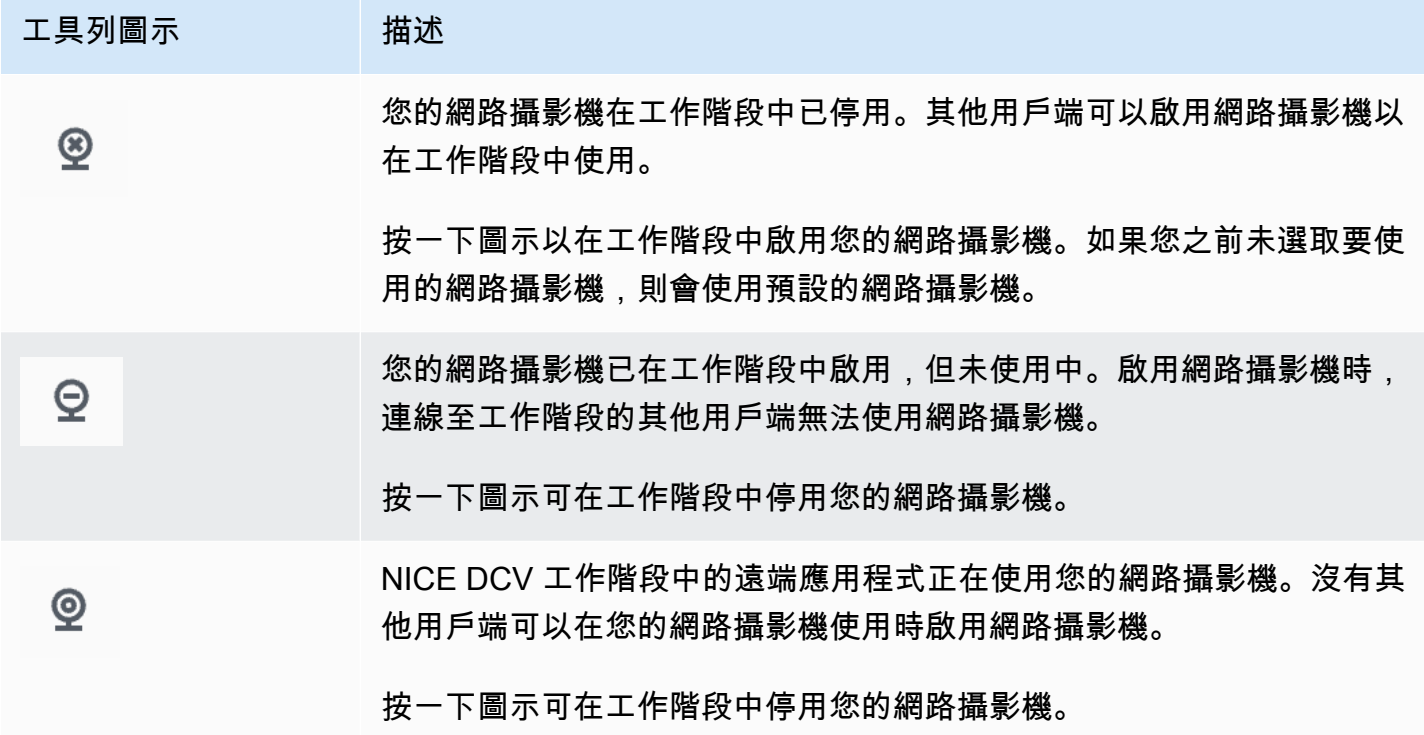

故障診斷

用戶端應用程式說網路攝影機正在使用中

一次只有一個應用程式可以使用網路攝影機。如果您在多個應用程式中使用網路攝影機,請先關閉不再 需要的應用程式。

# 使用精確的音頻/視頻同

「精確音訊/視訊」同步設定啟用可將音訊和視訊播放時間差異降至最低的模式。此模式適用於需要精 確同步視訊和音訊的工作負載,例如唇型同步。

**a** Note

此功能可能會導致遠端系統感知的回應速度延遲。

具有硬體 GPU 加速功能的 Windows 和 Linux 伺服器支援精確的音訊/視訊同步處理功能,以及僅限主 控台工作階段。所有原生用戶端都支援此功能。

### **a** Note

基於 Web 的客戶端不支持準確的音頻/視頻同步。

### 啟用或停用音訊/視訊同步

- 1. 啟動用戶端並連線至 NICE DCV 工作階段。
- 2. 根據您的客戶執行以下操作之一。
	- Windows 用戶端

÷.

- 1. 選擇 Settings (設定) 圖示。
- 2. 選擇準確的音頻/視頻同步從下拉菜單中。

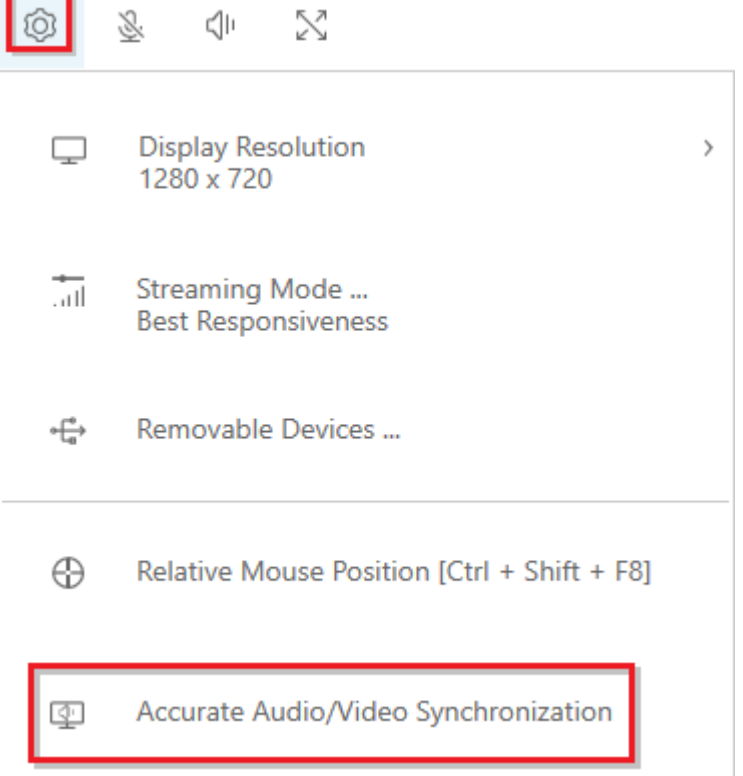

- macOS 用戶端
	- 1. 選擇「DCV 檢視器」圖示。
	- 2. 從下拉菜單中選擇「首選項」。

3. 選中準確的音頻/視頻同步複選框。

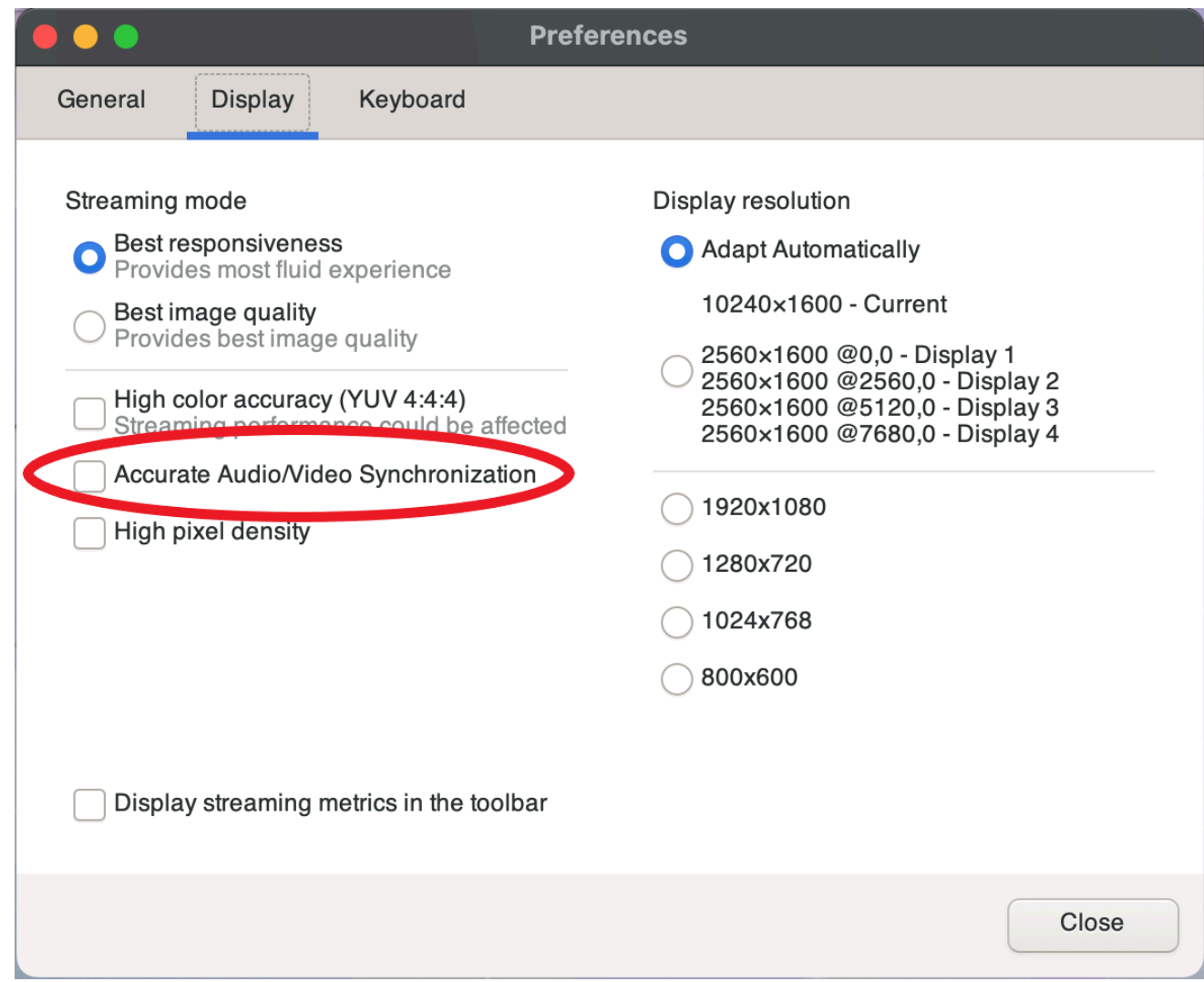

- Linux 用戶端
	- 1. 選擇 Settings (設定) 圖示。
	- 2. 從下拉菜單中選擇「首選項」。
	- 3. 選中準確的音頻/視頻同步複選框。
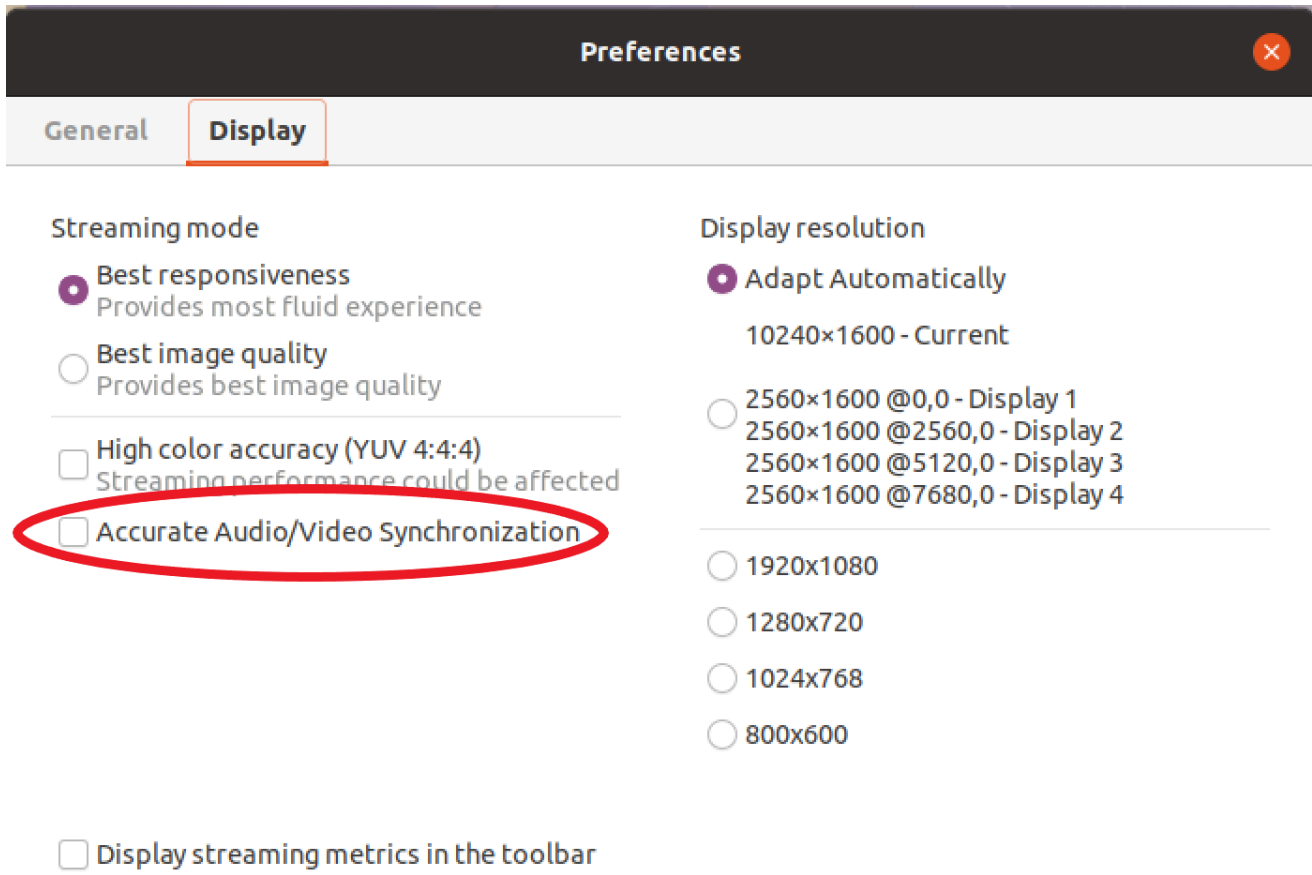

# <span id="page-72-0"></span>使用高色彩精準度

默認情況下,NICE DCV 在壓縮顯示輸出時使用 YUV 4:2:0 色度次採樣,然後將不隨時間變化的屏 幕部分更新為完全無損 RGB 實現。此預設行為旨在在效能和影像逼真度之間取得平衡,但它可能會引 入色度假影。啟用「高色彩精確度」設定後,YUV 色度次取樣將設定為 4:4,從而提高色彩保真度。但 是,這將增加網絡帶寬並可能影響客戶端的性能,尤其是在高分辨率下,因為大多數客戶端計算機在使 用 YUV 4:4:4 時不支持硬件加速解碼。

設定高色彩精確度的步驟取決於使用的用戶端。

主題

- [原生用戶端的色彩準確度高](#page-73-0)
- [Web 瀏覽器客戶端的色彩準確度高](#page-75-0)

## <span id="page-73-0"></span>原生用戶端的色彩準確度高

只要您使用的是 NICE DCV 服務器和具有 2022.0 或更高版本的 NICE DCV 客戶端,請按照以下步驟 實現高色彩準確性:

在 Windows 用戶端上實現高色彩精確度

- 1. 選擇 Settings (設定) 圖示。
- 2. 從下拉式功能表中選取「串流模式」。

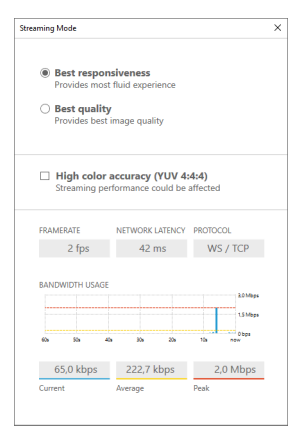

- 3. 勾選「串流模式」視窗中的「高色彩精確度 (YUV 4:4:4)」核取方塊。
- 4. 關閉 Streaming Mode (串流模式) 視窗。

在 macOS 用戶端上啟用高色彩精確度

- 1. 選擇「DCV 檢視器」圖示。
- 2. 從下拉菜單中選擇「首選項」。
- 3. 在「偏好設定」視窗中選取「顯示」標籤。
- 4. 勾選下列其中一個或兩個核取方塊:
	- 高色彩精確度 (YUV 4:4)
	- 高像素密度

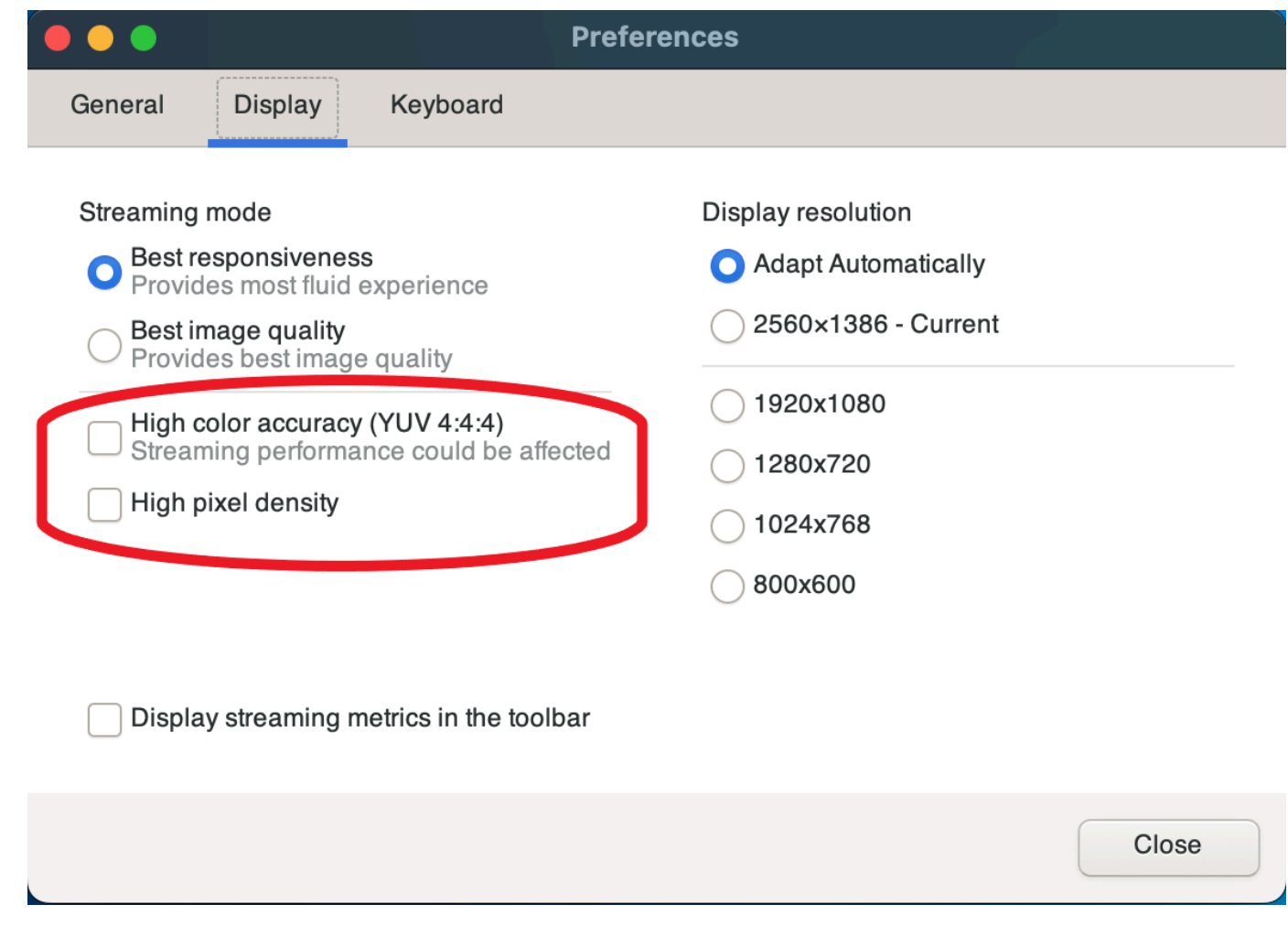

5. 關閉「偏好設定」視窗。

在 Linux 用戶端上實現高色彩精確度

- 1. 選擇 Settings (設定) 圖示。
- 2. 從下拉菜單中選擇「首選項」。
- 3. 在「偏好設定」視窗中選取「顯示」標籤。
- 4. 勾選「高色彩精確度 (YUV 4:4:4)」核取方塊。

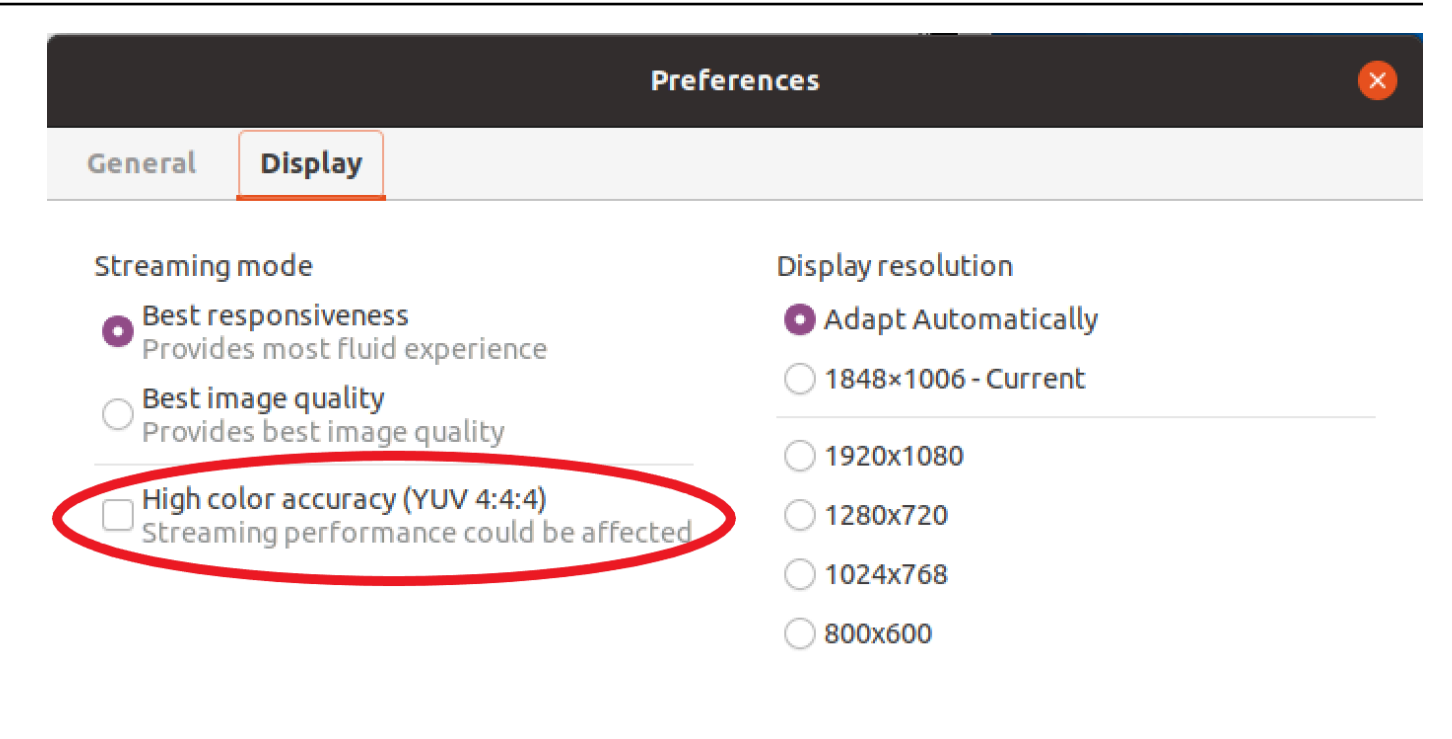

 $\Box$  Display streaming metrics in the toolbar

5. 關閉「偏好設定」視窗。

## <span id="page-75-0"></span>Web 瀏覽器客戶端的色彩準確度高

為了在 Web 瀏覽器客戶端上使用高色彩準確性,您需要一個版本 2022.0 或更高版本的 NICE DCV 服 務器以及支持 Web 編解碼器 API [VideoDecoder](https://developer.mozilla.org/en-US/docs/Web/API/VideoDecoder)界面的瀏覽器。

在所有支援的網頁瀏覽器中,啟用高色彩精確度的步驟都相同。

1. 在用戶端中,選擇工作階段,喜好設定。

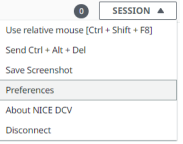

2. 在 [顯示] 索引標籤下,如果可以使用高色彩精確度功能,對應的開關將會顯示,並允許指定是啟 用還是停用設定為 4:4:4 的 YUV 色度次取樣:

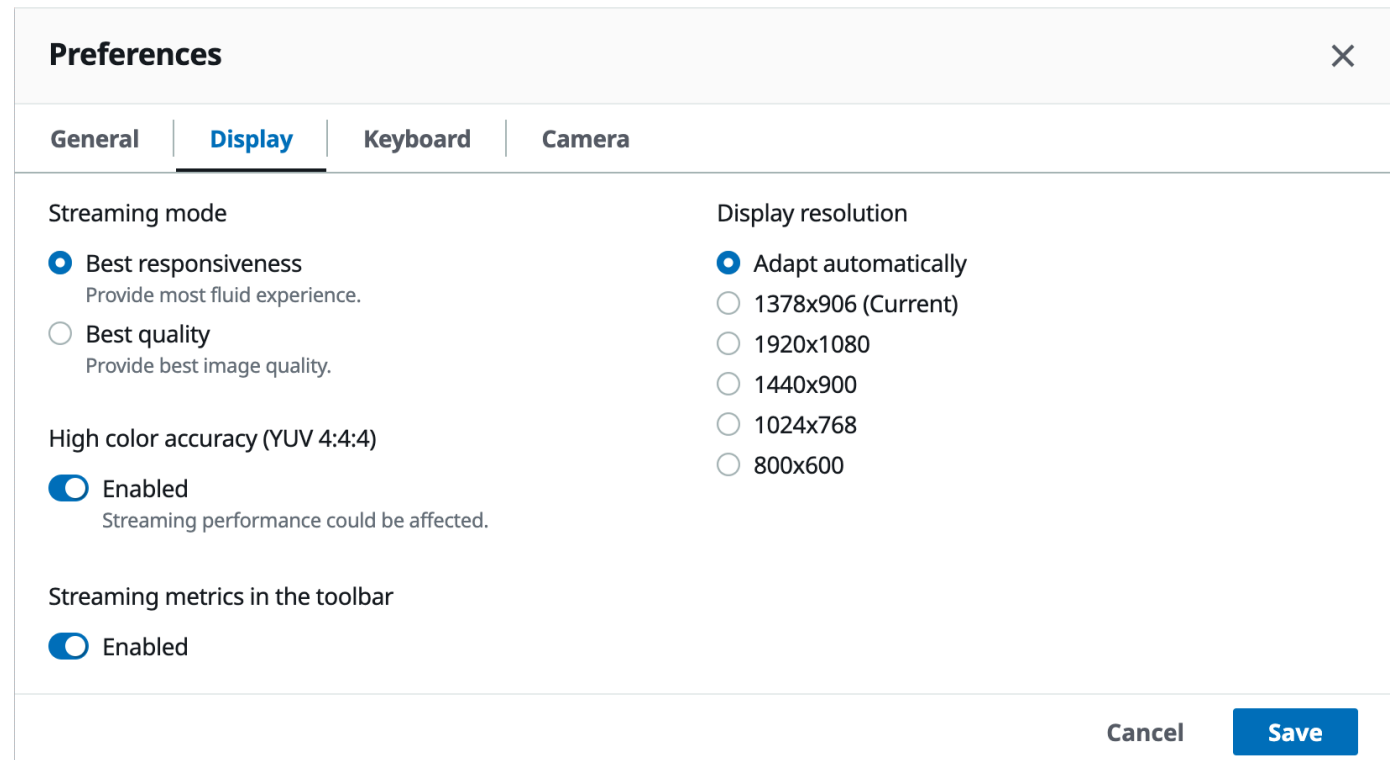

3. 儲存並關閉 「偏好設定」 模式。

# <span id="page-76-1"></span>使用連線檔案

您可以使用 Windows、Linux 或 macOS 原生用戶端建立連線檔案,以便立即連線至 NICE DCV 工作 階段。

### 目錄

- [建立連線檔案](#page-76-0)
- [支援的參數](#page-78-0)
- [執行連線檔案](#page-83-0)

## <span id="page-76-0"></span>建立連線檔案

連線檔案是副檔名為 .dcv 的文字檔案。該.dcv文件的格式類似於.ini文件的格式。該文件包 括[groups]後跟參數及其值。群組和參數的格式如下:

[*group\_name*]

#### *parameter\_name*=*parameter\_value*

#### 例如:

[*options*] *fullscreen*=*true*

您可以直接從用戶端為特定 NICE DCV 工作階段建立連線檔案。或者,您也可以使用文字編輯器從頭 開始建立連線檔案。

### **a** Note

使用文字編輯器從頭開始建立連線檔案的程序,在 Windows、Linux 和 macOS 用戶端之間都 相同。

若要從用戶端建立連線檔案

- 1. 開啟用戶端。
- 2. Connect 至您要在其中建立檔案的伺服器和工作階段。
- 3. 在右上角選擇 NICE DCV 伺服器的主機名稱,然後選擇「另存連線為」。
- 4. 在 Save As (另存新檔) 視窗中,輸入檔案名稱和目的地資料夾,然後選擇 Save (儲存)。

依預設,當您建立連接檔案時,檔案會包含formathost、port、user、和proxytype參數。需要 這些參數才能連接到從中建立檔案的作業階段。您可以隨時使用文字編輯器來編輯檔案,以手動自訂參 數或新增參數。

使用文字編輯器從頭開始建立連線檔案

- 1. 依下列檔案名稱格式,建立 .dcv 檔案:*file\_name*.dcv
- 2. 使用您偏好的文字編輯器開啟 .dcv 檔案。
- 3. 以下列格式將[version]群組和format參數新增至檔案頂端:

[version]

format=1.0

**A** Important

如果.dcv檔案不包含[version]群組和format參數,剖析會失敗。

4. 使用下列格式新增所需的參數群組:

[*group\_name*]

如需參數群組的詳細資訊,請參閱 [支援的參數](#page-78-0)。

5. 使用下列格式,在群組後面新增參數和參數值:

*parameter\_name*=*parameter\_value*

**a** Note

- 參數名稱區分大小寫。
- 請勿將字串參數值括在引號中。

如需參數和參數值的詳細資訊,請參閱 [支援的參數](#page-78-0)。

6. 儲存變更並關閉 .dcv 檔案。

您也可以隨時使用此程序,將其他參數新增至現有的連線檔案。

## <span id="page-78-0"></span>支援的參數

目前,.dcv檔案支援三個參數群組中的參數-[version] [connect]、、和[options]。下表列出 群組及其可用參數。

#### 群組

- [\[version\] 參數](#page-79-0)
- [\[connect\] 參數](#page-79-1)
- [\[options\] 參數](#page-83-1)

# <span id="page-79-0"></span>**[version]** 參數

## **A** Important

此為必要群組。如果您的.dcv檔案不包含此群組,剖析會失敗。

下表列出可在 [version] 群組中指定的參數。

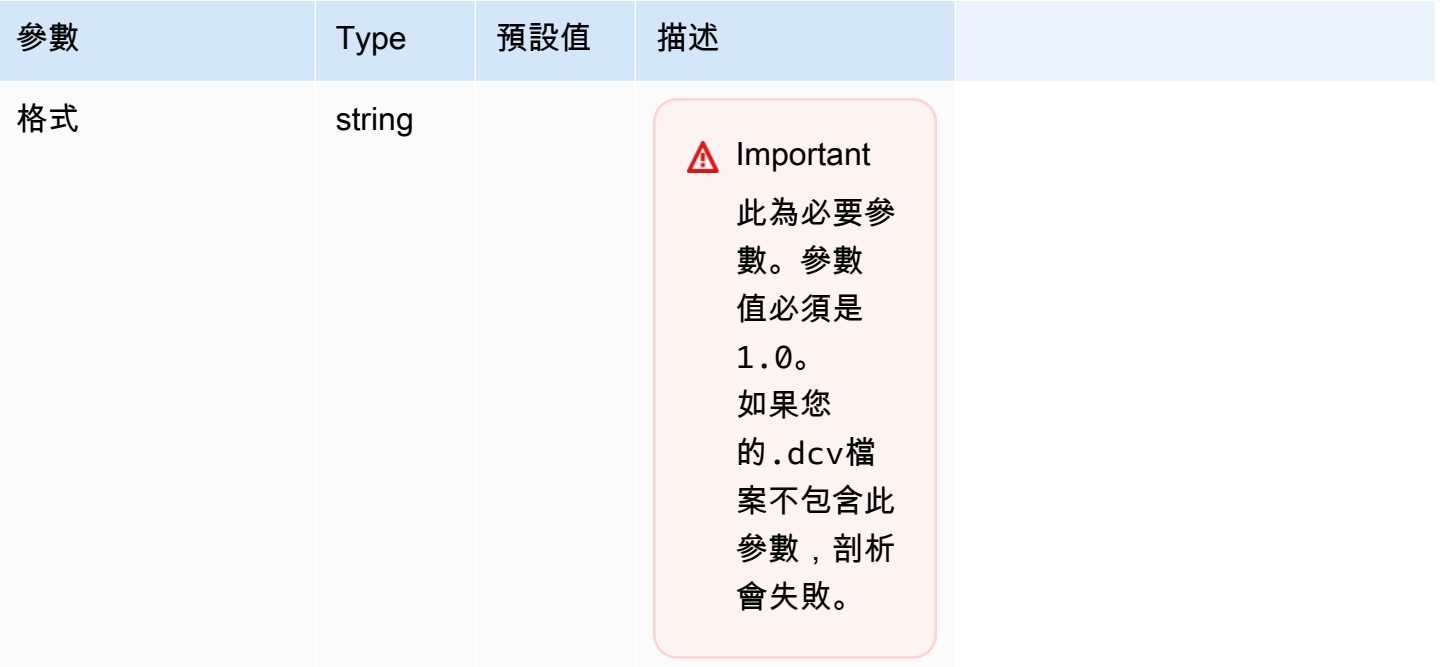

# <span id="page-79-1"></span>**[connect]** 參數

下表列出可在 [connect] 群組中指定的參數。

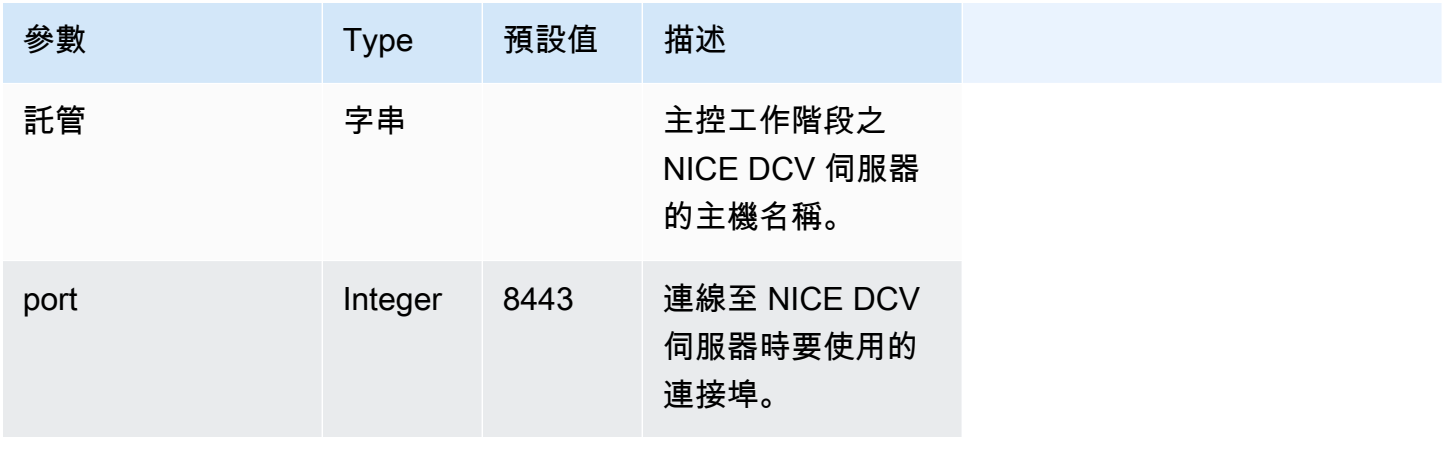

NICE DCV しょうかん しょうかん しょうかん しょうかん しょうかん しょうかん しょうかん しょうしゅう しょうかん 使用者指南 しょうせいしょう

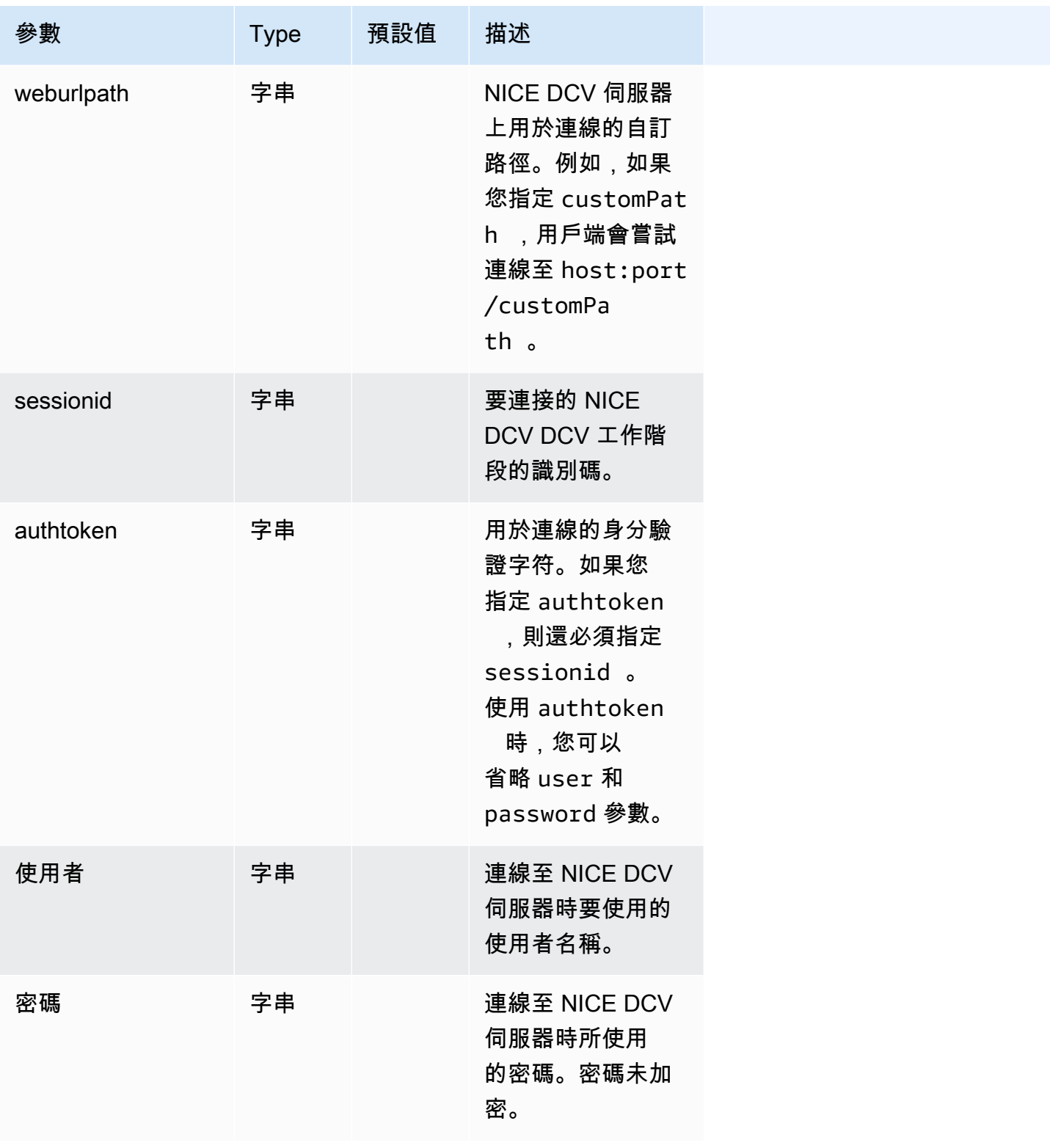

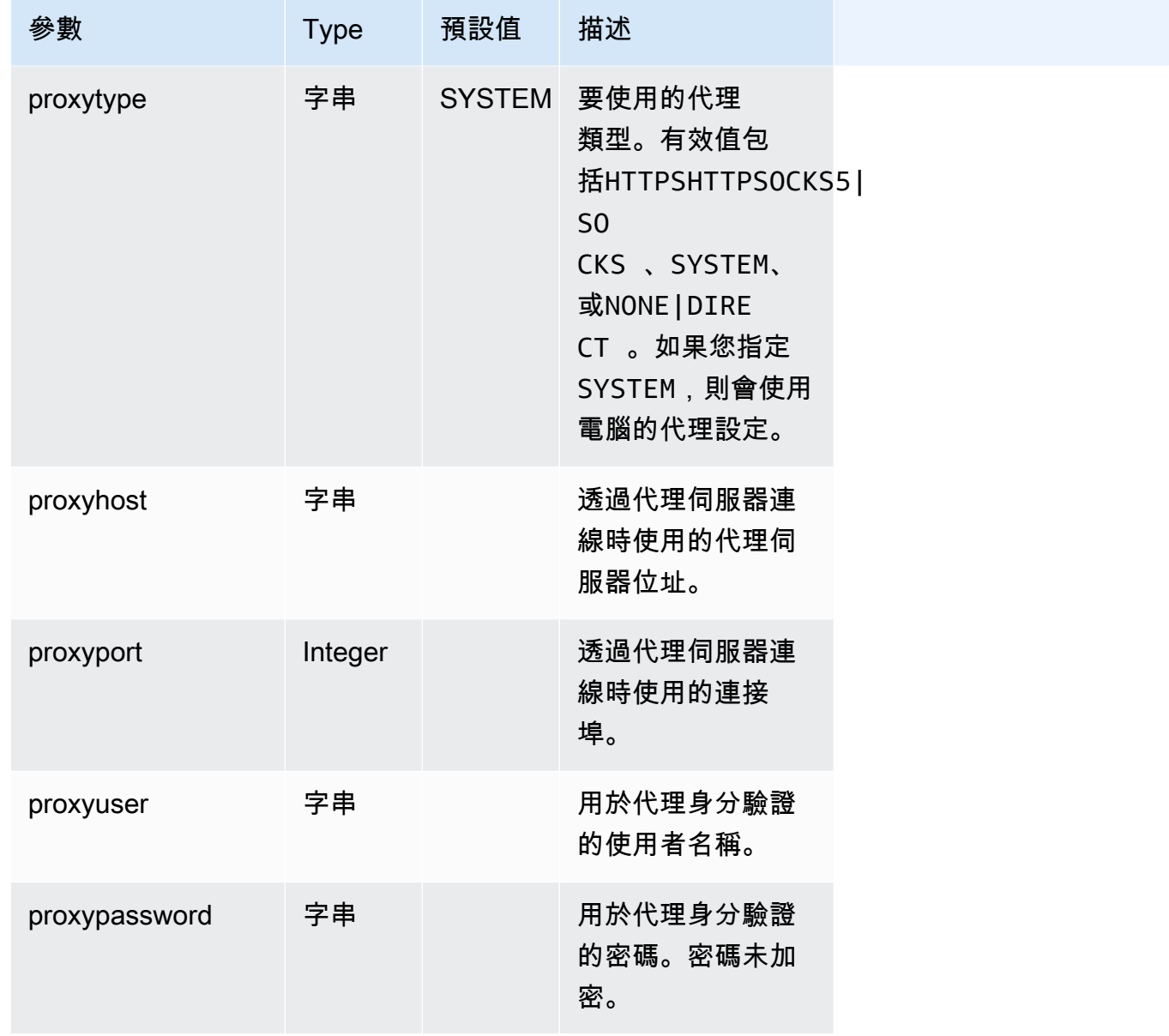

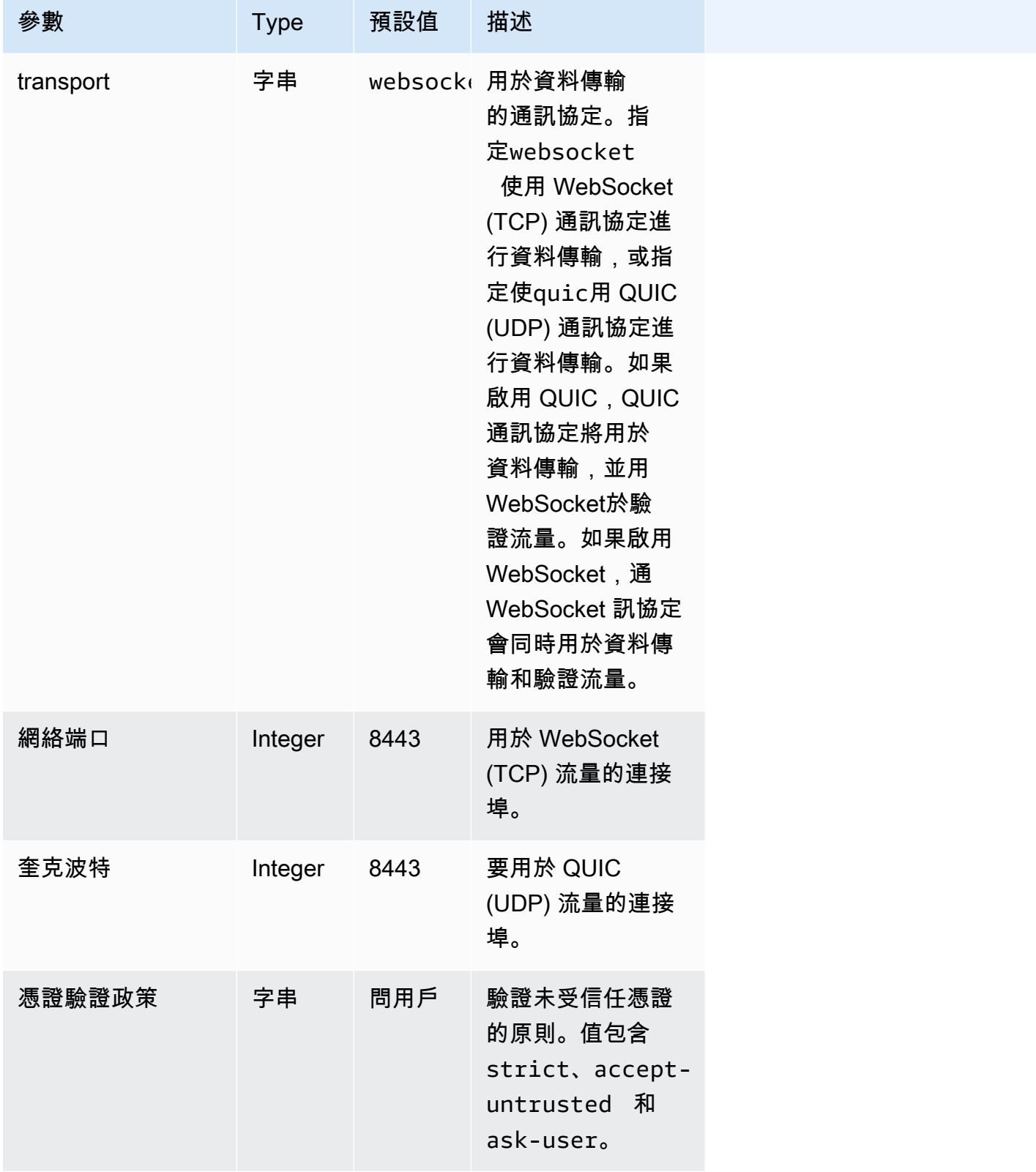

## <span id="page-83-1"></span>**[options]** 參數

下表列出可在 [options] 群組中指定的參數。

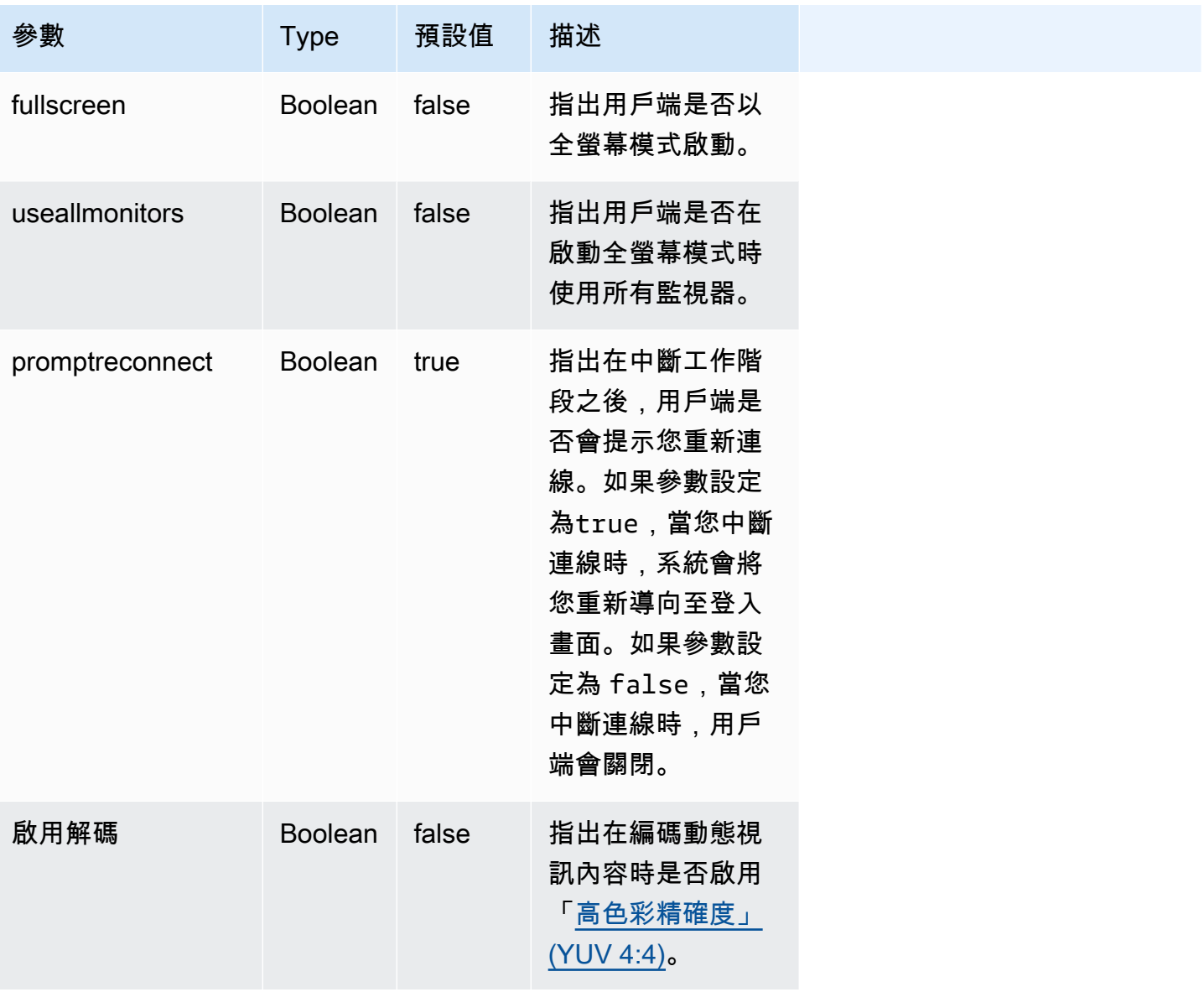

# <span id="page-83-0"></span>執行連線檔案

若要執行.dcv連線檔案,請瀏覽至該檔案並按兩下該檔案。

或者,指定檔案路徑作為 dcvviewer 命令的引數。

• Windows 用戶端

C:\> dcvviewer.exe *path*\*connection\_file\_name*.dcv

• Linux 和 macOS 用戶端

\$ dcvviewer *path*/*connection\_file\_name*.dcv

# 設定憑證驗證原則

NICE DCV 使用安全的 TLS 連接進行服務器和客戶端之間的通信。憑證驗證原則會決定當憑證無法驗 證為可信任時,NICE DCV 用戶端如何回應。在連接檔案中設定下列其中一個選項:

- Strict:如果驗證 TLS 憑證時發生任何問題,則禁止連線。
- Ask user:提示使用者決定是否在無法驗證憑證時信任憑證。
- Accept untrusted:連接到服務器,即使 TLS 證書是自簽名的,並且無法由客戶端驗證。

若要取得有關編輯連接檔案的資訊,請參閱[???](#page-76-1)。

## 使用 WebAuthn 重定向

NICE DCV 提供了 WebAuthn 重定向功能,專為與谷歌瀏覽器和 Microsoft 邊緣瀏覽器使用而設計。此 功能可在 Web 應用程式的工作階段中啟用驗證。此功能透過專用的瀏覽器擴充功能運作,一旦安裝, 就會將來自 Web 應用程式的 WebAuthn 要求重新導向至 DCV 用戶端。

使用此功能需要授權。否則,它在用戶端中無法使用。如需詳細資訊,請參閱《NICE DCV 管理員指 南》中的 < 設定 NICE DCV 授權 >。

**a** Note

WebAuthn 重新導向僅支援在視窗、Linux 和 macOS 用戶端上。Web 瀏覽器用戶端不支援此 功能。

## 網絡授權重定向用戶界面

擴充功能會開啟用來監視和控制 Webauthn 重新導向功能的使用者介面。

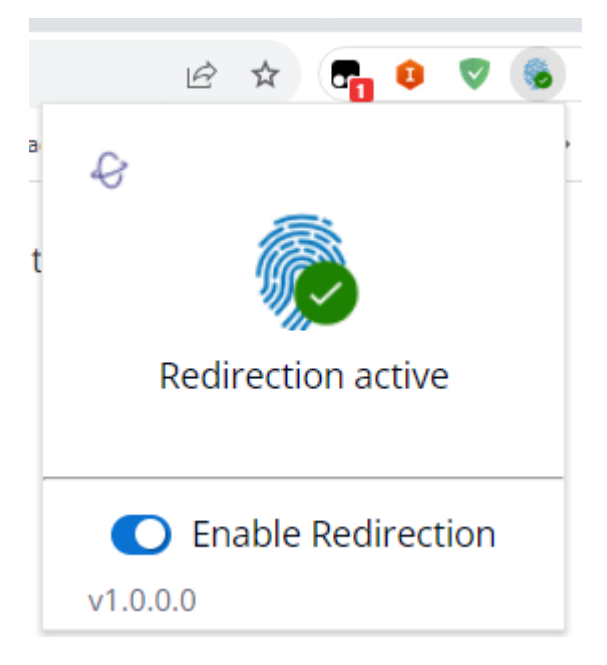

• 擴充功能圖示:位於使用者介面的主體中,此圖示會顯示功能的目前狀態。

圖示將會是下列其中一項:

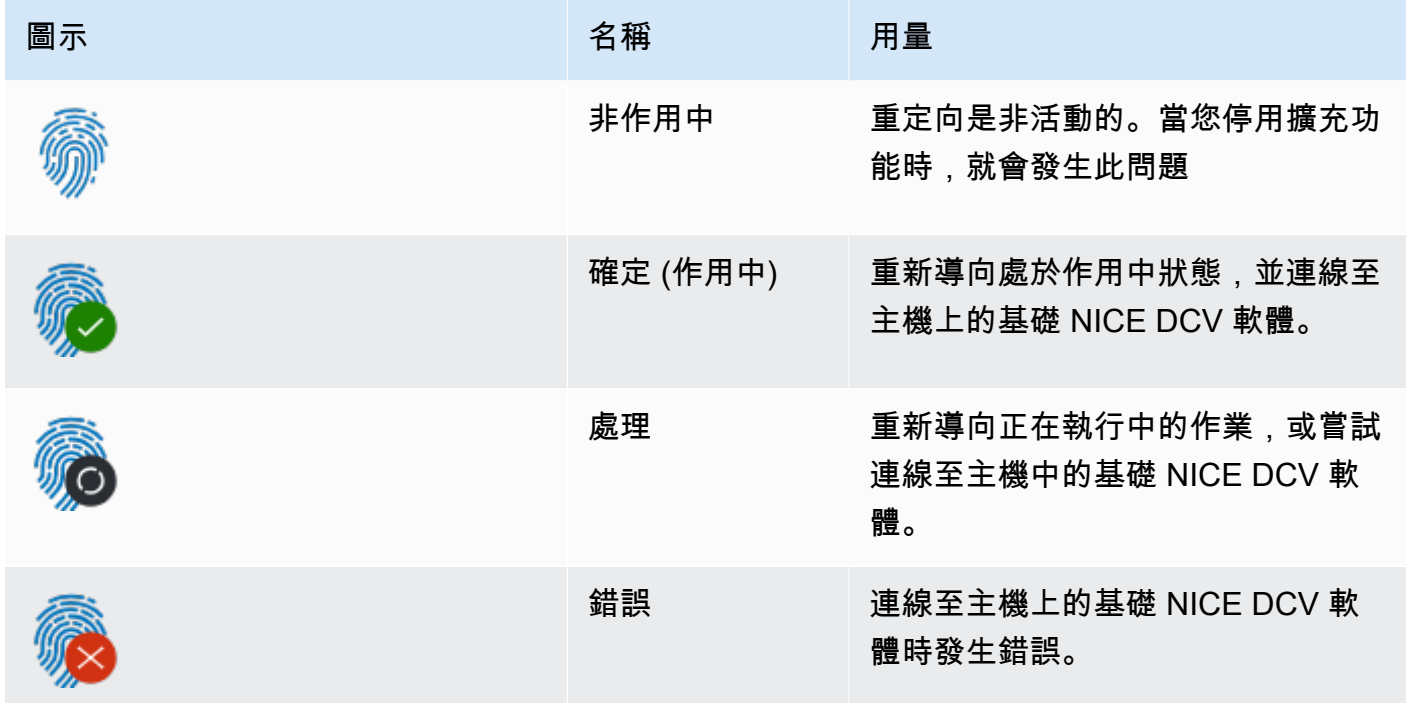

- 狀態消息:位於用戶界面的主體中,該消息將解釋當前的操作狀態。
- 重新導向切換:此參數位於使用者介面底部,可啟用或停用此功能。
	- 啟用重新導向可讓延伸功能攔截 WebAuthn 要求並轉送至用戶端。

• 停用重新導 WebAuthn 向可讓瀏覽器在本機處理要求。

# 疑難排解 NICE DCV DCV

本章說明如何識別和疑難排解 NICE DCV 用戶端可能遇到的問題。

#### 主題

• [使用日誌檔](#page-87-0)

如需其他支援,請使用下列任一資源。

- 如果您是 NICE DCV 內部部署客戶,且需要其他協助,請聯絡 NICE DCV 經銷商。
- [如果您在 Amazon EC2 上使用 NICE DCV,則可以記錄支持支持票證。AWS](https://docs.aws.amazon.com/awssupport/latest/user/case-management.html)
- 如果您沒有AWS支援方案,您可以在 [AWSR](https://forums.aws.amazon.com/forum.jspa?forumID=366) e: post 上張貼您的問題,向 NICE DCV 社群尋求協 助。

## <span id="page-87-0"></span>使用日誌檔

使用 NICE DCV 用戶端記錄檔來識別 NICE DCV 用戶端的問題並進行疑難排解。Windows 用戶端上預 設不會啟用記錄檔。啟用記錄檔之後,記錄檔會儲存在 NICE DCV 用戶端上的下列位置:

• Windows 用戶端

C:\ProgramData\client.log

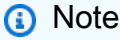

根據預設,資ProgramData料夾可能是隱藏的。如果沒有看到ProgramData資料夾,請 將檔案瀏覽器設定為顯示隱藏的項目。或者,在網址列輸入 %programdata%,然後按下 Enter鍵。

• 客 macOS 端

~/.local/share/NICE/dcvviewer/log/viewer.log

### 若要啟用 NICE DCV 在 Windows 用戶端上儲存記錄檔

- 1. 導覽至dcvviewer.exe檔案所在的資料夾。(默認情況下,這是C:\Program Files (x86)\NICE\DCV\Client\bin\。) 然後,開啟命令提示字元視窗。
- 2. 使用命令行界面啟動 NICE DCV 客戶端。

dcvviewer --log-level info --log-file-name C:/ProgramData/client.log

或者將以下配置添加到[連接文件](#page-76-1)中:

[debug] logfilename=C:/ProgramData/client.log loglevel=info

# NICE DCV 的發行說明和文件歷史記錄

此頁面提供 NICE DCV 的發行說明和文件歷史記錄。

### 主題

- [NICE DCV DCV 發行說明](#page-89-0)
- [文件歷史紀錄](#page-128-0)

# <span id="page-89-0"></span>NICE DCV DCV 發行說明

本節提供 NICE DCV 的主要更新、功能版本和錯誤修正的概觀。所有更新都按發布數據進行組織。我 們會經常更新文件,以解決您傳送給我們的意見反應。

### 主題

- [DCV 2023.1-16388 二二二四年三月五日](#page-91-0)
- [DCV 2023.1-16388 二二二三年十二月十九日](#page-92-0)
- [DCV 2023.1-16220 二二二三年十一月九日](#page-93-0)
- [DCV 2023.0-15487 二二二三年六月二十九日](#page-94-0)
- [柴油公司 2023.0-15065 二二二三年五月三日](#page-96-0)
- [DCV 2023.0-15022 二二二三年四月二十一日](#page-97-0)
- [2023.0-14852 二零二三年三月二十八日](#page-98-0)
- [DCV 2022.2-14521 二二二三年二月十七日](#page-99-0)
- [DCV 2022.2-14357 二二二三年一月十八日](#page-100-0)
- [DCV 2022.2-14175 二零二二年十二月二十一日](#page-101-0)
- [2022.2-14126 二零二二年十二月九日](#page-101-1)
- [DCV 2022.2-13907 二零二二年十一月十一日](#page-102-0)
- [DCV 2022.1-13300 二零二二年八月四日](#page-103-0)
- [DCV 2022.1-13216 二零二二年七月二十一日](#page-104-0)
- [2022.1-13067 二零二二年六月二十九日](#page-104-1)
- [DCV 2022.0-12760 二零二二年五月二十三日](#page-105-0)
- [DCV 2022.0-12627 二零二二年五月十九日](#page-106-0)
- [DCV 2022.0-12123 二零二二年三月二十三日](#page-106-1)
- [DCV 2022.0-11954 二零二二年二月二十三日](#page-107-0)
- [DCV 2021.3-11591 二零二一年十二月二十日](#page-108-0)
- [DCV 2021.2-11445 二零二一年十一月十八日](#page-109-0)
- [DCV 2021.2-11190 二零二一年十月十一日](#page-109-1)
- [DCV 2021.2-11135 二零二一年九月二十四日](#page-110-0)
- [DCV 2021.2-11048 二零二一年九月一日](#page-110-1)
- [DCV 2021.1-10851 二零二一年七月三十日](#page-112-0)
- [DCV 2021.1-10598 二零二一年六月十日](#page-113-0)
- [DCV 2021.1-10557 二零二一年五月三十一日](#page-113-1)
- [DCV 2021.0-10242 二零二一年四月十二日](#page-114-0)
- [DCV 2020.2-9662 二零二零年十二月四日](#page-114-1)
- [DCV 2020.2-9508 二零二零年十一月十一日](#page-115-0)
- [DCV 2020.1-9012 二零二零年九月三十日](#page-116-0)
- [DCV 2020.1-9012 二零二零年八月二十四日](#page-116-1)
- [DCV 2020.1-8942 二零二零年八月三日](#page-117-0)
- [DCV 2020.0-8428 二零二零年四月十六日](#page-118-0)
- [二 一九年一至 7644 二零一九年十月二十四日](#page-119-0)
- [二 一九年一至 7423 二零一九年九月十日](#page-119-1)
- [二 一九年零至 7318 二零一九年八月五日](#page-120-0)
- [二 一七四至 6898 年四月十六日](#page-121-0)
- [二 一七年三月 6698 二零一九年二月二十四日](#page-122-0)
- [二 一七二至六 182 二零一八年十月八日](#page-124-0)
- [2017.1-5870 二零一八年八月六日](#page-125-0)
- [2017.1-5777 二零一八年六月二十九日](#page-125-1)
- [二 一七至五六百分之二零一八年六月四日](#page-126-0)
- [二 一七至五一二零一八年三月十八日](#page-127-0)
- [二 一八年一月二十四日 二零一八年一月二十四日](#page-127-1)
- [二 一七至四百零一七年十二月十八日](#page-127-2)

# <span id="page-91-0"></span>DCV 2023.1-16388 — 二二二四年三月五日

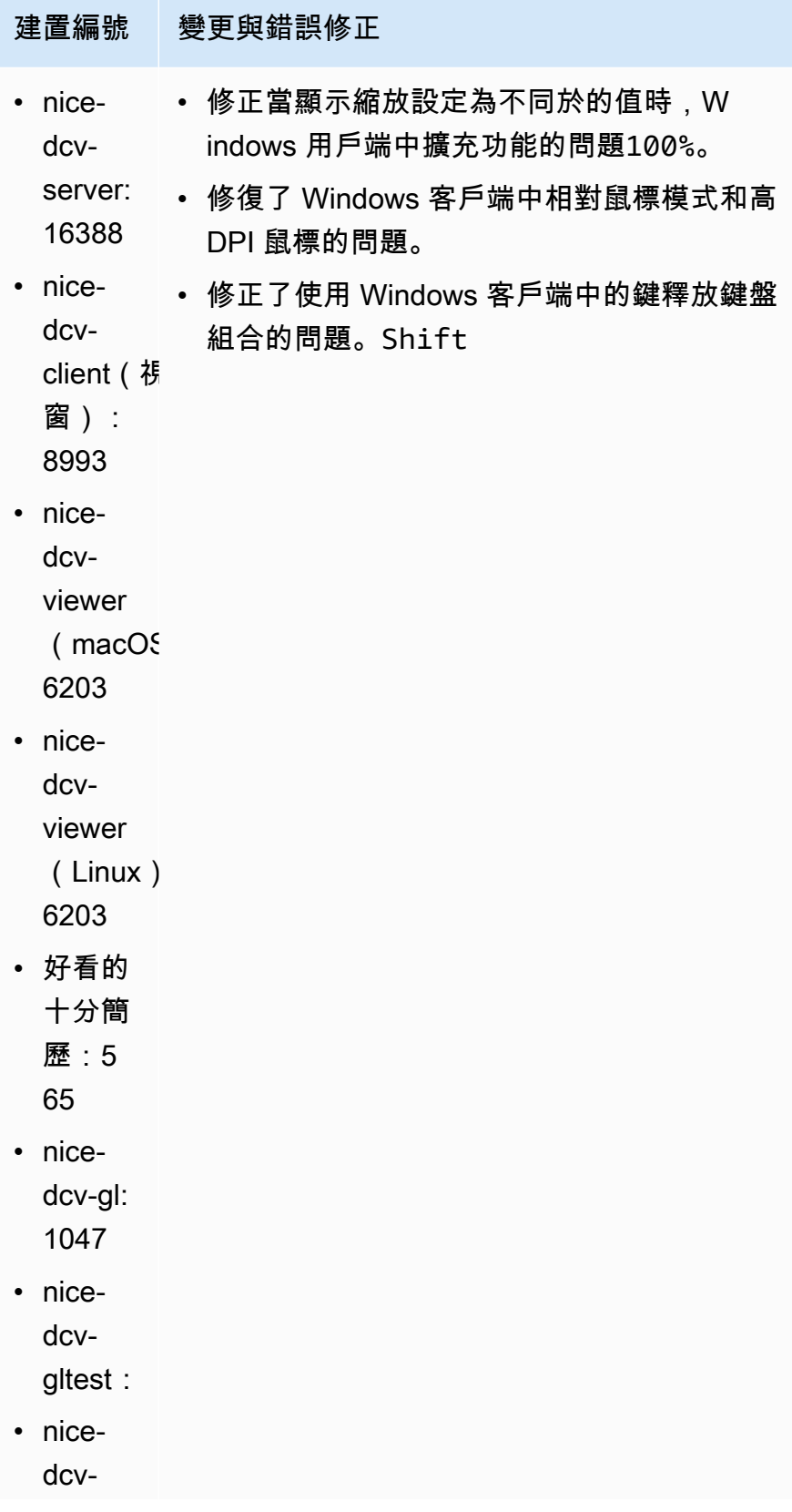

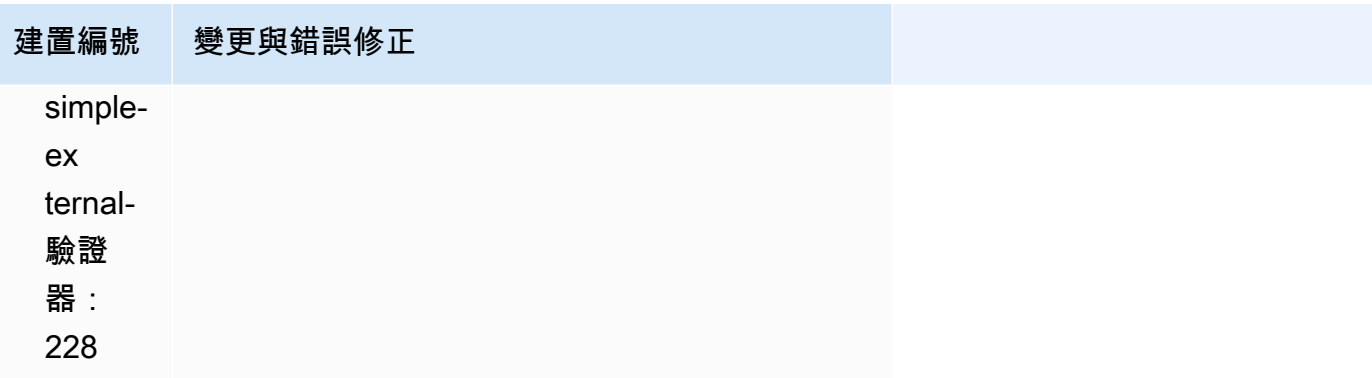

# <span id="page-92-0"></span>DCV 2023.1-16388 — 二二二三年十二月十九日

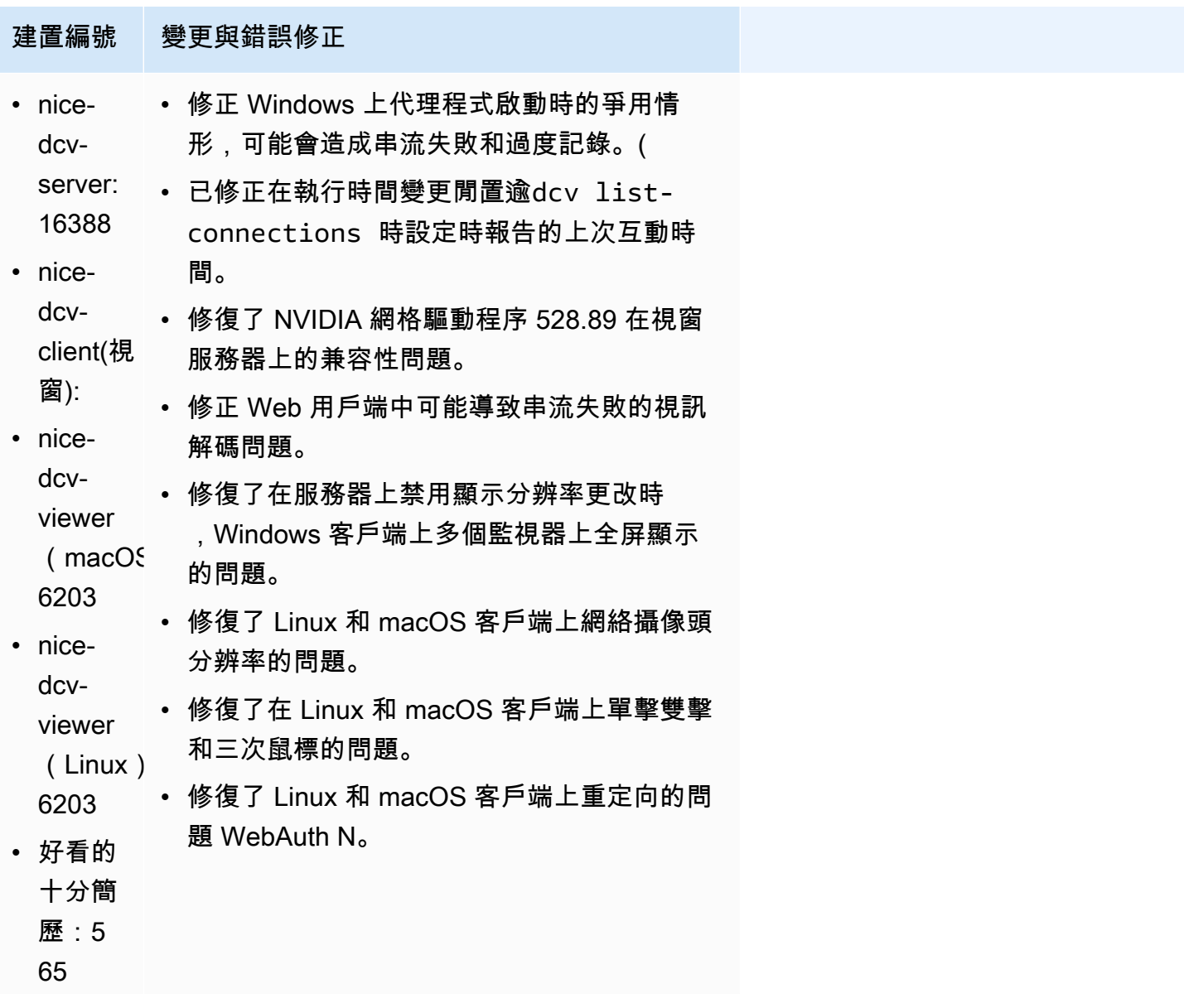

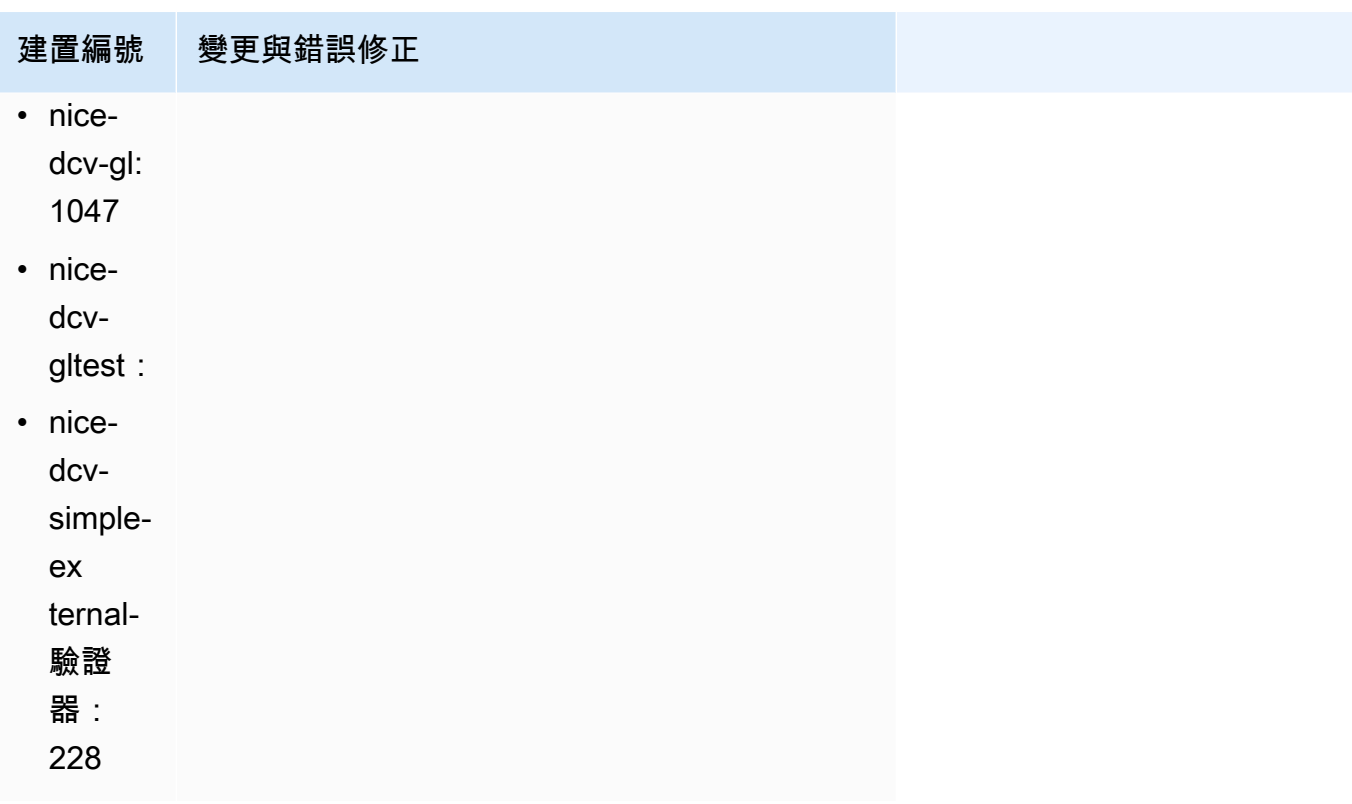

# <span id="page-93-0"></span>DCV 2023.1-16220 — 二二二三年十一月九日

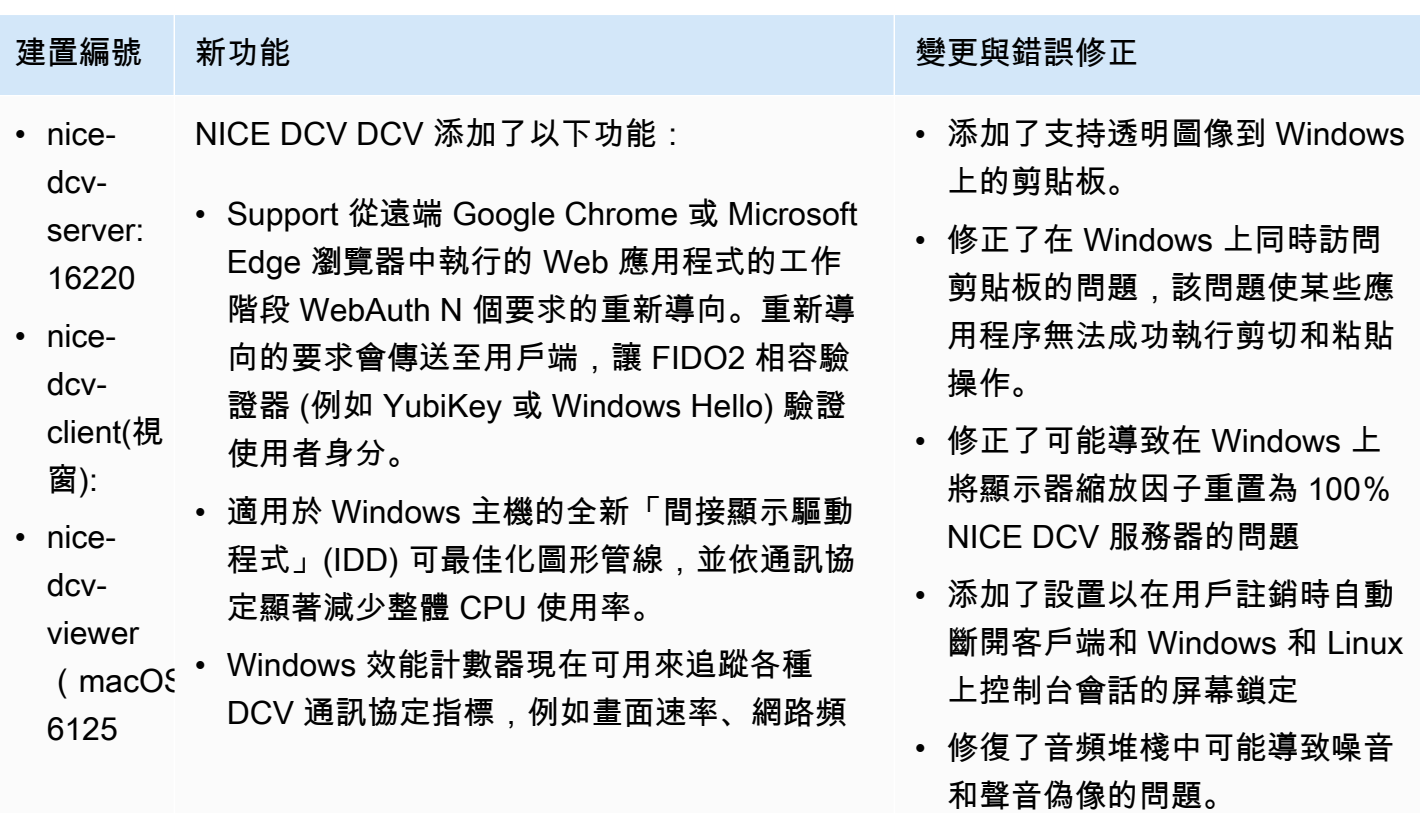

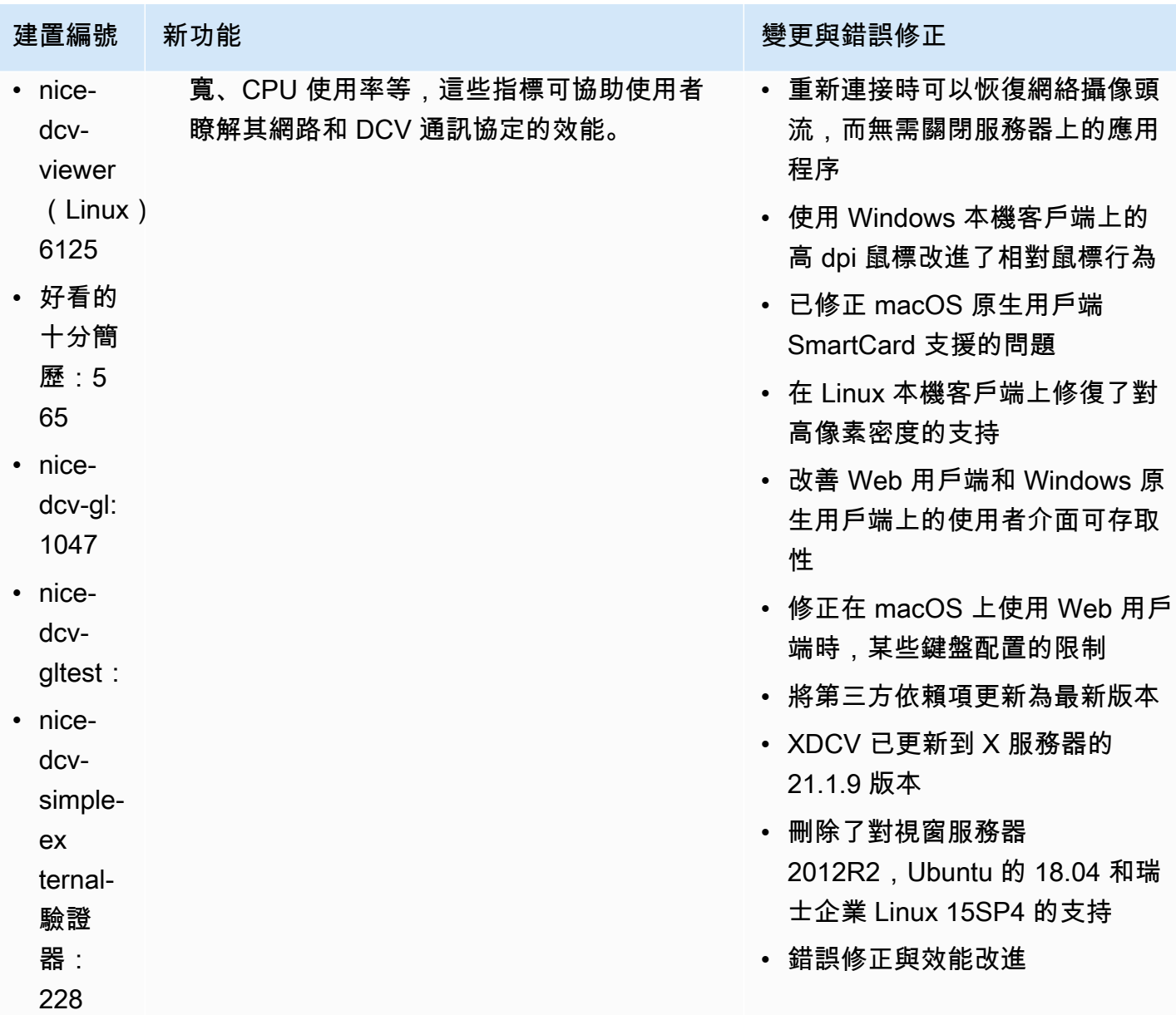

# <span id="page-94-0"></span>DCV 2023.0-15487 — 二二二三年六月二十九日

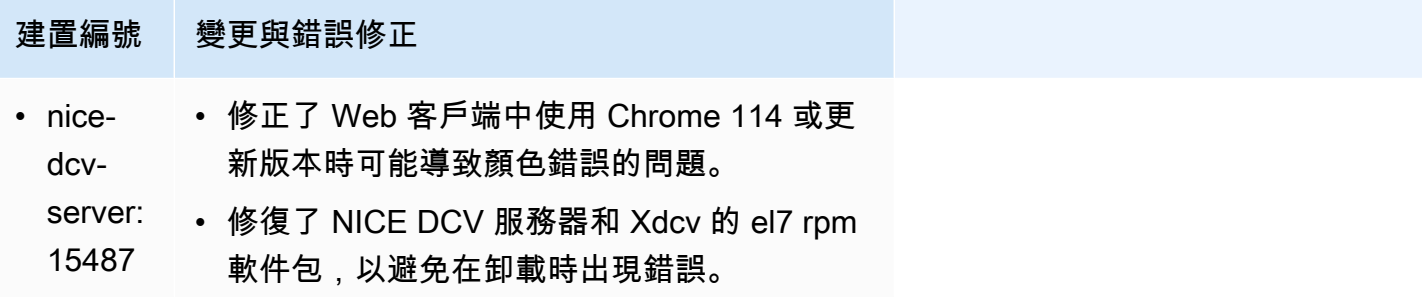

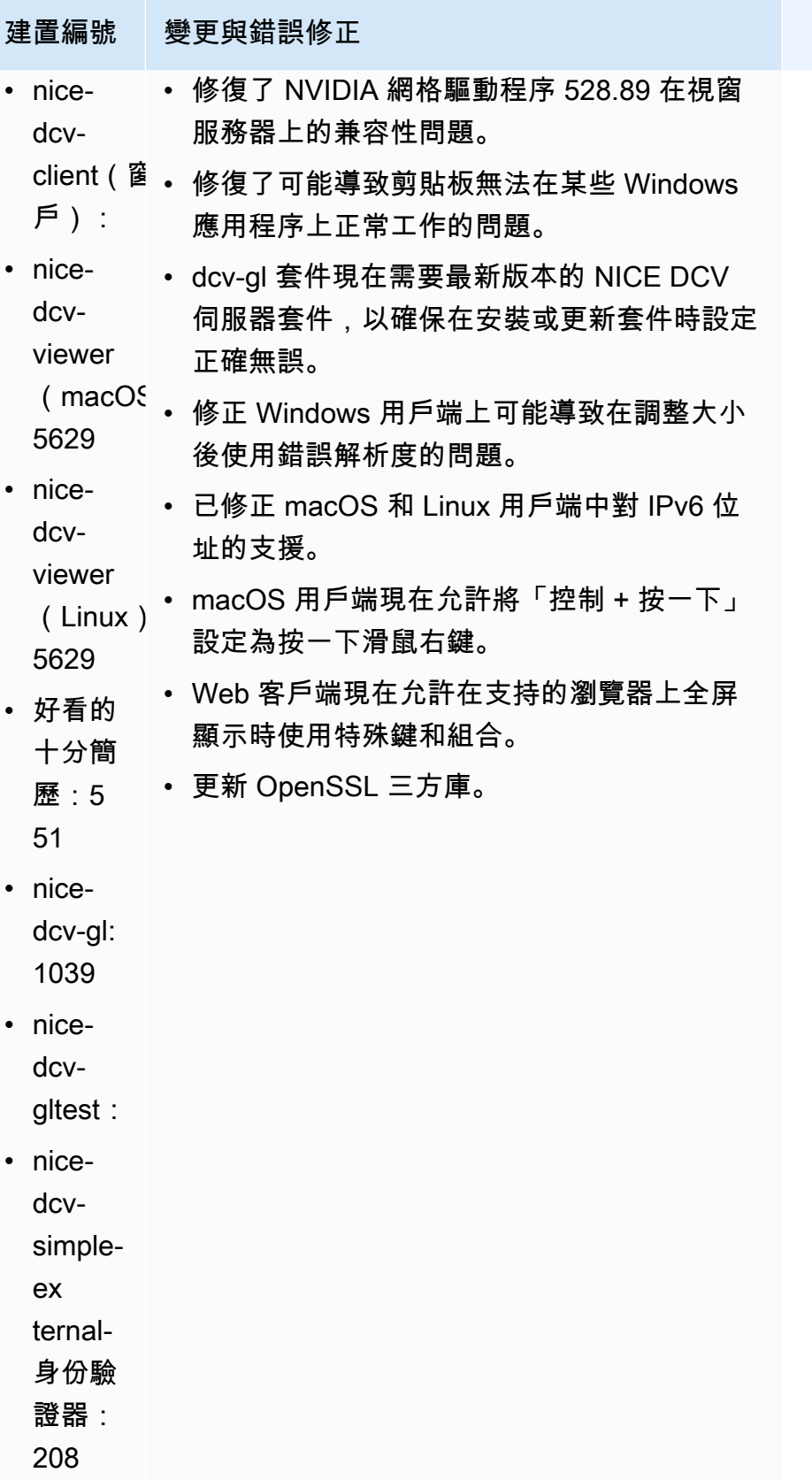

# <span id="page-96-0"></span>柴油公司 2023.0-15065 — 二二二三年五月三日

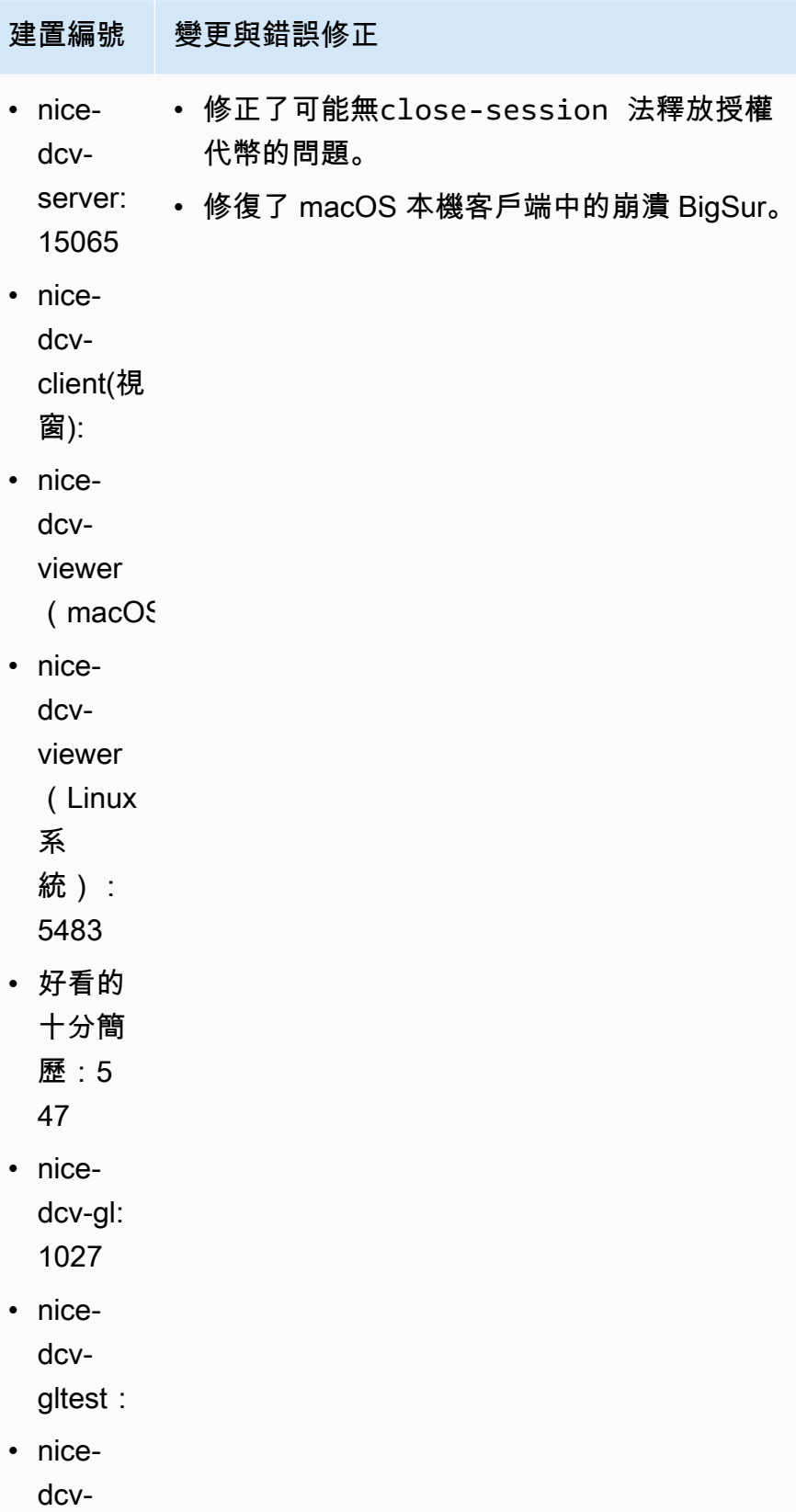

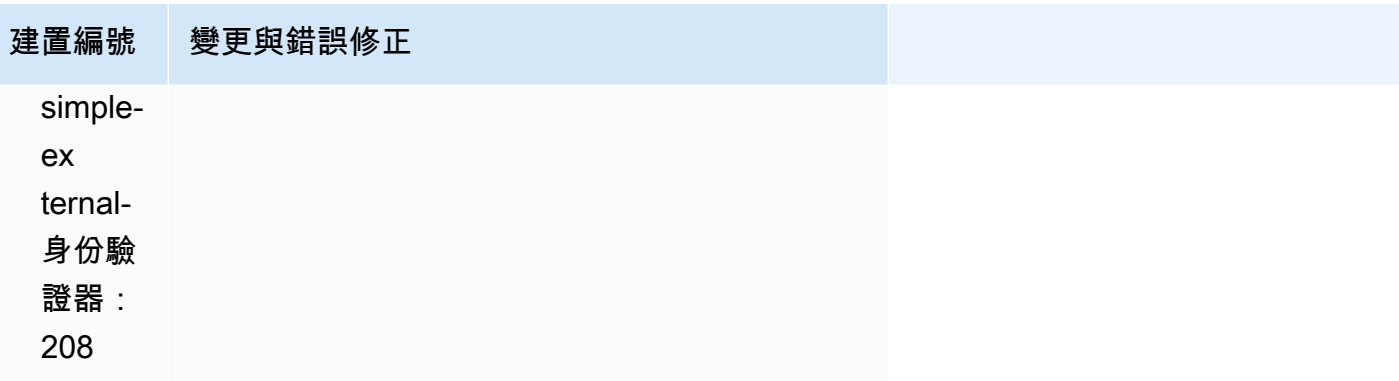

# <span id="page-97-0"></span>DCV 2023.0-15022 — 二二二三年四月二十一日

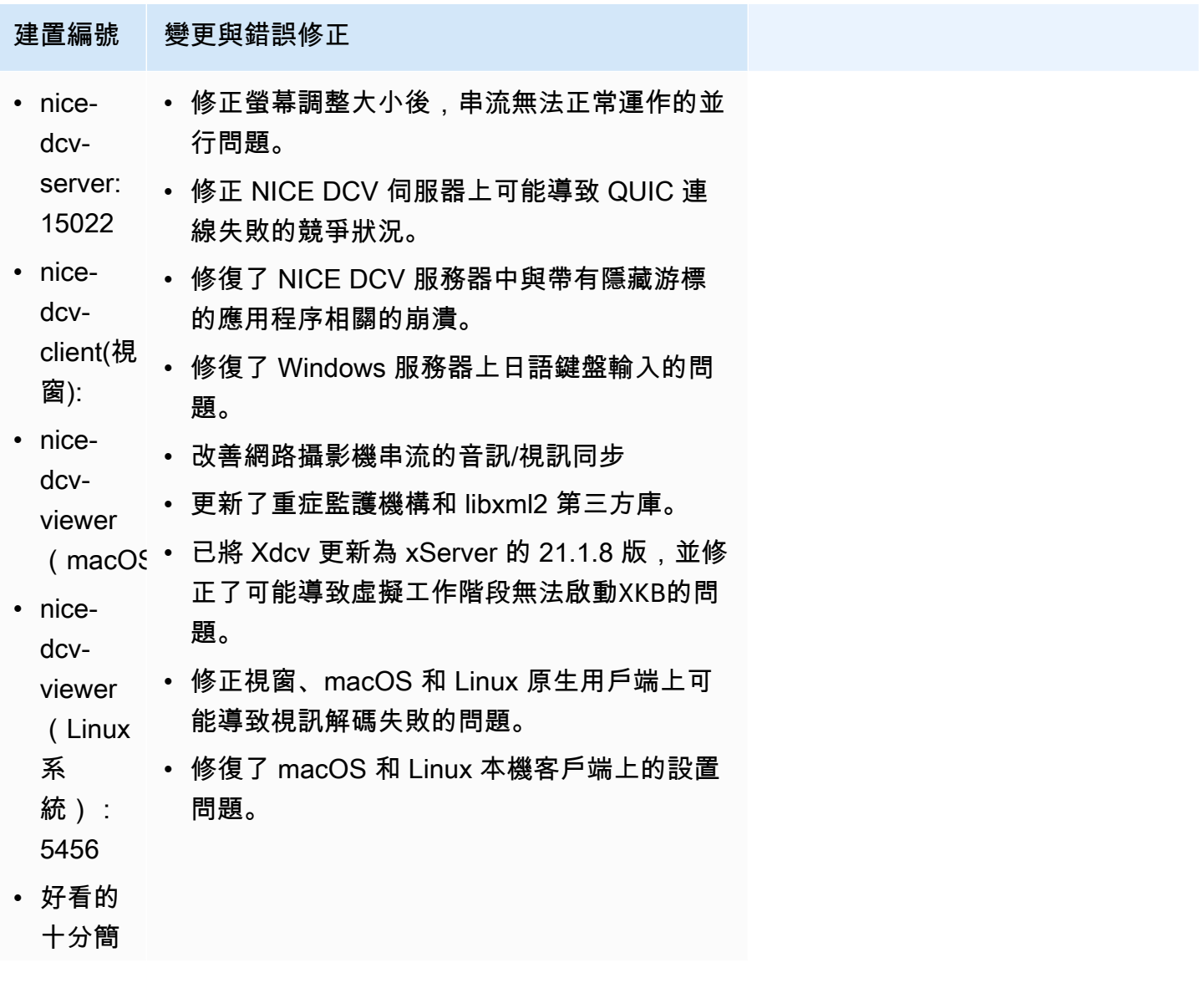

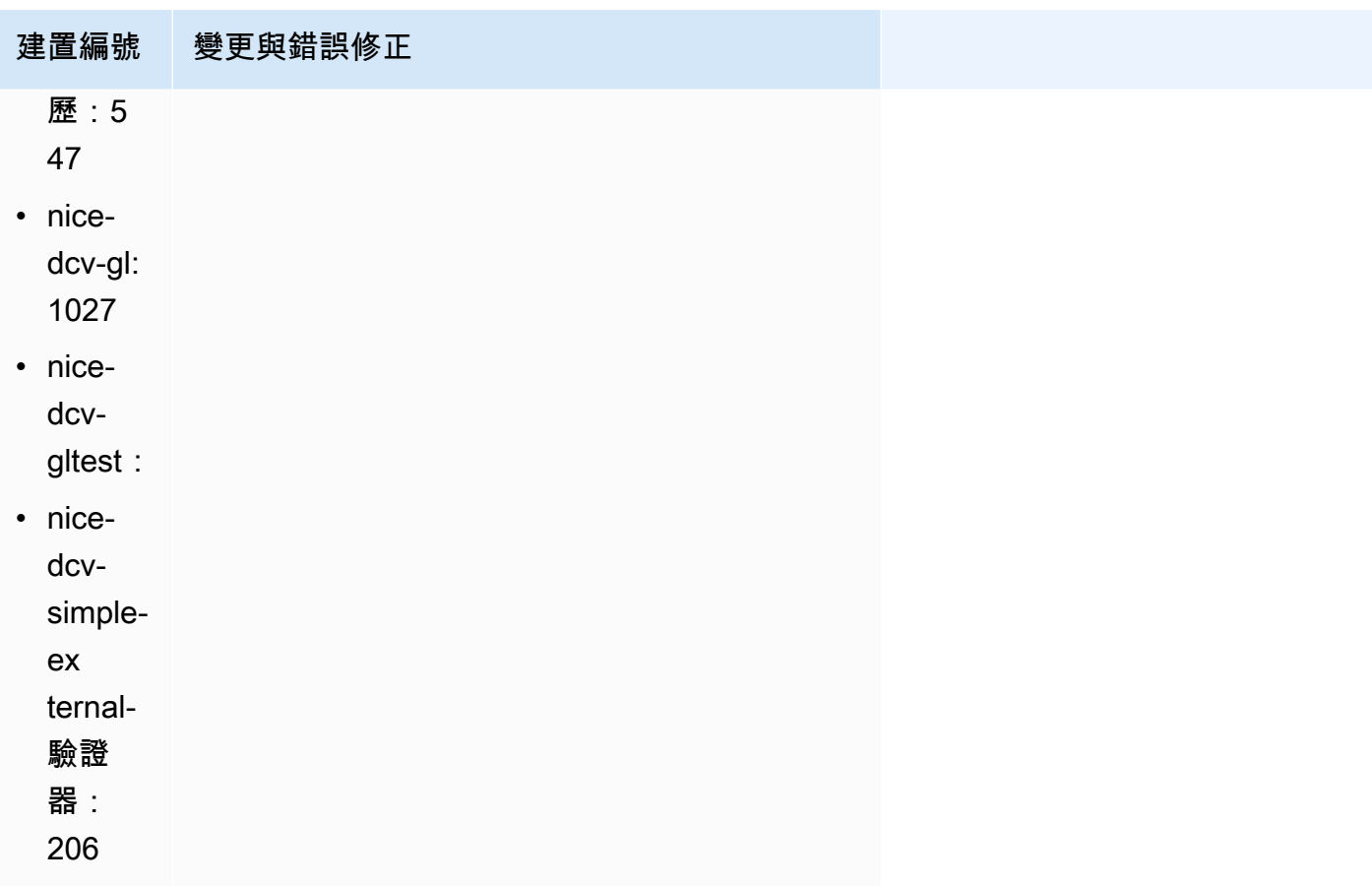

# <span id="page-98-0"></span>2023.0-14852 — 二零二三年三月二十八日

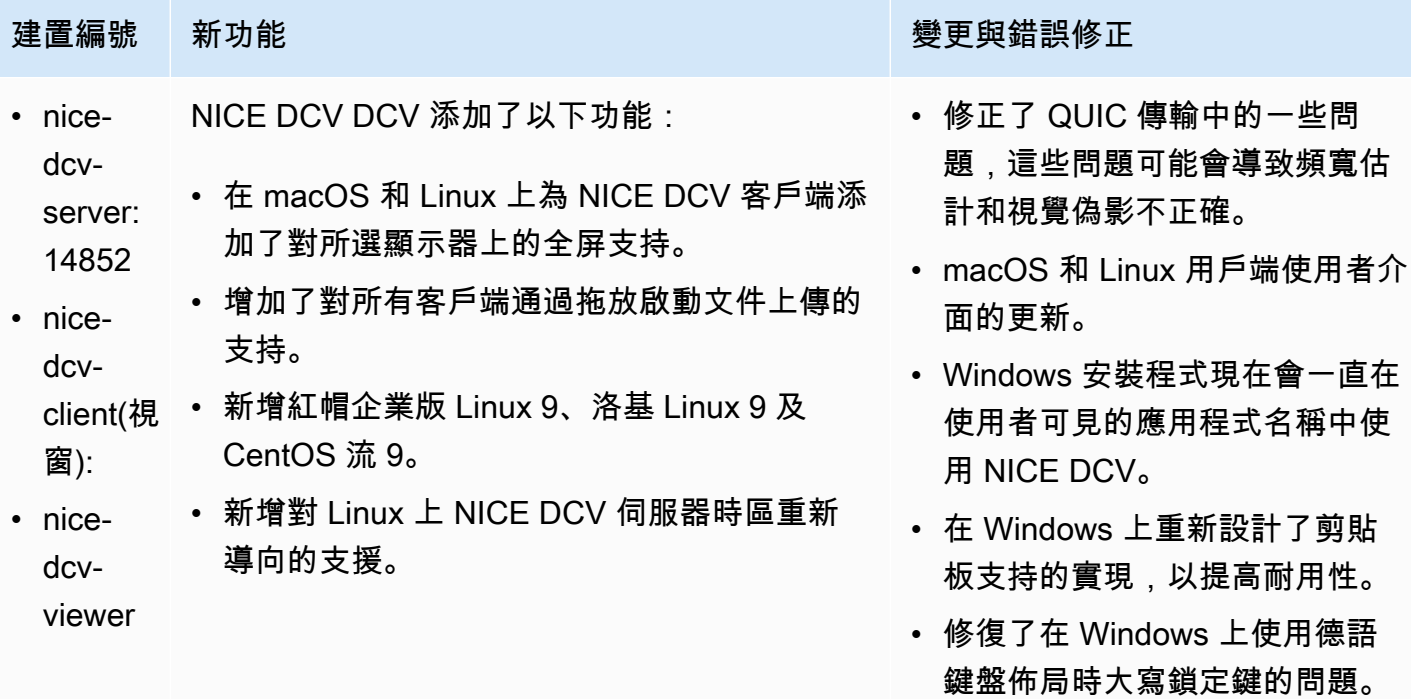

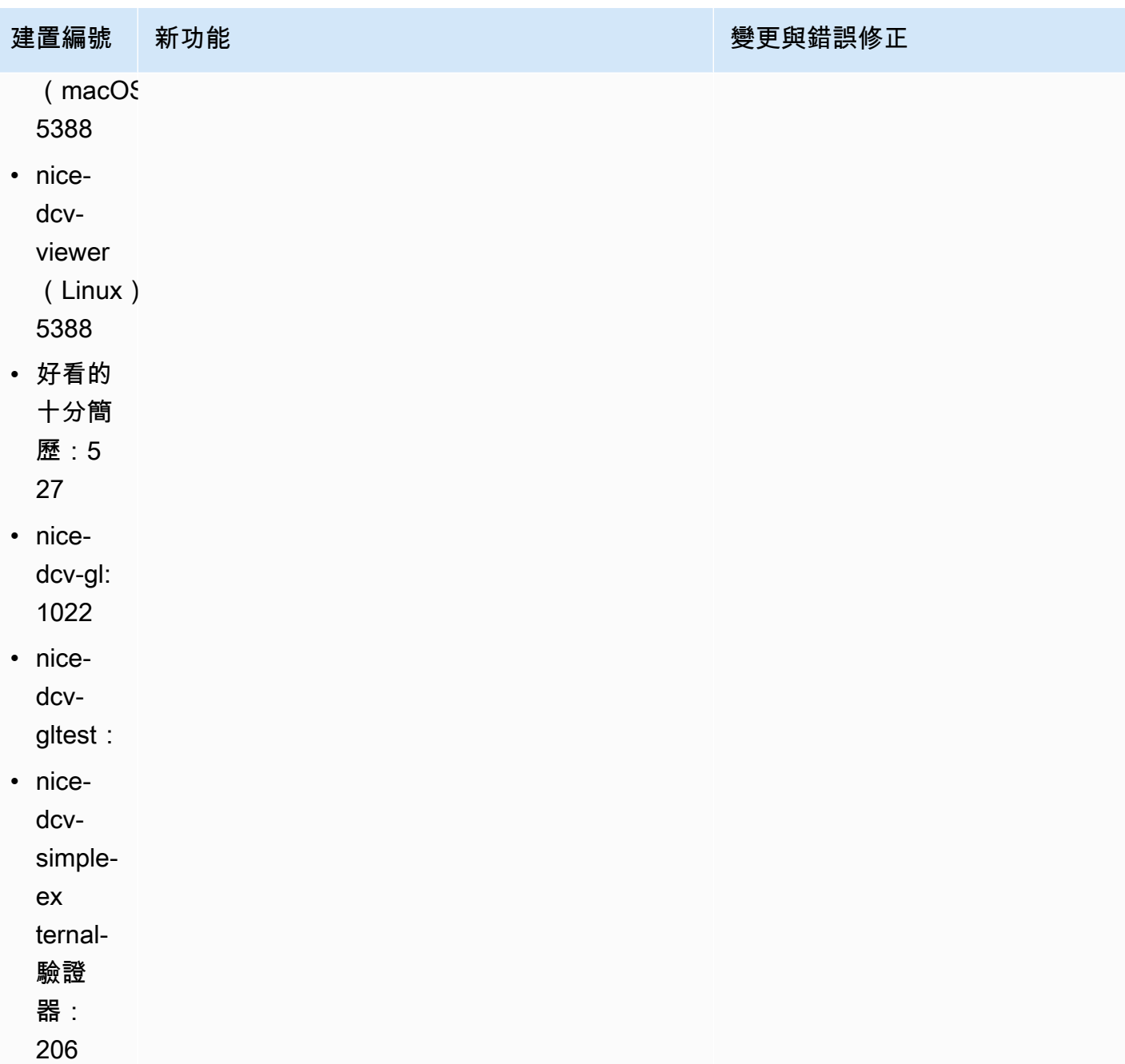

# <span id="page-99-0"></span>DCV 2022.2-14521 — 二二二三年二月十七日

## 建置編號 きょうきょう かんしょう かんしゃ かんきょう 愛更與錯誤修正 • nice-dcv-server: 14521 • nice-dcv-client(視窗): • nice-dcv-viewer (macOS): 5125 • 修復了 macOS 客戶端上日語和西班牙語鍵盤 的問題。

- nice-dcv-viewer (Linux): 4804
- 好看的十分簡歷:519
- nice-dcv-gl: 1012
- nice-dcv-gltest: 307
- nice-dcv-simple-external-身份驗證器:198

建置編號 きょうきょう かんしょう かんしょう かんきょう 變更與錯誤修正

- 修正了視窗 NICE DCV 伺服器上的數字鍵盤 按鍵的問題。
- 修復了 QUIC 連接的內存洩漏問題。
- 改善使用舊視訊驅動程式時 Windows NICE DCV 用戶端的穩定性。
- 更新了 OpenSSL 和第三方庫。
- 更新 XDCV 到 X 服務器 21.1.7 版本。

<span id="page-100-0"></span>DCV 2022.2-14357 — 二二二三年一月十八日

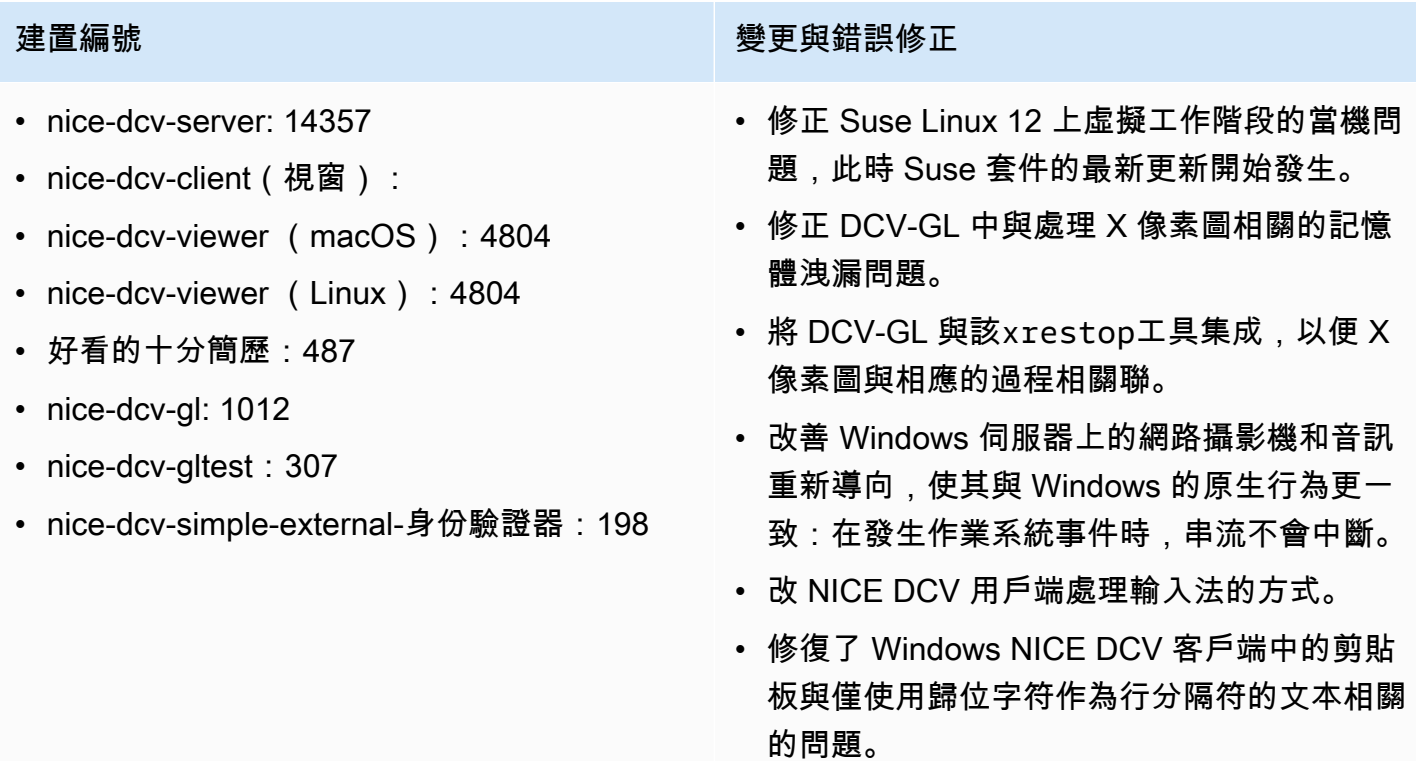

## <span id="page-101-0"></span>DCV 2022.2-14175 — 二零二二年十二月二十一日

- nice-dcv-server: 14175
- nice-dcv-client(視窗):
- nice-dcv-viewer (macOS): 4804
- nice-dcv-viewer (Linux): 4804
- 好看的十分簡歷:487
- nice-dcv-gl:
- nice-dcv-gltest:
- nice-dcv-simple-external-身份驗證器:198

### 建置編號 きょうしょう かんしゃ かんしゅう かんきょう かいりょう かいきょう かいしょう

- 修復了使用 WebSocket 連接時服務器中文件 描述符的洩漏問題。
- XDCV 被更新到 X 服務器的 21.1.6 版本。

## <span id="page-101-1"></span>2022.2-14126 — 二零二二年十二月九日

- nice-dcv-server:
- nice-dcv-client(視窗):
- nice-dcv-viewer (macOS): 4804
- nice-dcv-viewer (Linux): 4804
- 很好的十分簡歷:481
- nice-dcv-gl:
- nice-dcv-gltest:
- nice-dcv-simple-external-身份驗證器:198

建置編號 **with the controller of the controller of the controller of the gate of the controller of the controller** 

- 修復了使用韓文鍵盤時 Windows 服務器中的 問題。
- 修復了 Windows 服務器上的 USB 重定向問 題,該問題可能導致 Windows 11 掛起。
- 修正當 'rotate' 參數設定為 0 時,伺服器上的 記錄輪換問題。
- 修正 macOS 和 Linux 用戶端中可能導致串流 在特定網路條件下凍結的問題。
- 修正全螢幕時 Windows 原生用戶端無法正確 調整大小的問題。
- 修復了 macOS 和 Linux 客戶端中可能導致文 件上傳時崩潰的問題。
- 修復了 macOS 客戶端中可能導致音頻停止工 作的問題。
- 修正 Linux 用戶端中使用 NVIDIA GPU 時可 能導致當機的問題。

建置編號 きょうきょう かんしょう かんしょう かんきょう 愛更與錯誤修正

- 修復了 Web 客戶端中可能導致時區重定向 UI 與服務器不同步的問題。
- 修復了 Web 客戶端中的問題,該問題可能導 致「會話後」頁面無法加載。
- 更新了 LibTiff 和密鑰開源依賴關係。

## <span id="page-102-0"></span>DCV 2022.2-13907 — 二零二二年十一月十一日

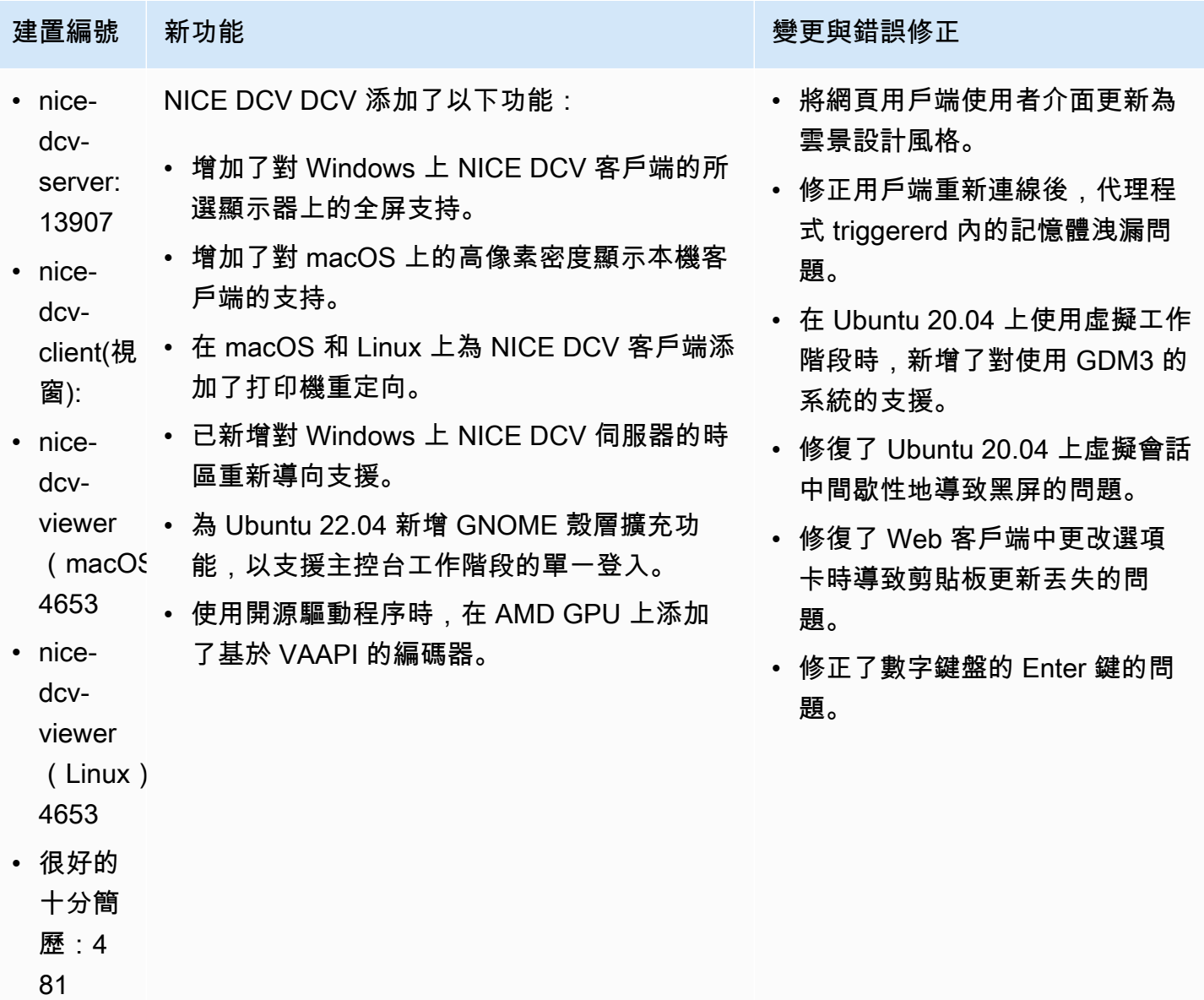

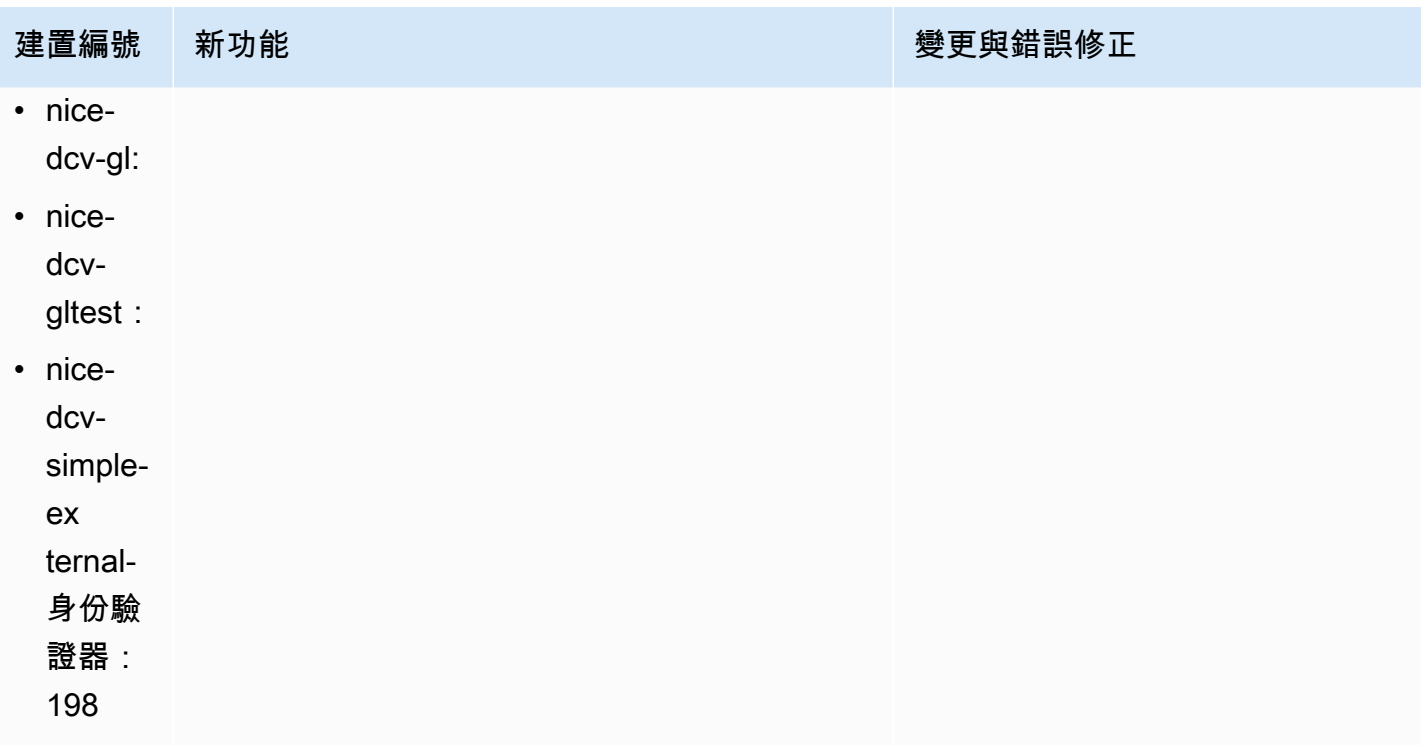

<span id="page-103-0"></span>DCV 2022.1-13300 — 二零二二年八月四日

- nice-dcv-server: 13300
- nice-dcv-client (視窗):
- nice-dcv-viewer (macOS): 4279
- nice-dcv-viewer (Linux): 4251
- 好看的十分簡歷:433
- nice-dcv-gl:
- nice-dcv-gltest:
- nice-dcv-simple-external-身份驗證器:193

### 建置編號 **通過** 美国的 医神经性 医神经性 医神经性 医神经性 经受到的 计数据 医心理

- 當超過一個協同作業者連線至工作階段時,請 勿自動解除鎖定 Windows。
- 修正伺服器載入指定憑證檔案失敗時的問題。
- 修正 macOS 用戶端上造成音訊失真的問題。

# <span id="page-104-0"></span>DCV 2022.1-13216 — 二零二二年七月二十一日

- nice-dcv-server:
- nice-dcv-client (視窗):
- nice-dcv-viewer (macOS):
- nice-dcv-viewer (Linux): 4251
- 好看的十分簡歷:433
- nice-dcv-gl:
- nice-dcv-gltest:
- nice-dcv-simple-external-身份驗證器:193

建置編號 きょうしょう かんしょう かんしょう かんきょう 變更與錯誤修正

- 修正導致無法連線至 NICE DCV 伺服器 2019.1 及更舊版本的所有用戶端中的問題。
- 修正 Windows 伺服器上 SmartCard 重新導向 的問題。
- 修正在使用 GPU 的主機上連線至 NICE DCV 伺服器時,可能導致串流失敗的問題。

## <span id="page-104-1"></span>2022.1-13067 — 二零二二年六月二十九日

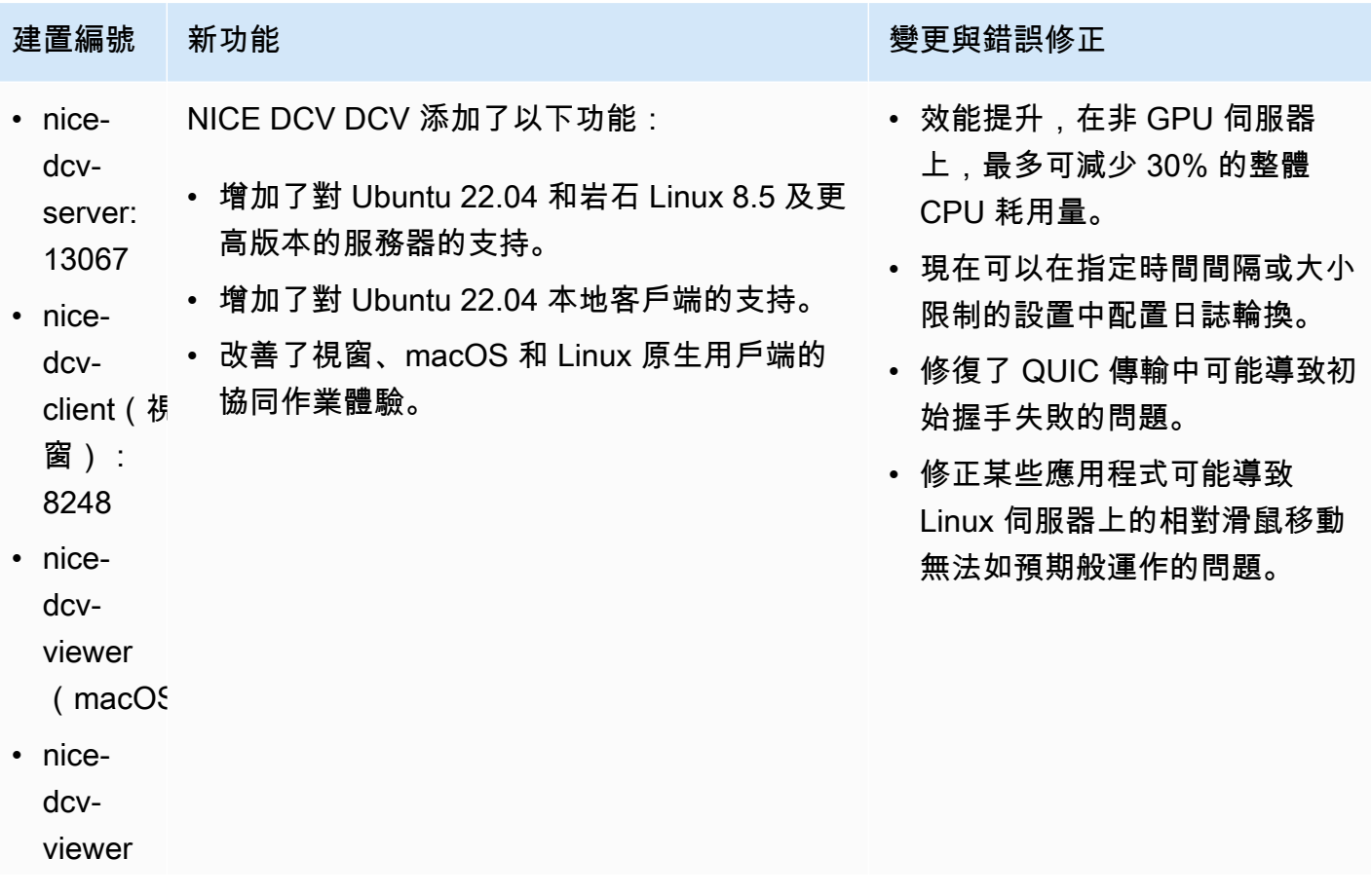

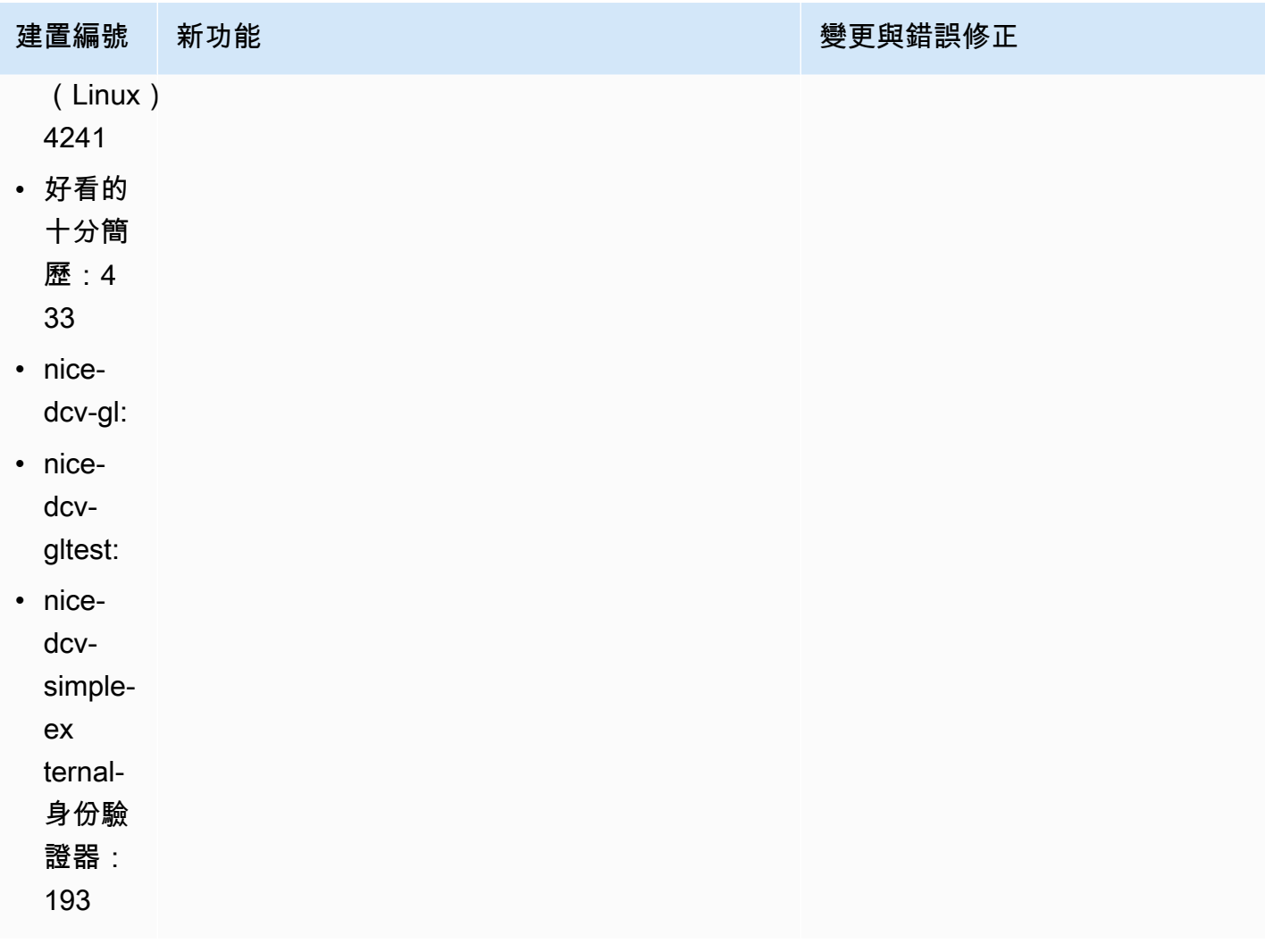

# <span id="page-105-0"></span>DCV 2022.0-12760 — 二零二二年五月二十三日

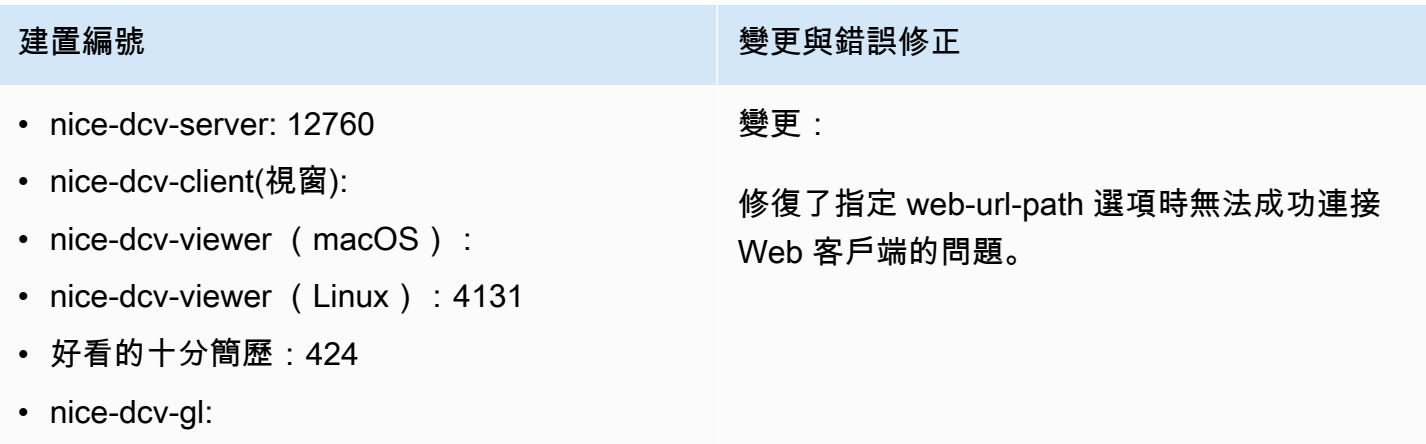

建置編號 きょうきょう かんしょう かんきょう かんきょう 愛更與錯誤修正

• nice-dcv-simple-external-身份驗證器:188

<span id="page-106-0"></span>DCV 2022.0-12627 — 二零二二年五月十九日

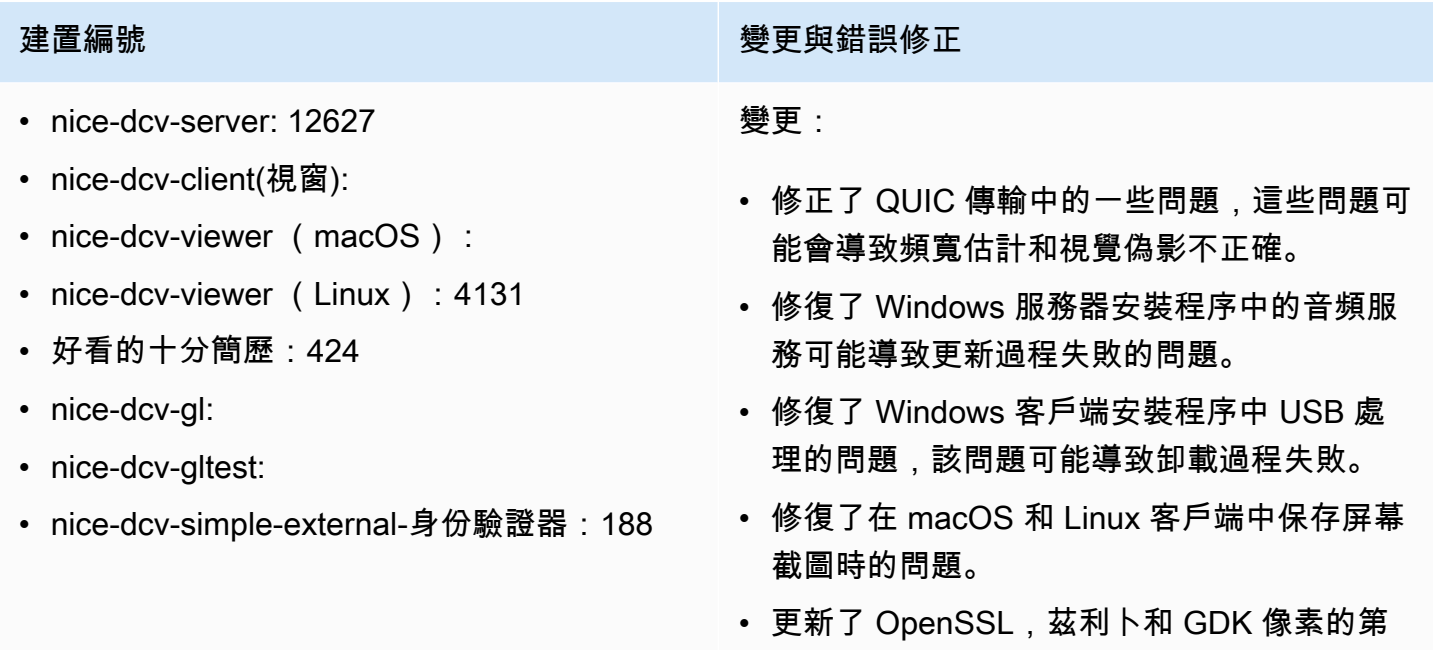

三方庫。

# <span id="page-106-1"></span>DCV 2022.0-12123 — 二零二二年三月二十三日

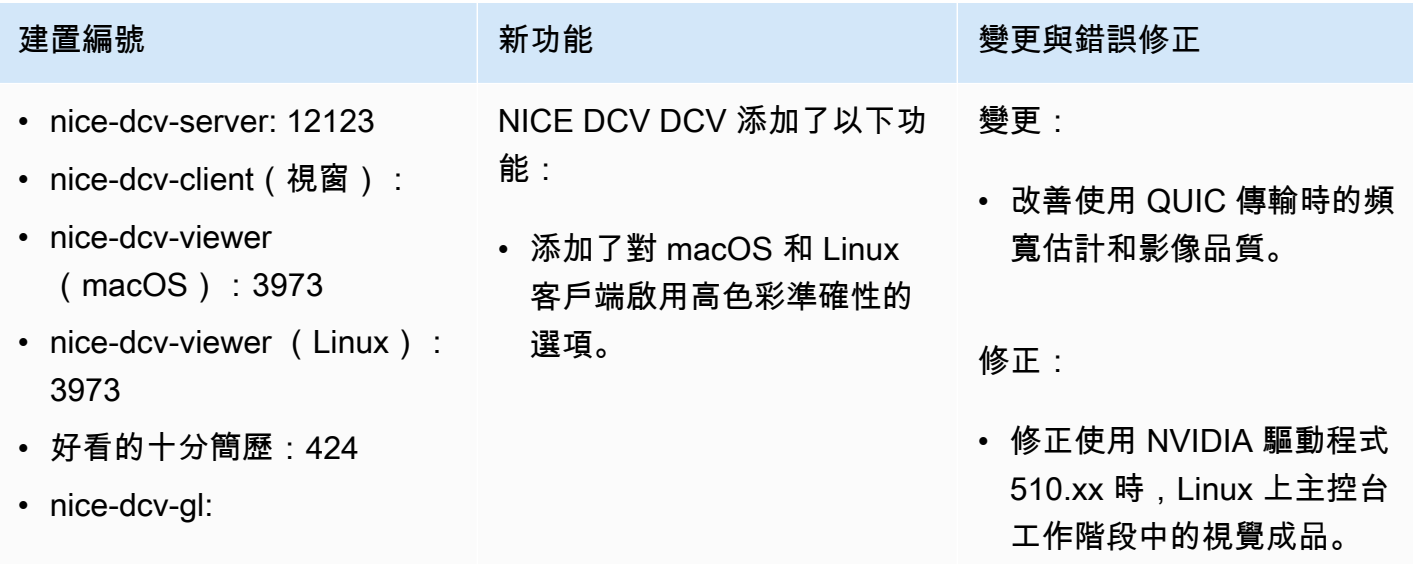

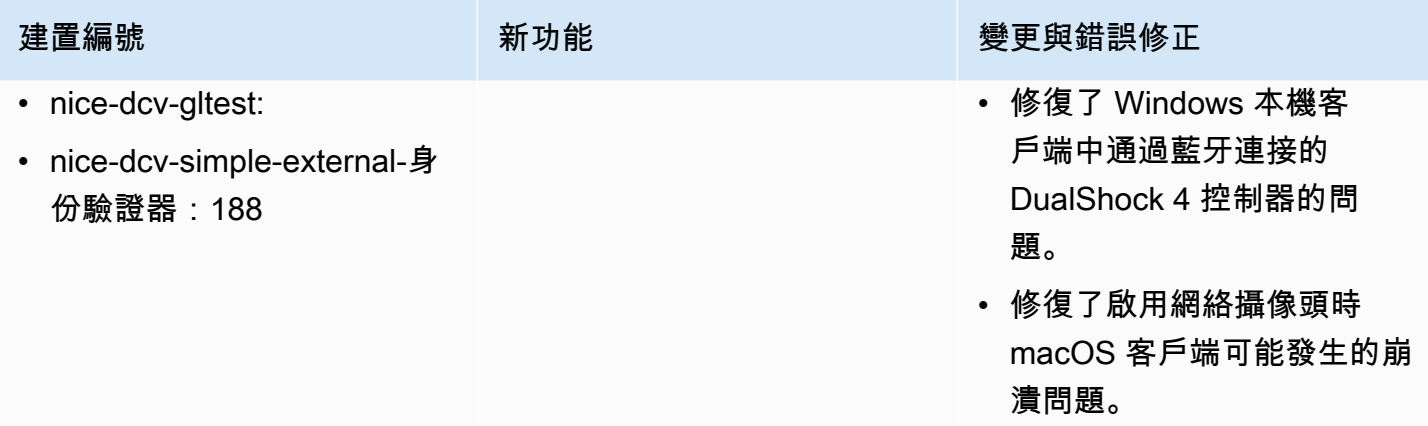

# <span id="page-107-0"></span>DCV 2022.0-11954 — 二零二二年二月二十三日

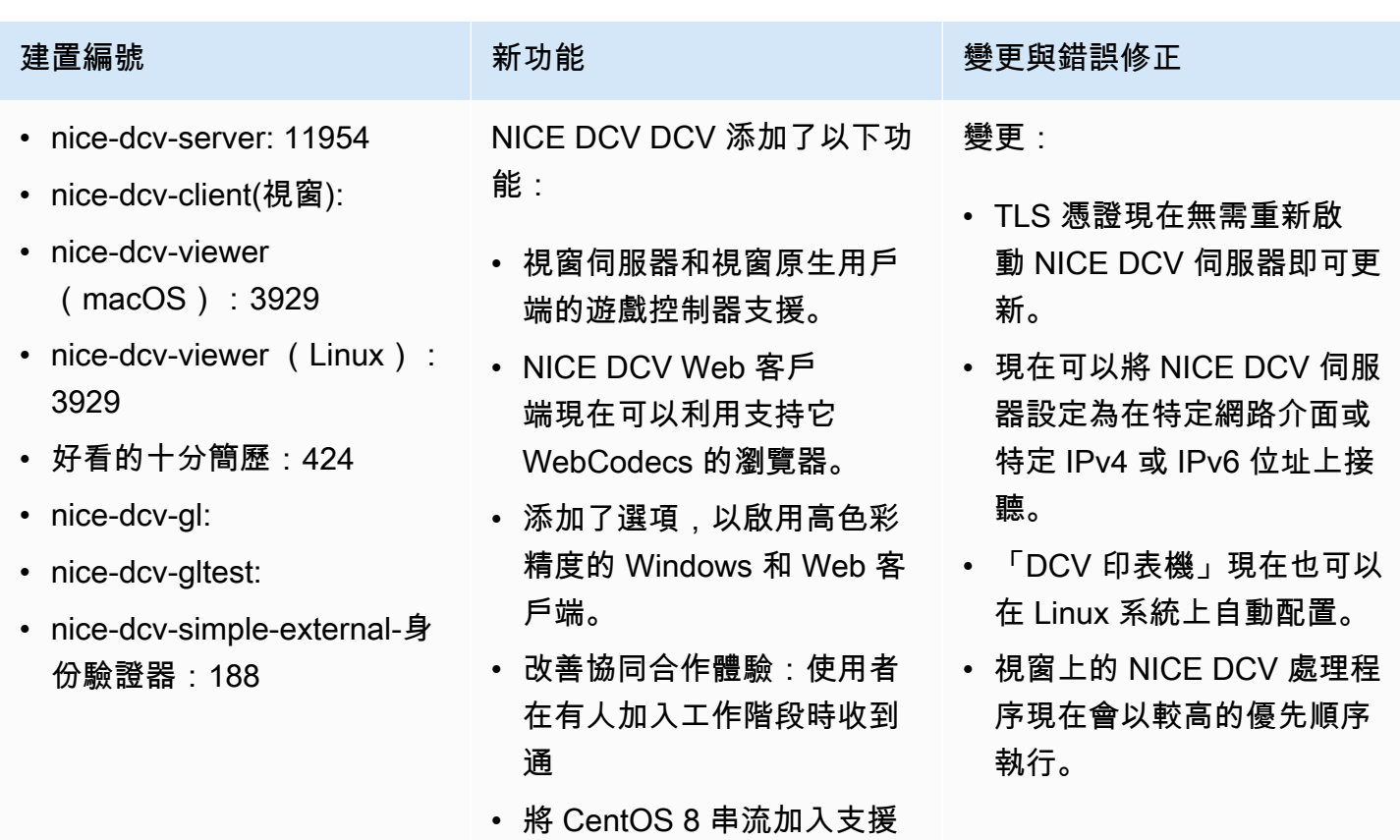

的 Linux 發行版清單中。

### 修正:

• 修正使用具有 GPU 的執行 個體時,在 Windows 2016 上重新啟動代理程式時當機 的問題。
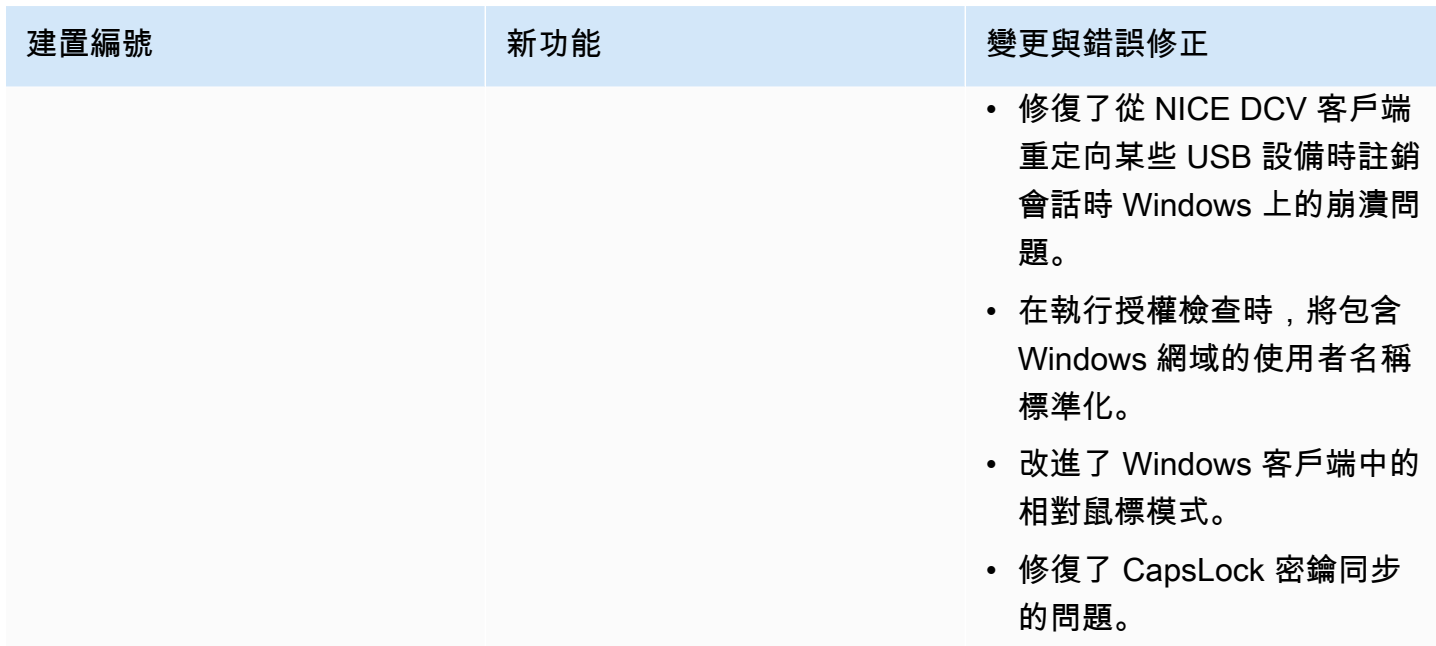

# <span id="page-108-0"></span>DCV 2021.3-11591 — 二零二一年十二月二十日

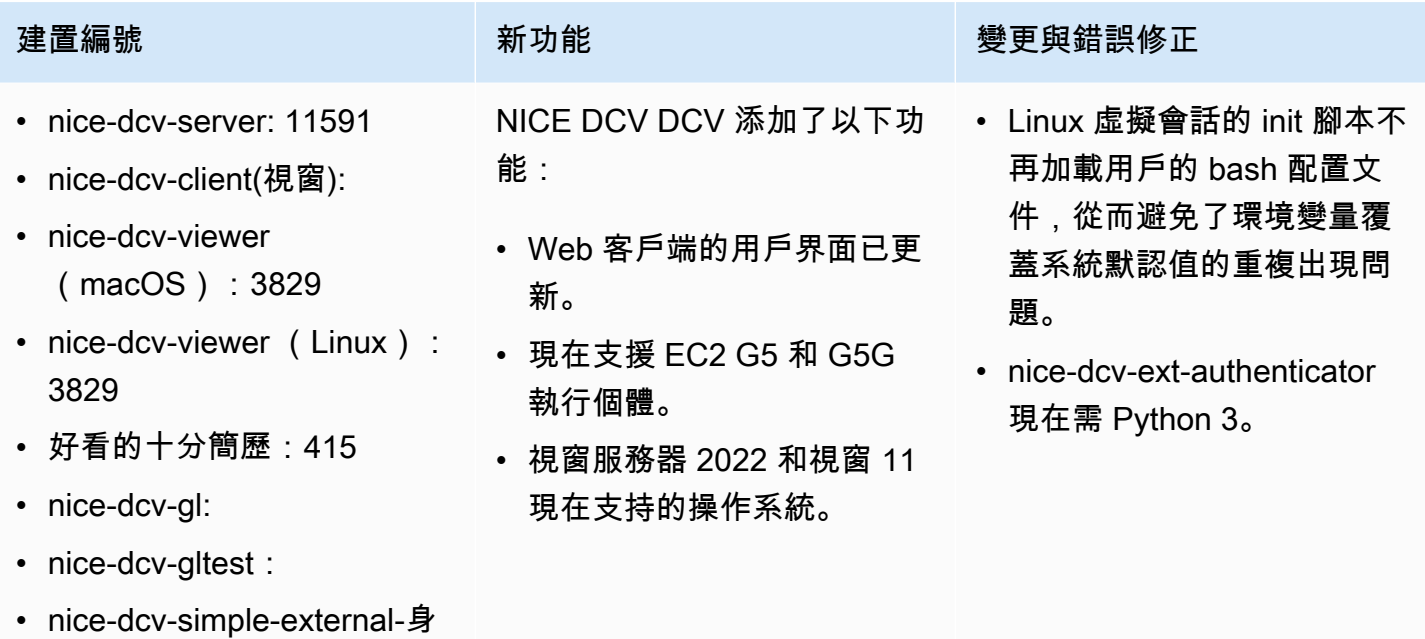

份驗證器:176

### DCV 2021.2-11445 — 二零二一年十一月十八日

- nice-dcv-server: 11445
- nice-dcv-client(視窗):
- nice-dcv-viewer (macOS): 3797
- nice-dcv-viewer (Linux): 3797
- 好看的十分簡歷:411
- nice-dcv-al:
- nice-dcv-gltest: 279
- nice-dcv-simple-external-身份驗證器:160

建置編號 **with the controller of the controller of the controller of the gate of the controller of the controller** 

修正:

- 修正了導致客戶端無法在 macOS 蒙特雷上正 常工作的問題。
- 改善 Windows 伺服器的安全性。
- 修復了可能導致多顯示器布局無法正確應用的 錯誤,尤其是在使用 Web 客戶端時。
- 修復了可能導致Delete密鑰無法在某些 Windows 應用程序中正常工作的問題。
- 將 Linux 上的 Web 用戶端套件標示為與舊版 伺服器套件(包括 Web 用戶端本身)互斥。

## DCV 2021.2-11190 — 二零二一年十月十一日

- nice-dcv-server: 11190
- nice-dcv-client(視窗):
- nice-dcv-viewer (macOS): 3776
- nice-dcv-viewer (Linux): 3776
- 好看的十分簡歷:411
- nice-dcv-gl:
- nice-dcv-gltest: 279
- nice-dcv-simple-external-身份驗證器:160

建置編號 きょうしょう かんしょう かんこう かいりょう 變更與錯誤修正

修正:

- 修正 Windows 用戶端連線到憑證過期的伺服 器時,使用者無法關閉憑證驗證對話方塊的問 題。
- 修正觸控筆上按一下滑鼠中鍵按鈕在原生用戶 端上無法如預期般運作的問題。
- 修正了 Xdcv 中無法載入舊式 X11 字體的迴 歸。
- 修正使用無效按鍵的鍵盤配置時,macOS 和 Linux 用戶端使用鍵盤組合無法正常運作的問 題。

### DCV 2021.2-11135 — 二零二一年九月二十四日

- nice-dcv-server: 11135
- nice-dcv-client(視窗):
- nice-dcv-viewer (macOS): 3740
- nice-dcv-viewer (Linux): 3740
- 好看的,十分簡歷:408
- nice-dcv-gl: 944
- nice-dcv-gltest: 279
- nice-dcv-simple-external-身份驗證器:160

建置編號 變更與錯誤修正

修正:

- 修正使用 2021.2 用戶端與舊伺服器連線 時,QUIC 封包大小交涉可能導致連線和效能 問題的問題。
- 修正 NVIDIA 裝置選擇可能導致 NVENC 編碼 器失敗的錯誤。
- 修正配備 Windows 和 NVIDIA GPU 的電腦上 可能會造成壓縮偽影和色彩準確度假影的問 題。
- 修復了 Linux 服務器上修改鍵的錯誤,該錯誤 可能導致某些鍵盤組合無法正常工作。
- 已修正配備 M1 CPU 之電腦上 macOS 用戶 端的效能迴歸問題。
- 修復了 macOS 客戶端中的錯誤,該錯誤會導 致某些鍵盤組合無法正常工作。
- 修正 Linux 虚擬工作階段中如何處理觸控事件 的問題,可能會導致工作階段終止。

## <span id="page-110-0"></span>DCV 2021.2-11048 — 二零二一年九月一日

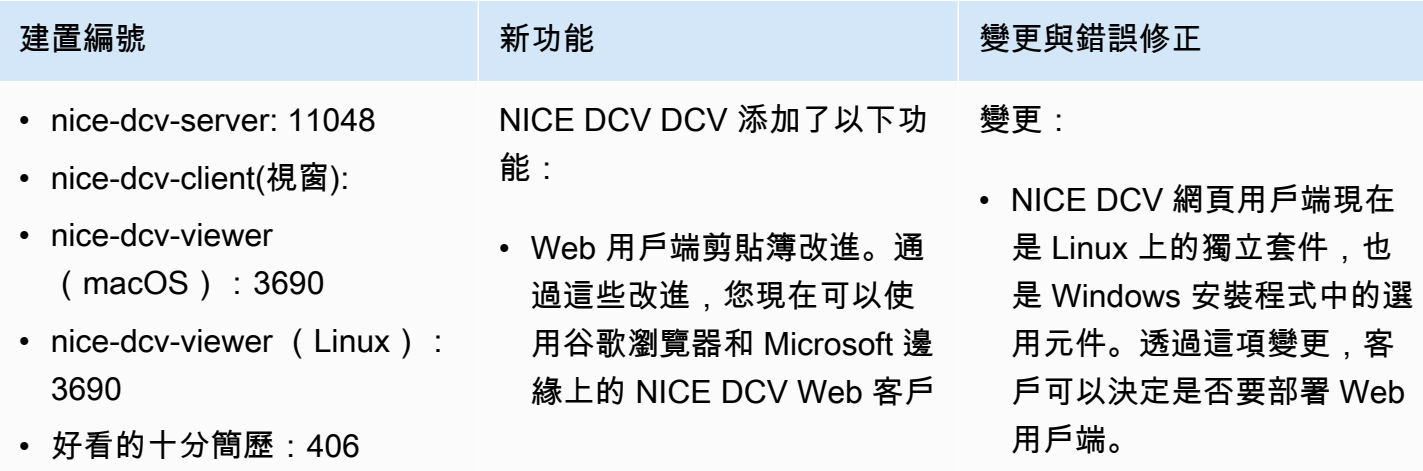

- nice-dcv-gl: 944
- nice-dcv-gltest: 279
- nice-dcv-simple-external-身 份驗證器:160

端複製和粘貼 PNG 格式圖 像。

- 適用於 Windows 和 macOS 用戶端的螢幕擷取畫面封鎖 功能。此功能可防止使用者 擷取 NICE DCV 工作階段 內容的螢幕擷取畫面,藉此 增加額外的安全性層。啟 用後,使用者擷取的任何螢 幕擷取畫面都會造成空白螢 幕。
- 串流品質改善。使用 QUIC 通訊協定時,串流品質特 別是透過更好的「build-tolossless」效能提升。
- 添加了指定客戶端行為 的certificate-valida tion-policy 選項。 當伺服器提供不受信任的 X.509 憑證 (例如自我簽署憑 證) 時,您可以使用此憑證。
- 可以變更執行階段「音訊驅 動程式」中設定的頻道數 目。
- Xorg 模組中新增了 「dcvinput壓力 2K」選 項。您可以使用此功能將觸 控筆的壓力靈敏度範圍從 0-65335 改為 0-2048,以便 與 Mari 和 Nuke 等應用程序 兼容
- 對於谷歌瀏覽器和 Microsoft 邊緣實驗 WebCodecs API 的 Support 被添加。當

建置編號 **《 The Team of The Team of The Team of The Team of The Team of The Team of The Team of The Team of The Te** 

- 使用 NVENC 編碼器時,現 在支援 H.264 高描述檔。 使用 NVENC 編碼器搭配 NVIDIA GPU,您可以減少 頻寬使用量,同時維持相同 的影像品質。
- NICE DCV 伺服器現在會在 具有多個 GPU 的機器上使 用所有可用的 GPU 進行壓 縮。
- NICE DCV 隨附的所有視窗 驅動程式現已通過 WHQL 認 證。
- OpenSSL 新至 1.1.1 版本。
- Xdcv 被更新到 X 服務器的 版本 1.20.13。

修正:

- 修正 macOS 用戶端上數字 鍵盤按鍵的問題。
- 修正部分 USB 裝置 (例如遊 戲手柄) 無法正確重新導向至 Windows 伺服器的問題。
- 修正了在斷線時無法正確釋 放輔助鍵的錯誤。
- 修復了使用 Ubuntu 20.04 和 英特爾 GPU 時,Linux 本機 客戶端崩潰的問題。

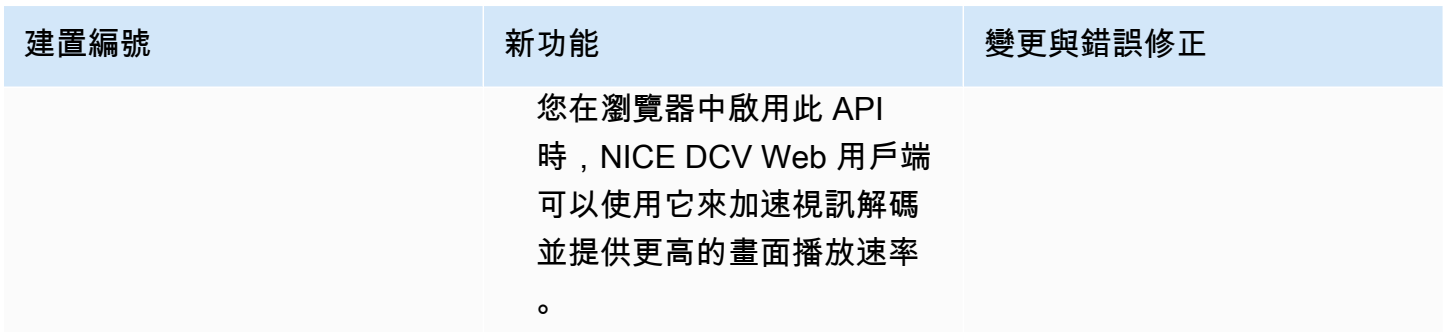

# DCV 2021.1-10851 — 二零二一年七月三十日

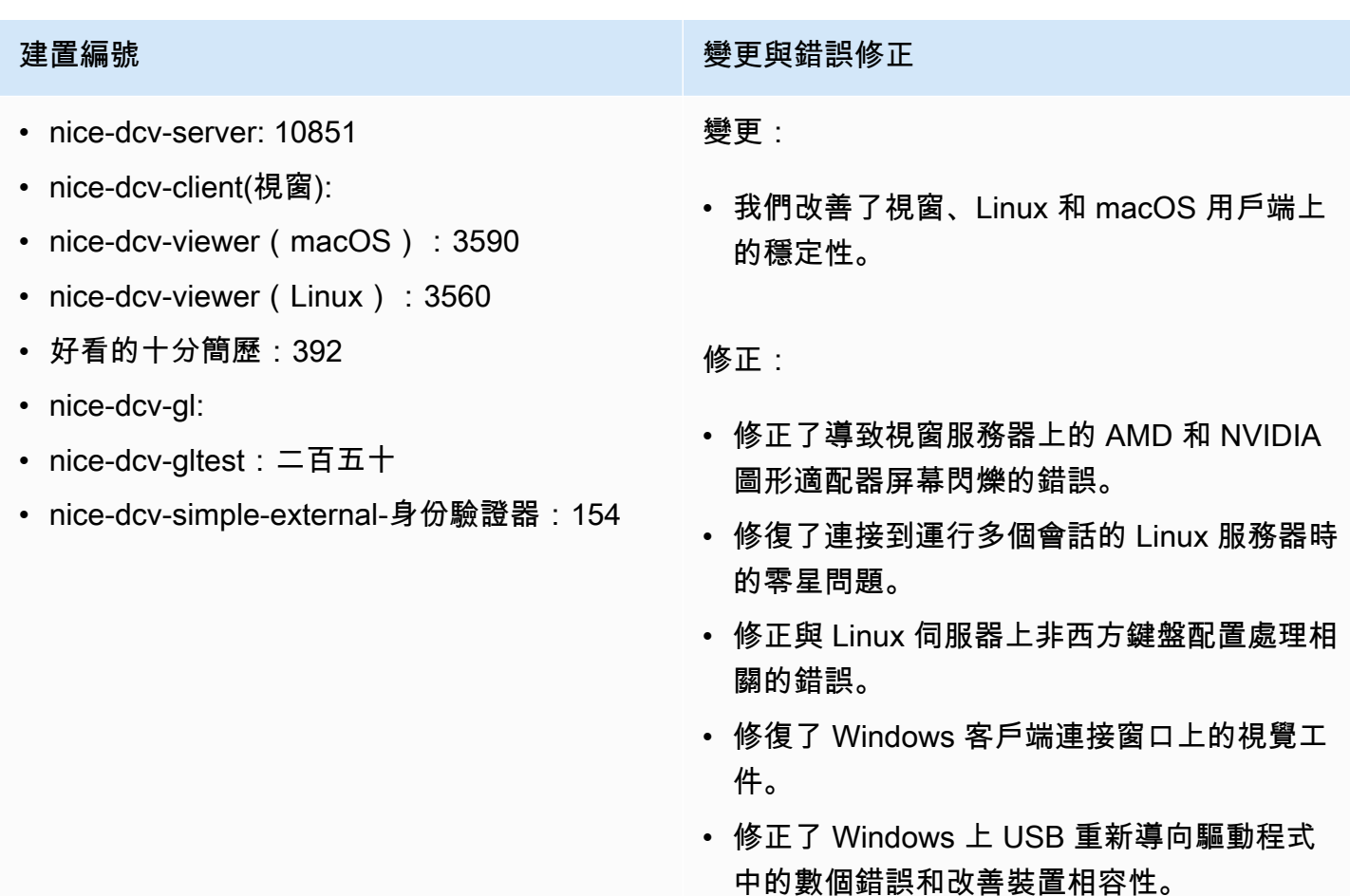

## DCV 2021.1-10598 — 二零二一年六月十日

- nice-dcv-server: 10598
- nice-dcv-client(視窗):
- nice-dcv-viewer (macOS): 3473
- nice-dcv-viewer (Linux): 3473
- 好看的十分簡歷:392
- nice-dcv-gl:
- nice-dcv-gltest:二百五十
- nice-dcv-simple-external-身份驗證器:154

### 建置編號 きょうしょう かんしょう かんしょう かんきょう 變更與錯誤修正

。

- 修復了服務器的 Windows 安裝程序中用當前 用戶預填session owner字段的問題。
- 改善了 macOS 和 Linux 用戶端的整體穩定性

### <span id="page-113-0"></span>DCV 2021.1-10557 — 二零二一年五月三十一日

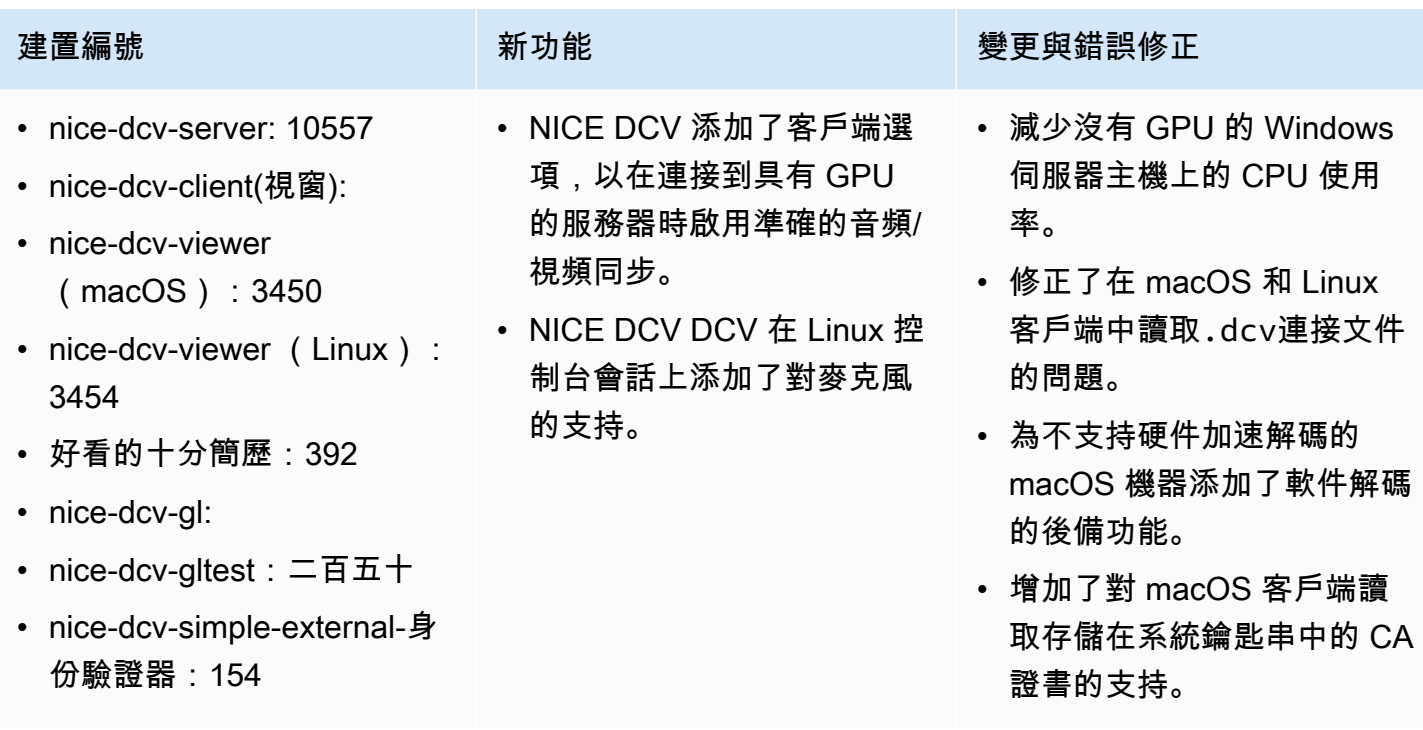

## <span id="page-114-0"></span>DCV 2021.0-10242 — 二零二一年四月十二日

- nice-dcv-server: 10242
- nice-dcv-client(視窗):
- nice-dcv-viewer (macOS):
- nice-dcv-viewer (Linux): 3294
- 好看的十分簡歷:380
- nice-dcv-gl:
- nice-dcv-gltest: 266
- nice-dcv-simple-external-身 份驗證器:134

- 為 Windows NICE DCV 伺服 器新增網路攝影機重新導向 支援。
- 新增對 Linux NICF DCV 伺 服器的印表機重新導向支 援。
- 在 macOS 客戶端上添加了 對 M1 處理器的支持。
- 為 macOS 客戶端添加了多 顯示器顯示支持。

### 建置編號 新功能 變更與錯誤修正

- 最佳化 Linux 伺服器和具有 NVIDIA GPU 的 Amazon EC2 執行個體上的 GPU 和 CPU 資源使用率。
- 增加了對在 Amazon EC2 G4ad 實例上使用 AMD GPU 加速視頻編碼的支持,適用 於 Linux NICE DCV DCV 服 務器。
- 優化音頻處理以減少音頻延 遲
- 如果伺服器上已啟用通訊協 定,則將用戶端的預設值變 更為 QUIC 通訊協定。
- 添加了一個新的獲取屏幕截 圖命令到 DCV 命令行工具。
- 添加了使用close-ses sion 命令選項的強制註銷 --logout-user 選項。您 可以在關閉主控台工作階段 時使用此選項。

# DCV 2020.2-9662 — 二零二零年十二月四日

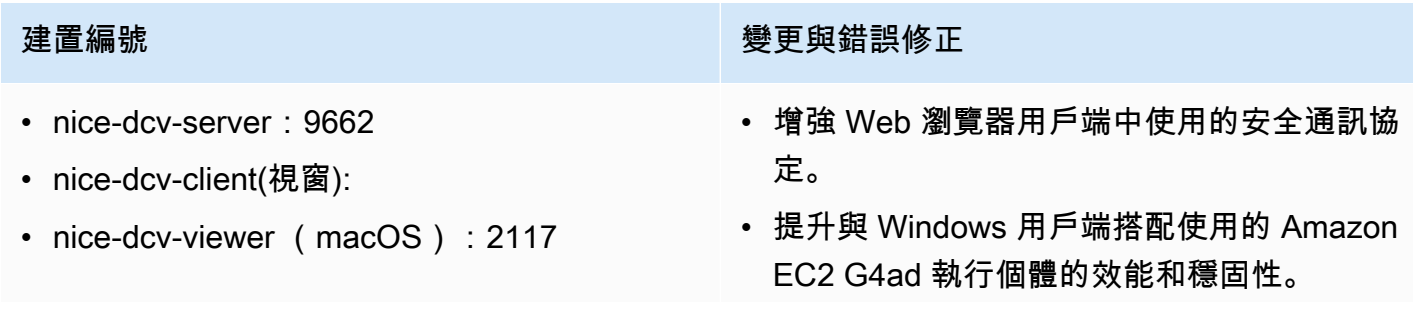

• 修復了 Windows 客戶端的連接設置對話框中

端口選擇問題。

### 建置編號 きょうきょう かんしょう かんしょう かんきょう 變更與錯誤修正

- nice-dcv-viewer (Linux): 3007
- 好看的十分簡歷:359
- nice-dcv-gl:
- nice-dcv-gltest
- nice-dcv-simple-external-驗證器:125

### <span id="page-115-0"></span>DCV 2020.2-9508 — 二零二零年十一月十一日

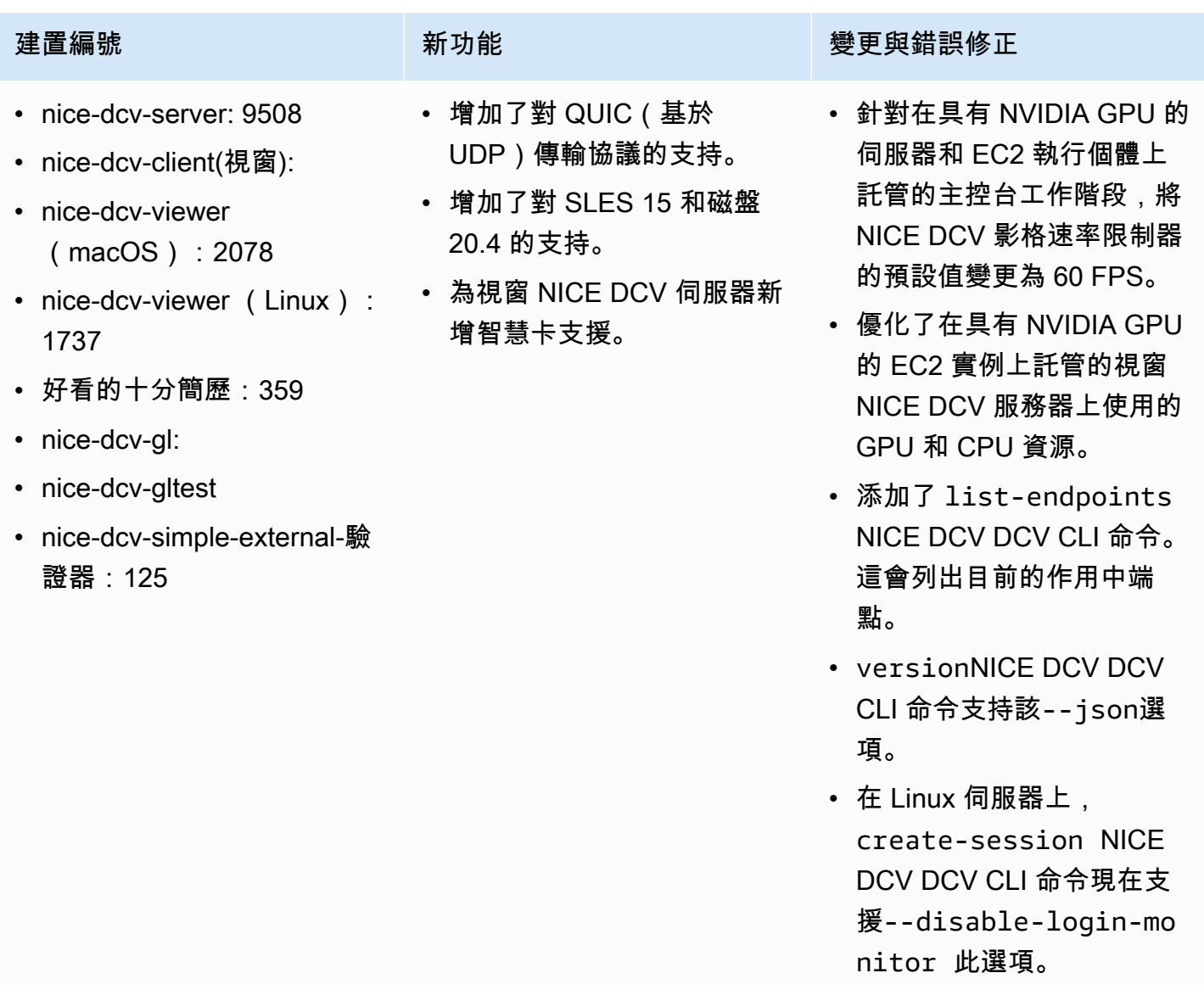

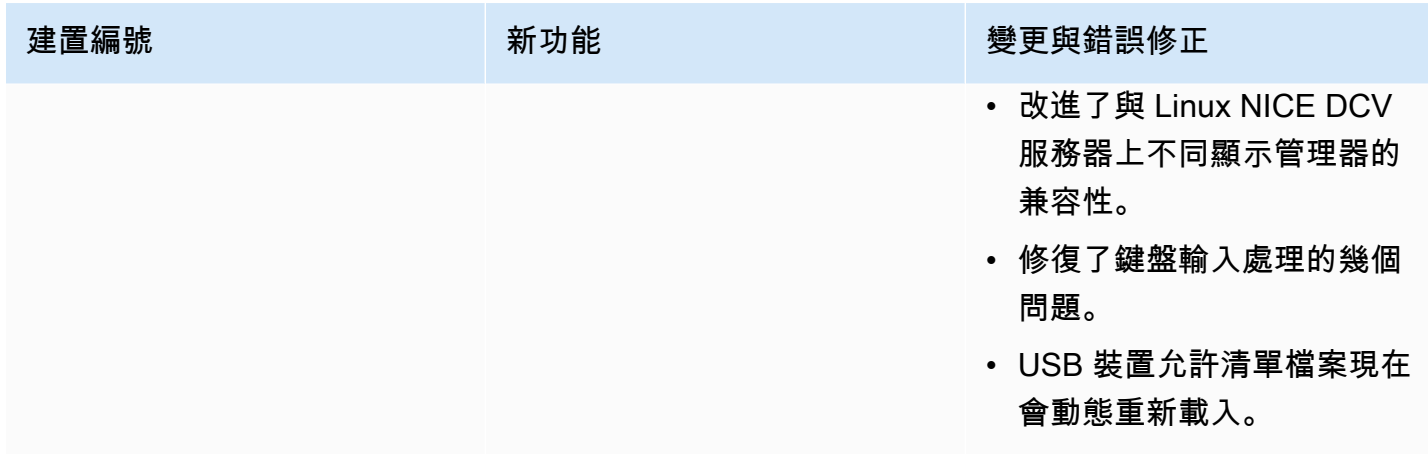

# DCV 2020.1-9012 — 二零二零年九月三十日

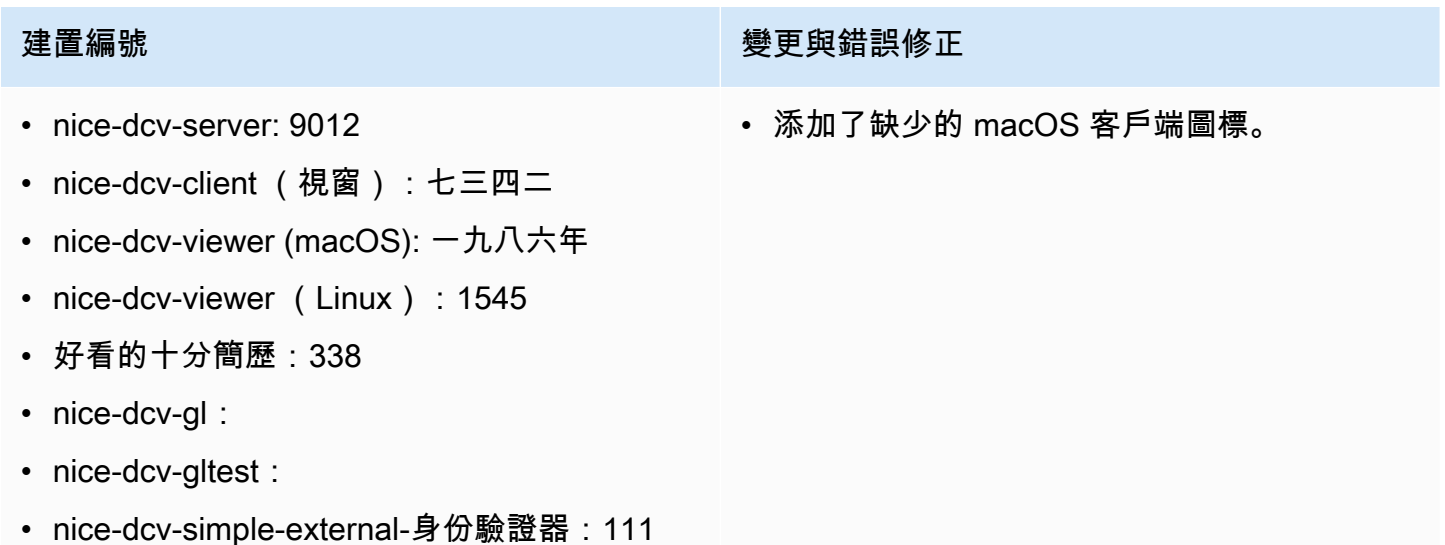

## DCV 2020.1-9012 — 二零二零年八月二十四日

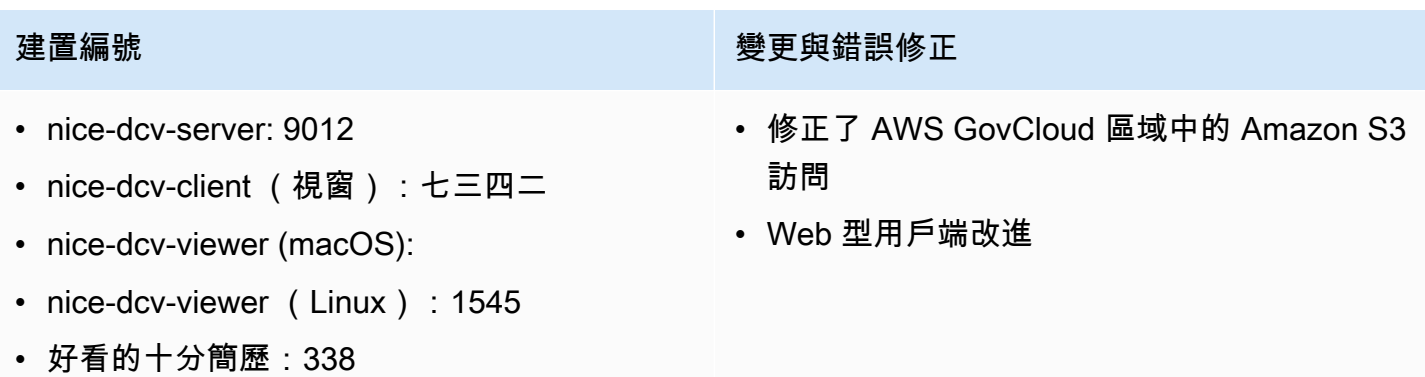

### 建置編號 **在** 1999年 1999年 1999年 1999年 1999年 1999年 1999年 1999年 1999年 1999年 1999年 1999年 1999年 1999年 1999年 1999年 1999年 1

- nice-dcv-gl:
- nice-dcv-gltest:
- nice-dcv-simple-external-身份驗證器:111

### <span id="page-117-0"></span>DCV 2020.1-8942 — 二零二零年八月三日

- nice-dcv-server: 8942
- nice-dcv-client (視窗):七 三四二
- nice-dcv-viewer (macOS):
- nice-dcv-viewer (Linux): 1545
- 好看的十分簡歷:338
- nice-dcv-gl:
- nice-dcv-gltest:
- nice-dcv-simple-external-身 份驗證器:111
- Linux AWS NICE DCV 伺 服器現在支援基於重力 2 的 Arm 執行個體,例如 M6 克、C6 克和 R6 克。如需詳 細資訊,請參閱[AWS 重力子](https://aws.amazon.com/ec2/graviton/) [處理器。](https://aws.amazon.com/ec2/graviton/)
- 增加了對 RHFI 8 x 和 CentOS 8.x 在 Linux NICE DCV 服務器上的支持。
- 在使用 Windows NICE DCV 伺服器和 Windows NICE DCV 用戶端時,已新增對印 表機重新導向的支援。
- 在 macOS 和 Linux 本地 NICE DCV 客戶端上添加了 觸控筆支持與壓力靈敏度。
- 為 Linux NICE DCV DCV 服 務器和 Linux 漂亮的 NICE DCV 客戶端添加了環繞聲 5.1 的支持。
- 增加了對 Linux NICE DCV DCV 本地客戶端的觸摸屏支 持。

### 建置編號 **The Term of The Term of The Term of The Term of The Term of The Term of The Term of The Term of The Term**

- 在沒有 GPU 的 Amazon EC2 執行個體上新增了對新 的 NICE DCV 虛擬顯示驅動 程式的支援。
- 解決了使用 NVENC 編碼器 時,由於色彩空間轉換導致 視覺偽影的問題。
- 該dcv list-sess ions 命令現在始終包含控 制台會話(如果存在)
- 在較新的 Linux 發行版上, 主控台工作階段的代理程式 現在會在桌面工作階段中啟 動,以更好地支援較新的顯 示管理程式,例如 GDM3。
- 使用配dcv://置啟動 URL 時,原生用戶端現在會自動 開啟。
- 改進了 macOS 本機客戶端 和 Web 客戶端處理鍵盤修飾 符的方式。
- 改進了 DCV-GL 中的視覺和 fbconfig 選擇,以改善對某 些應用程式的支援。

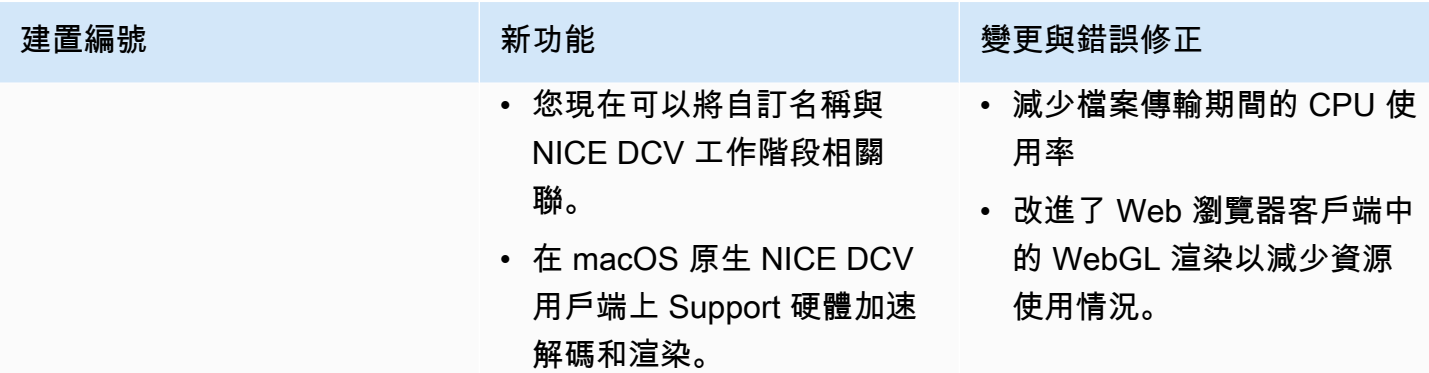

## DCV 2020.0-8428 — 二零二零年四月十六日

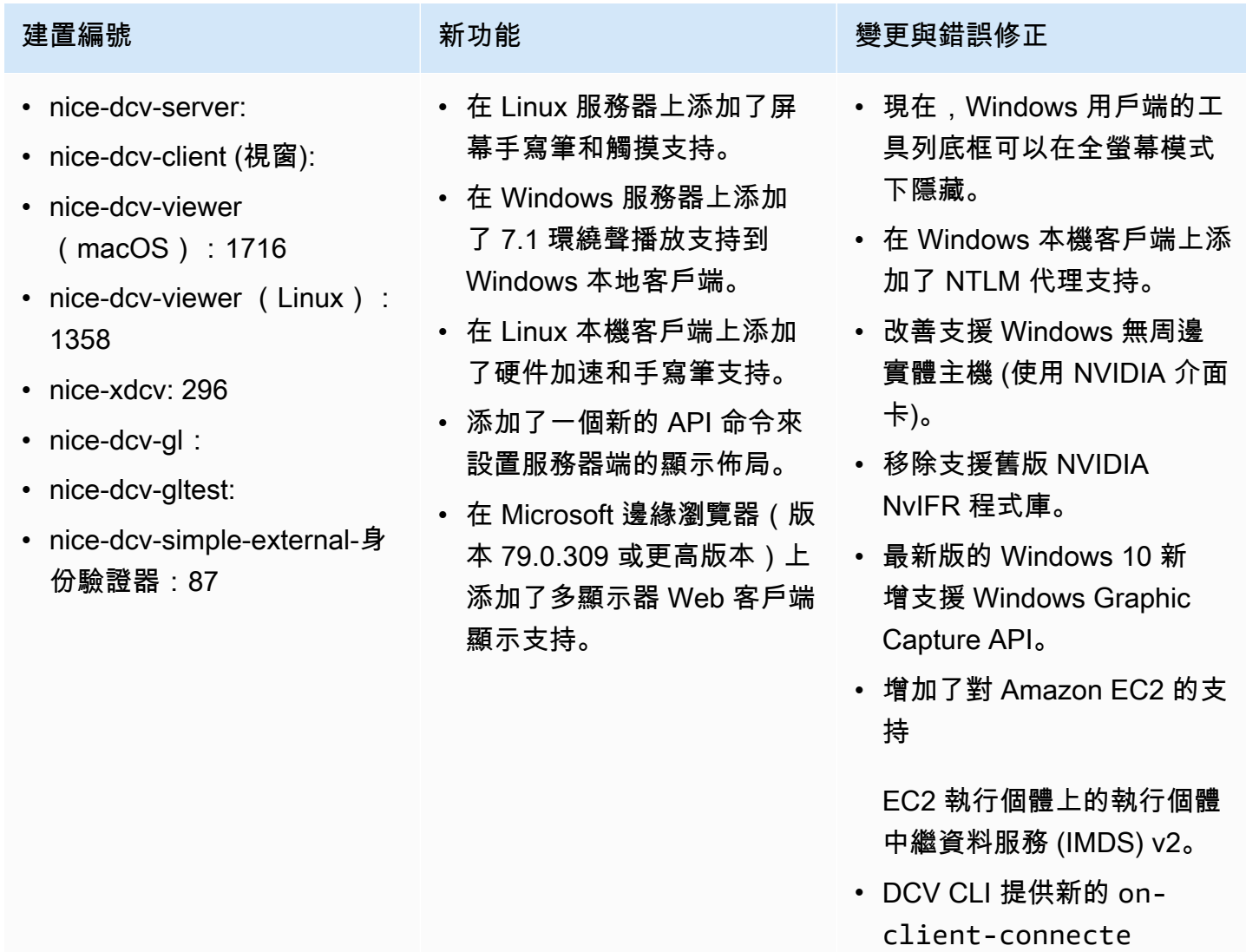

d /disconnected 命令,

以偵測用戶端何時連線至工

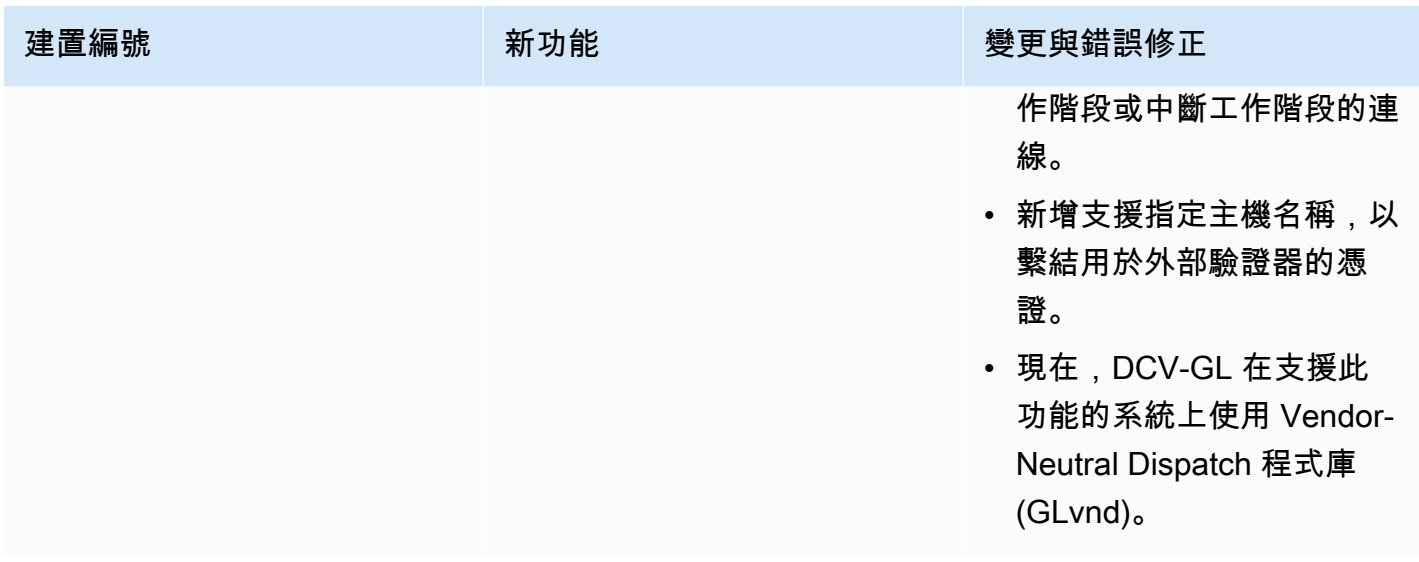

# 二 ○ 一九年一至 7644 — 二零一九年十月二十四日

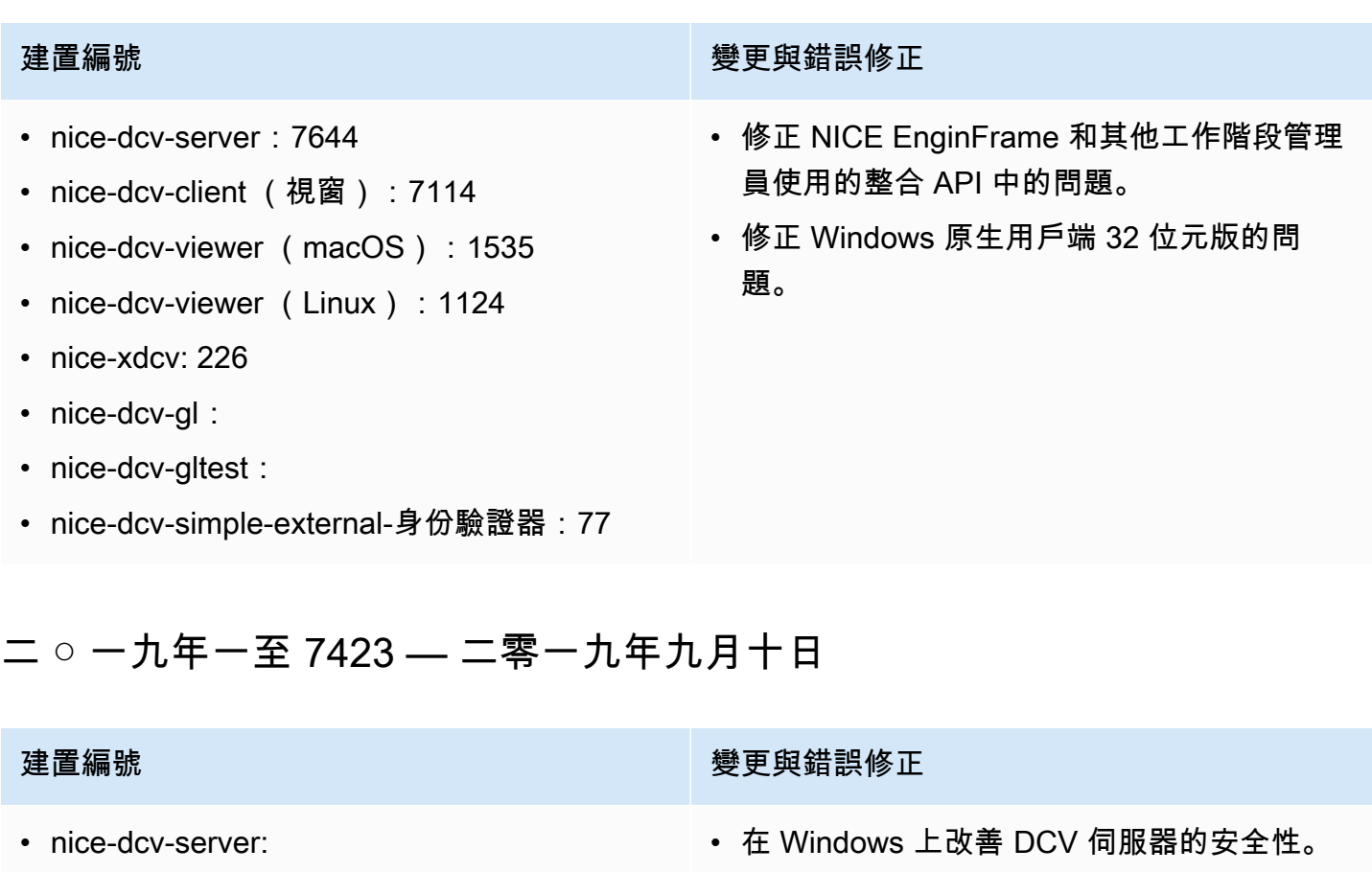

題。

- nice-dcv-client (視窗):
- nice-dcv-viewer (macOS): 1535
- nice-dcv-viewer (Linux): 1124
- 新增鍵盤處理相關的改善和錯誤修正。

• 在 Linux 上修正 Autodesk Maya 的轉譯問

### 建置編號 **通過** 美国的 医神经性 医神经性 医神经性 医神经性 医神经性 医单纯性

- nice-xdcv: 226
- nice-dcv-gl:
- nice-dcv-gltest:
- nice-dcv-simple-external-身份驗證器:77

## 二 ○ 一九年零至 7318 — 二零一九年八月五日

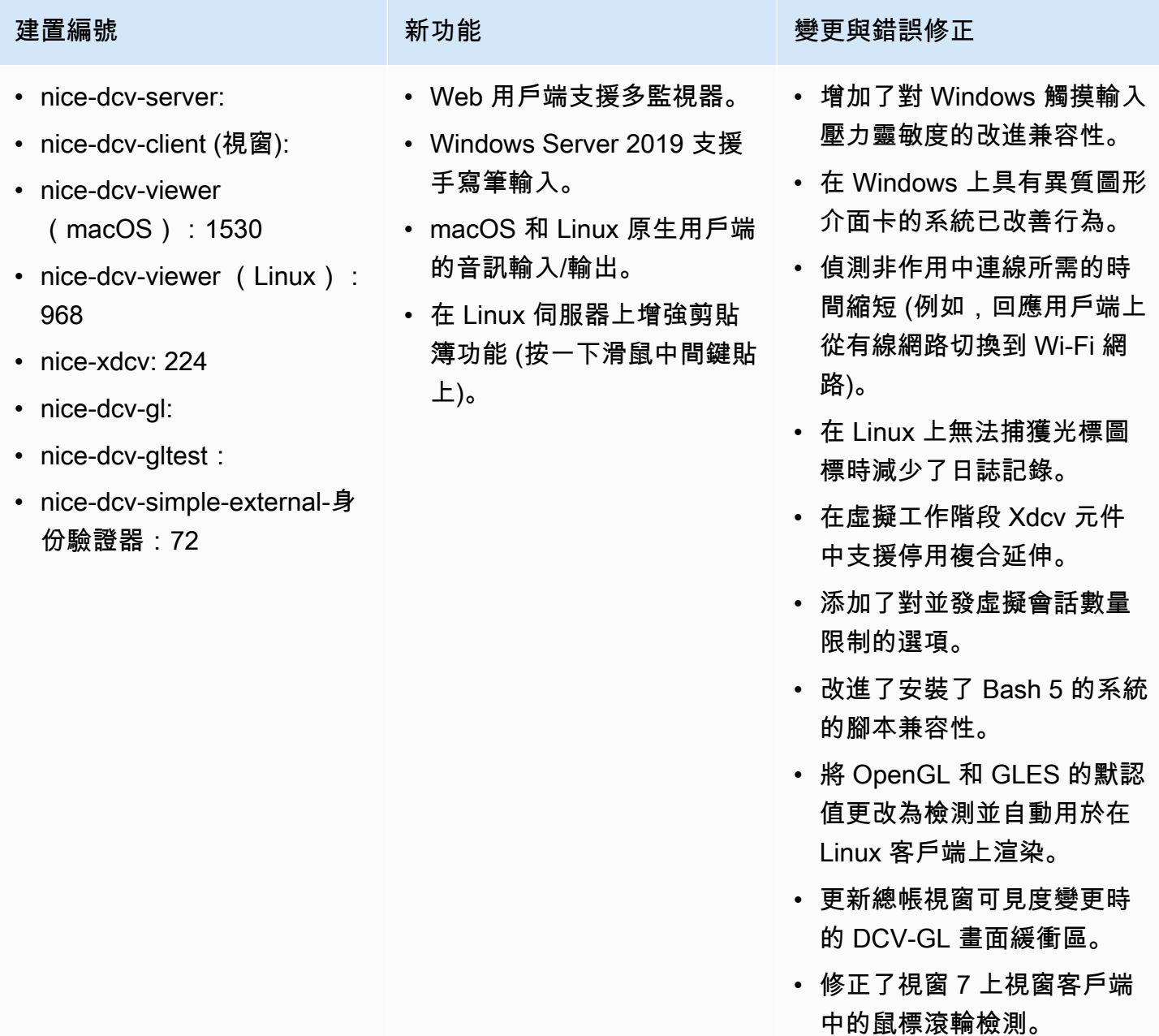

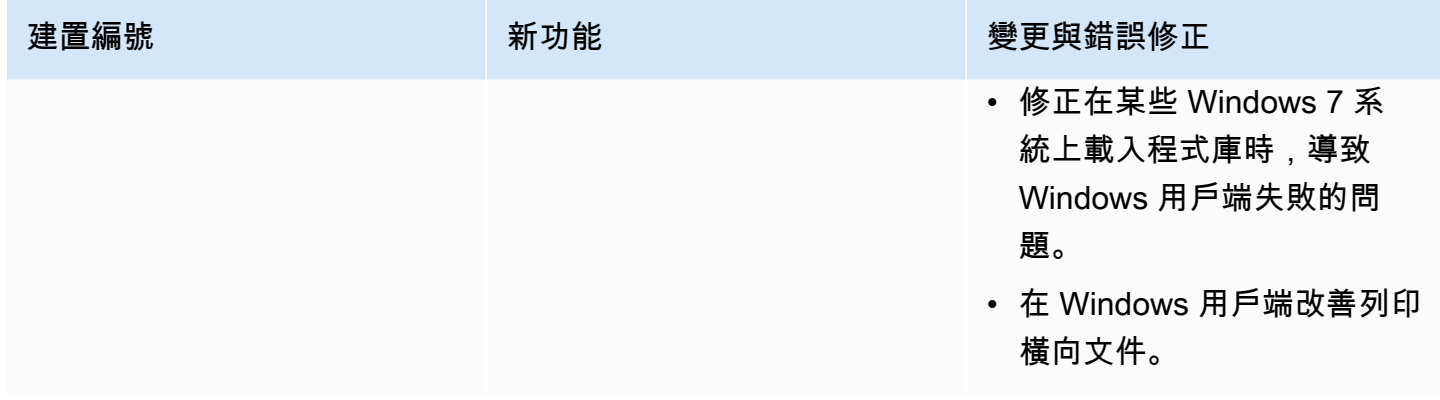

## 二 ○ 一七四至 6898 年四月十六日

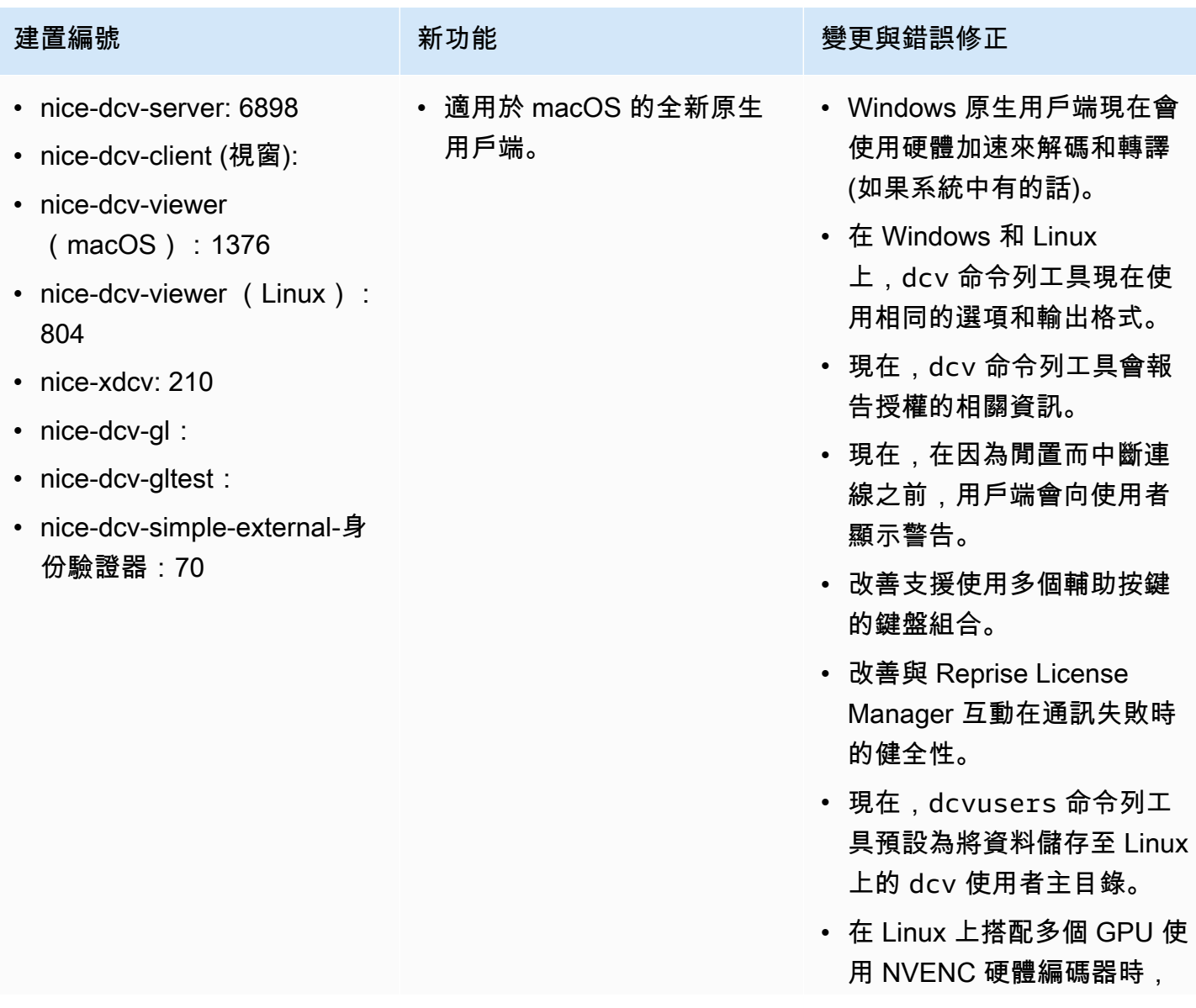

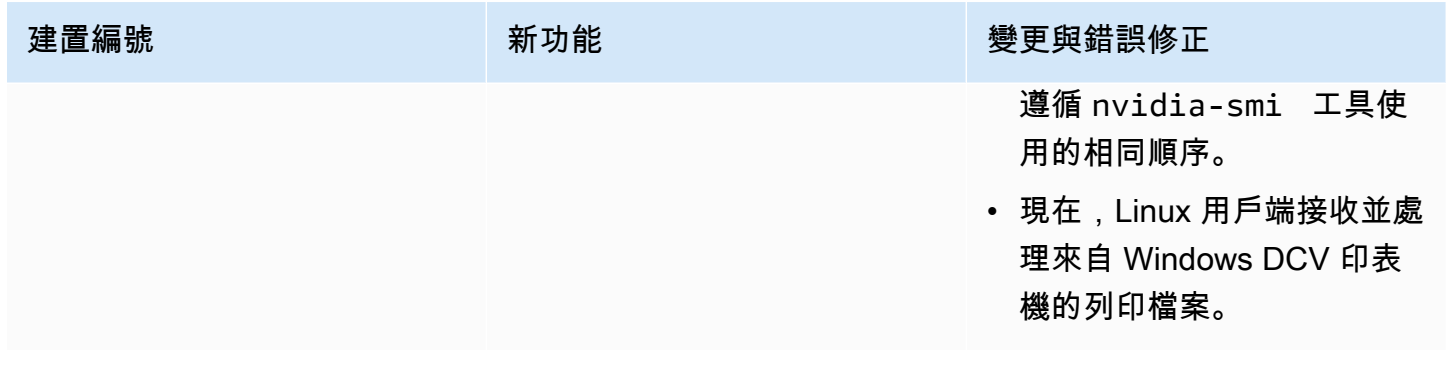

### 二 ○ 一七年三月 6698 — 二零一九年二月二十四日

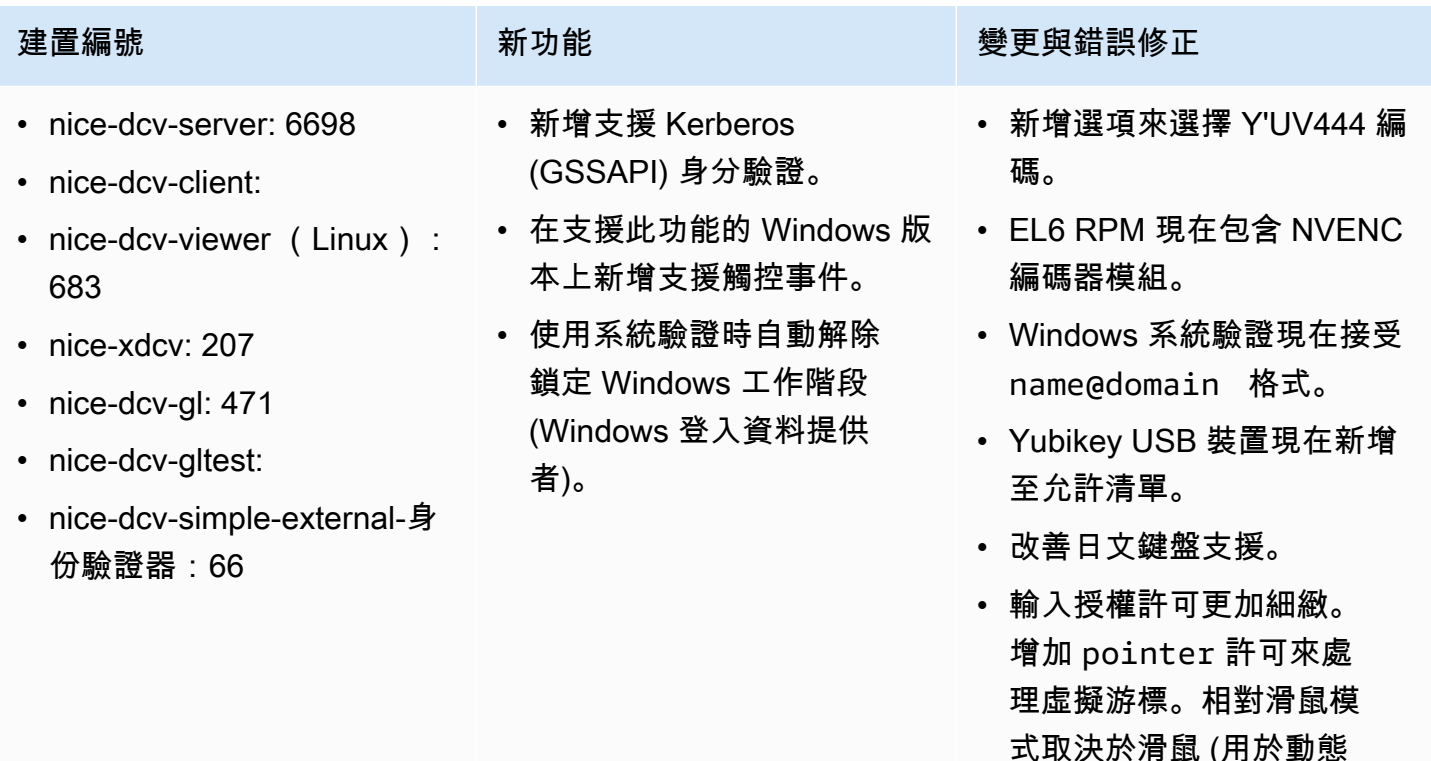

插入) 和指標 (用於移動回 饋)。在 Windows 上新增 keyboard-sas 許可來處 理 SAS (Control+Alt+Del)。 keyboardsas 取決於

• 在支援非同步剪貼簿 API 的

剪貼簿事件空白的問題。

瀏覽器中,修正 Web 用戶端

keyboard 許可。

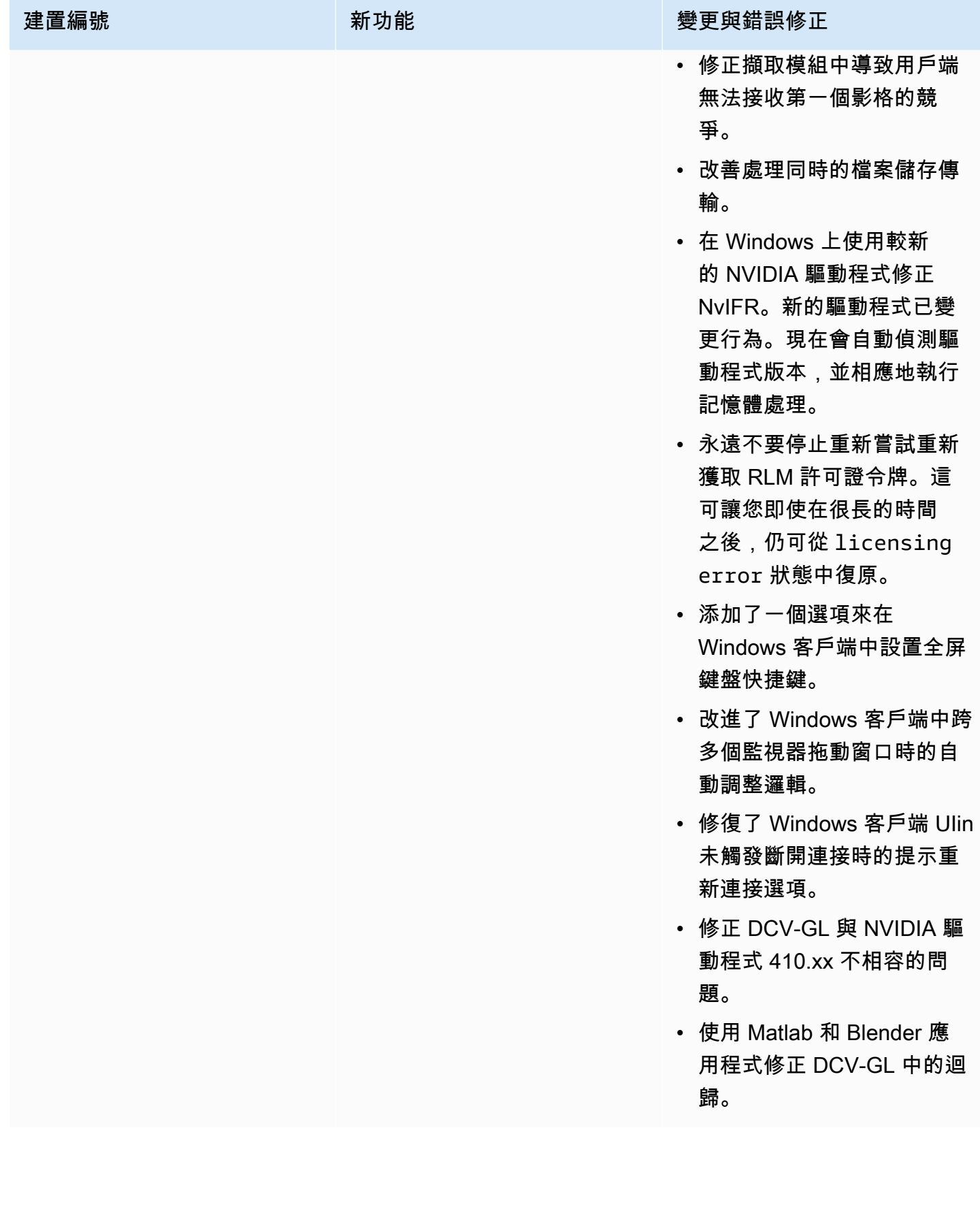

### 二 ○ 一七二至六 182 - 二零一八年十月八日

- nice-dcv-server: 6182
- nice-dcv-client: 5890
- nice-dcv-viewer (Linux): 503
- nice-xdcv: 180
- nice-dcv-gl:
- nice-dcv-gltest: 201
- nice-dcv-simple-external-身 份驗證器:58

- 在 Linux 虛擬工作階段上新 增音訊播放支援。
- 改善智慧卡效能。
- 在 Linux 用戶端新增檔案傳 輸支援。

建置編號 新功能 變更與錯誤修正

- 鍵盤處理相關的改善和錯誤 修正。
- 在組態中變更日誌層級不再 需要重新啟動伺服器。
- Windows 服務器安裝程序現 在跳過安裝 Microsoft C 運行 時可再發行發行,如果它已 經安裝。
- 在 EC2 上執行時,如果存取 S3 來取得授權失敗,使用者 界面中會顯示通知。
- 現在,Linux dcv 命令 列工具支援 list-conn ections 和 describesession 子命令,且包含 選項來發出 JSON 輸出。
- 在display部分中添加了 一個cuda-devices 設 置。這會將伺服器設定為在 不同的 CUDA 裝置上散佈 NVENC 編碼。
- 處理多個並行命令時,改善 工作階段建立程式碼的健全 性。
- 將預設剪貼簿限制提高到 20 MB。
- 現在,Windows 用戶端會偵 測舊版 .dcv 檔案,並啟動 DCV 2016 Endstation (如果 已安裝)。

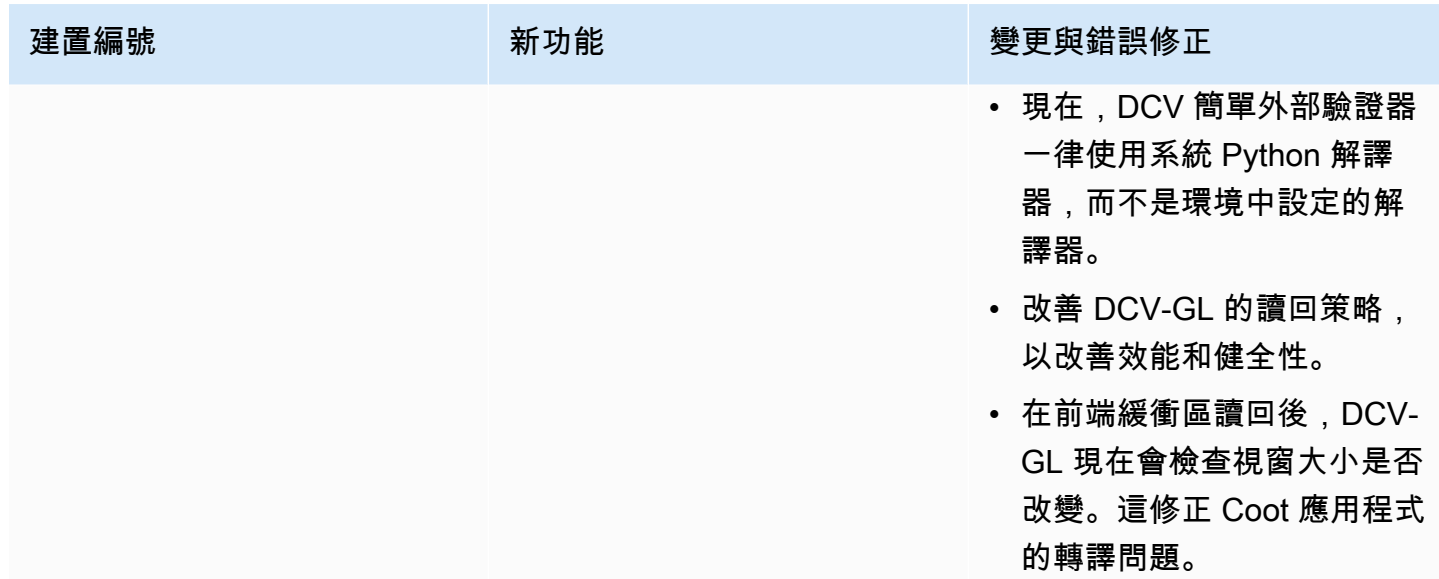

# 2017.1-5870 — 二零一八年八月六日

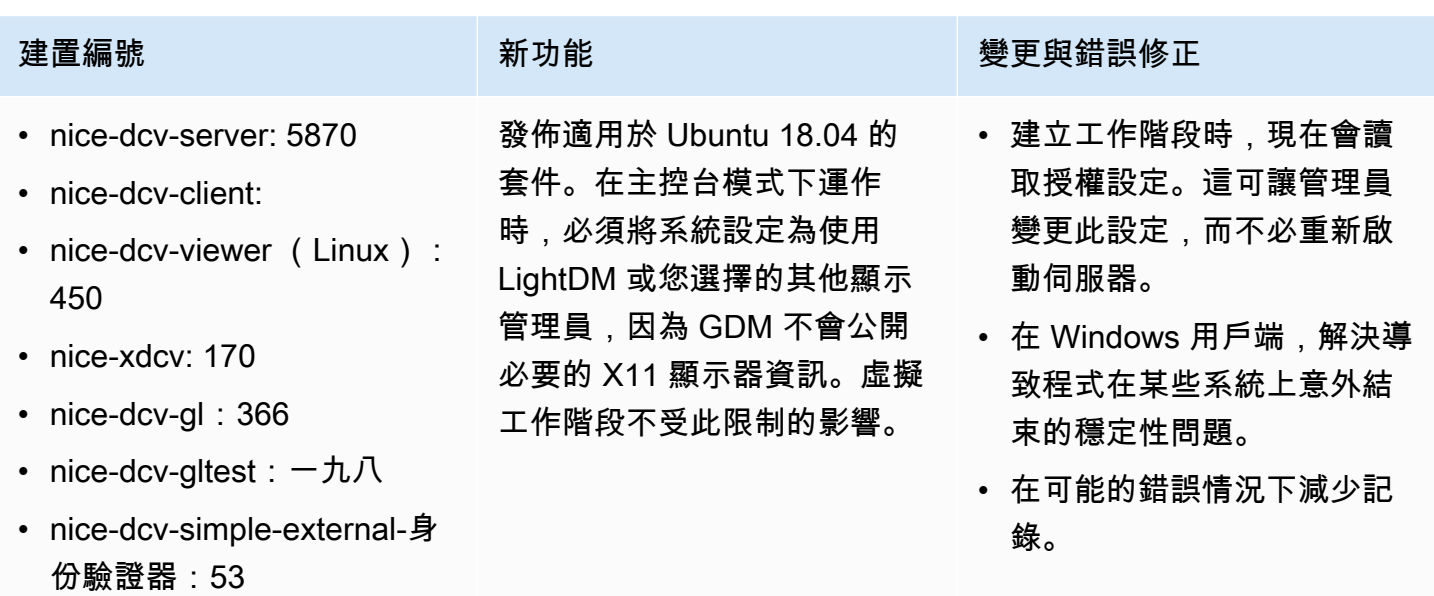

# 2017.1-5777 — 二零一八年六月二十九日

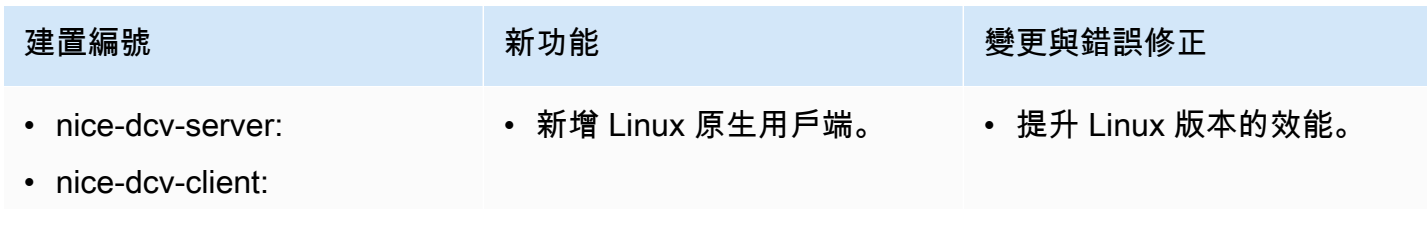

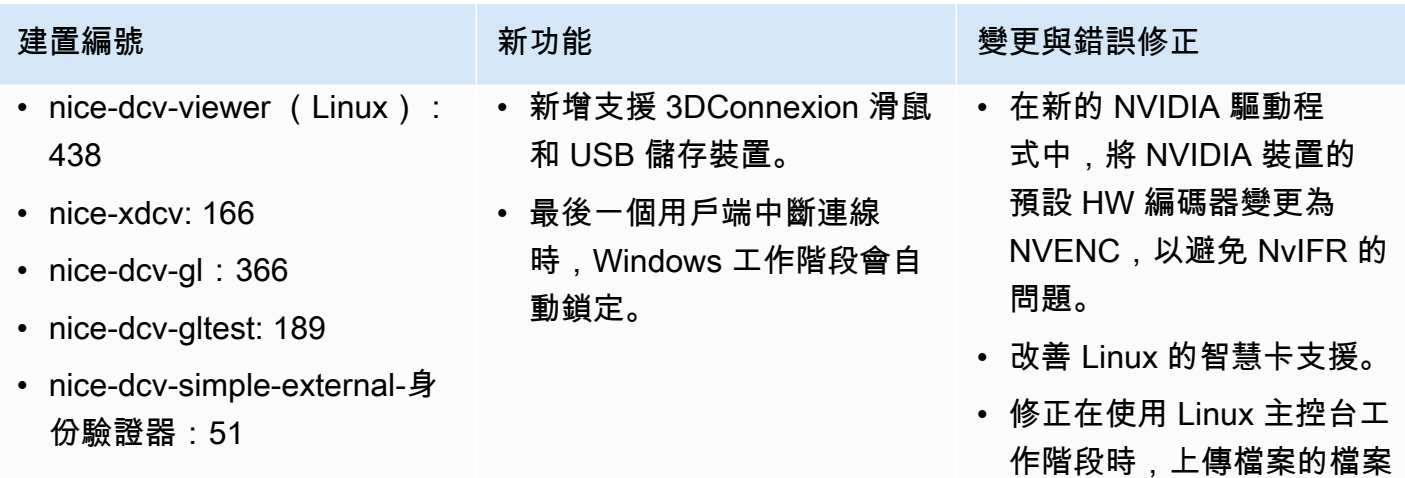

# 二 ○ 一七至五六百分之二零一八年六月四日

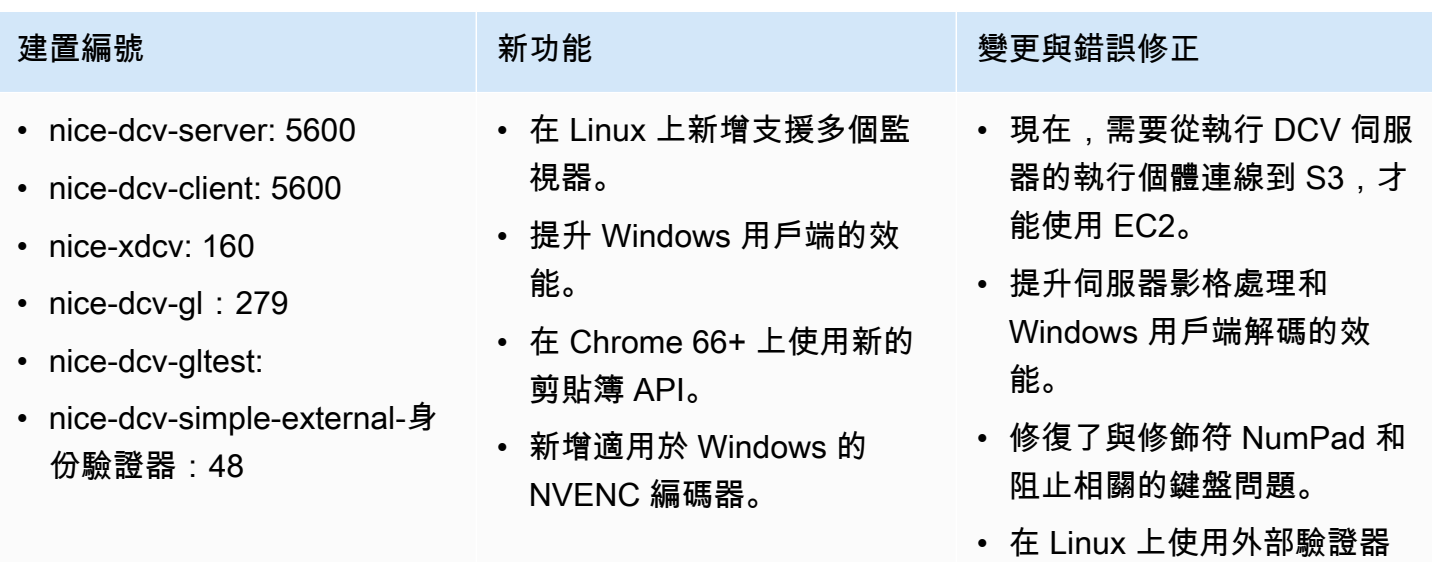

時,防止檔案描述項洩漏。

許可。

• 修正智慧卡連線時可能的錯 誤。

### 二 ○ 一七至五一二零一八年三月十八日

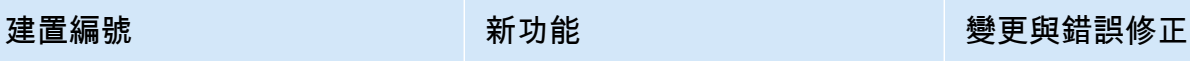

- nice-dcv-server:
- nice-dcv-client:
- nice-xdcv: 146
- nice-dcv-gl:
- nice-dcv-gltest:
- nice-dcv-simple-external-身 份驗證器:46
- 
- Windows 原生用戶端現在是 DPI 感知。
- 新增支援相對滑鼠移動模 式。

- 在 Linux 上防止掛起。
- 在 Windows 10 上修正代理 程式可能當掉。
- 改進了 Web 客戶端的用戶界 面。
- 指定網域時將 Windows 使用 者名稱標準化。
- 在 RHEL6 上修正外部驗證 器。

二 ○ 一八年一月二十四日 — 二零一八年一月二十四日

- nice-dcv-server:
- nice-dcv-client:
- nice-xdcv: 137
- nice-dcv-gl:
- nice-dcv-gltest:
- nice-dcv-simple-external-身份驗證器:45

建置編號 きょうしょう かんしょう かんこう かんきょう 變更與錯誤修正

- 改善鍵盤處理。
- 修正 RHEL6 上的 DBus 問題,其中關閉工作 階段不允許建立新工作階段。
- 在原生用戶端改善支援 SOCKS5 代理。
- 解決了在虛擬會話上運行時,在虛擬會話上運 行時導致 Headwave 崩潰的錯誤,並在虛擬 會話上運行時在 Chimera 上。
- 改善虛擬工作階段的字型支援。

### 二 ○ 一七至四百零一七年十二月十八日

### 建置編號

- nice-dcv-server:
- nice-dcv-client:

### 建置編號

- nice-xdcv: 118
- nice-dcv-gl:
- nice-dcv-gltest:一百五十
- nice-dcv-simple-external-身份驗證器:35

# 文件歷史紀錄

下表說明此版本 NICE DCV 的說明文件。

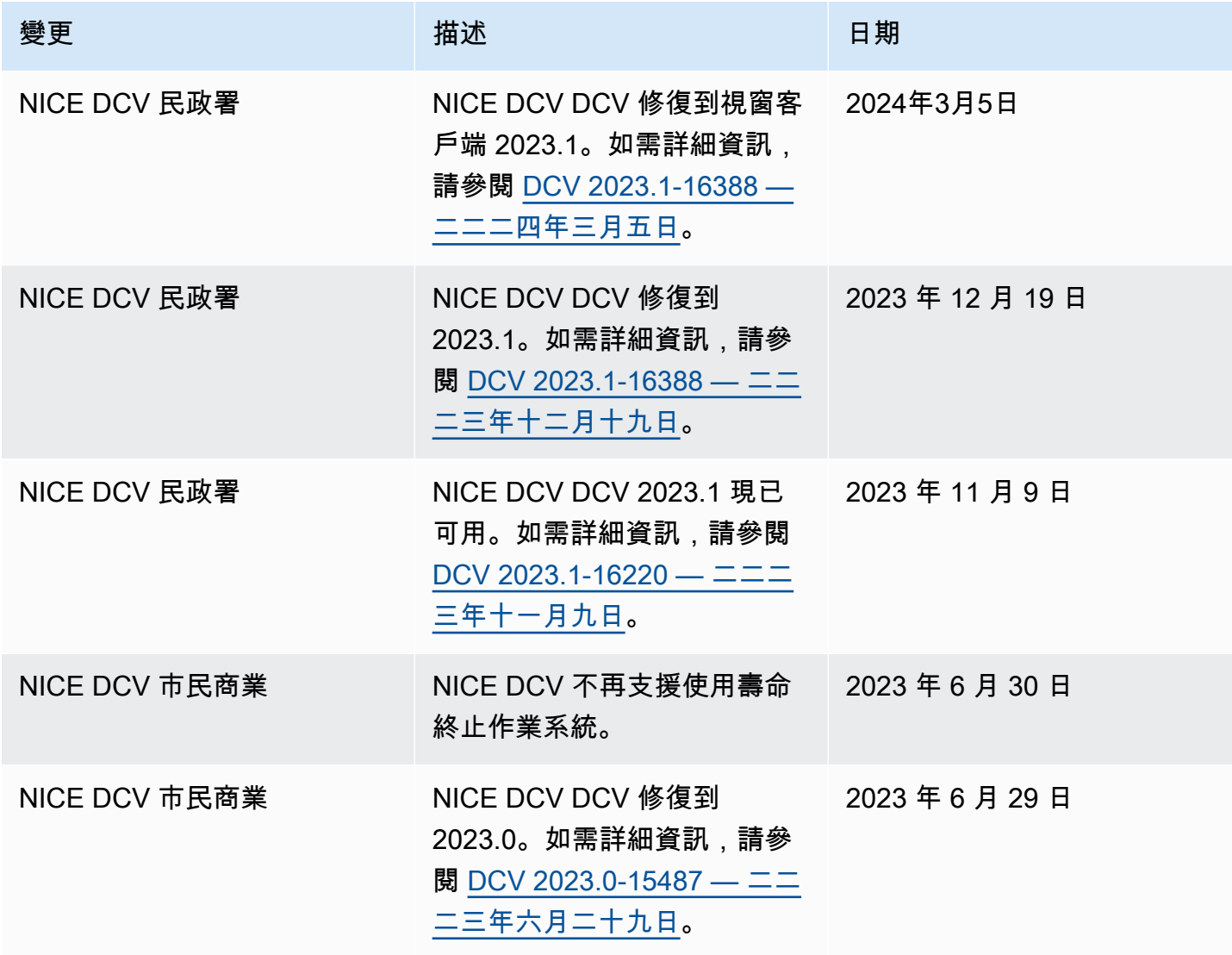

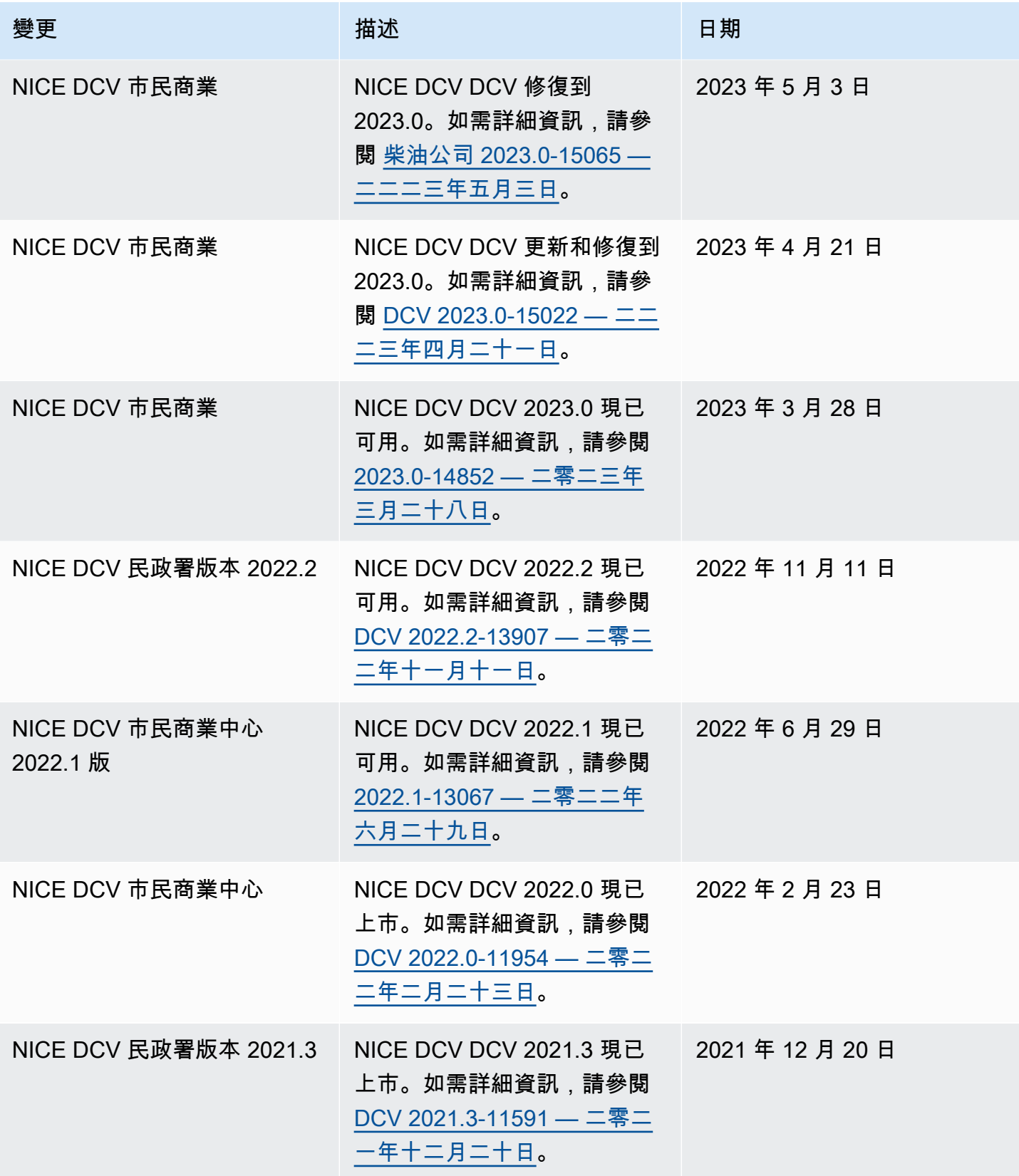

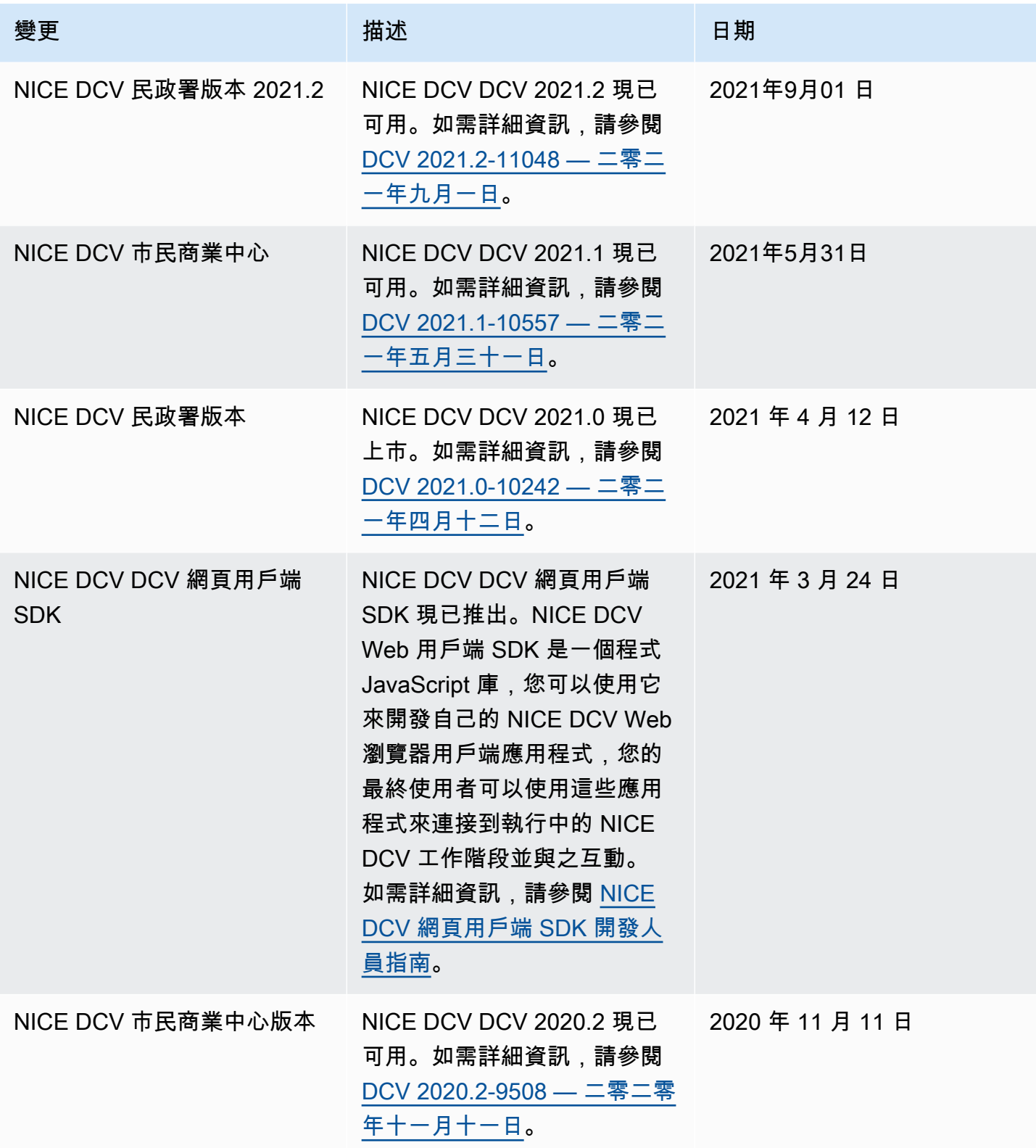

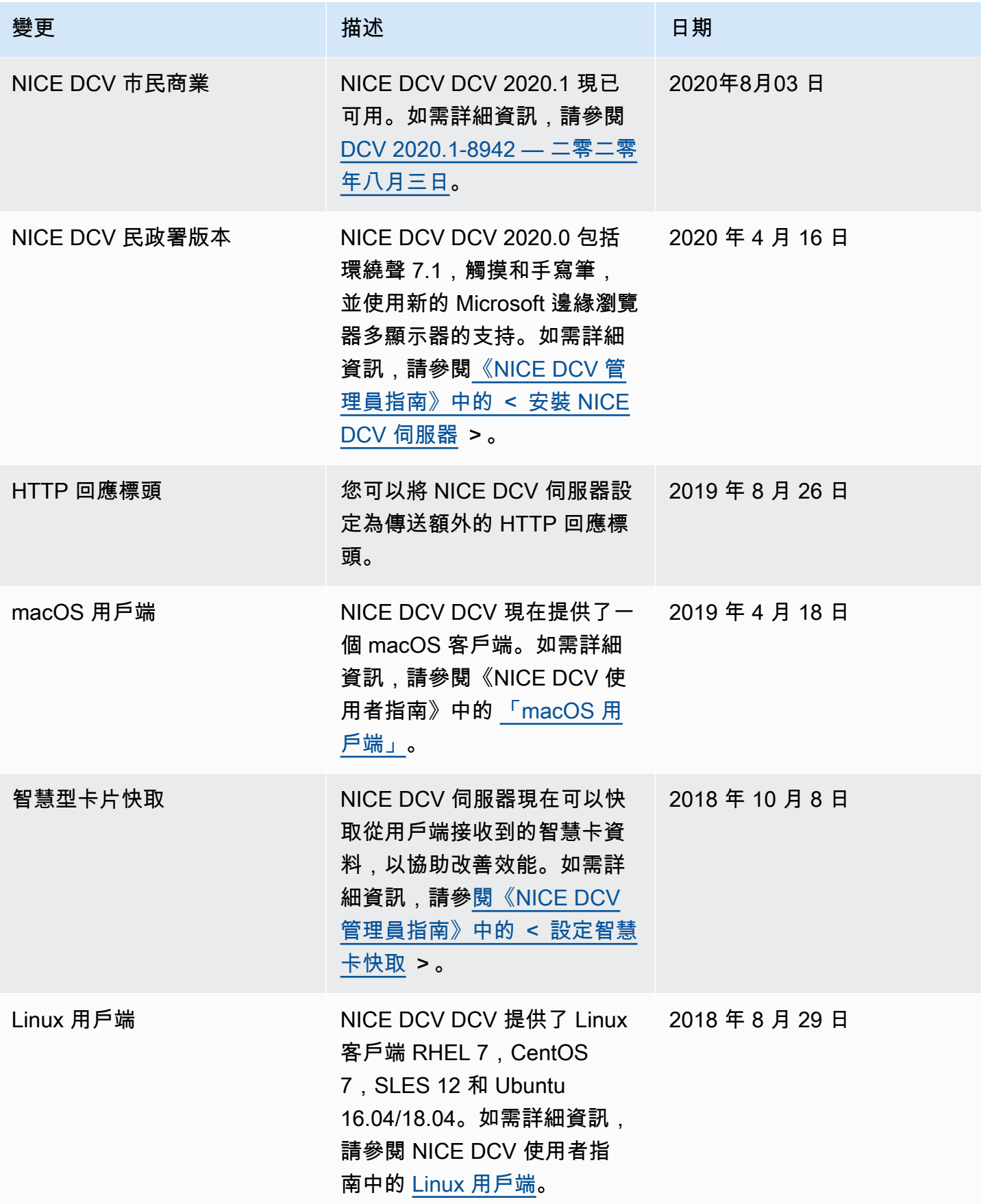

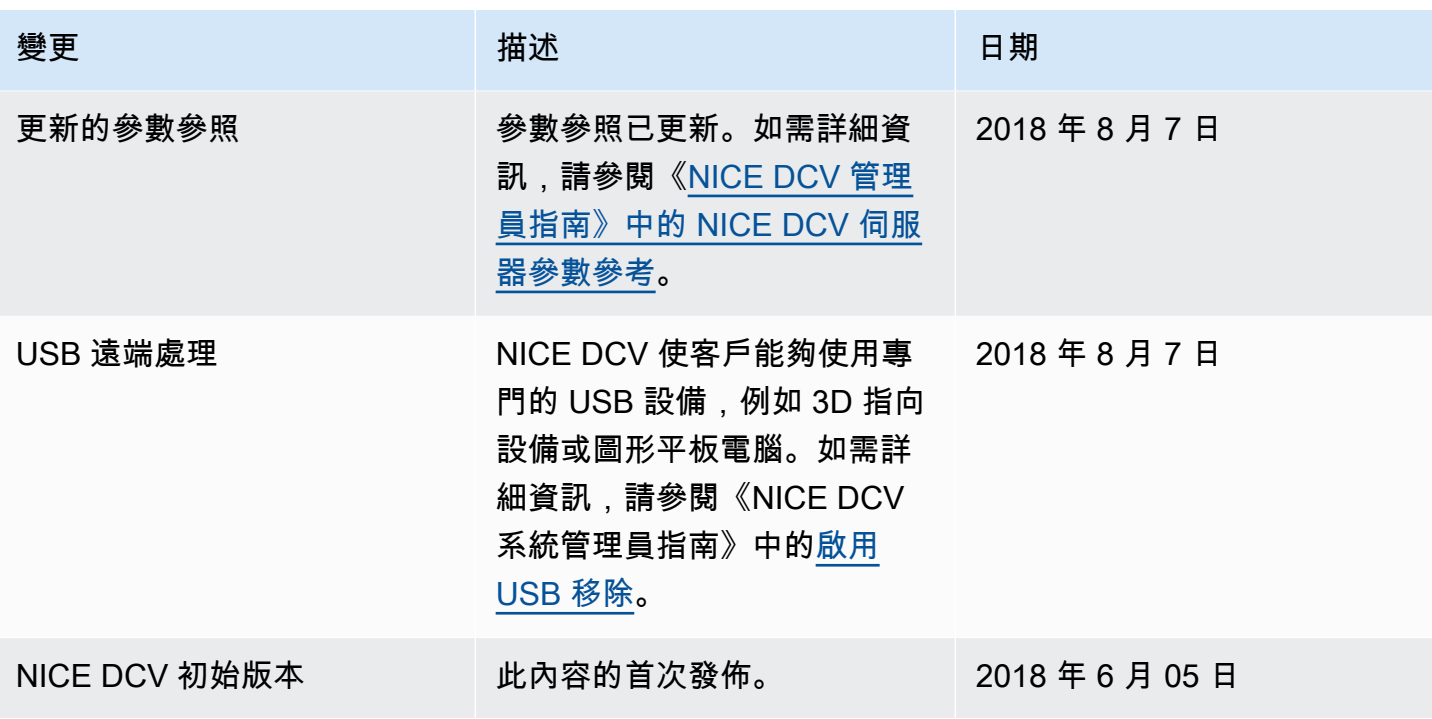

本文為英文版的機器翻譯版本,如內容有任何歧義或不一致之處,概以英文版為準。